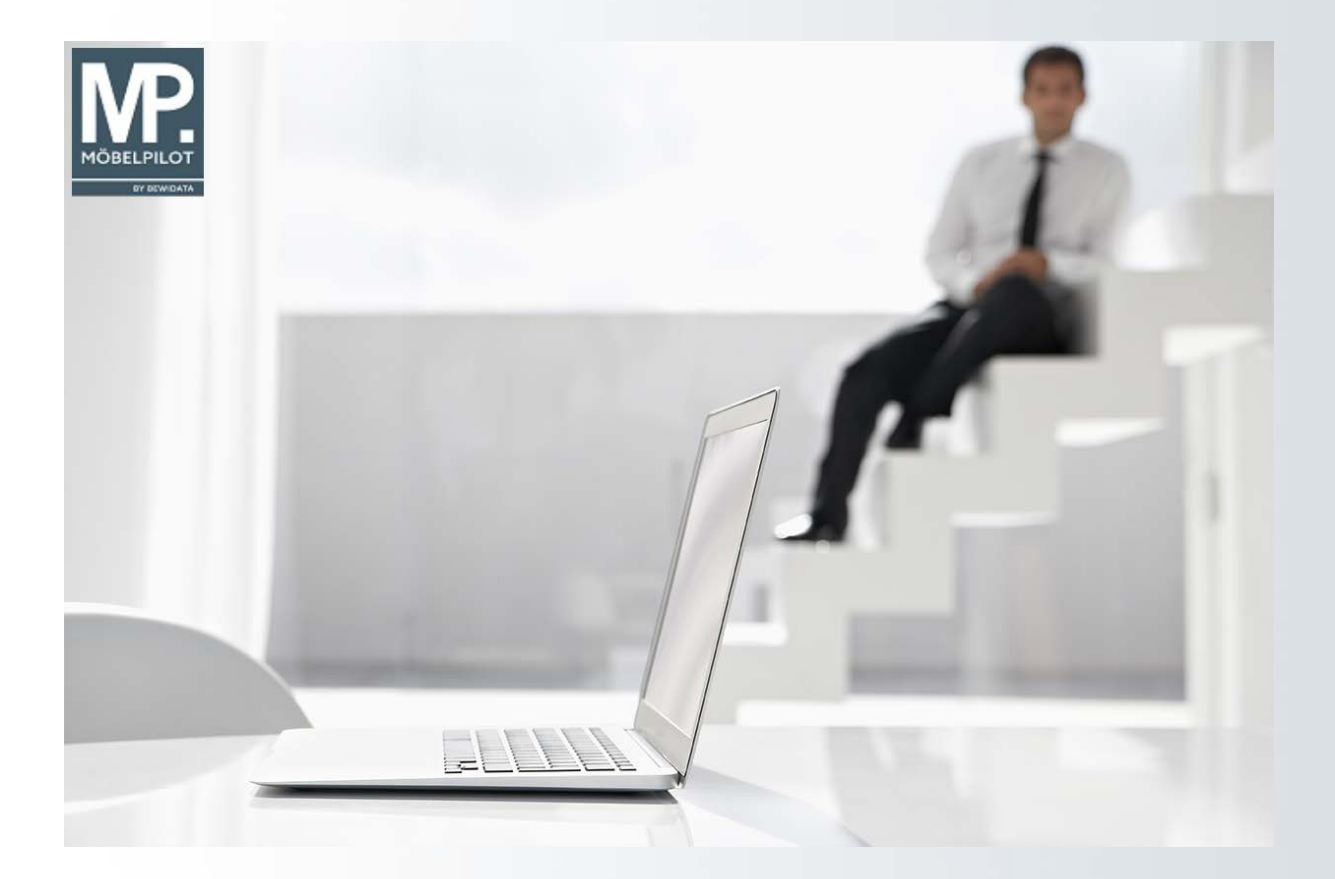

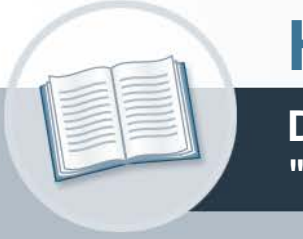

# **Handbuch**

**Die Kaufvertragserfassung im Formular "Direkterfassung"**

#### **31. Oktober 2022 Teil 2: die Kurse Version: 31. Oktober 2022**

## **Urheberrecht und Haftung**

Dieses Handbuch enthält urheberrechtlich geschützte Informationen. Ohne ausdrückliche schriftliche Genehmigung der Bewidata Unternehmensberatung und EDV-Service GmbH, Erthalstraße 1, 55118 Mainz ist es nicht gestattet, das gesamte Handbuch oder Texte daraus zu reproduzieren, zu speichern oder in irgendeiner Form zu übertragen, zu vervielfältigen oder zu verbreiten.

Die Firma Bewidata Unternehmensberatung und EDV-Service GmbH übernimmt für den Inhalt dieses Handbuches und damit im Zusammenhang stehende geschäftliche Vorgänge keinerlei Garantie. Das gilt auch für hierin enthaltene Fehler und möglicherweise dadurch entstehende Fehlfunktionen in der Arbeit mit den hier beschriebenen Programmen. Die Bewidata GmbH behält sich vor, ohne vorherige Ankündigung dieses Handbuch von Zeit zu Zeit auf den neuesten Stand zu bringen. Änderungen der Bildschirmmasken behalten wir uns ebenfalls vor.

**Hinweis**: Alle in diesem Handbuch abgebildeten Screenshots wurden mit dem Microsoft Internet Explorer erstellt. Abweichungen bei anderen Browsern behalten wir uns vor.

#### **Impressum**

bewidata unternehmensberatung und edv-service gmbh erthalstraße 1 55118 mainz

Telefon 06131 63920 Telefax 06131 639266

Geschäftsführer: Hans-Jürgen Röhrig - Handelsregister Mainz HRB 4285

#### **Support Rufnummern**

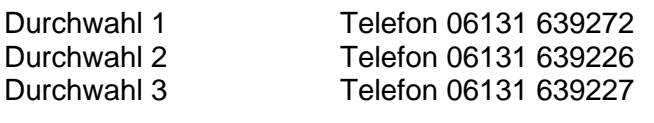

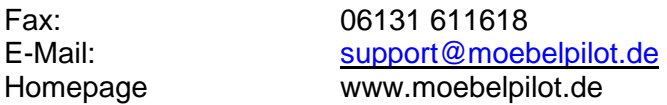

#### **Hotline Zeiten**

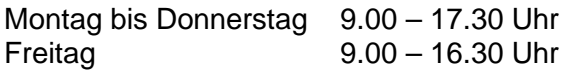

## **Inhaltsverzeichnis**

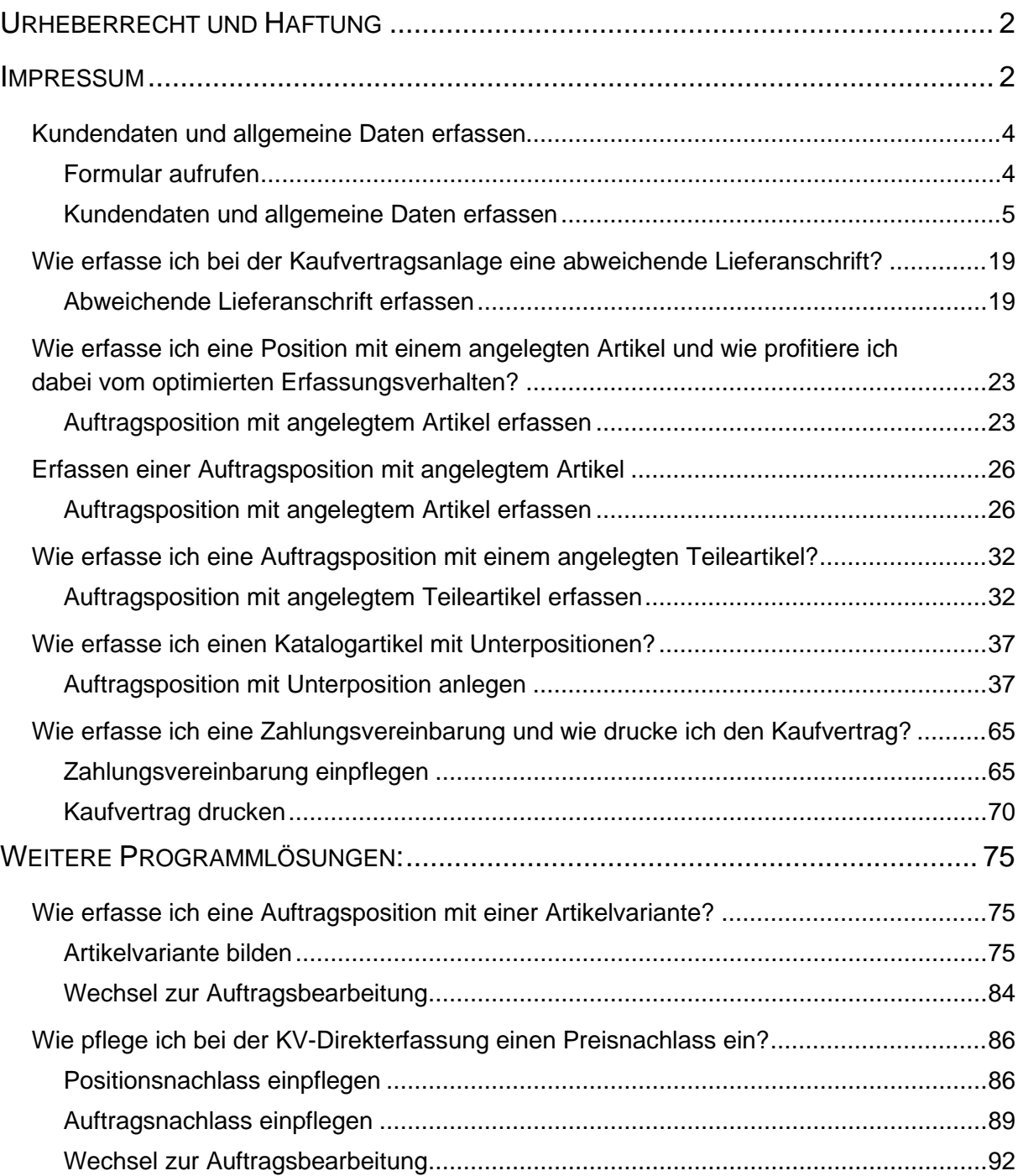

#### **Kundendaten und allgemeine Daten erfassen**

#### **Formular aufrufen**

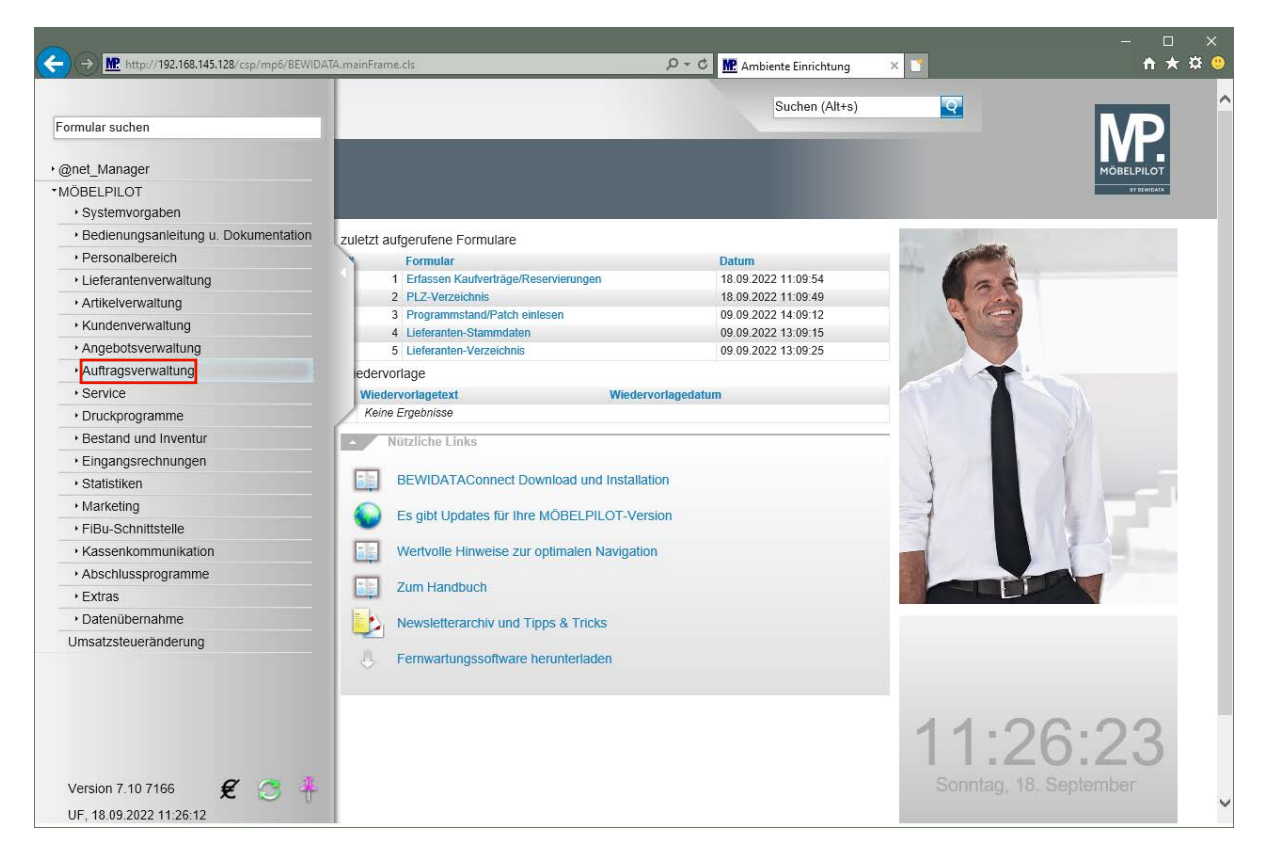

Klicken Sie auf den Hyperlink **Auftragsverwaltung**.

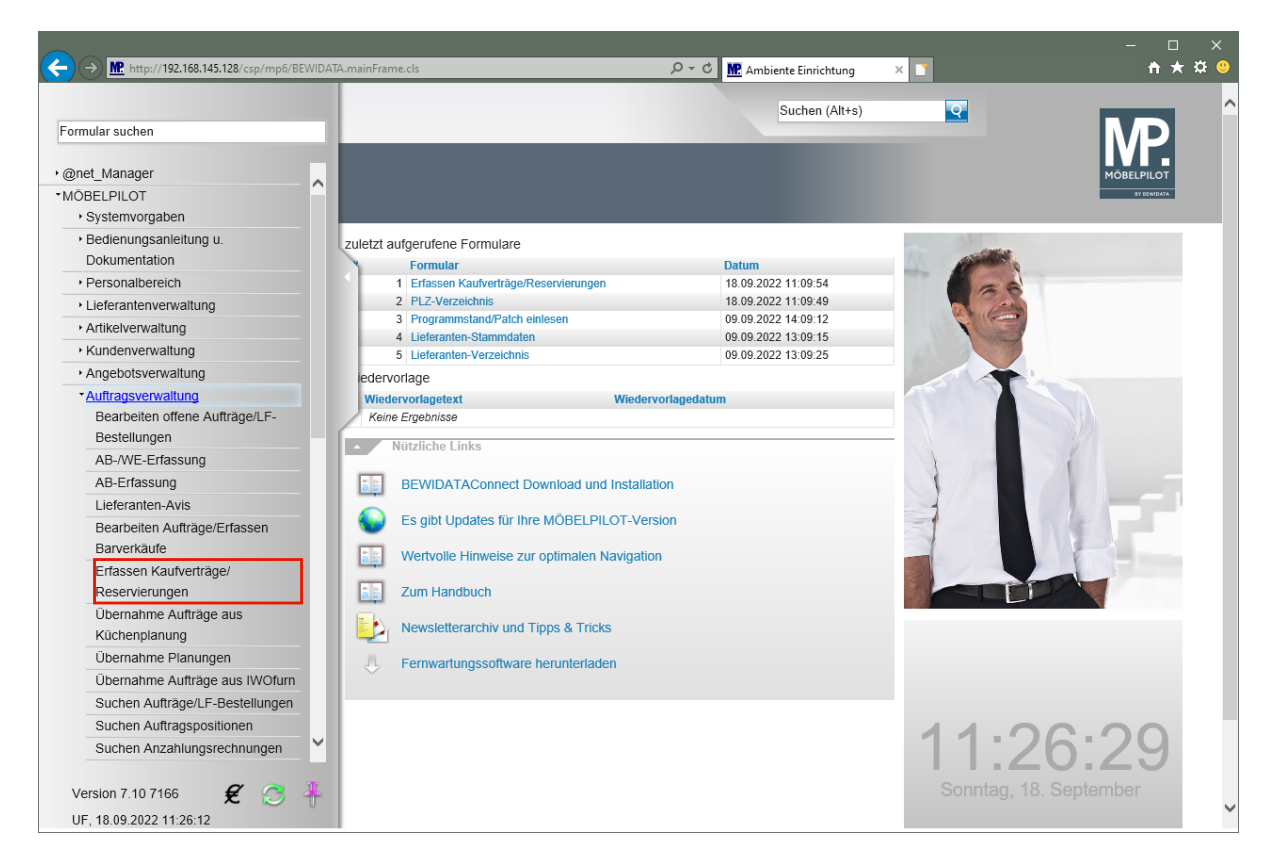

Klicken Sie auf den Hyperlink **Erfassen Kaufverträge/Reservierungen**.

Seite 4

#### **Kundendaten und allgemeine Daten erfassen**

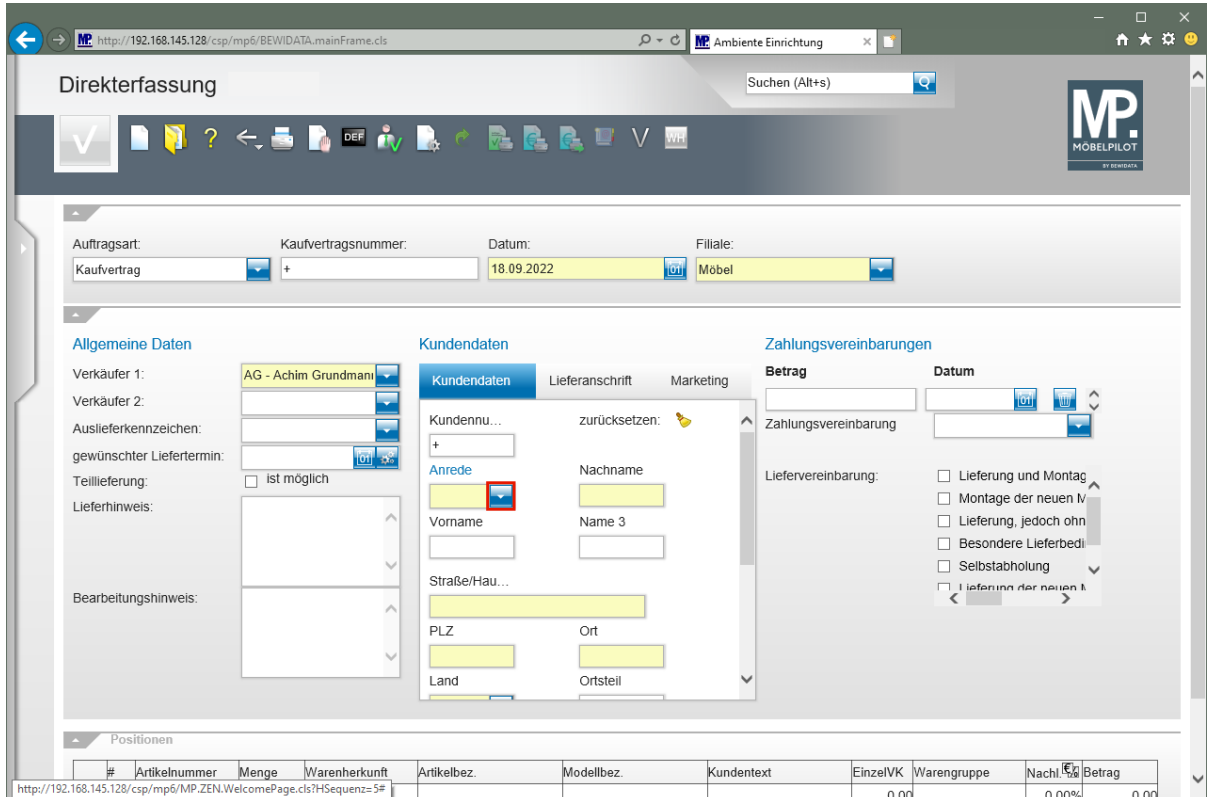

Klicken Sie im Feld **Anrede** auf die Schaltfläche **Öffnen**.

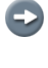

 $\bigodot$ 

Prüfen Sie zunächst, ob im Formular die Auftragsart *"Kaufvertrag"* aktiviert ist.

Achten Sie bitte darauf, dass in den Feldern *"Datum"* und *"Filiale"*, die richtigen Vorgaben stehen.

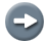

Im Feld *"Verkäufer 1"* wird in der Regel der Mitarbeiter vorgeschlagen, der am Bildschirm angemeldet ist. Bitte prüfen Sie die Vorgabe! Auf diese Informationen greifen Statistiken und Provisionsabrechnungen zurück.

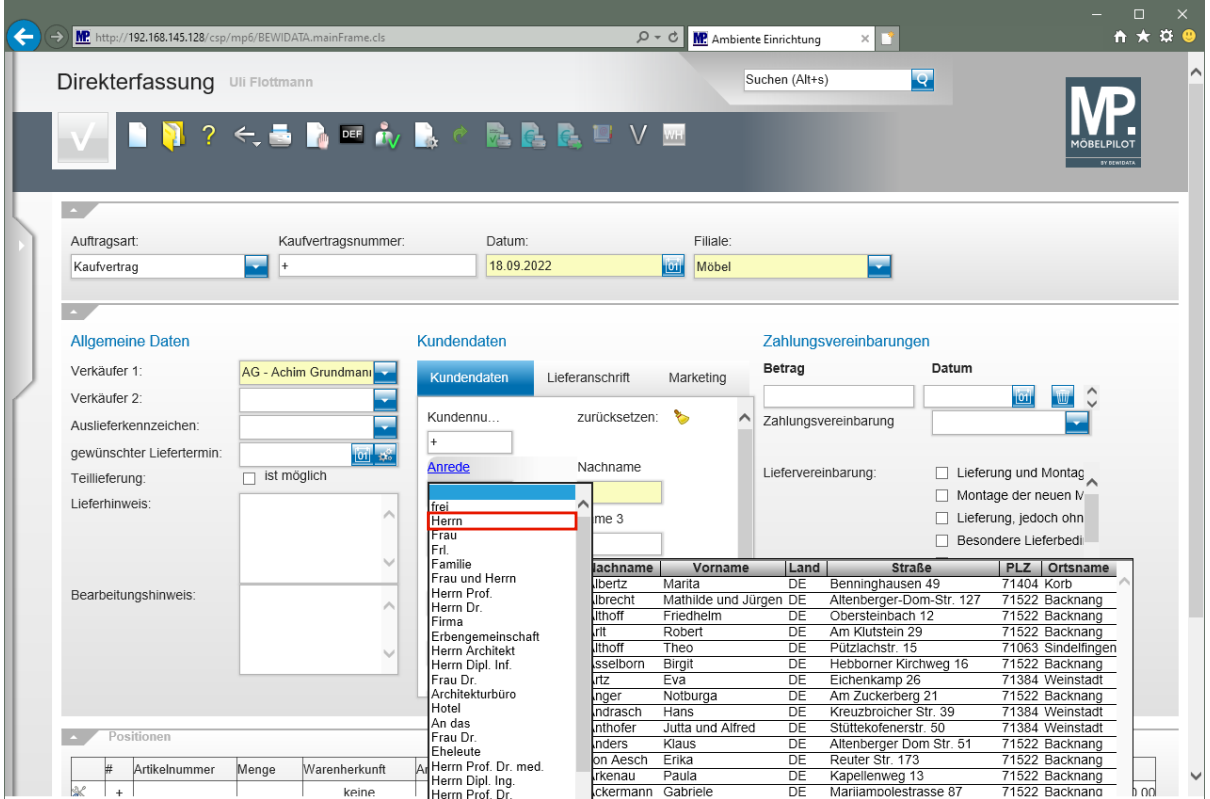

Klicken Sie auf den Listeneintrag **Herrn**.

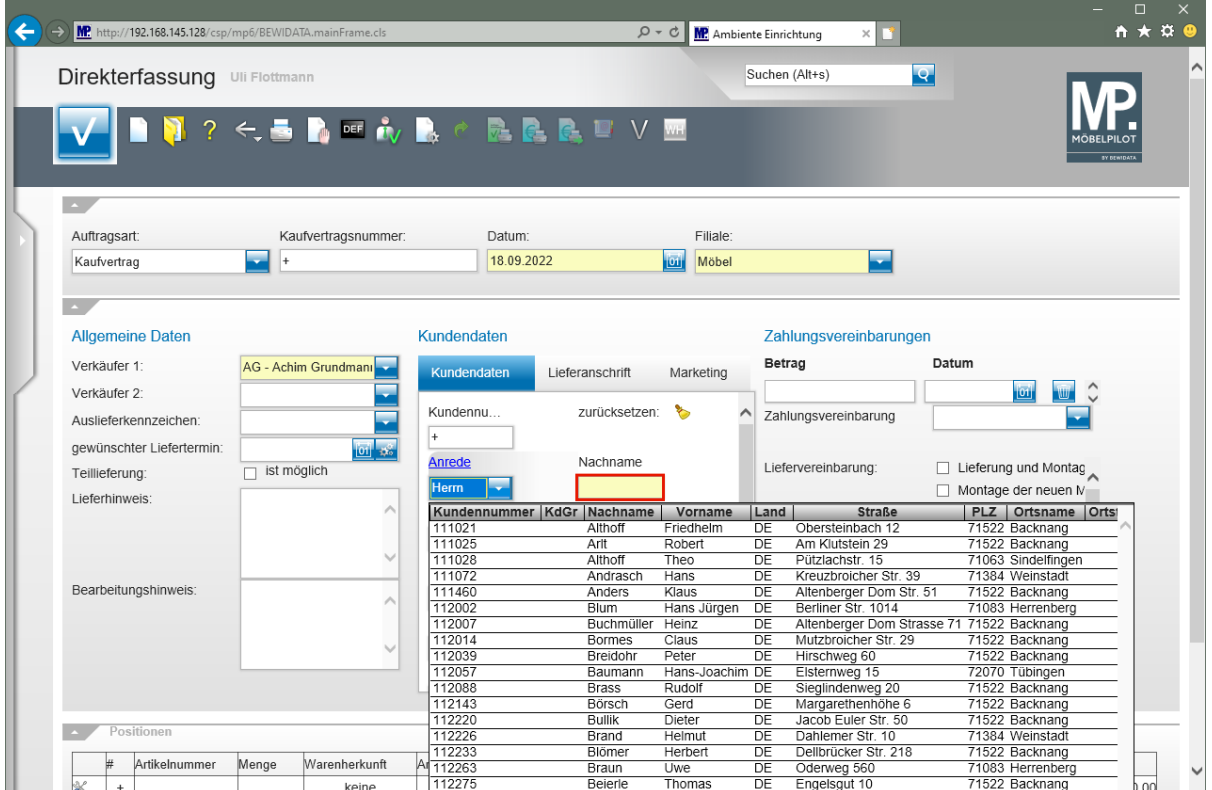

Klicken Sie auf das Eingabefeld **Nachname**.

 $\vert \mathbf{f} \vert$ Sie können nun entweder, wie in diesem Kurs, mit der Maus, oder aber mit der TAB-Taste **Weiter von Feld zu Feld springen, um Ihre Informationen einzupfle**gen.

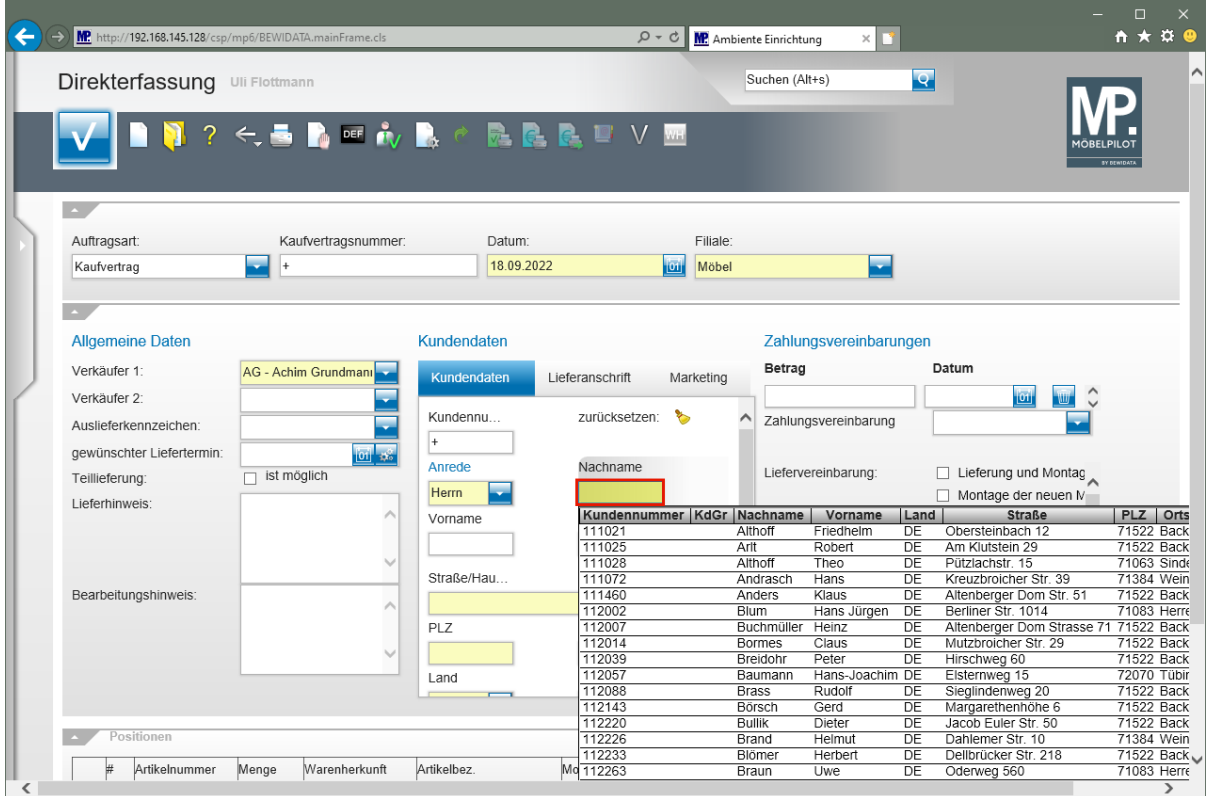

Geben Sie **Klinge** im Feld **Nachname** ein.

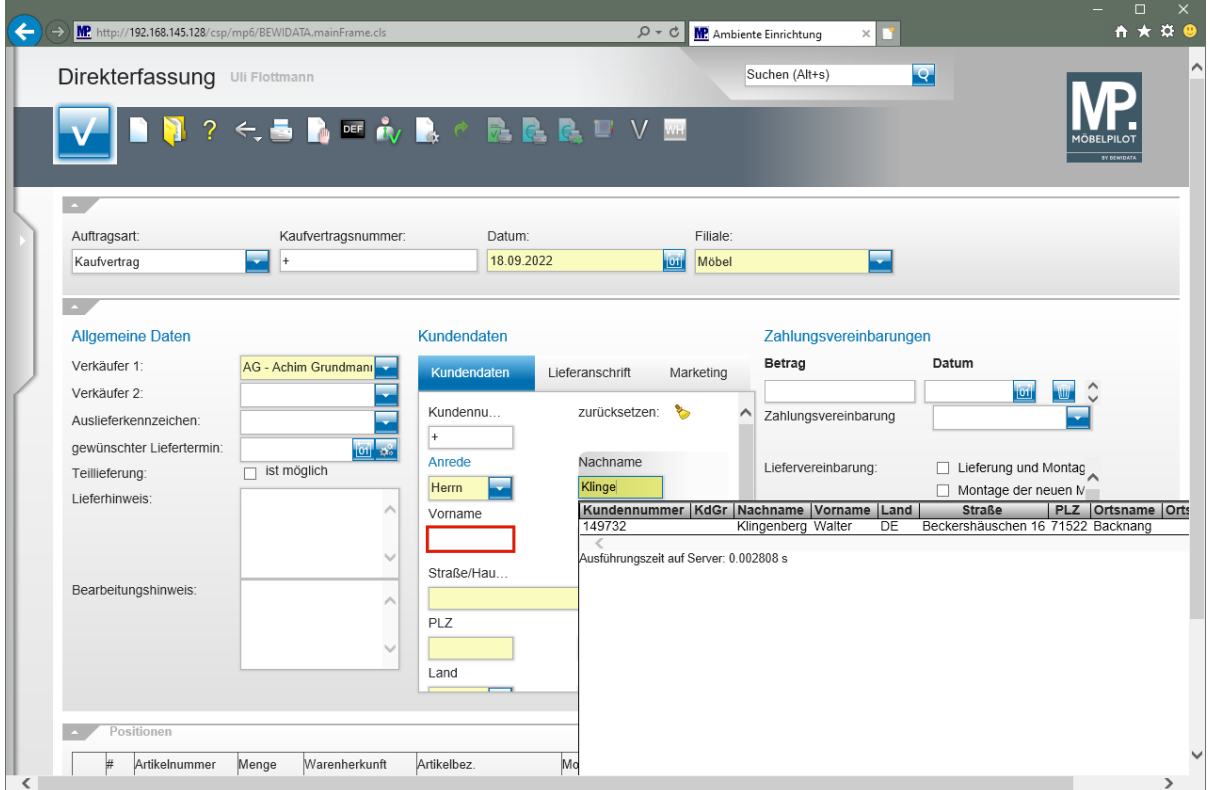

Klicken Sie auf das Eingabefeld **Vorname**.

 $\vert \mathbf{f} \vert$ Achten Sie darauf, ob Ihnen das Programm bereits einen passenden Kunden-Stammdatensatz vorschlägt. Wenn ja, können Sie diesen mit einem Klick auf den Datensatz sofort übernehmen.

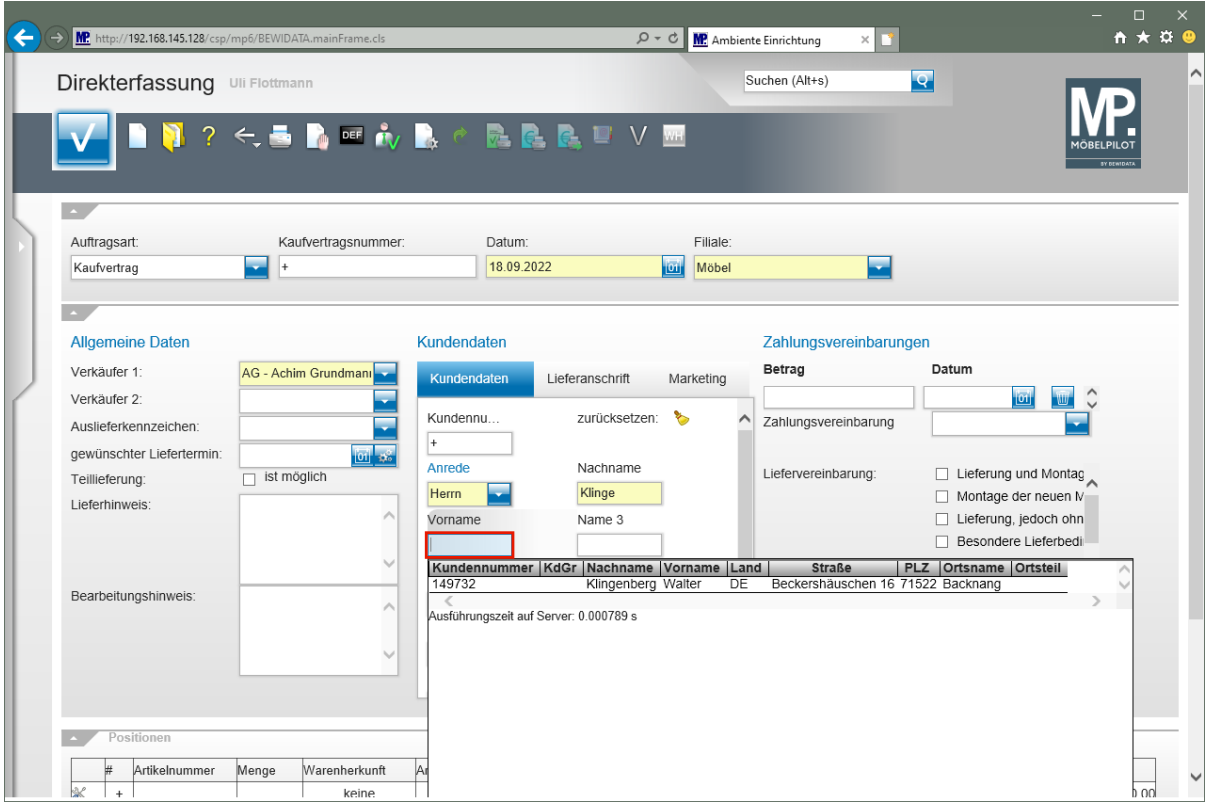

Geben Sie **Dieter** im Feld **Vorname** ein.

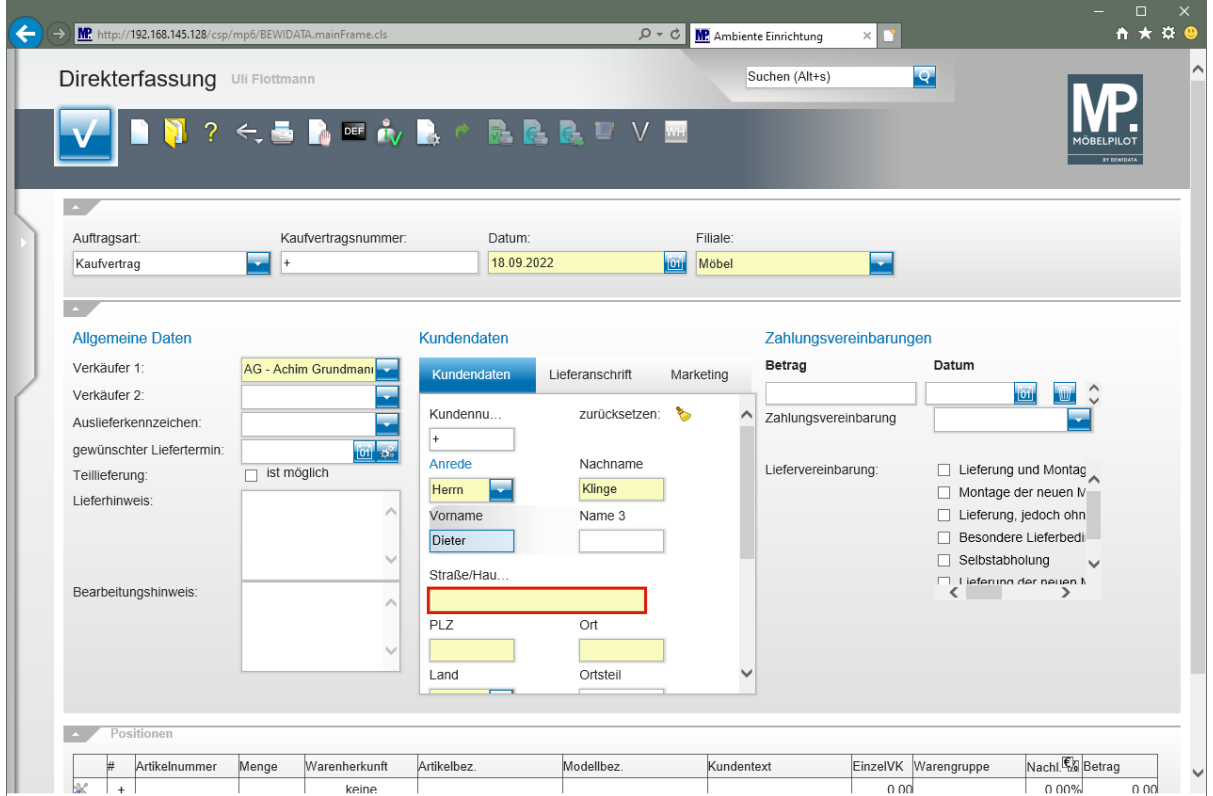

Klicken Sie auf das Eingabefeld **Straße/Haus-Nr.**

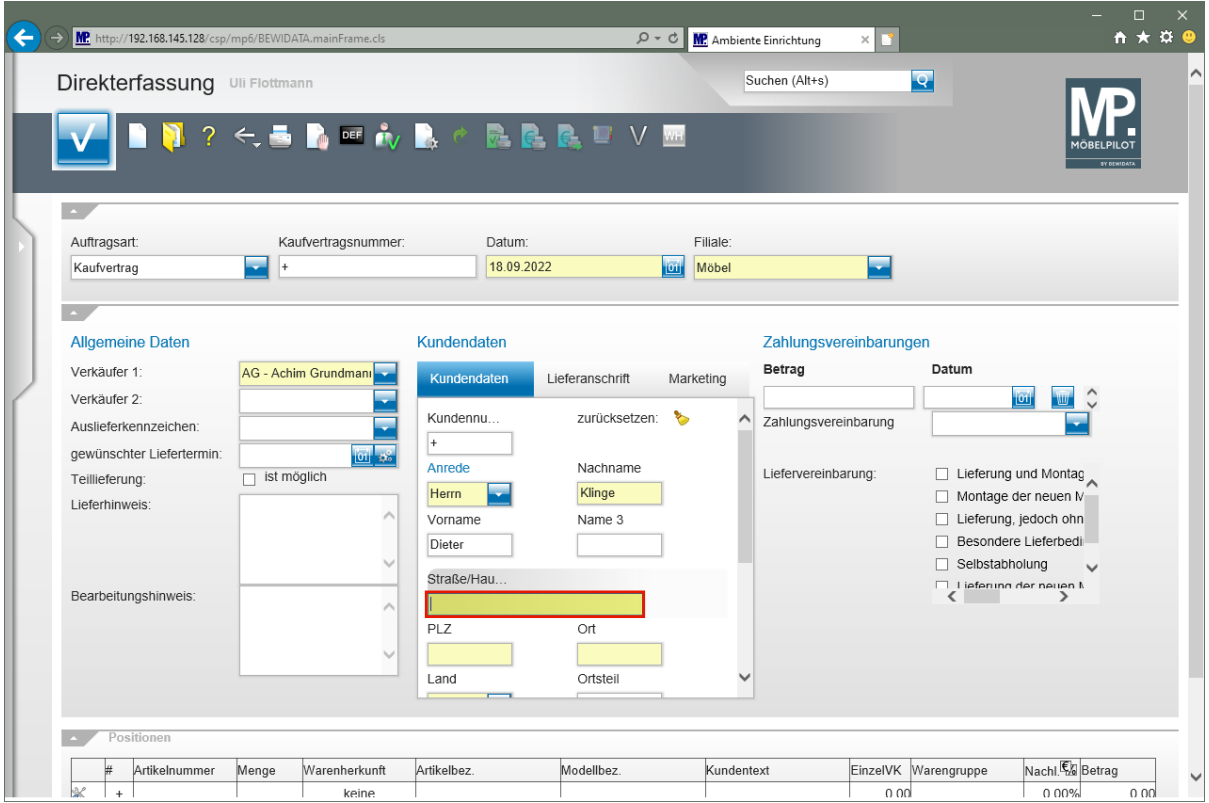

Geben Sie **Adlergasse 3** im Feld **Straße/Haus-Nr.** ein.

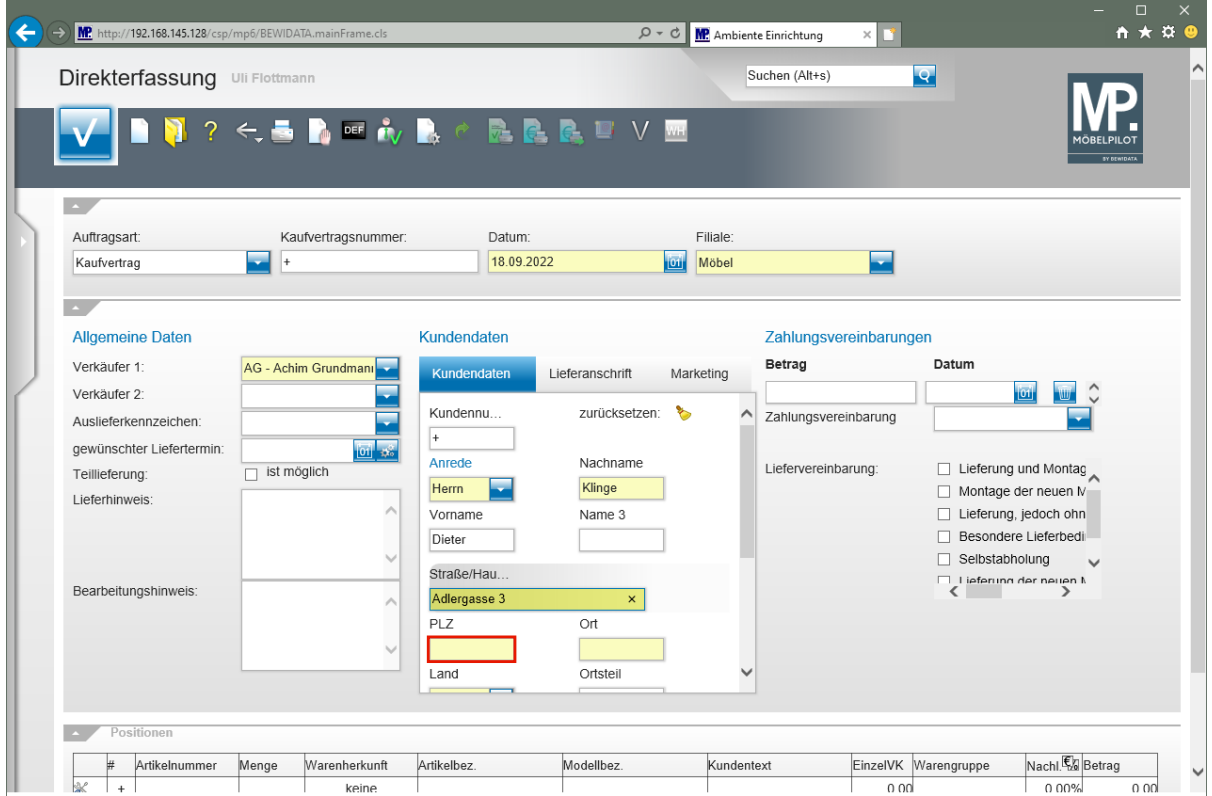

Klicken Sie auf das Eingabefeld **PLZ**.

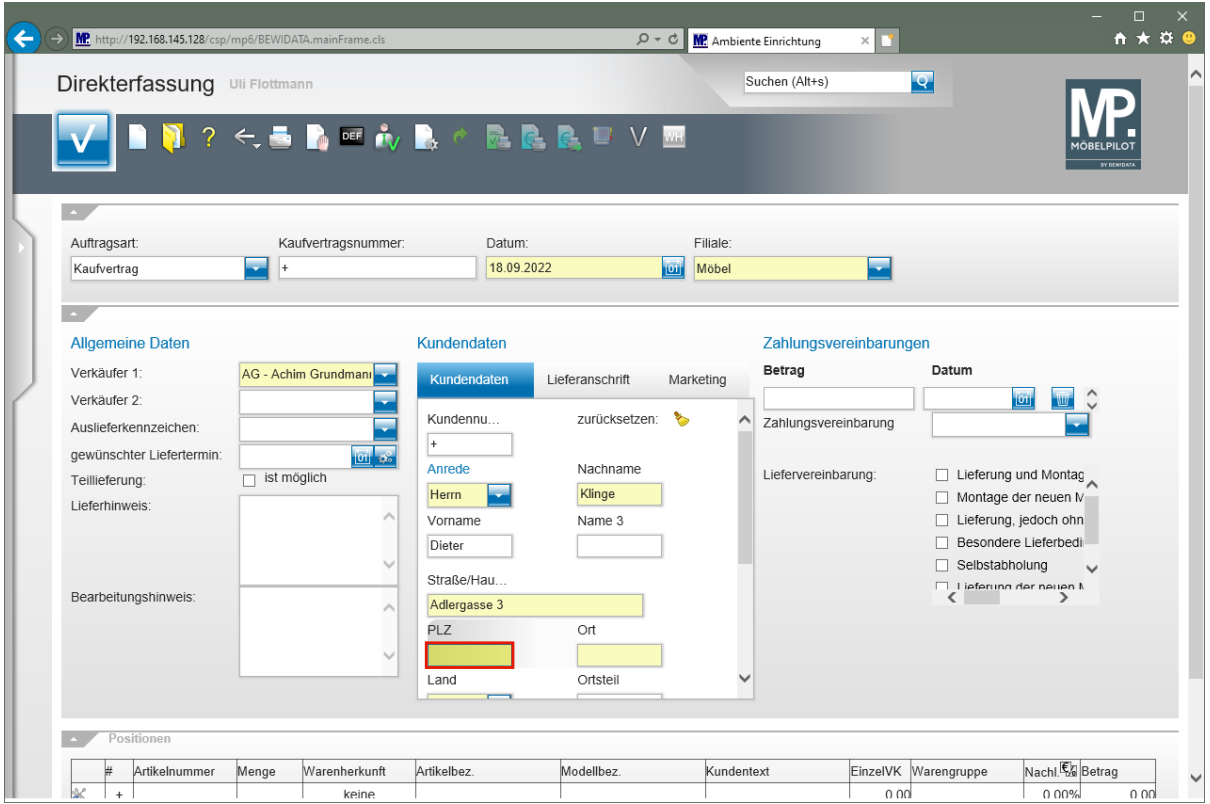

Geben Sie **5512** im Feld **PLZ** ein.

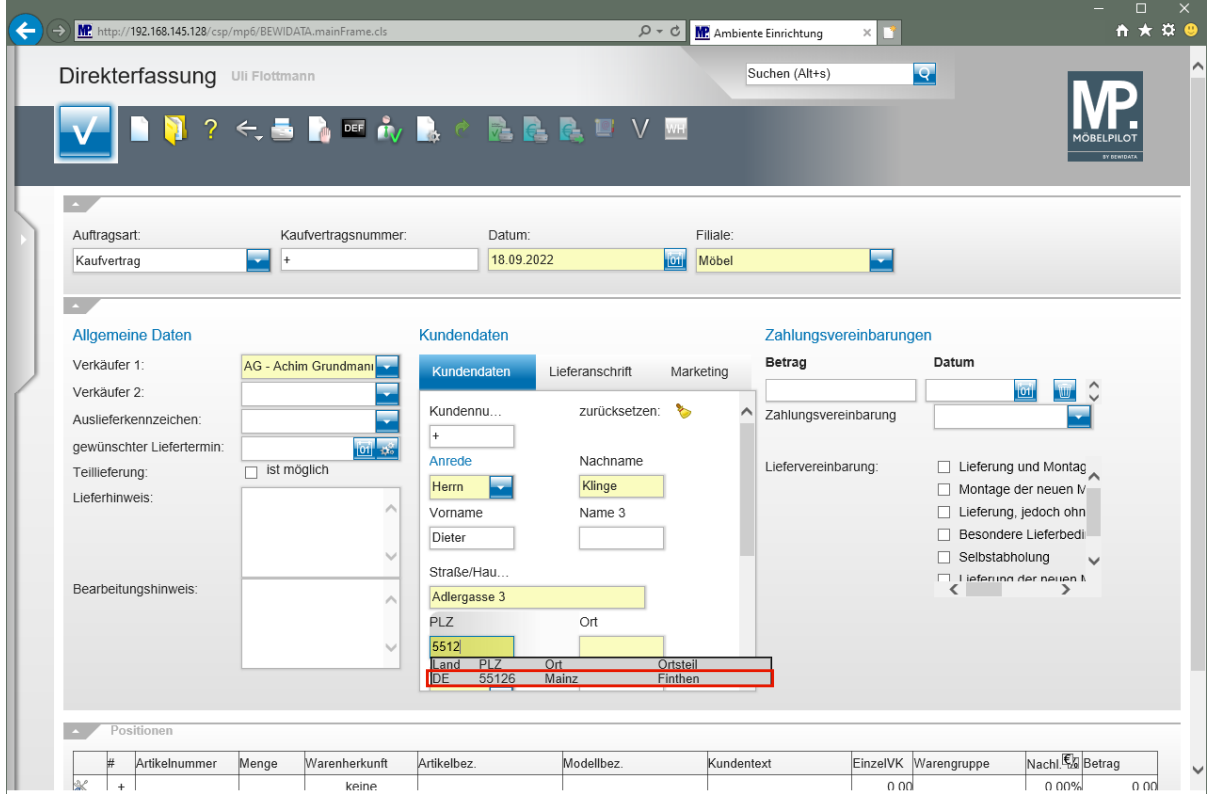

#### Klicken Sie auf **den Tabelleneintrag**.

 $\overline{\mathbf{1}}$ Sind Ort oder Postleitzahl bereits im MÖBELPILOT-PLZ-Verzeichnis hinterlegt, dann listet das Programm die Informationen in einem Auswahlfenster auf und Sie können den entsprechenden Datensatz mit einem Klick übernehmen.

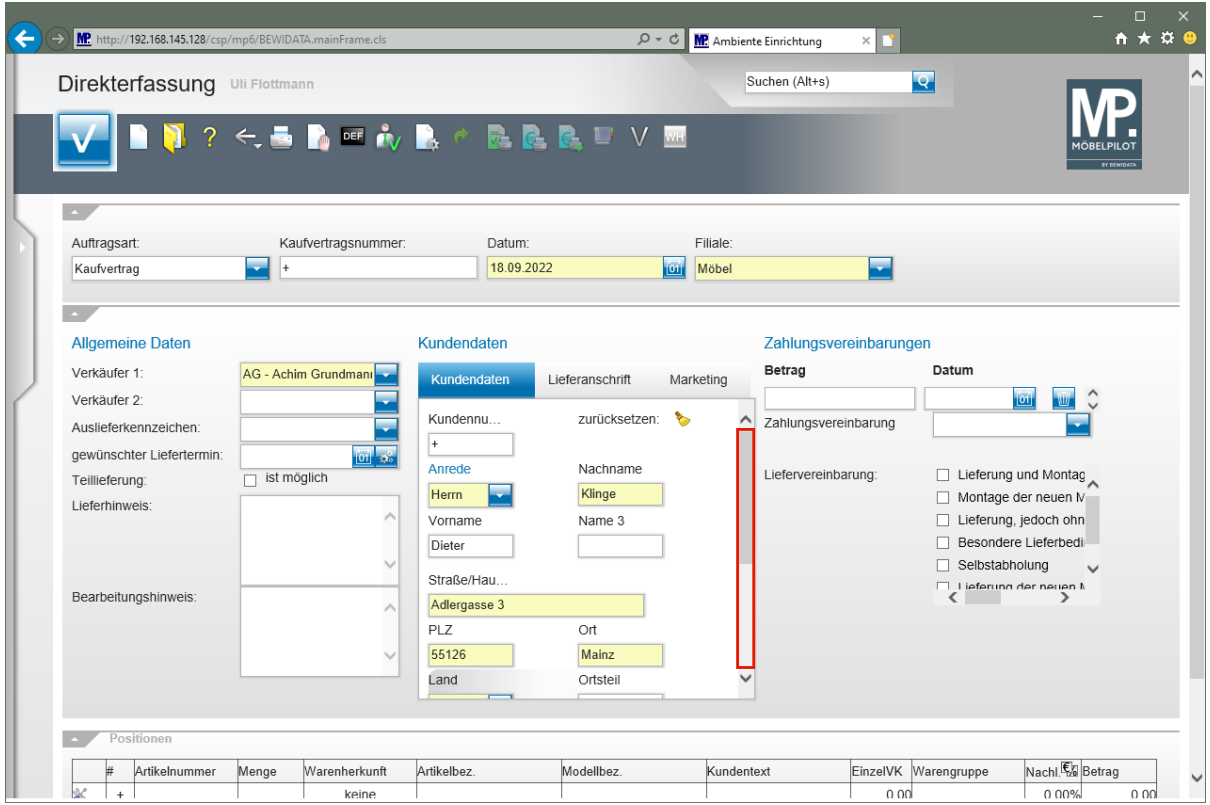

Klicken Sie in der Spalte **Kundendaten** auf die vertikale Bildlaufleiste.

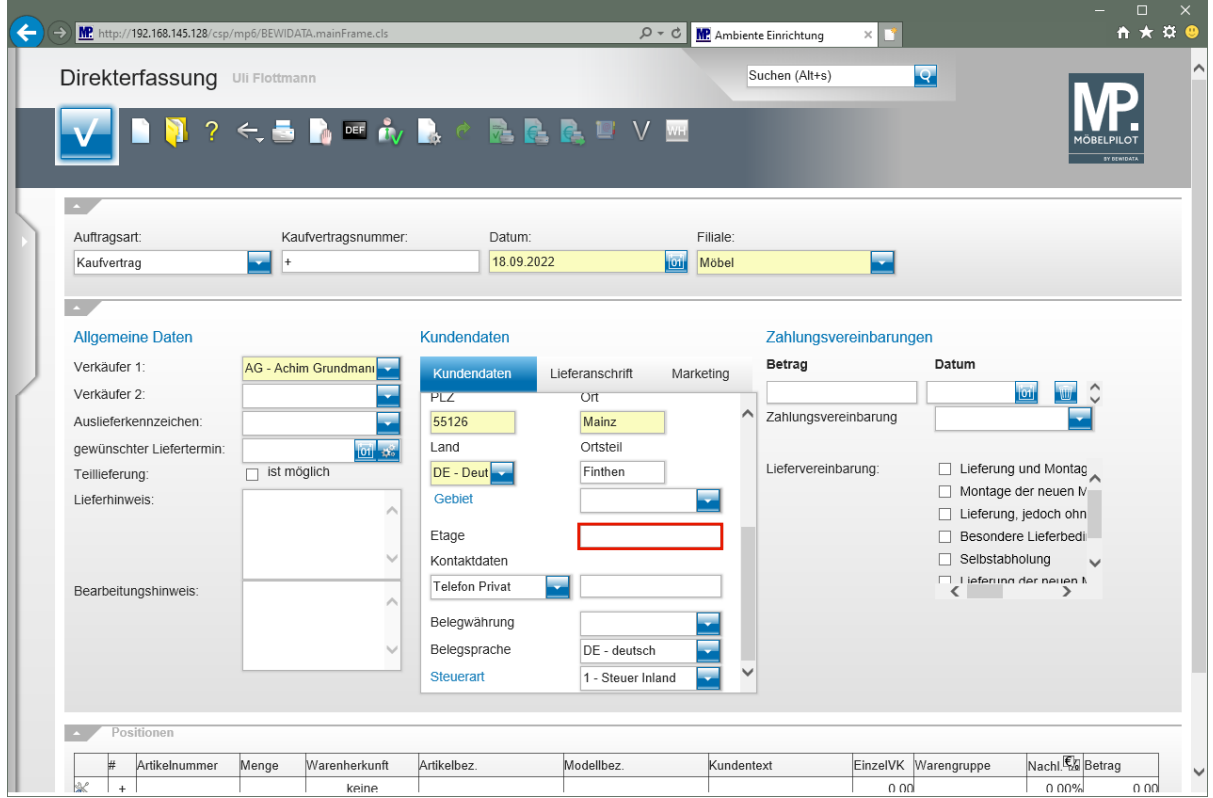

Klicken Sie auf das Eingabefeld **Etage**.

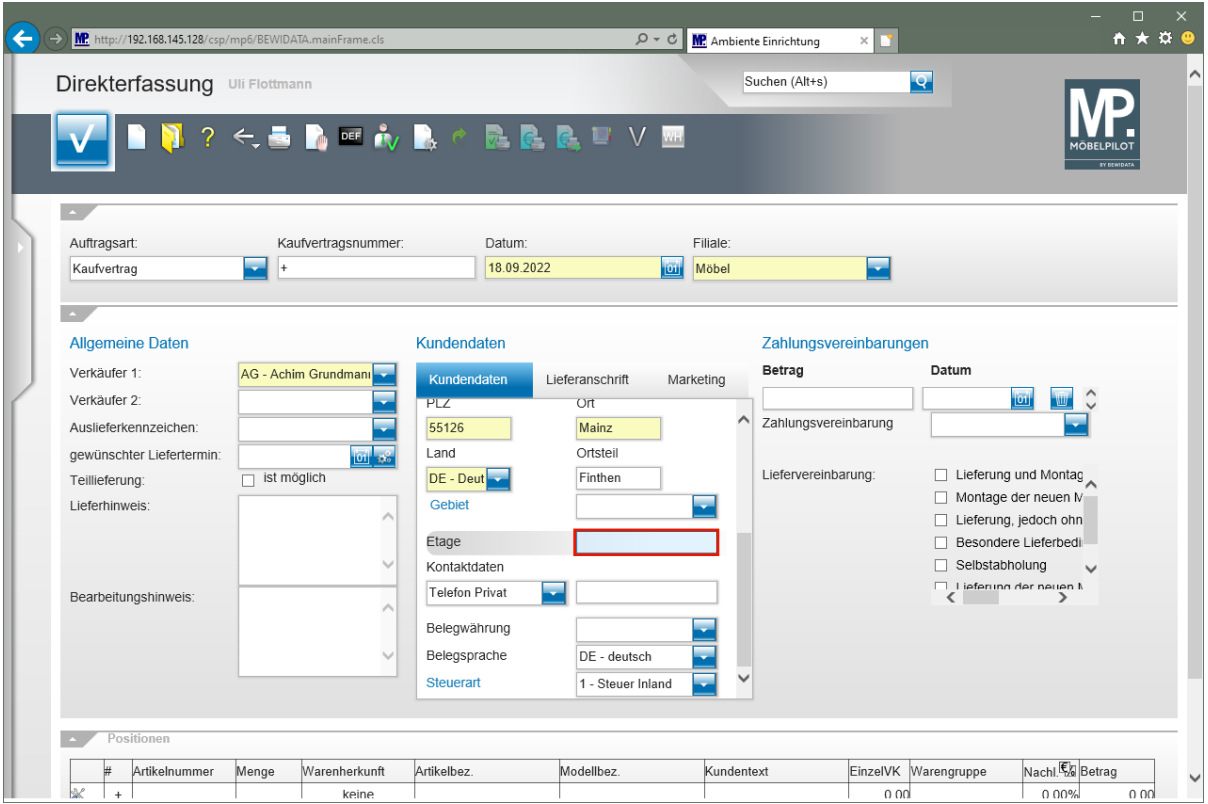

Geben Sie **EG** im Feld **Etage** ein.

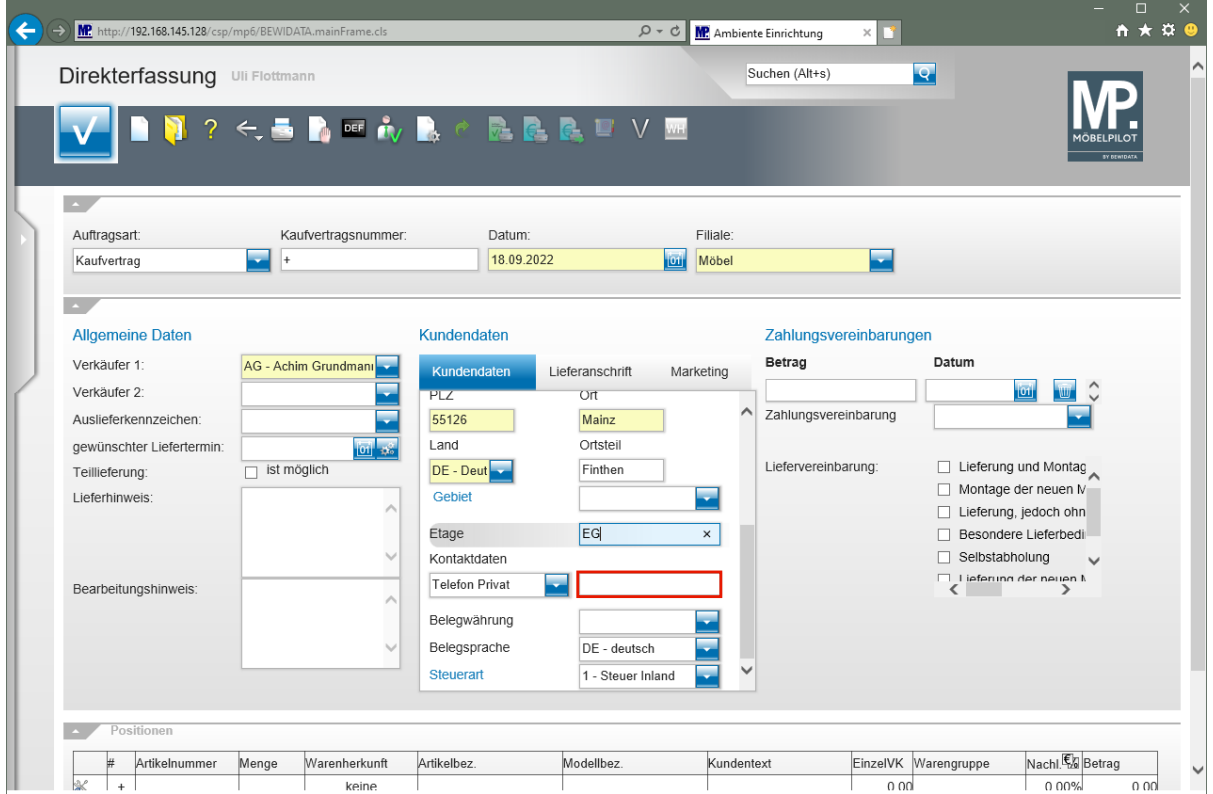

Klicken Sie auf das Eingabefeld **Kontaktdaten**.

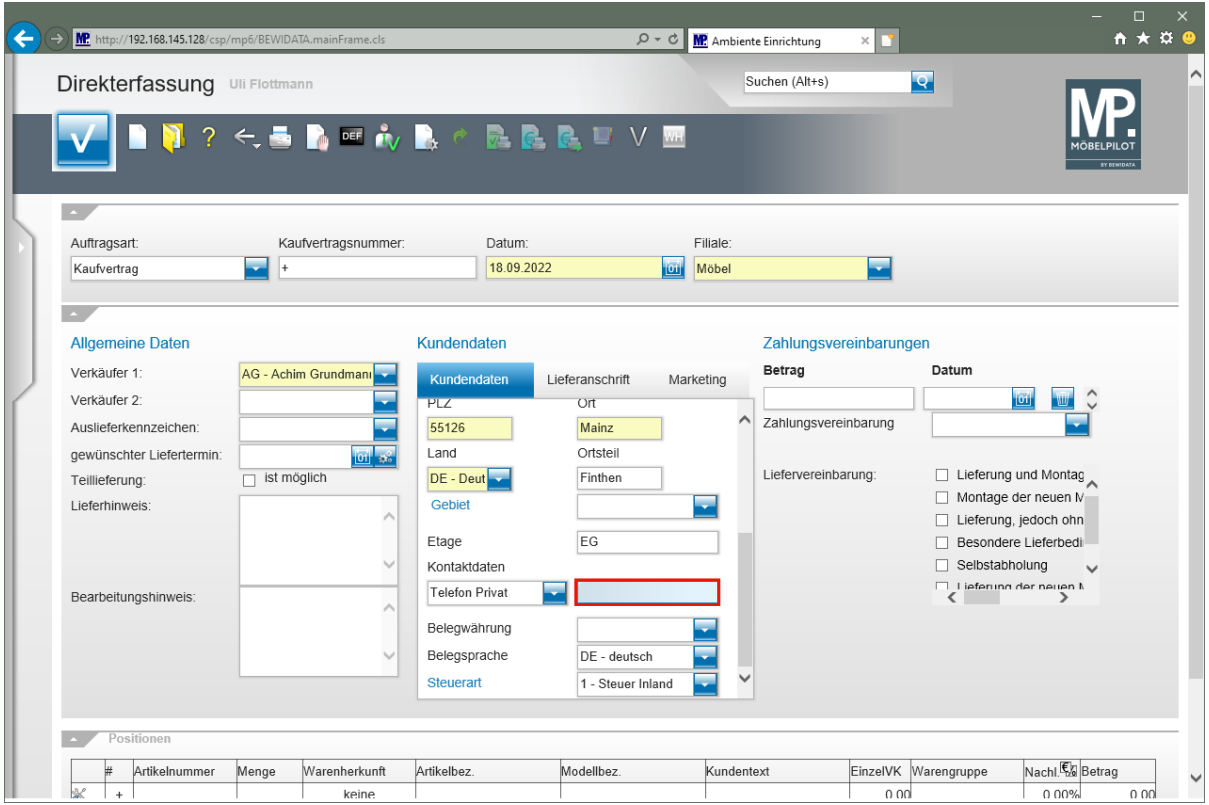

Geben Sie **06131-648375** im Feld **Kontaktdaten** ein.

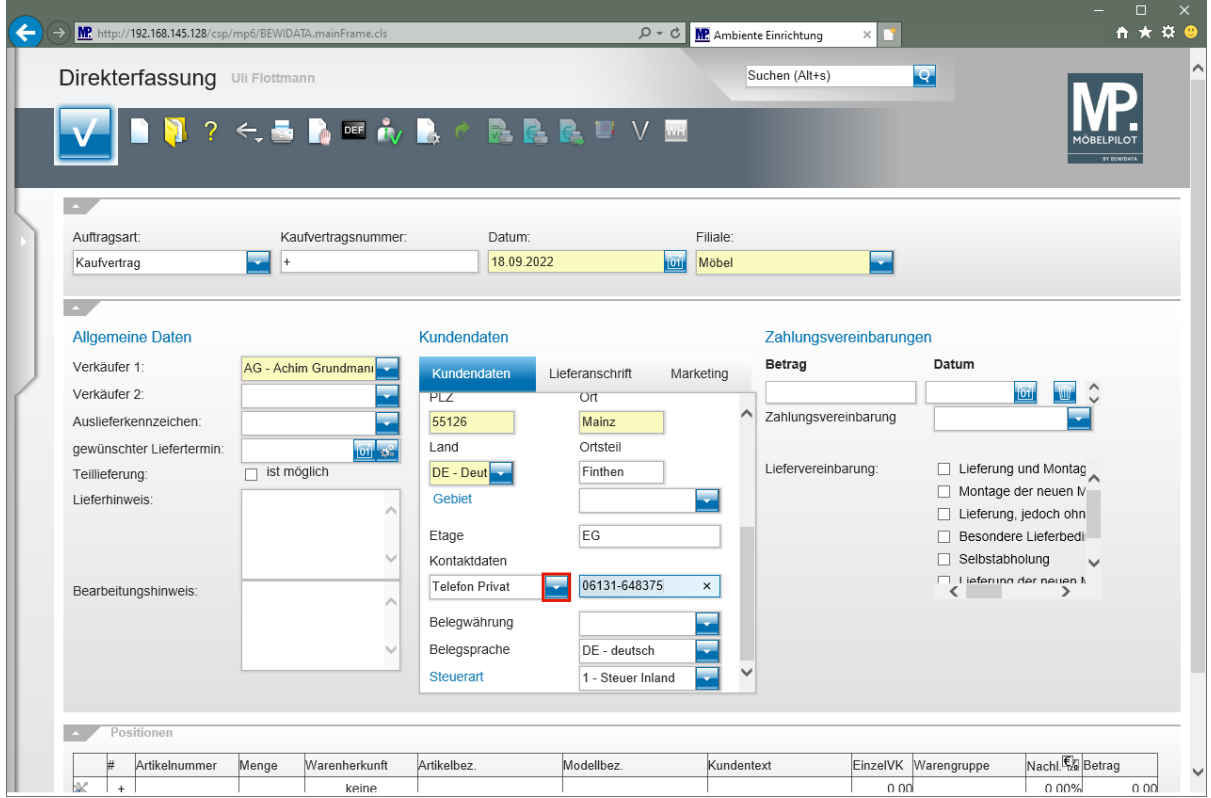

Klicken Sie im Auswahlfeld **Kontaktdaten** auf die Schaltfläche **Öffnen**.

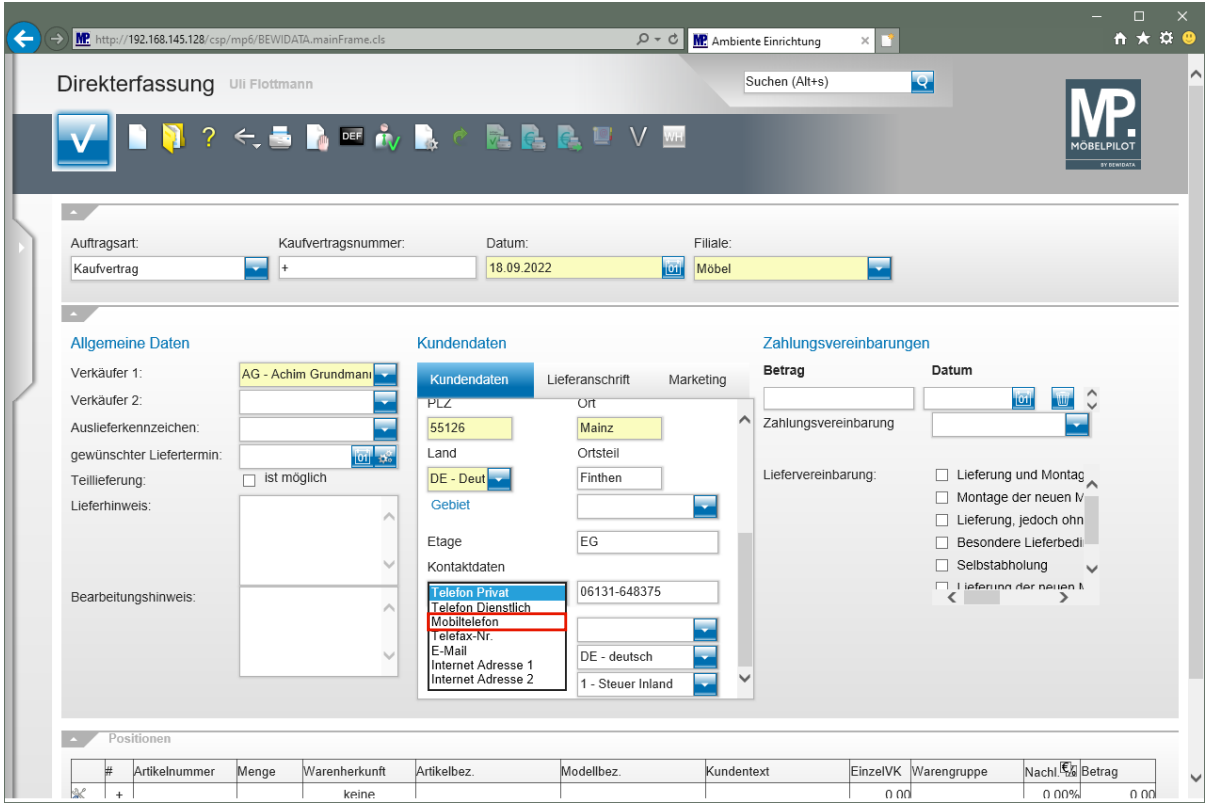

Klicken Sie auf den Listeneintrag **Mobiltelefon**.

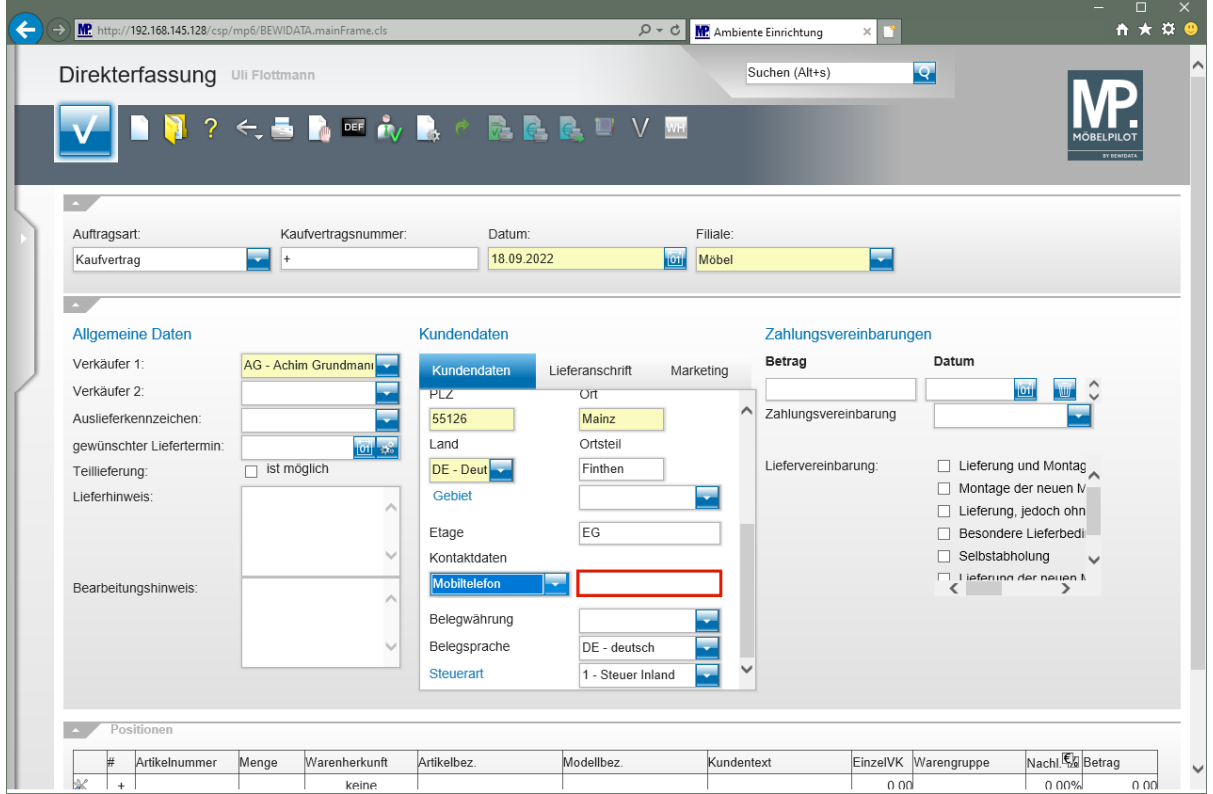

Klicken Sie auf das Eingabefeld **Kontaktdaten**.

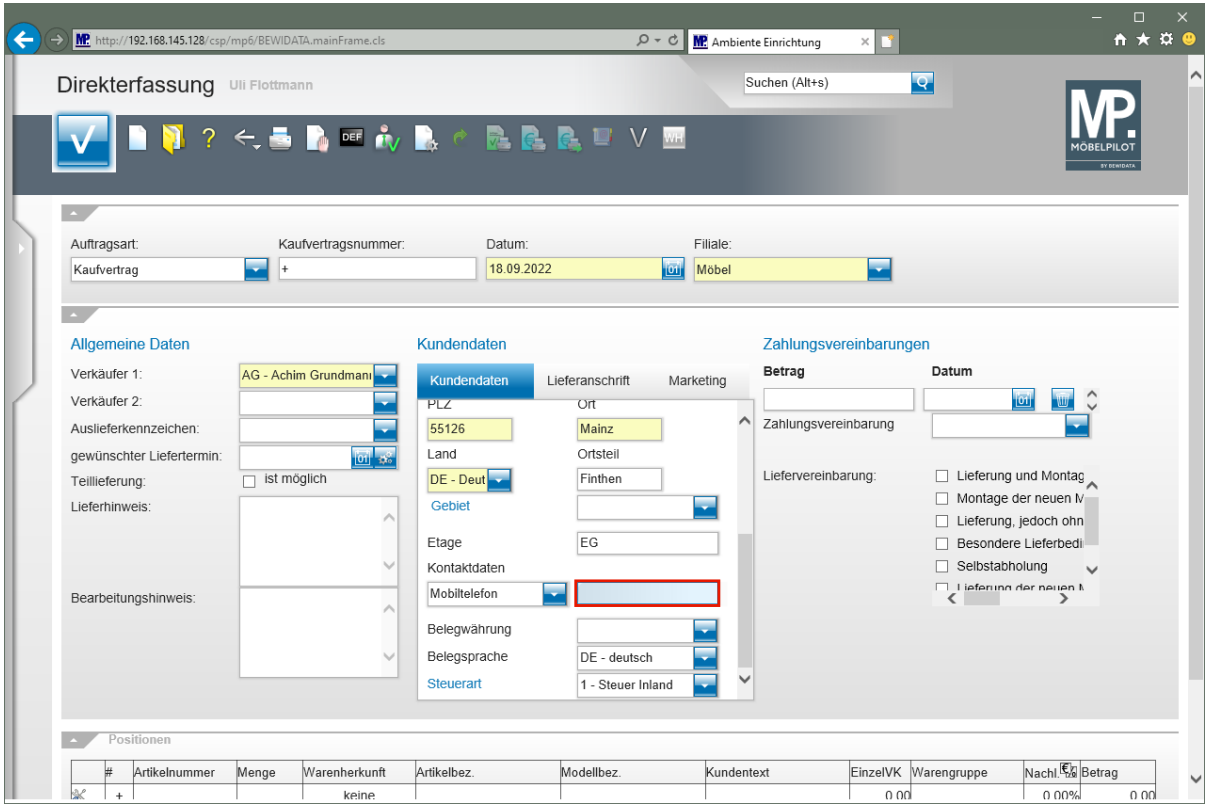

Geben Sie **0151-24623173** im Feld **Kontaktdaten** ein.

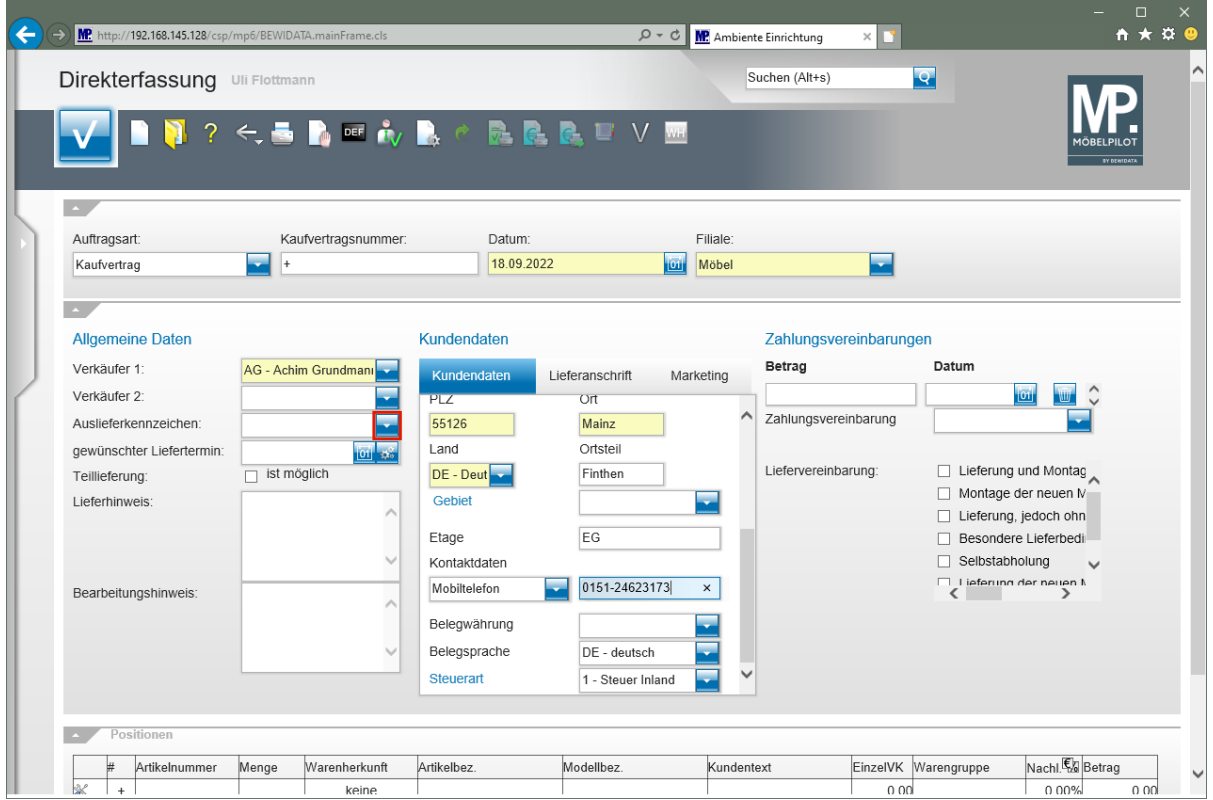

Klicken Sie im Auswahlfeld **Auslieferkennzeichen** auf die Schaltfläche **Öffnen**.

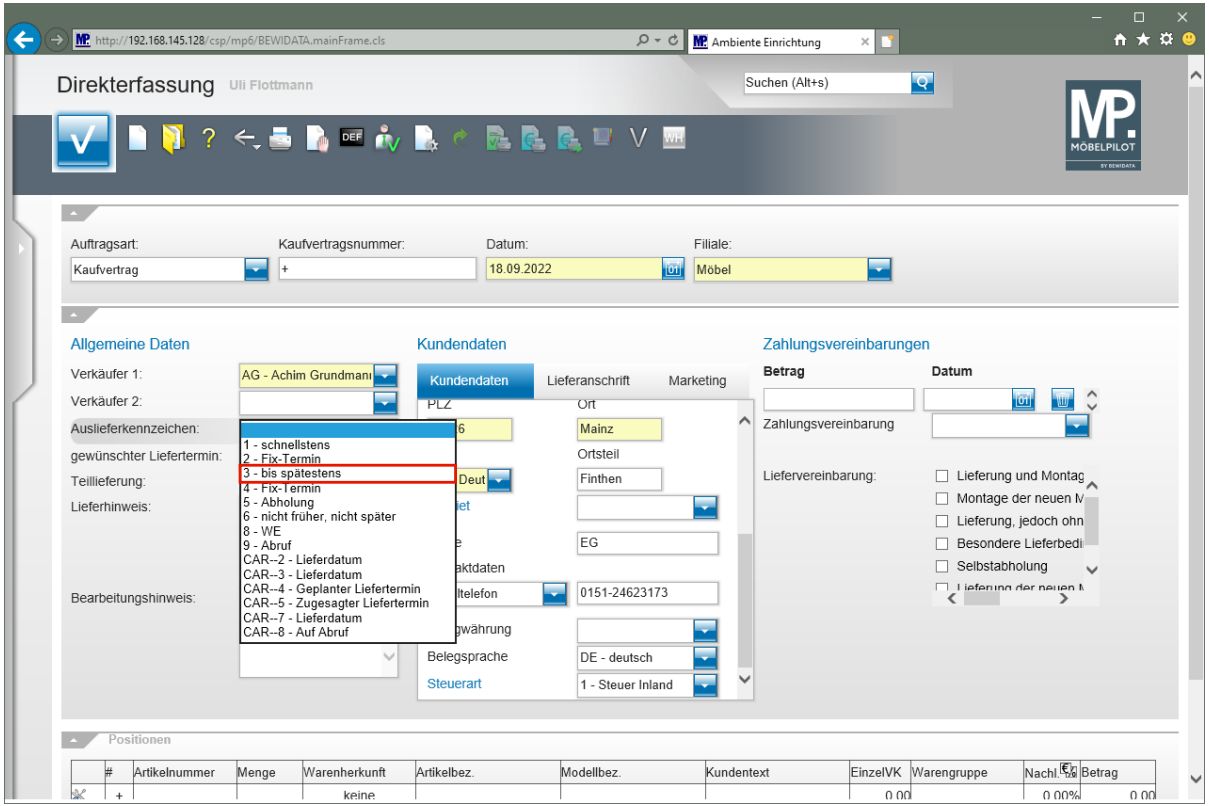

Klicken Sie auf den Listeneintrag **3 - bis spätestens**.

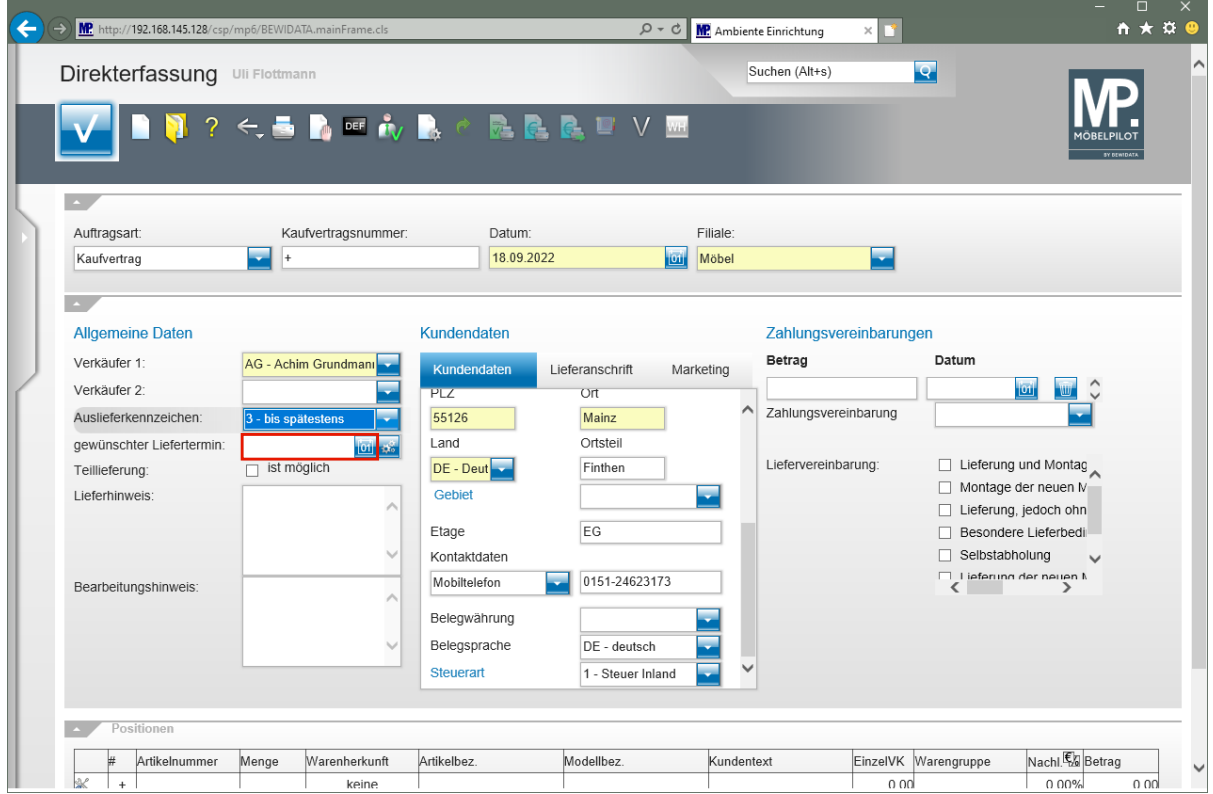

Klicken Sie auf das Eingabefeld **gewünschter Liefertermin**.

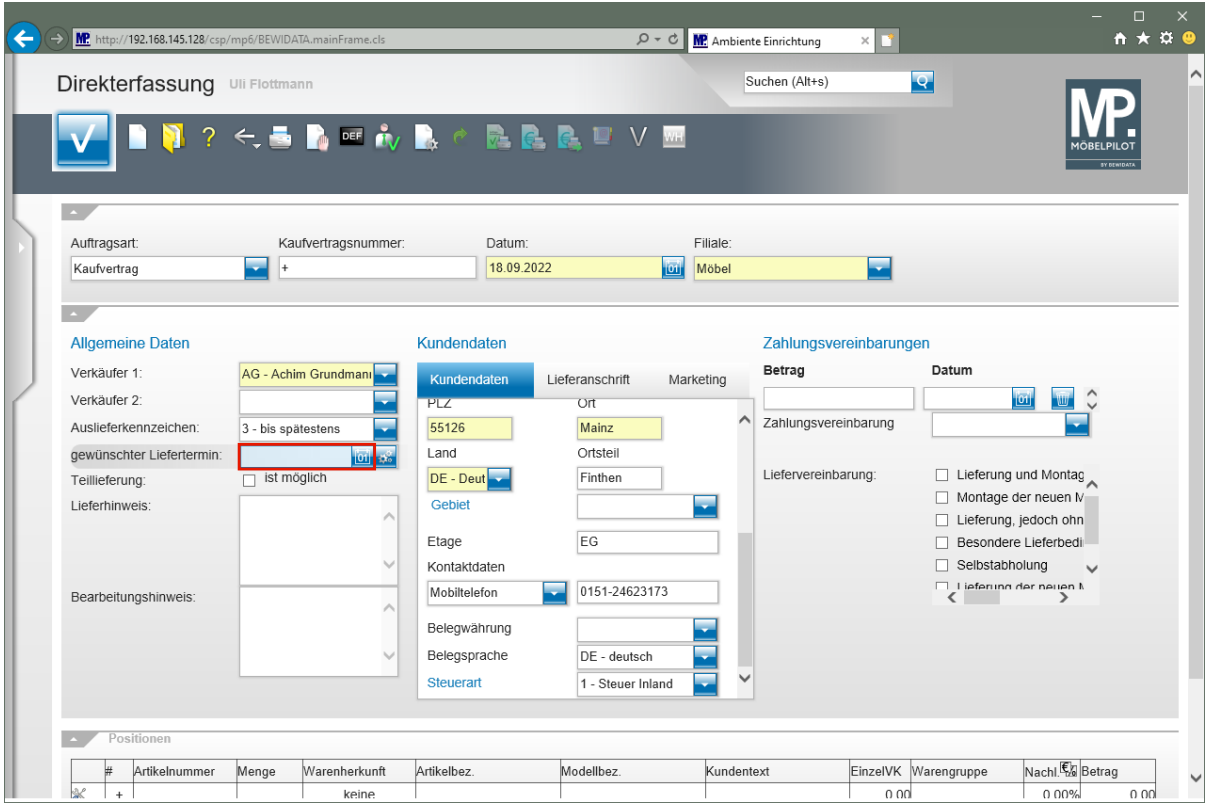

Geben Sie **4422** im Feld **gewünschter Liefertermin** ein.

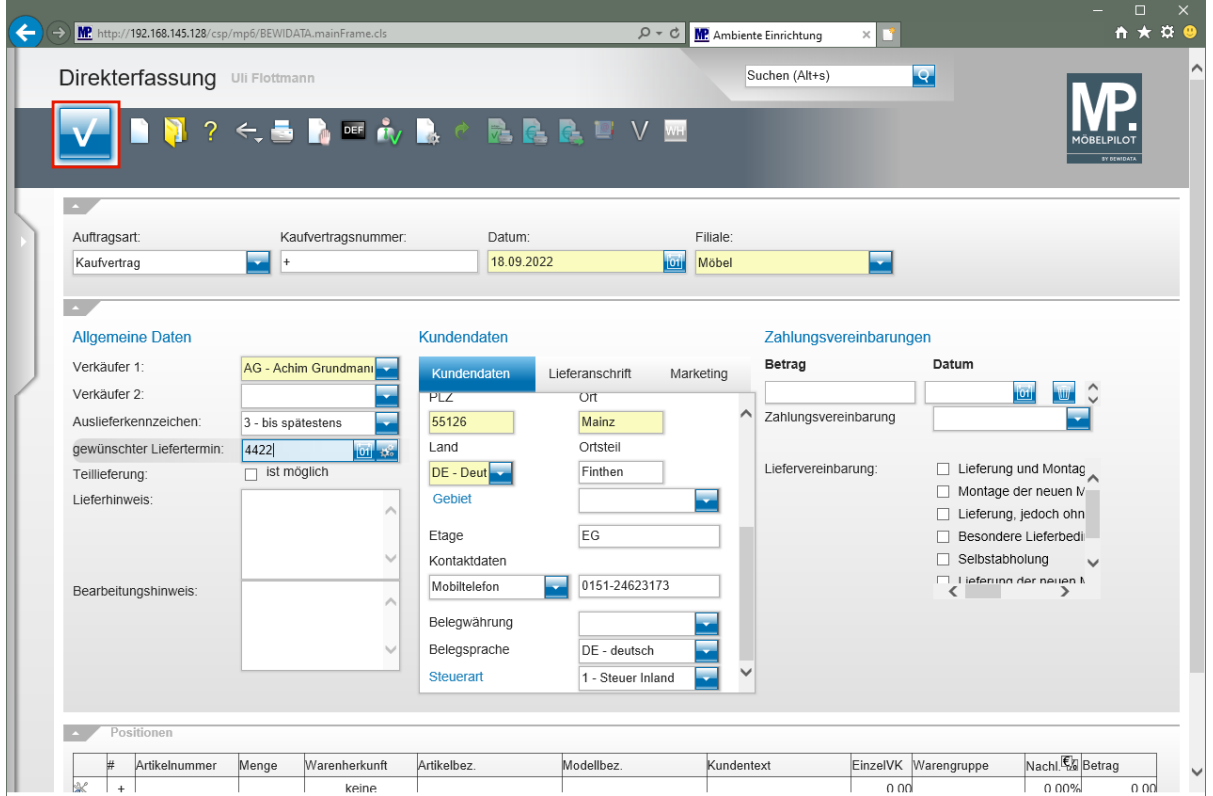

Klicken Sie auf die Schaltfläche **Speichern**.

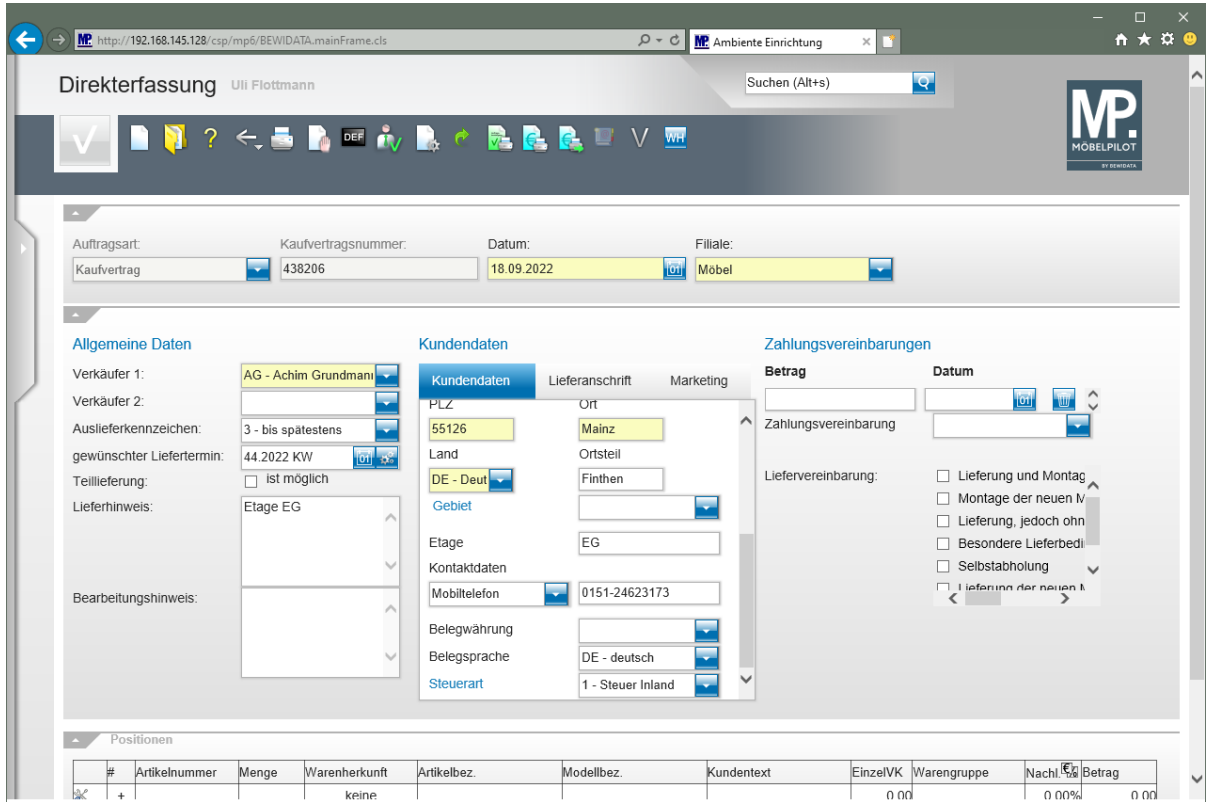

**Wie erfasse ich bei der Kaufvertragsanlage eine abweichende Lieferanschrift?**

**Abweichende Lieferanschrift erfassen**

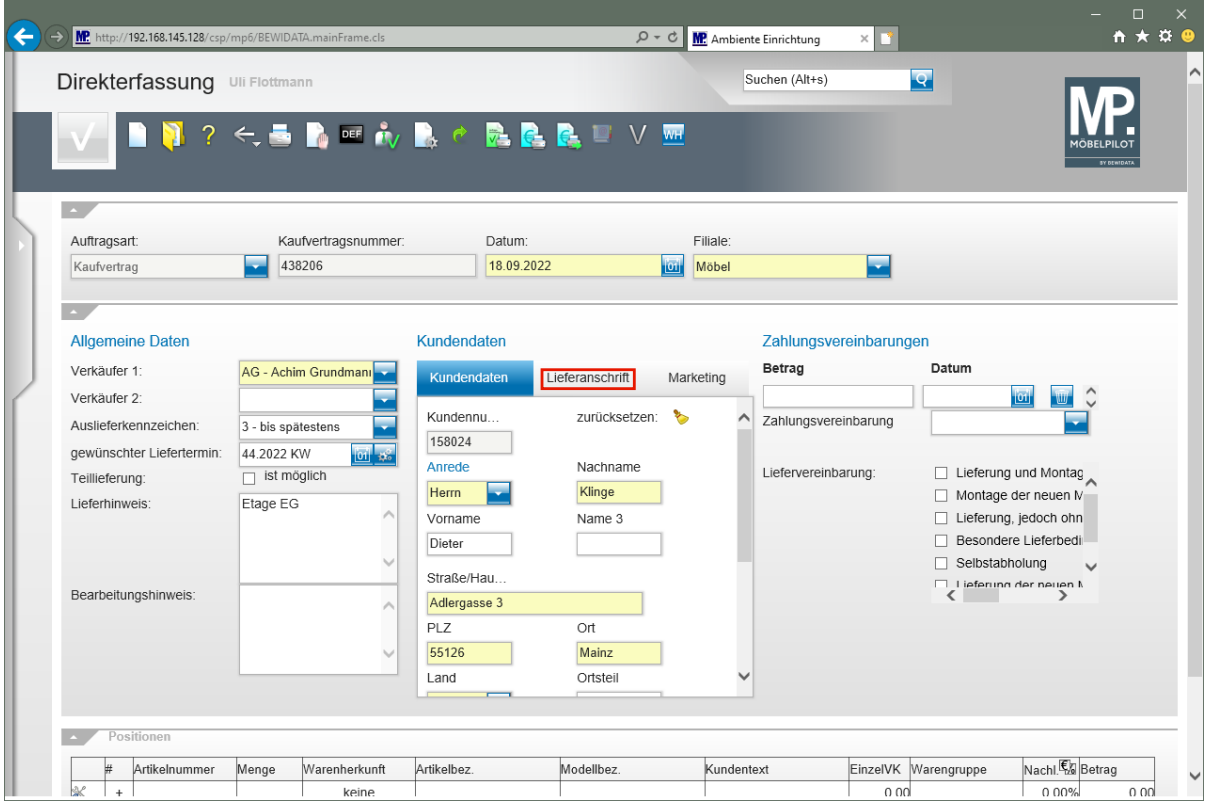

Klicken Sie auf den Hyperlink **Lieferanschrift**.

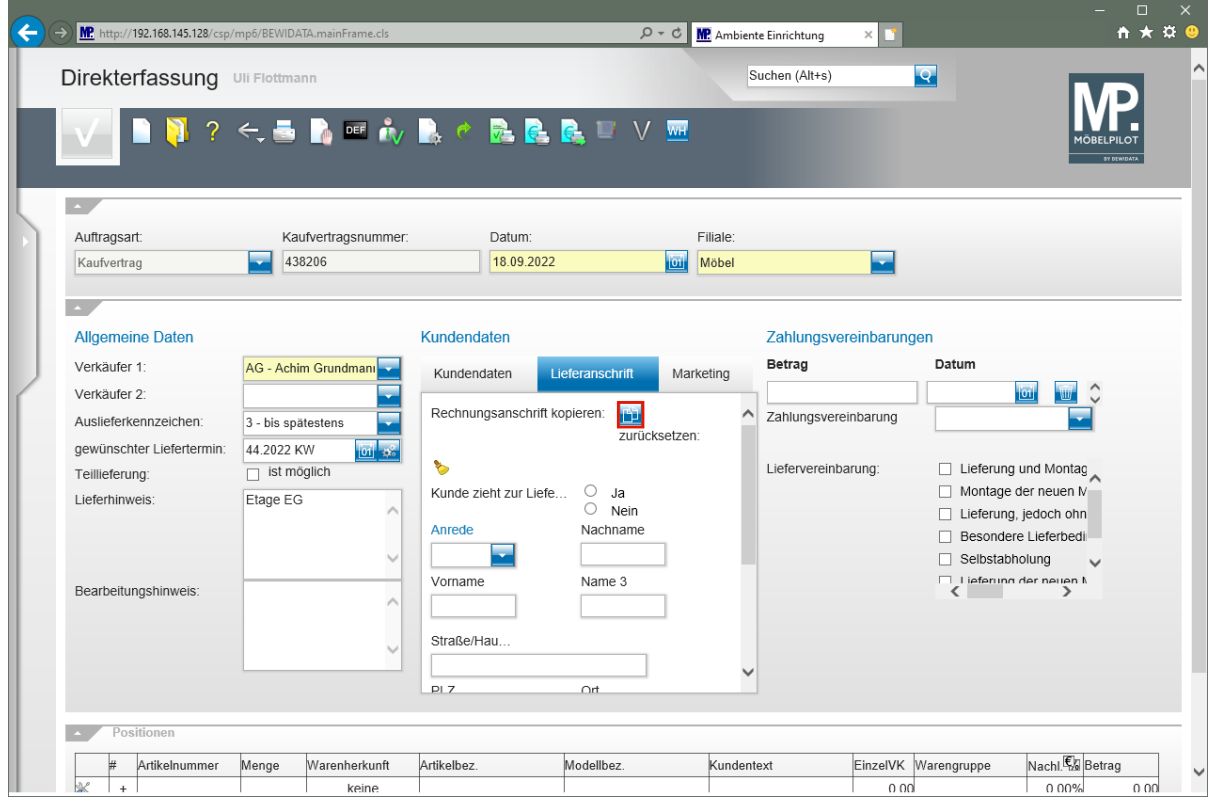

Klicken Sie auf die Schaltfläche **Rechnungsanschrift kopieren**.

Seite 19

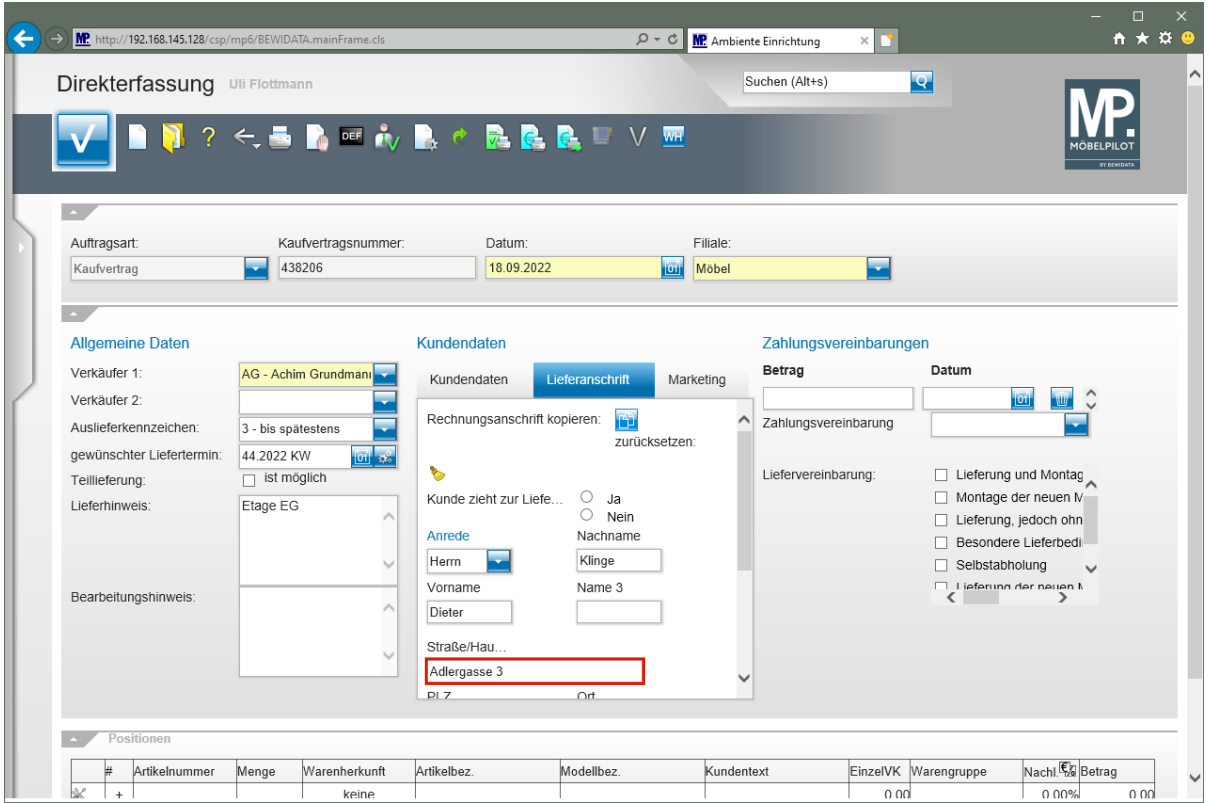

Klicken Sie auf das Eingabefeld **Straße/Haus-Nr.**

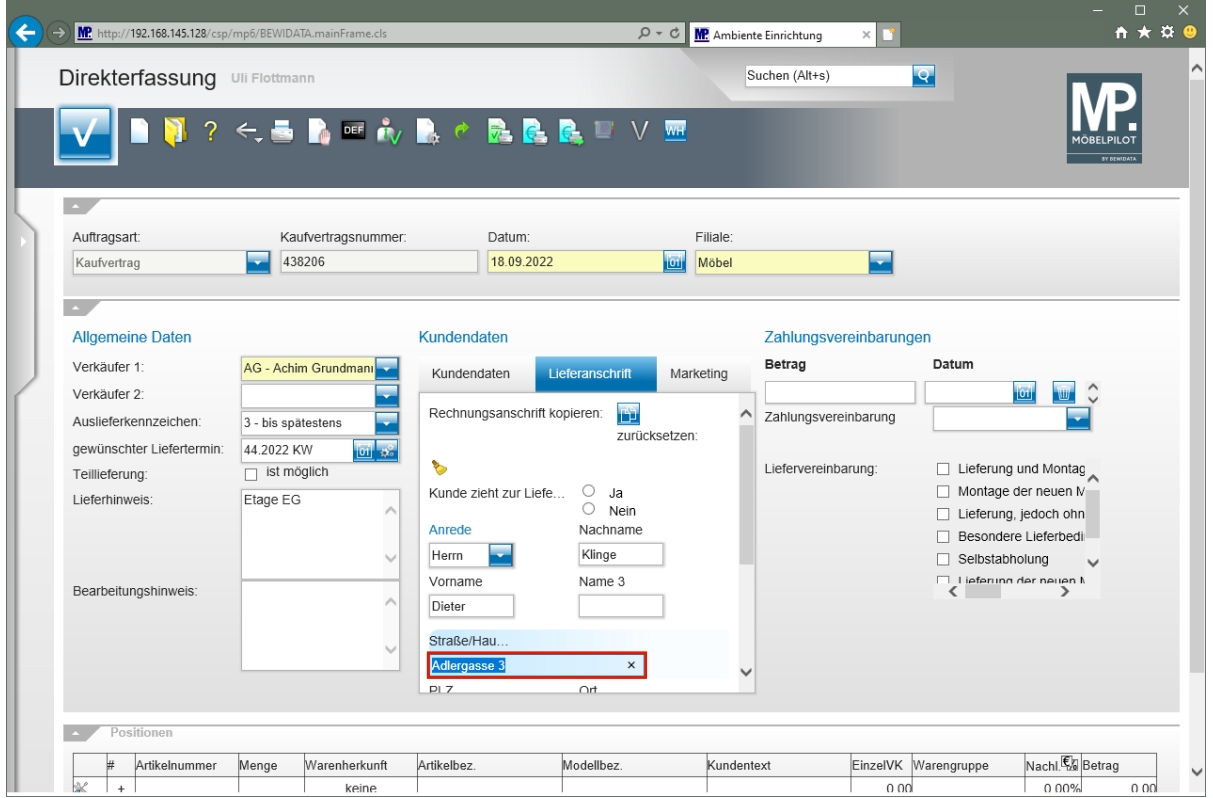

Geben Sie **Flugplatzstr. 7** im Feld **Straße/Haus-Nr.** ein.

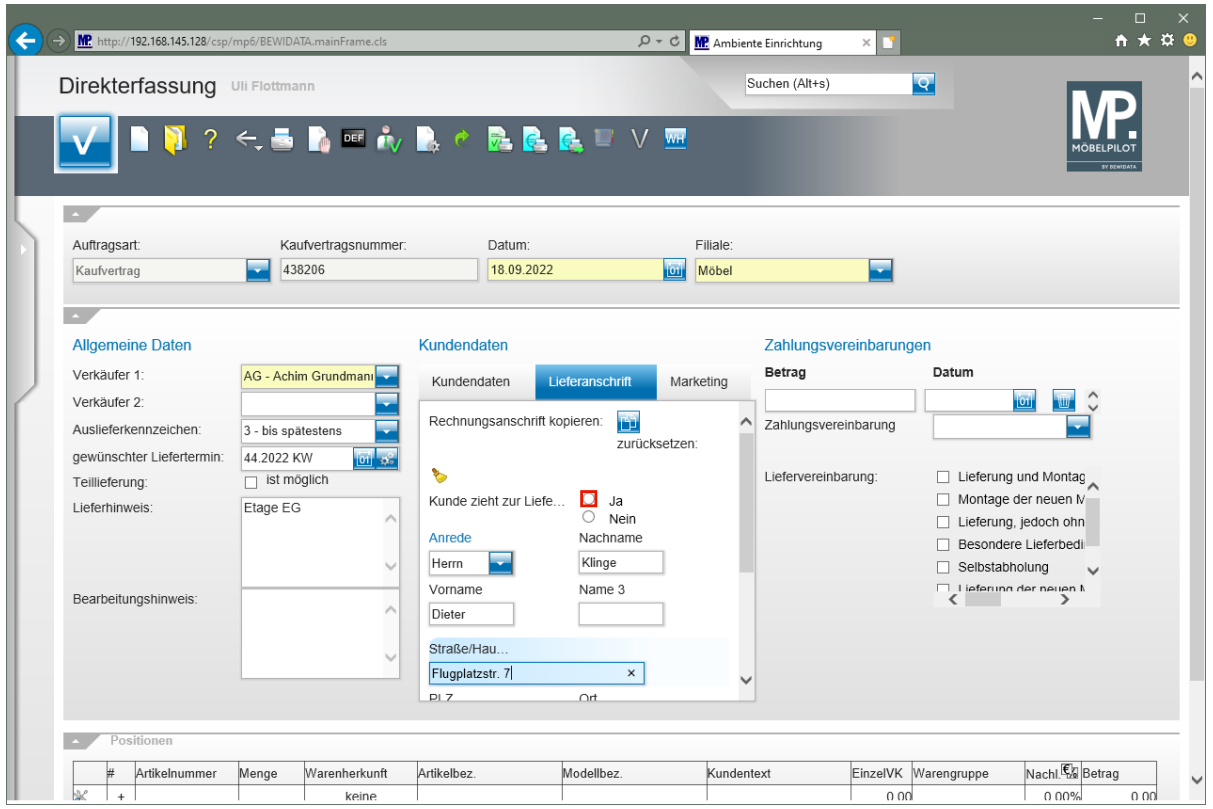

Klicken Sie auf das Auswahlfeld **Kunde zieht zur Lieferanschrift**.

 $\overline{\mathbf{B}}$ Mit dem Hinweis *"Kunde zieht zur Lieferanschrift"* sorgen Sie dafür, dass MÖBEL-PILOT die Anschrift, nach erfolgter Auslieferung und dem Lauf des Programms *"Abarbeiten Tagesdatei"*, als neue Kundenanschrift in die Kunden-Stammdaten überträgt.

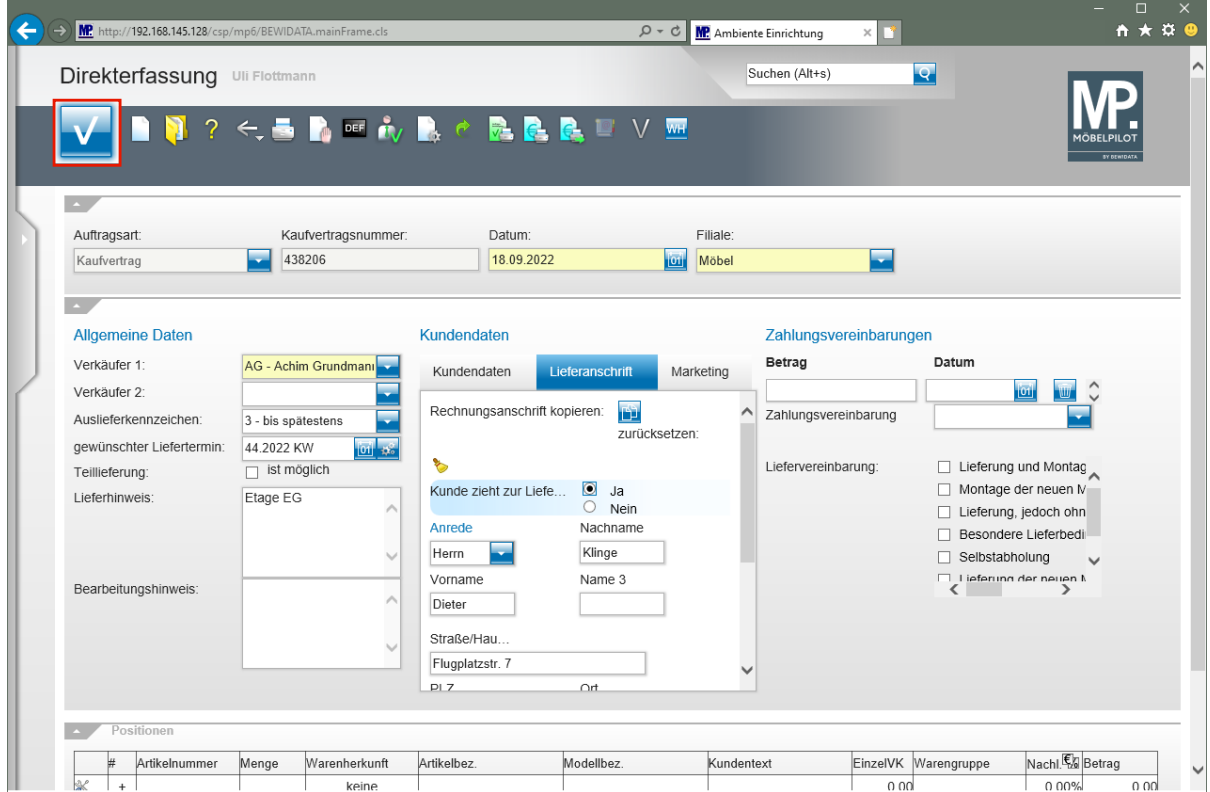

Klicken Sie auf die Schaltfläche **Speichern**.

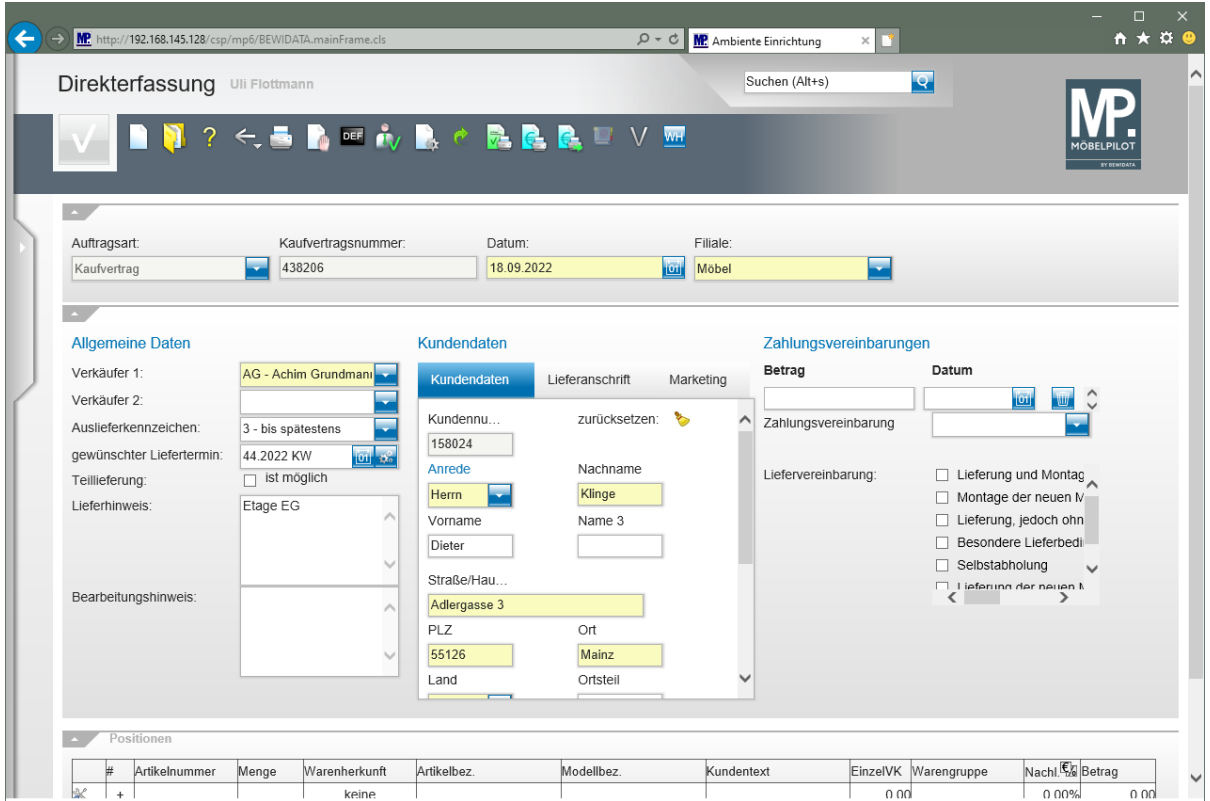

#### **Wie erfasse ich eine Position mit einem angelegten Artikel und wie profitiere ich dabei vom optimierten Erfassungsverhalten?**

**Auftragsposition mit angelegtem Artikel erfassen**

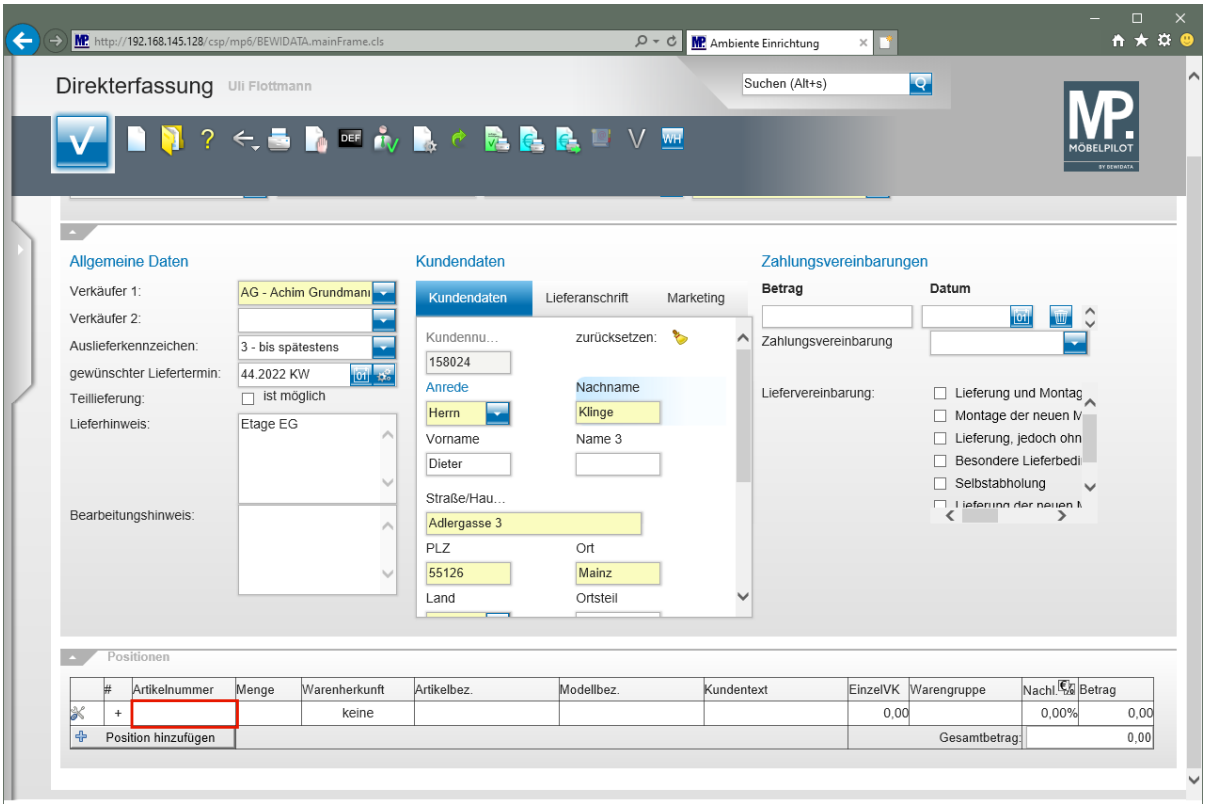

Klicken Sie auf das Eingabefeld **Artikelnummer**.

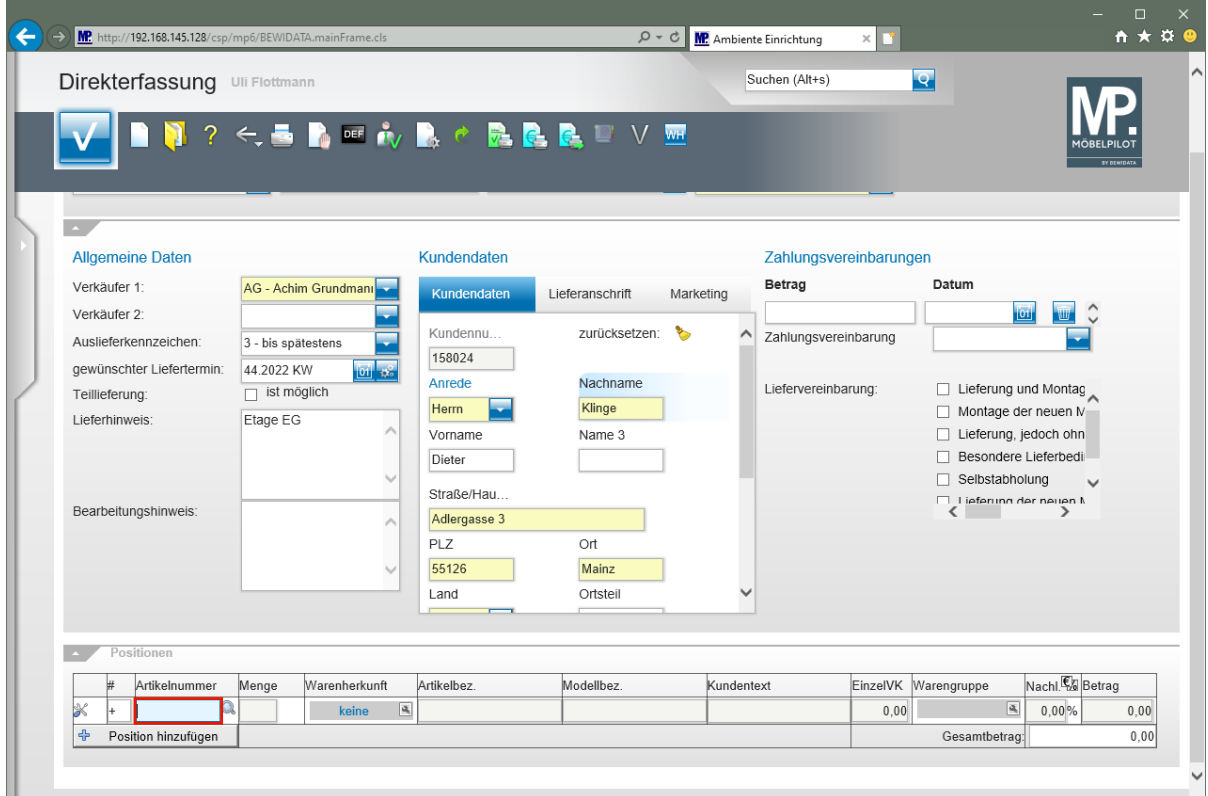

Geben Sie **75217,1** im Feld **Artikelnummer** ein.

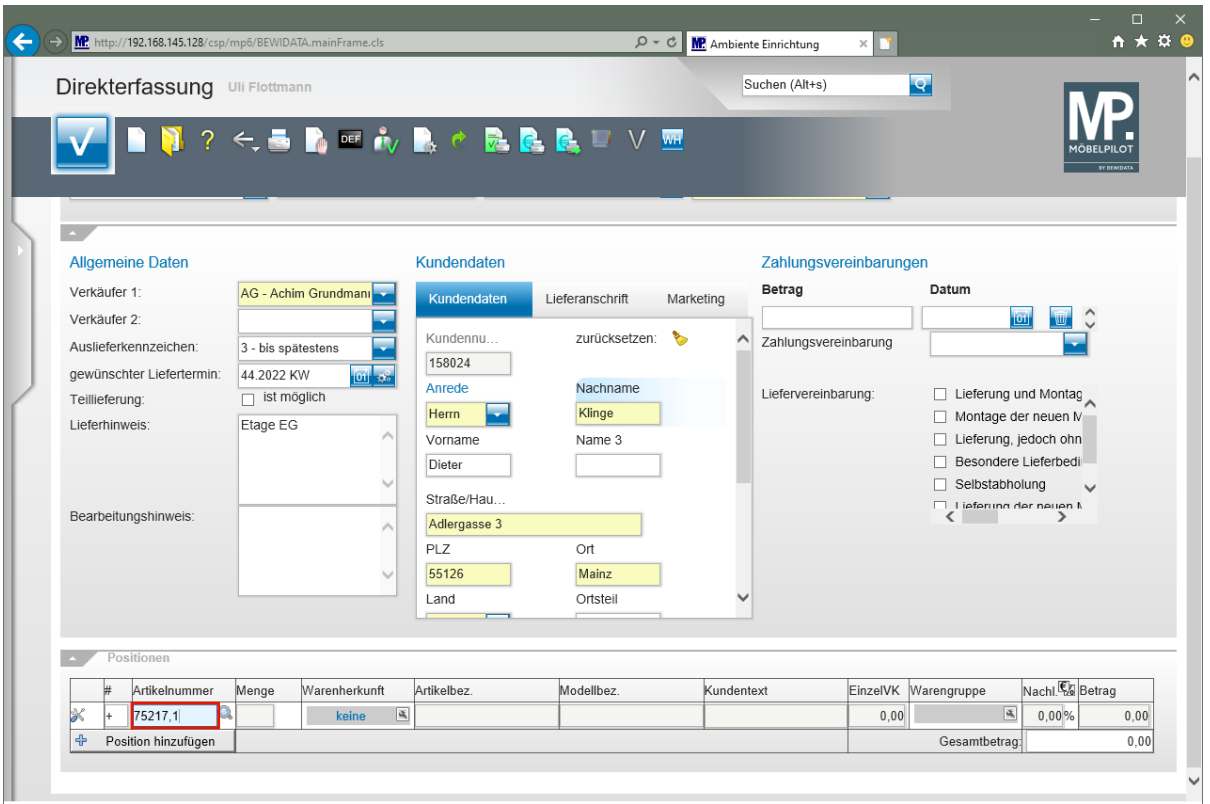

#### Drücken Sie die Taste

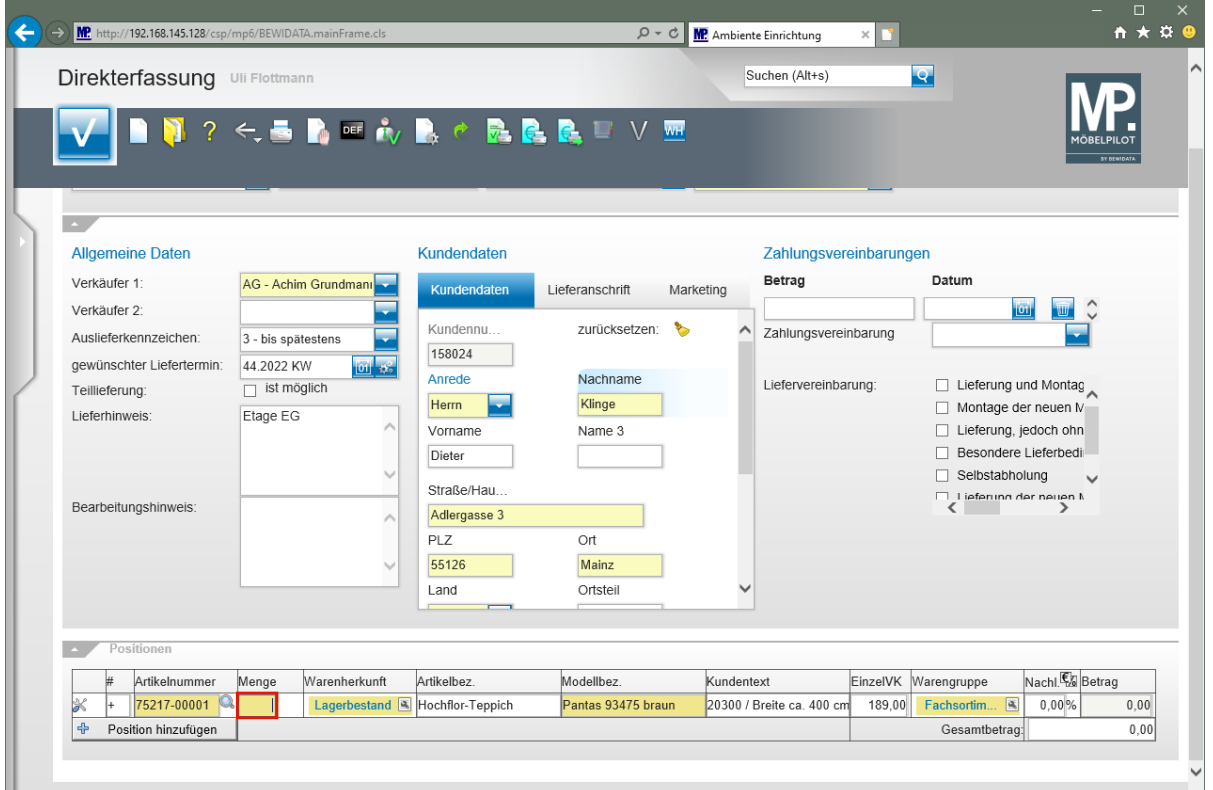

Geben Sie **1** im Feld **Menge** ein.

 $\bigodot$ 

In den Formular-Parametern **wurde festgelegt, dass man mit dem optimierten Verhalten bei der Erfassung** arbeiten will. Daher hat MÖBELPILOT nach der Eingabe der Artikelnummer geprüft, ob für die Artikelnummer eine Standard-Warenherkunft festgelegt wurde. Danach wurde geprüft, ob der Artikel in der

Standard-Filiale und dem Standard-Lagerplatz Bestand hat. Da im Beispiel die Voraussetzungen erfüllt wurden, bucht MÖBELPILOT die Ware nach Eingabe der Menge direkt vom Lagerbestand ab.

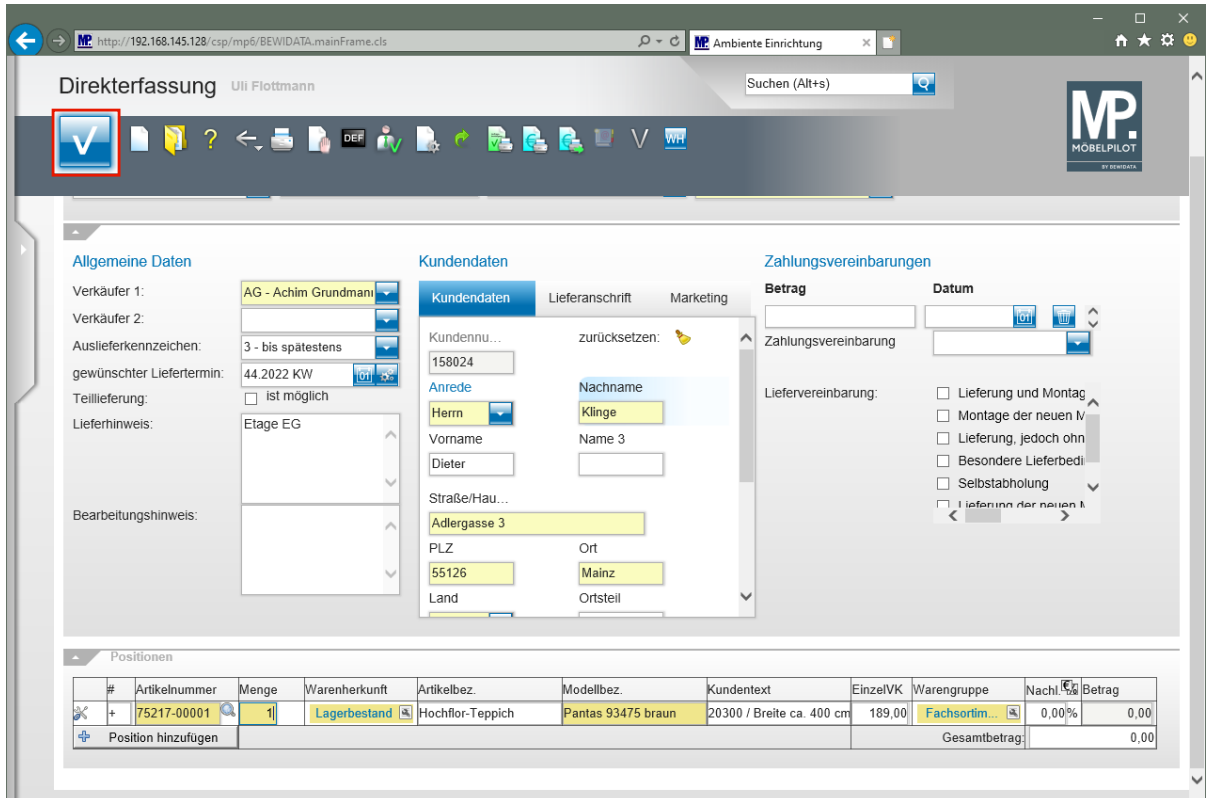

Nehmen Sie jetzt ggf. noch Änderungen vor und klicken Sie dann auf die Schaltfläche **Speichern**.

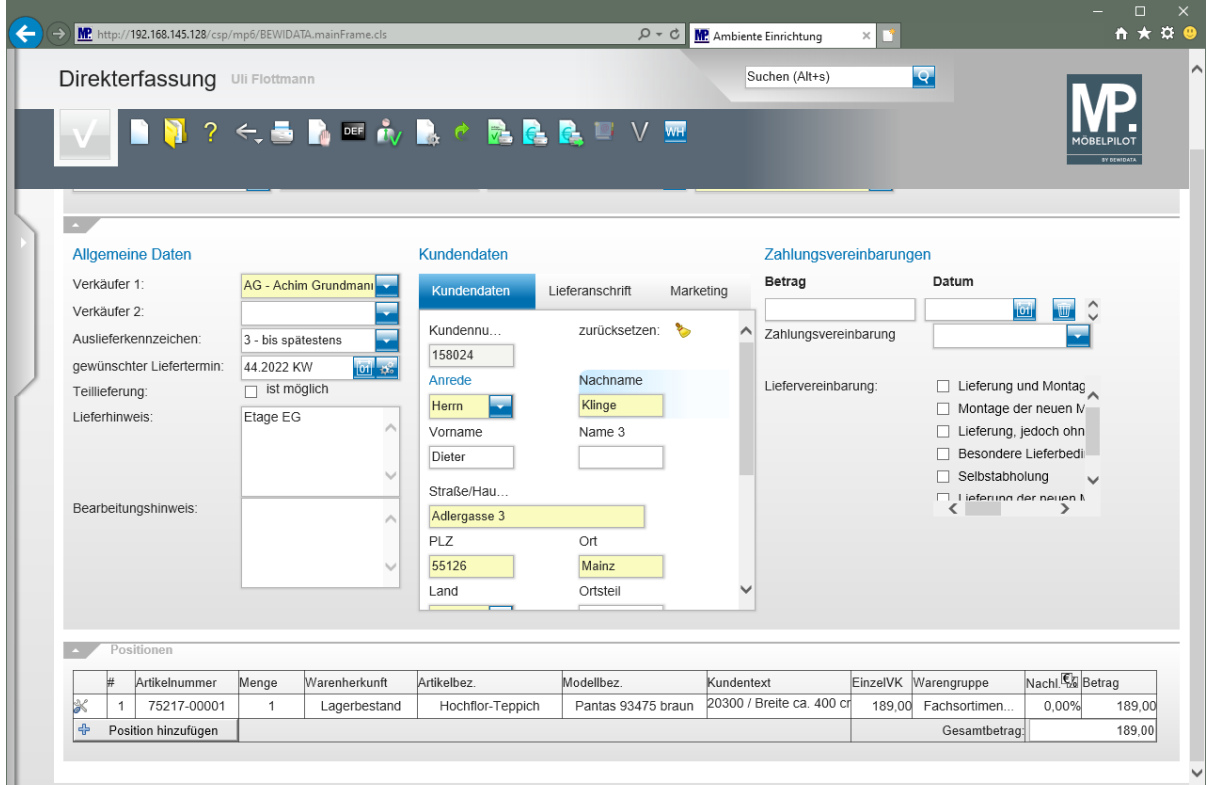

### **Erfassen einer Auftragsposition mit angelegtem Artikel**

#### **Auftragsposition mit angelegtem Artikel erfassen**

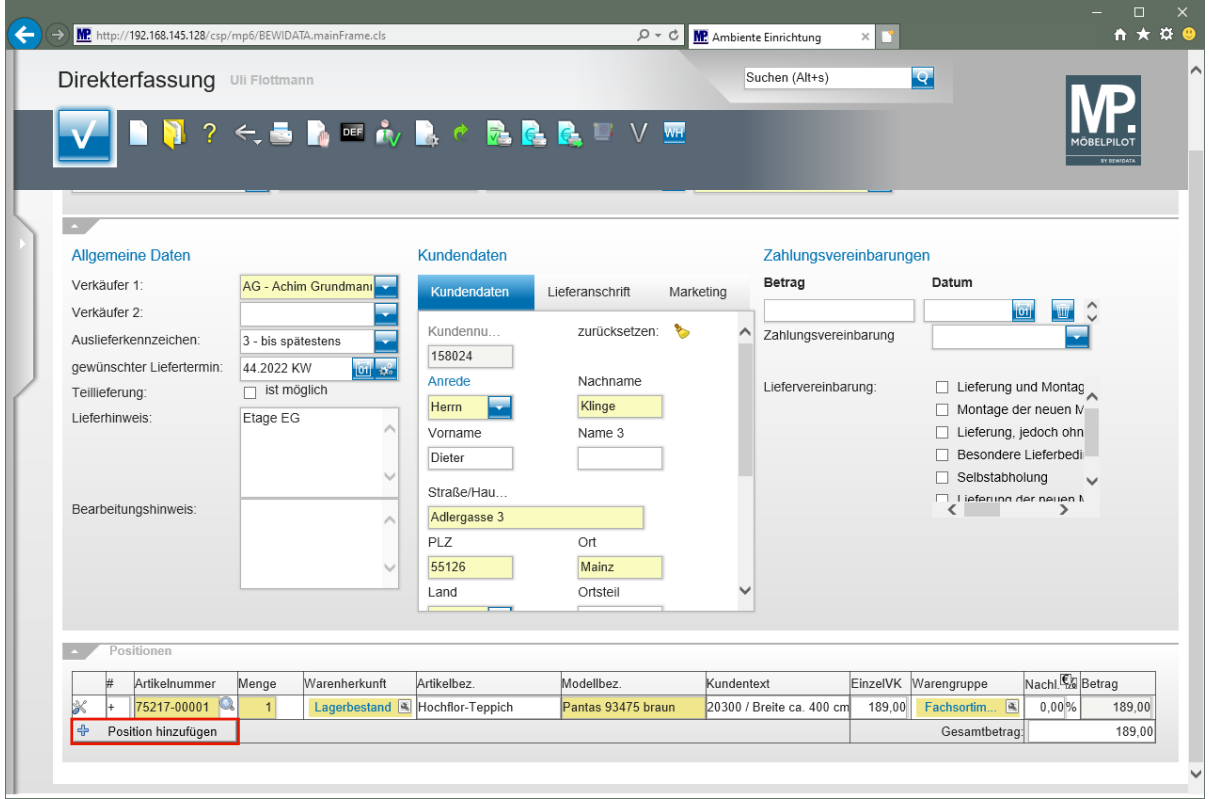

Klicken Sie auf die Schaltfläche **Position hinzufügen**.

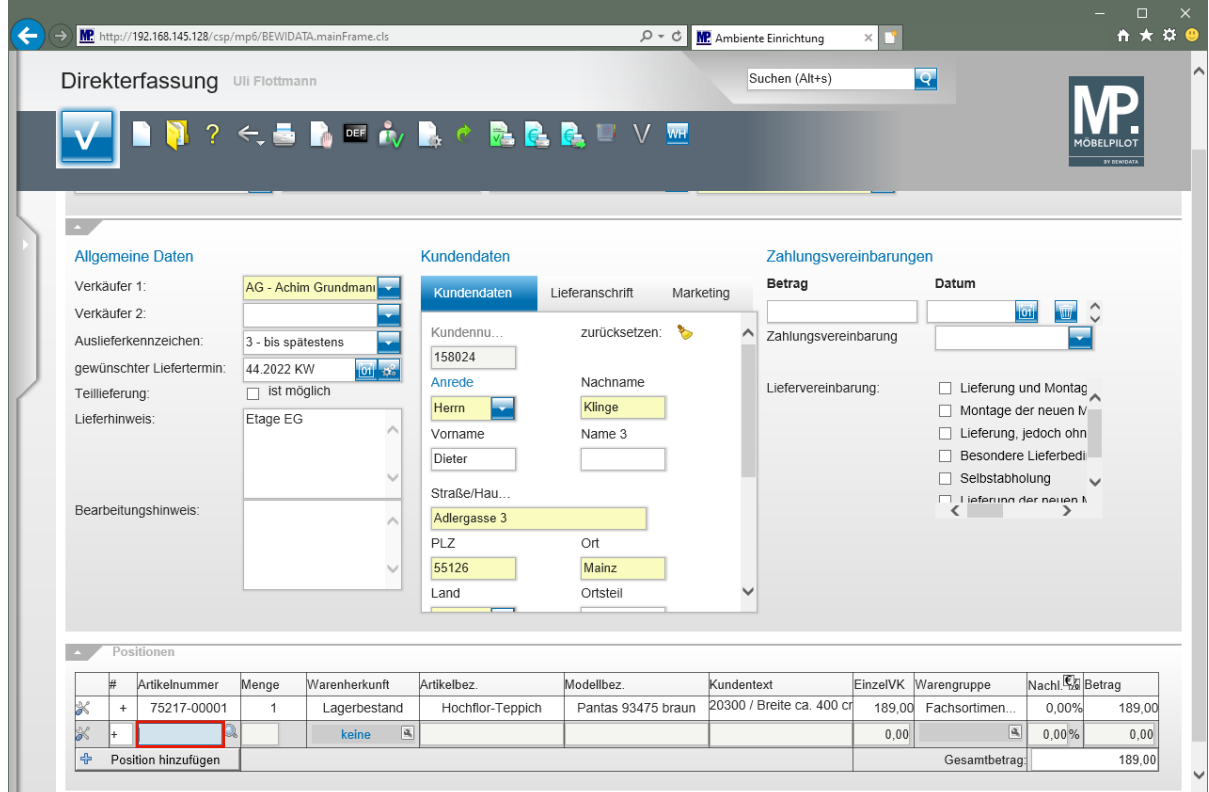

Geben Sie **70022,10** im Feld **Artikelnummer** ein.

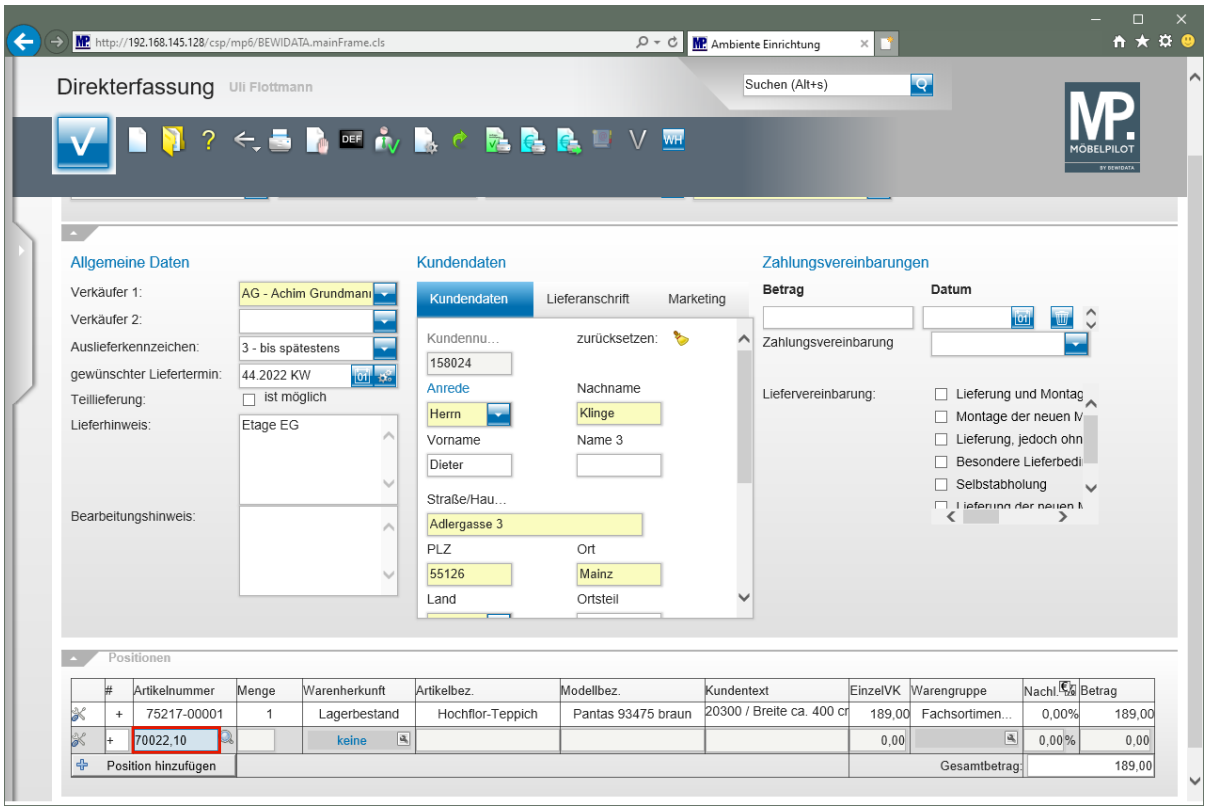

## Drücken Sie die Taste

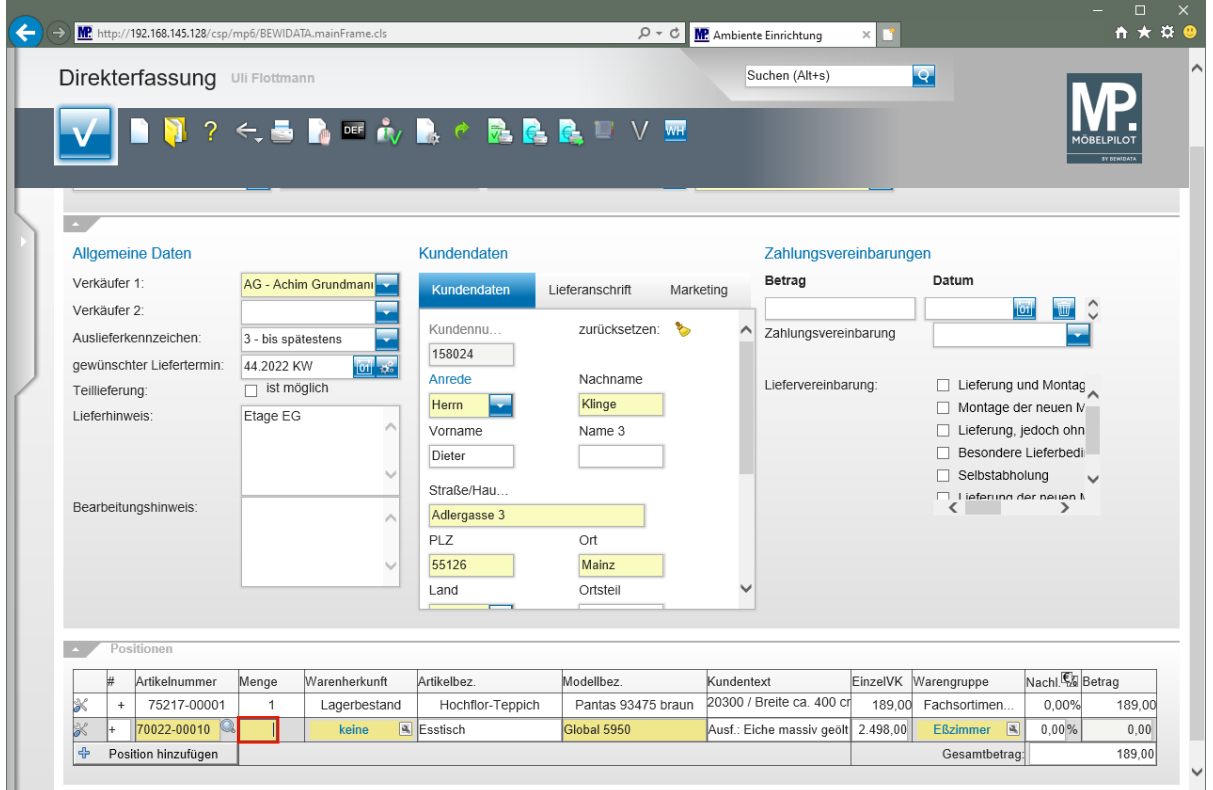

Geben Sie **1** im Feld **Menge** ein.

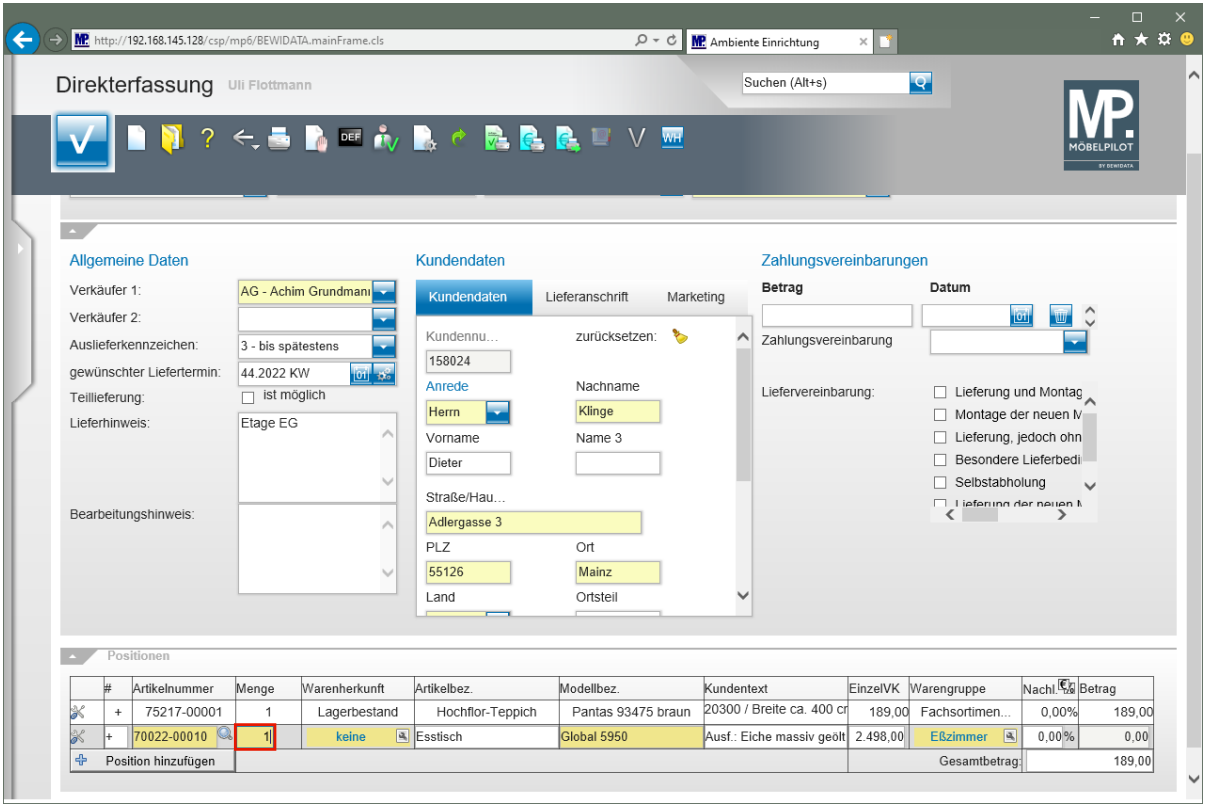

## Drücken Sie die Taste

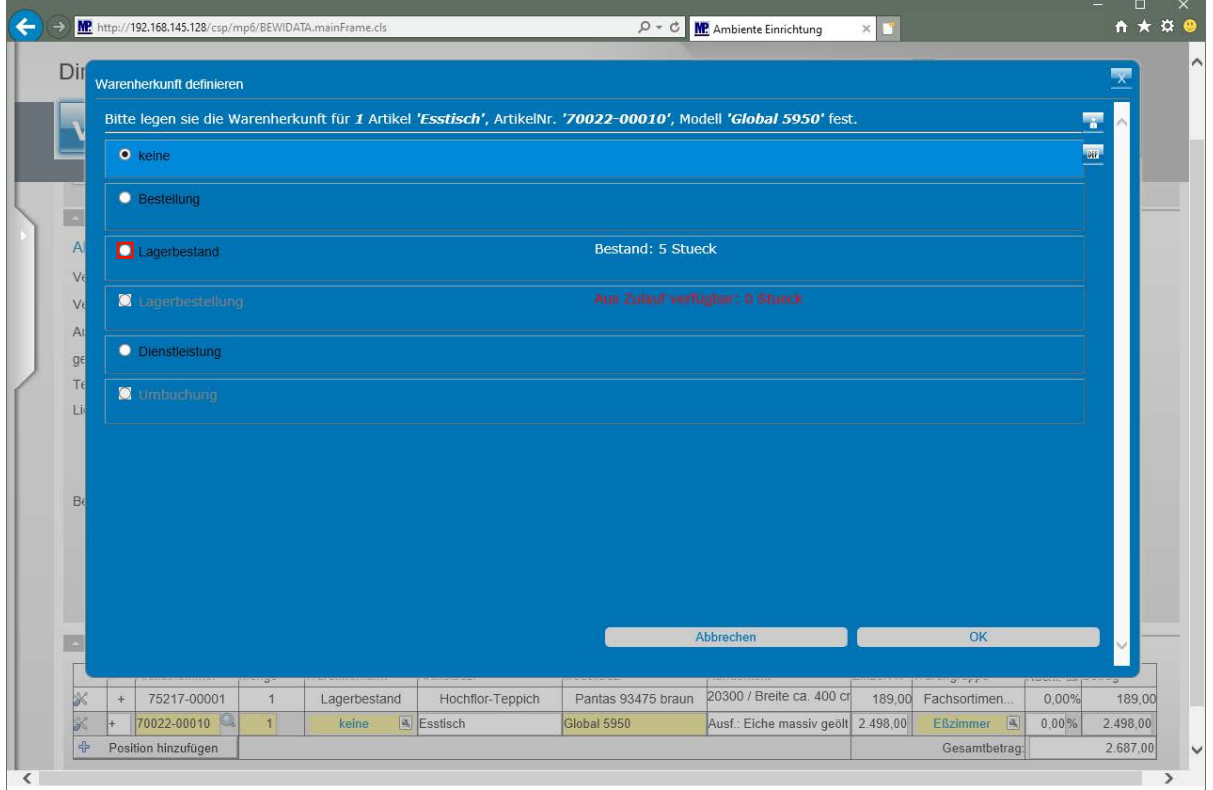

Klicken Sie auf das Auswahlfeld **Lagerbestand**.

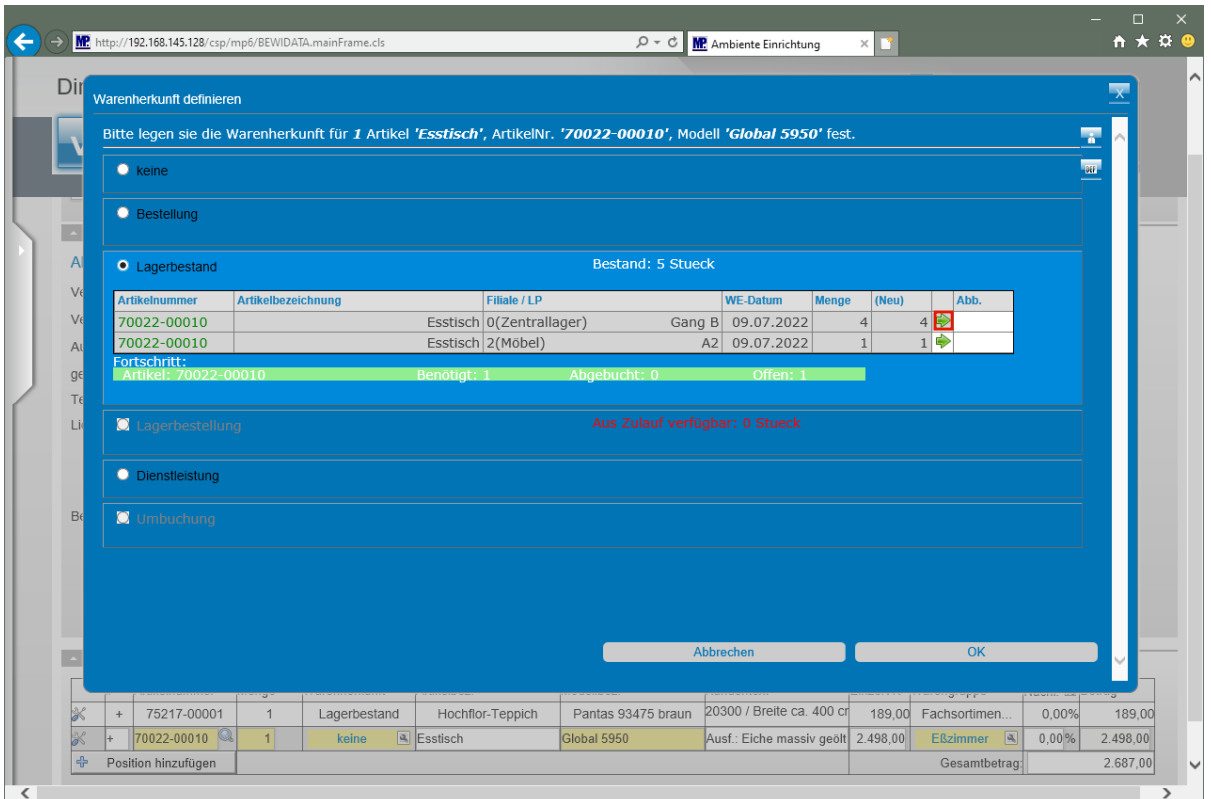

Klicken Sie auf die Schaltfläche **Bestand abbuchen**.

Bestimmen Sie in diesem Formular, ob Sie den Artikel - bestellen

- vom Lagerbestand, oder - aus einer laufenden Lagerbestellung nehmen wollen.

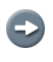

 $\Rightarrow$ 

Im Beispiel soll der Artikel vom Zentrallager genommen werden, Klicken Sie hierzu in der Tabelle den entsprechenden Button an.

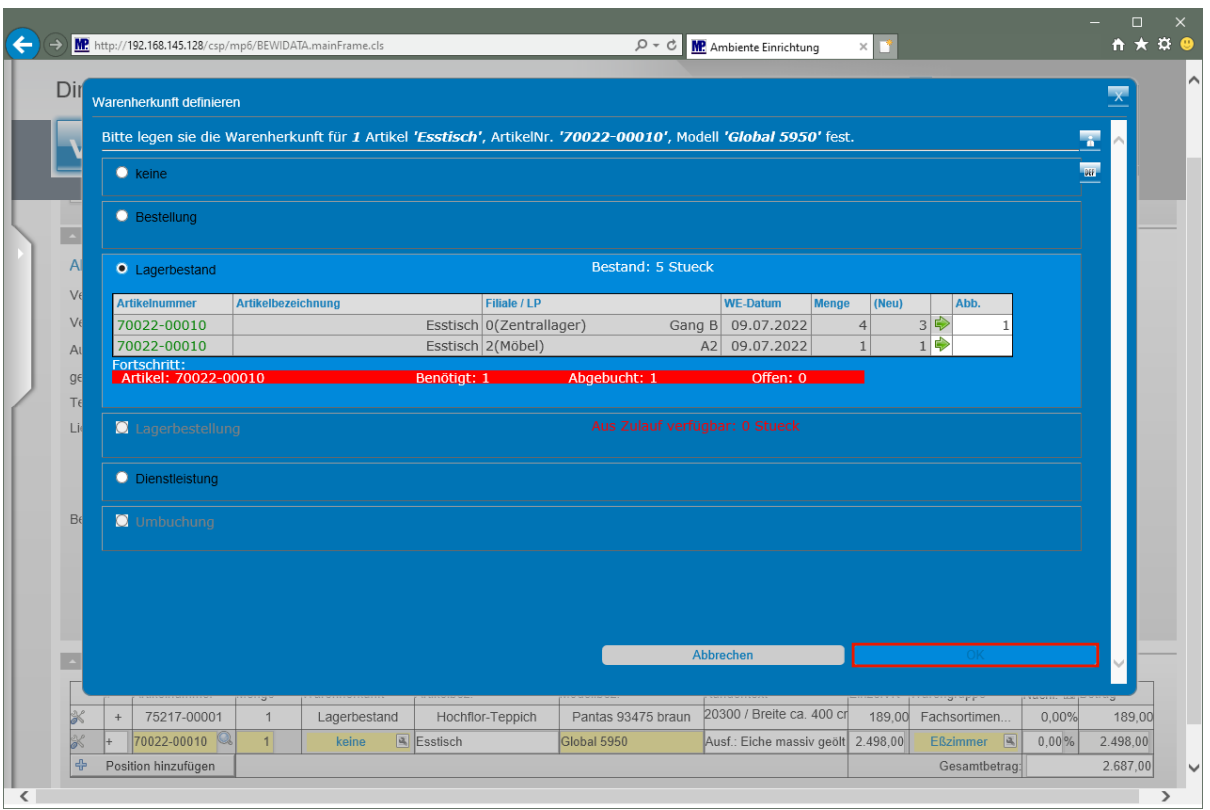

Klicken Sie auf die Schaltfläche **OK**.

 $\bigodot$ Die vorausgegangene Aktion hat dazu geführt, dass die ursprünglich in der Bestandsfiliale geführte Menge um 1 Stück reduziert wurde. Somit wurde die benötigte Menge erreicht. Für den Fall, dass die Menge nicht ausreicht, muss weiterer Bestand abgebaut werden.

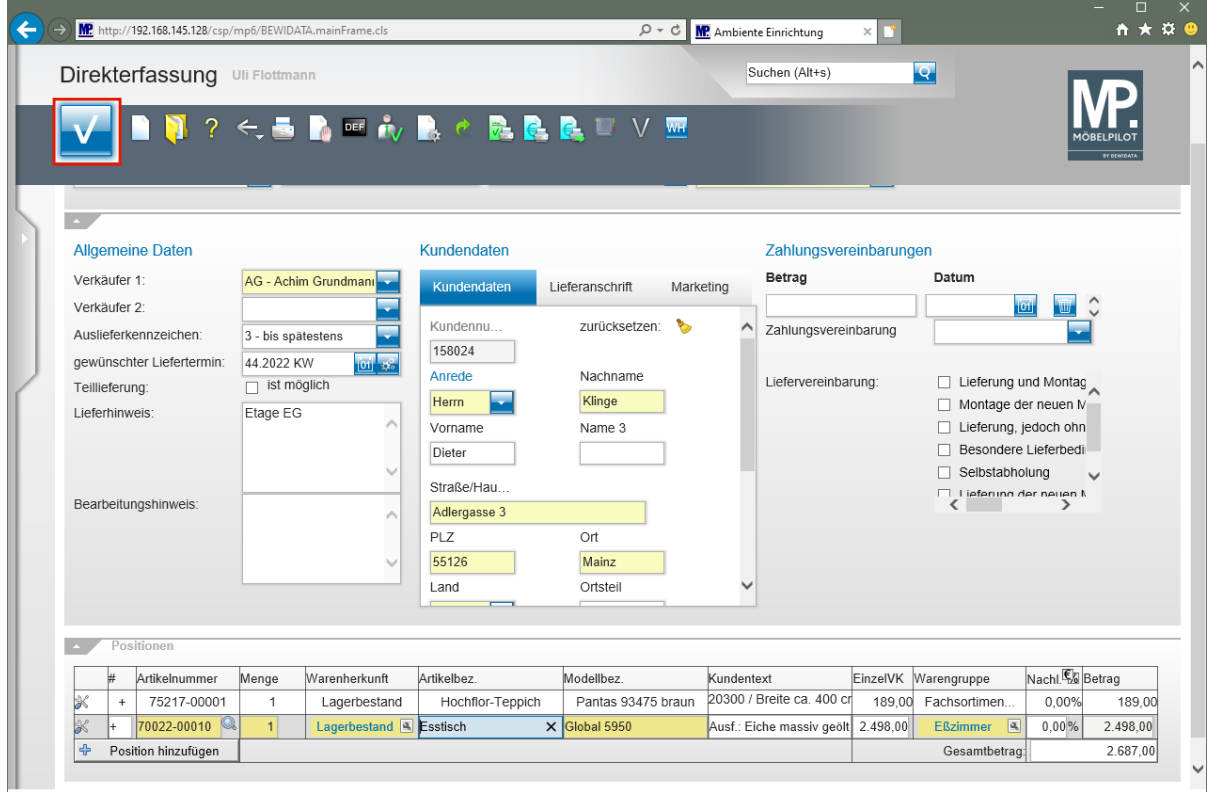

Klicken Sie auf die Schaltfläche **Speichern**.

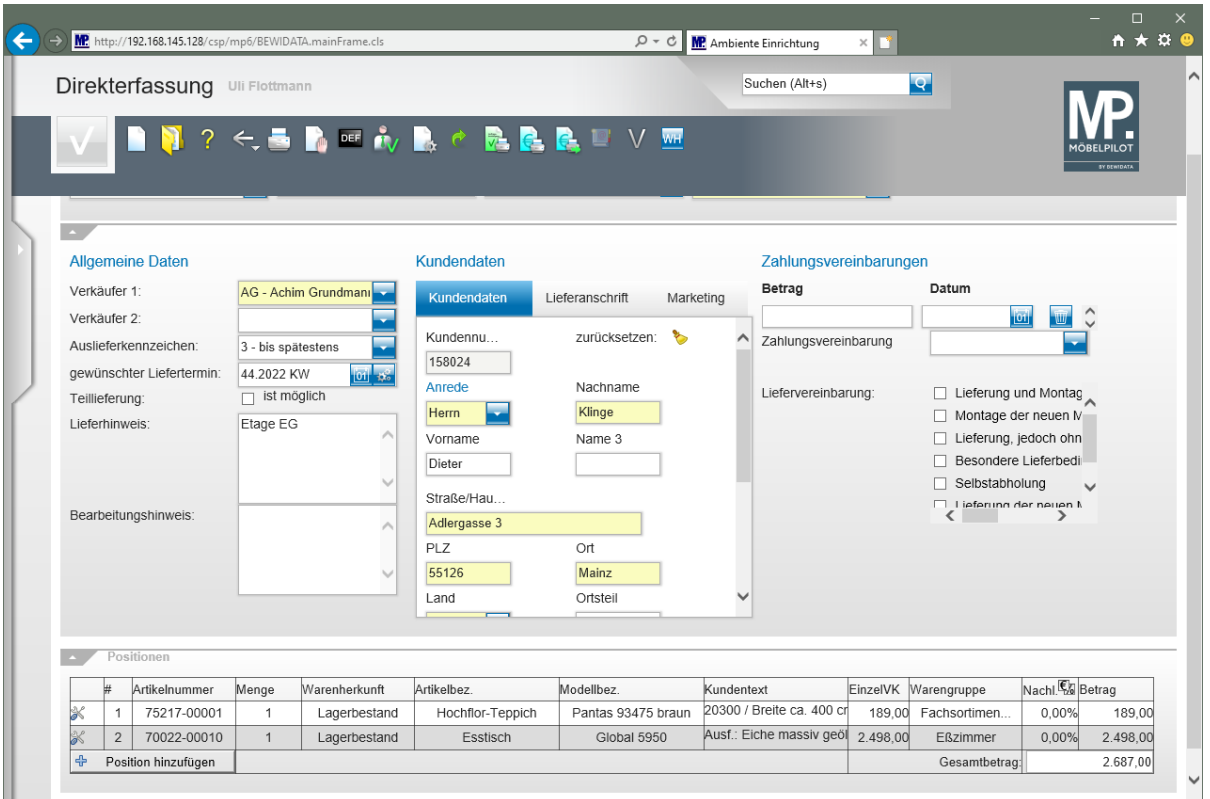

#### **Wie erfasse ich eine Auftragsposition mit einem angelegten Teileartikel?**

 $\begin{array}{c}\n\Box \quad \times \\
\uparrow \quad \star \quad \circ \\
\end{array}$  $\bigodot \bigodot \frac{\text{MP}}{\text{http://192.168.145.128/c}}$  $\overline{D} \cdot \overline{C}$  MP Ambiente Einrichtung  $\times$   $\overline{\mathbb{L}^*}$ Direkterfassung Uli Flottmann Suchen (Alt+s)  $\overline{\mathbf{S}}$  $2 < b$  in the figure  $\mathbb{R}$  of  $\mathbb{R}$  in  $\mathbb{R}$  ,  $\mathbb{R}$  in  $\mathbb{R}$  , we have  $\mathbb{R}$  in  $\mathbb{R}$  , we have  $\mathbb{R}$ n n **Allgemeine Daten** Kundendaten Zahlungsvereinbarungen Datum Betrag Verkäufer 11 AG - Achim Grundmar Kundendaten Lieferanschrift Marketing Verkäufer 2: Kundennu. zurücksetzen: Zahlungsvereinbarung Auslieferkennzeichen: 3 - bis spätestens 158024 gewünschter Liefertermin: 44.2022 KW  $\Box$  Lieferung und Montag Anrede Nachname Liefervereinbarung: Teillieferung:  $\Box$  ist möglich Herrn Klinge ⊡ Montage der neuen M Lieferhinweis: Etage EG Lieferung, jedoch ohn Vorname Name 3 Besondere Lieferbedi Dieter Selbstabholung Straße/Hau.  $\overline{\phantom{a}}$ Bearbeitungshinweis: Adlergasse 3  $PLZ$  $\overline{$  ort 55126 Mainz Land Ortsteil  $\checkmark$ Artikelnummer Menge Warenherkunft Artikelbez. Modellbez. EinzelVK Warengruppe Nachl. En Betrag Kundentext 20300 / Breite ca. 400 cr 75217-00001 Lagerbestand Hochflor-Teppich Pantas 93475 braun 189,00 Fachsortimen.  $0,00%$ 189,00 Ausf.: Eiche massiv geöl 2.498,00 2 70022-00010 Lagerbestand Eßzimmer 0,00% 2.498,00 Esstisch Global 5950  $\overline{1}$ Position hinzufügen Gesamtbetrag 2.687.00

**Auftragsposition mit angelegtem Teileartikel erfassen**

Klicken Sie auf die Schaltfläche **Position hinzufügen**.

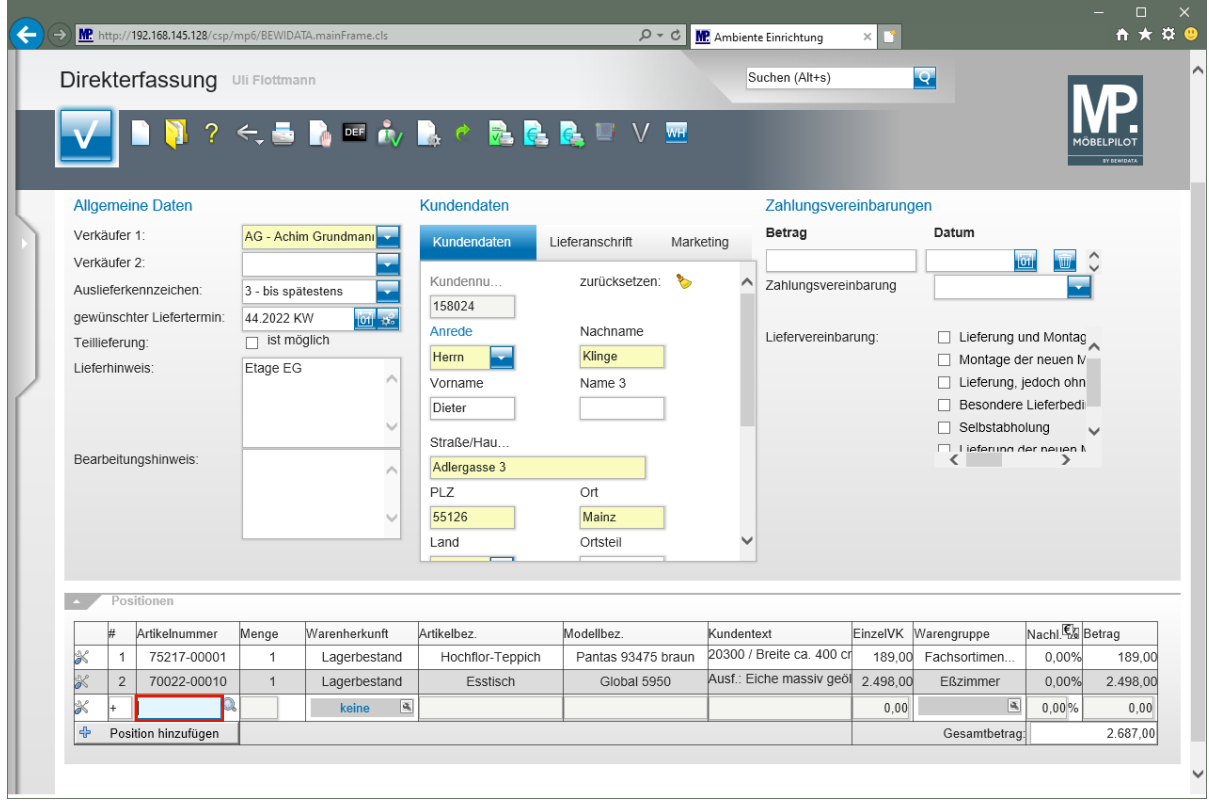

Geben Sie **70018,11** im Feld **Artikelnummer** ein.

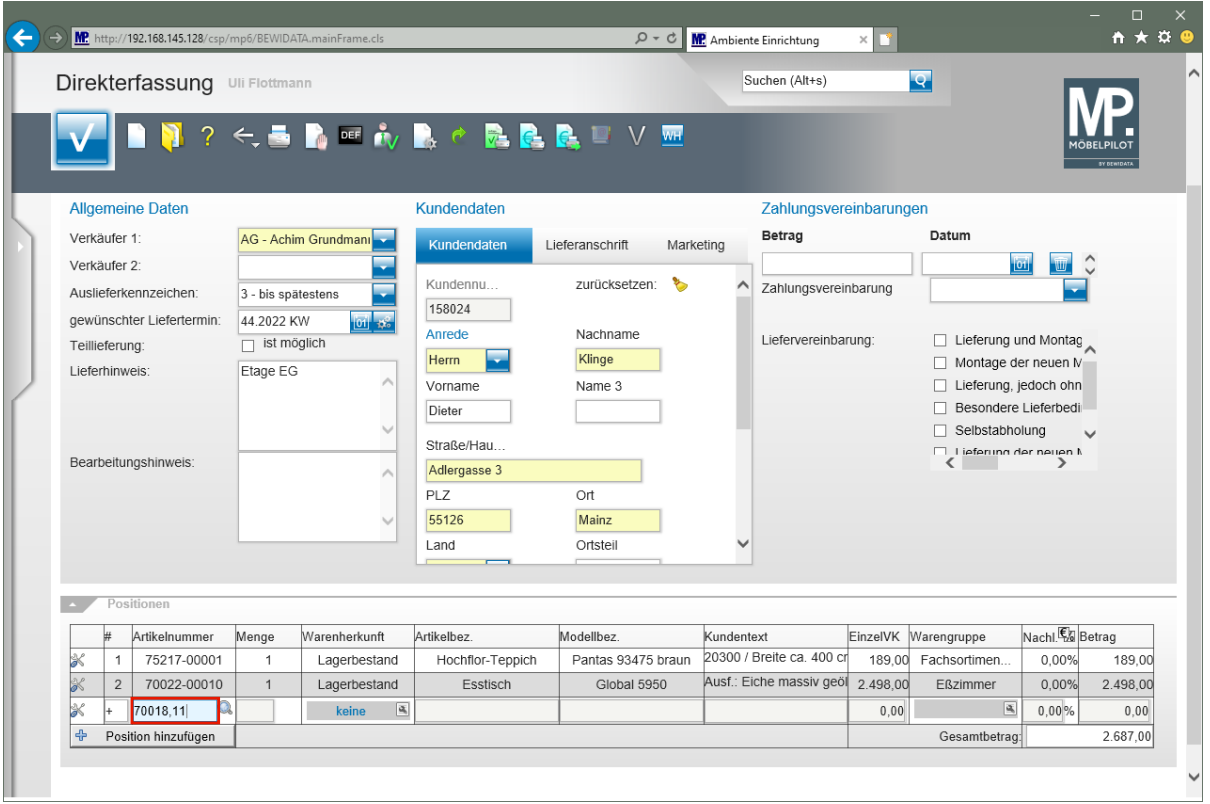

## Drücken Sie die Taste

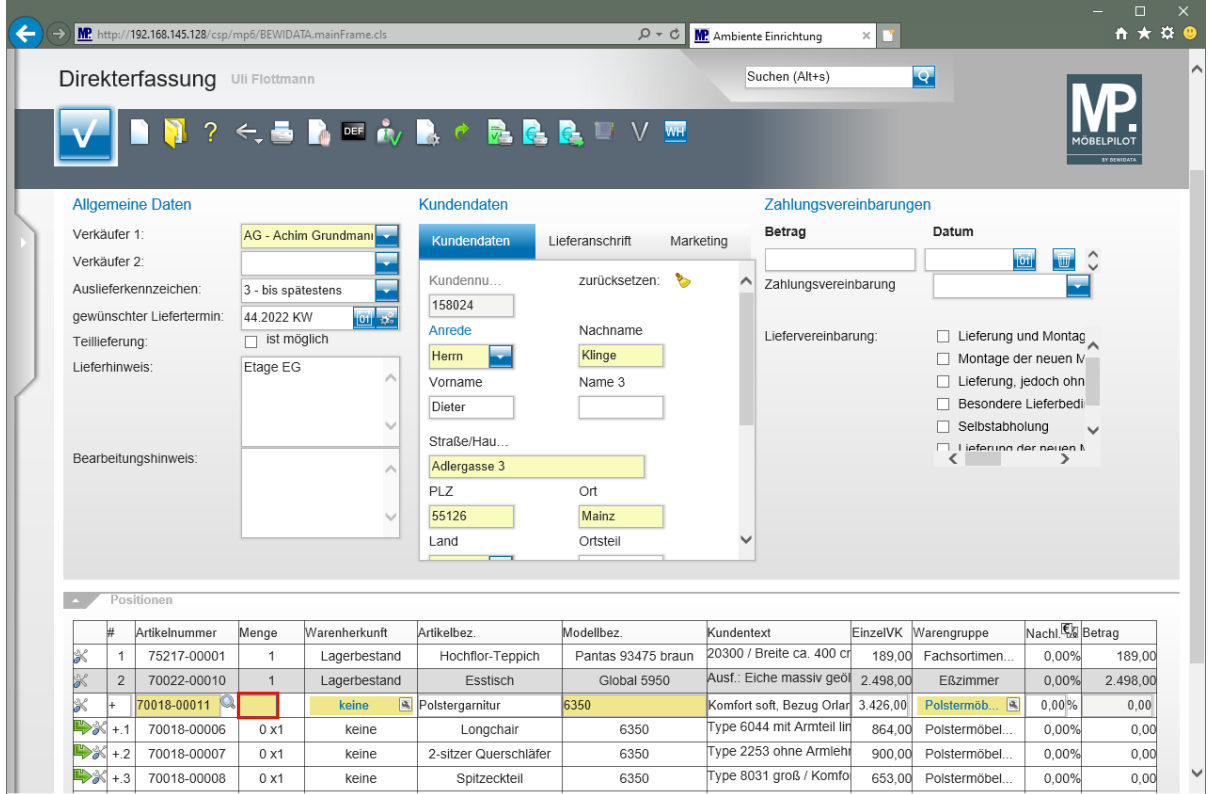

Geben Sie **1** im Feld **Menge** ein.

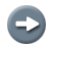

Bei Verwendung einer Artikelnummer, der Unterartikel zugeordnet sind, blendet MÖBELPILOT nun automatisch alle Unterartikel ein.

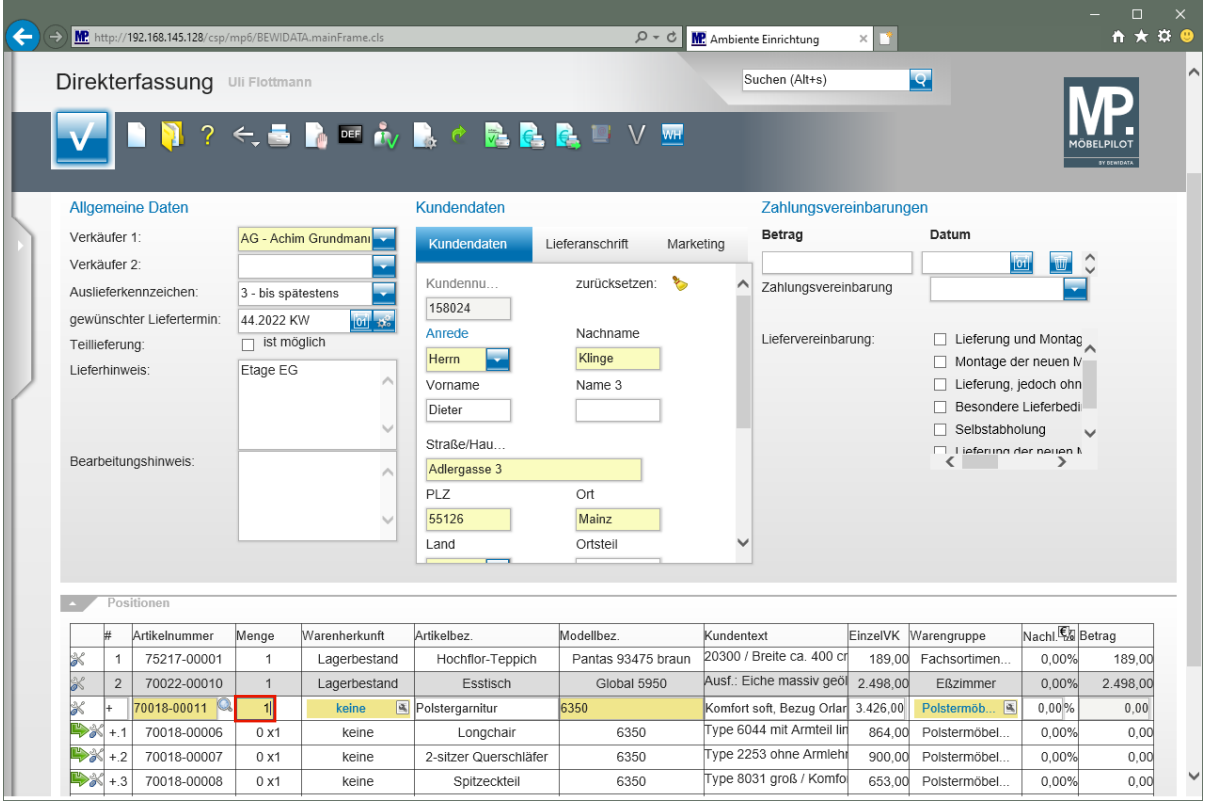

#### Drücken Sie die Taste

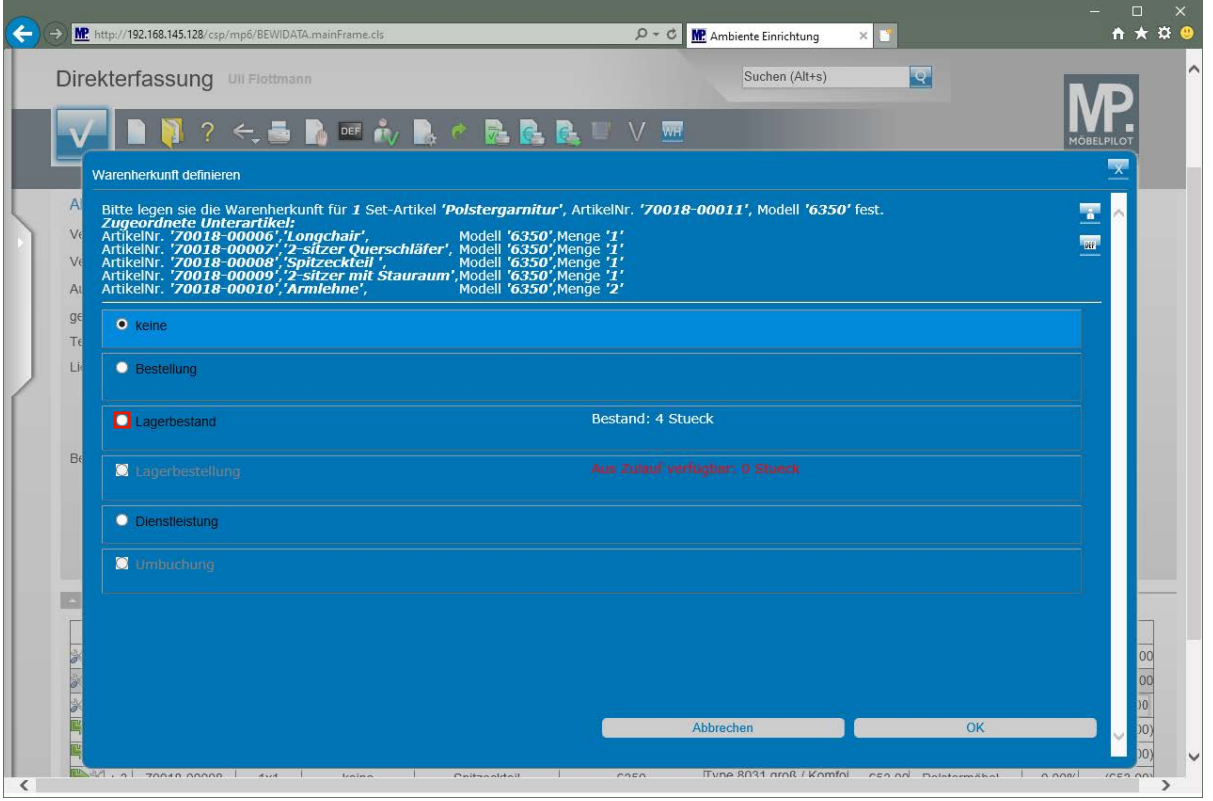

Mit der vorausgegangenen Aktion haben Sie das Eingabefeld *"Warenherkunft"* aktiviert. MÖBELPILOT ruft bei Verwendung einer angelegten Artikelnummer automatisch das Formular *"Warenherkunft definieren"* auf. Entscheiden Sie nun, ob der Artikel, wie im Beispiel, vom Bestand abgebucht werden soll, oder bestimmen Sie eine andere Warenherkunft.

Klicken Sie auf das Auswahlfeld **Lagerbestand**.

 $\bullet$ 

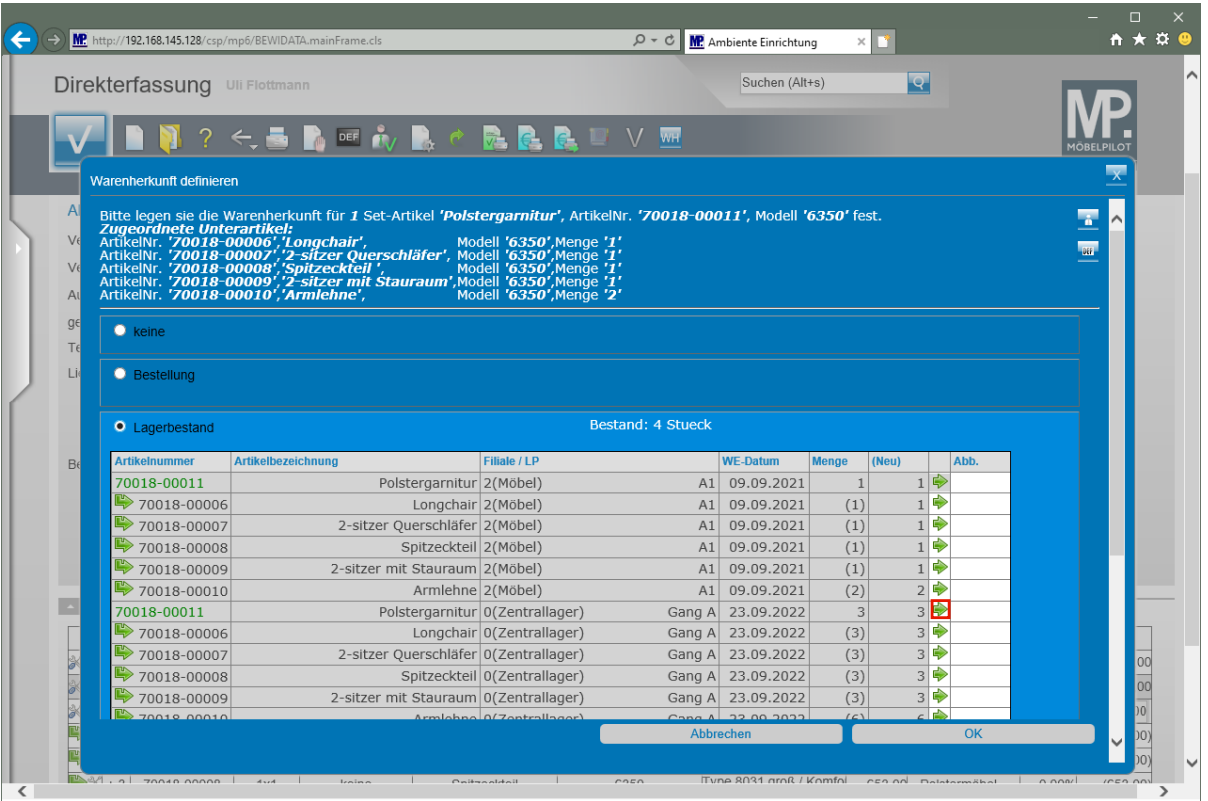

Dieser Ansicht entnehmen Sie, dass der Artikel 1 x in der Verkaufsfiliale und 3 x am Zentrallager bevorratet wird. Die nachfolgende Aktion sorgt dafür, dass der Artikel mit den zugeordneten Unterartikeln vom freien Bestand abgebucht und als Kommissionsbestand weitergeführt wird.

Klicken Sie in der gekennzeichneten Zeile auf die Schaltfläche

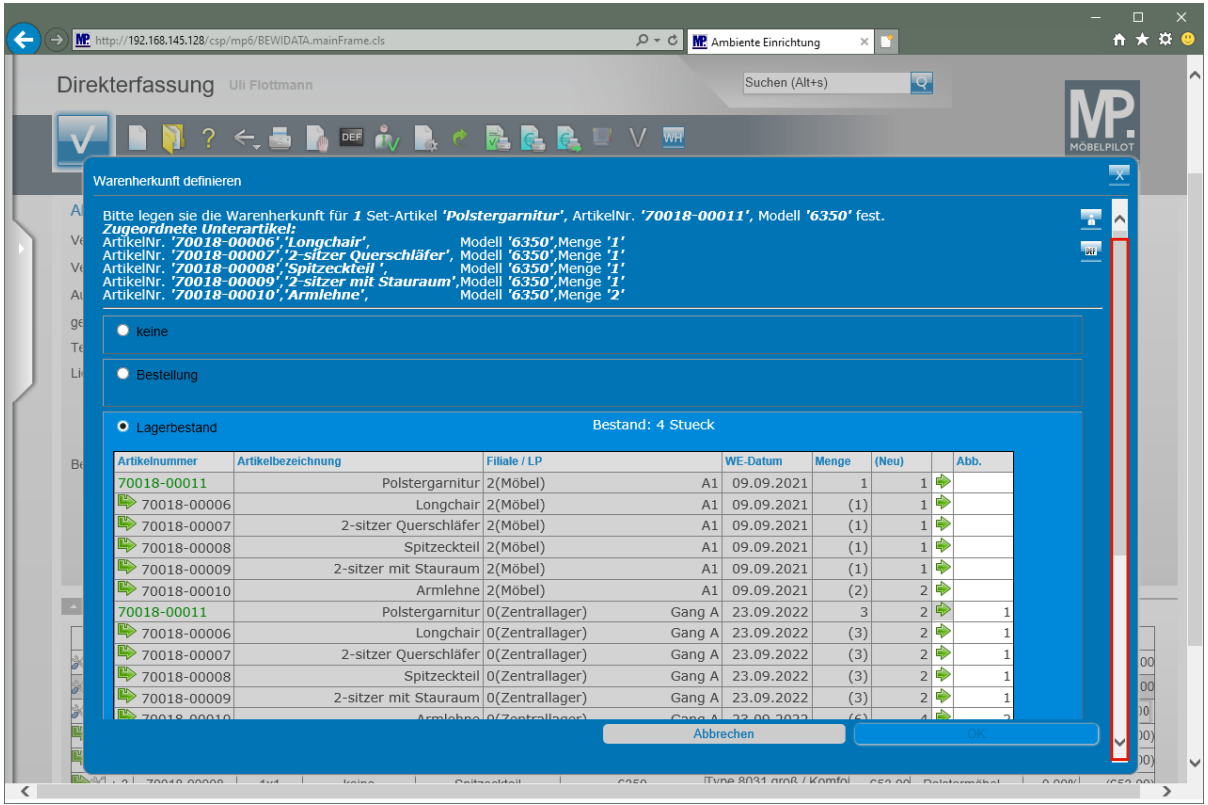

Klicken Sie auf die vertikale Bildlaufleiste.

Seite 35

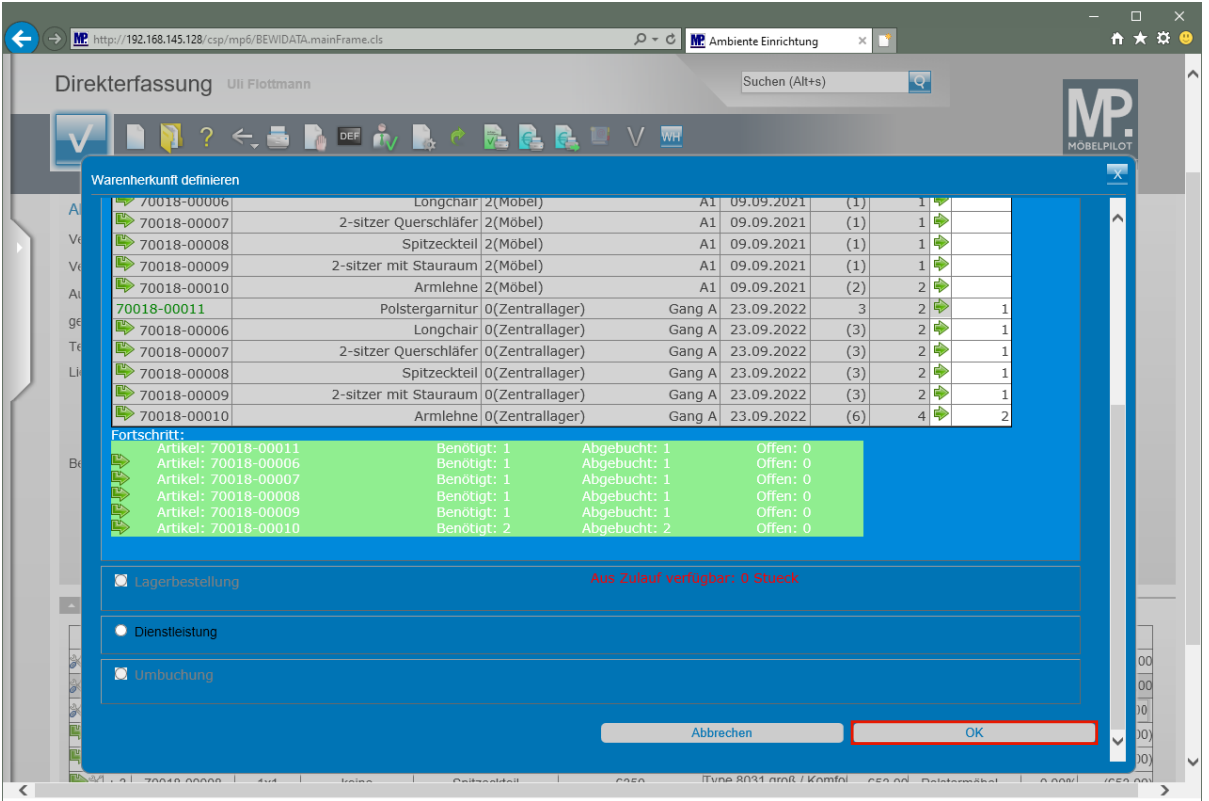

 $\bigodot$ 

 $\bullet$ 

Dieser Ansicht entnehmen Sie, dass der Artikel in der benötigten Menge vom Bestand abgebucht wurde.

Klicken Sie auf die Schaltfläche **OK**.

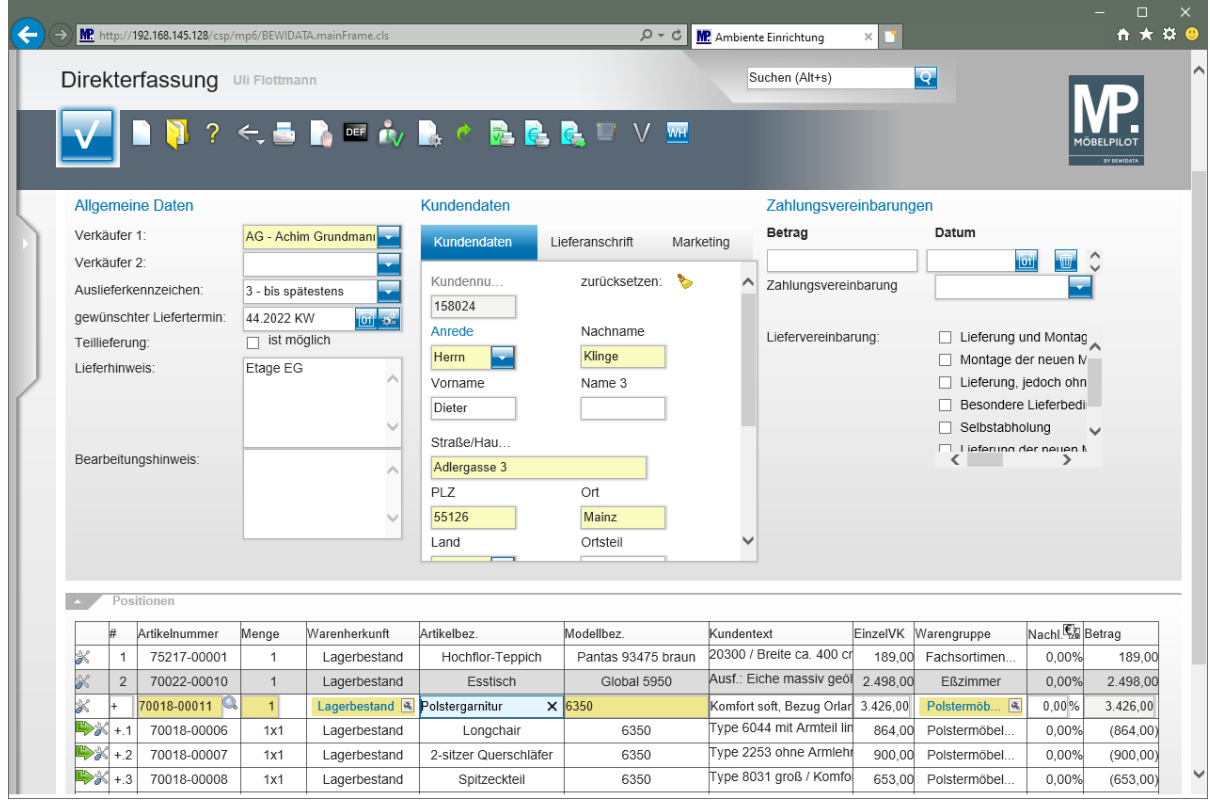

Ändern oder ergänzen Sie nun ggf. noch die übrigen Angaben zum Artikel und erfassen Sie bei Bedarf noch weitere Auftragspositionen. Vergessen Sie bitte nicht, Ihre Angaben abschließend zu speichern.
# **Wie erfasse ich einen Katalogartikel mit Unterpositionen?**

#### **Auftragsposition mit Unterposition anlegen**

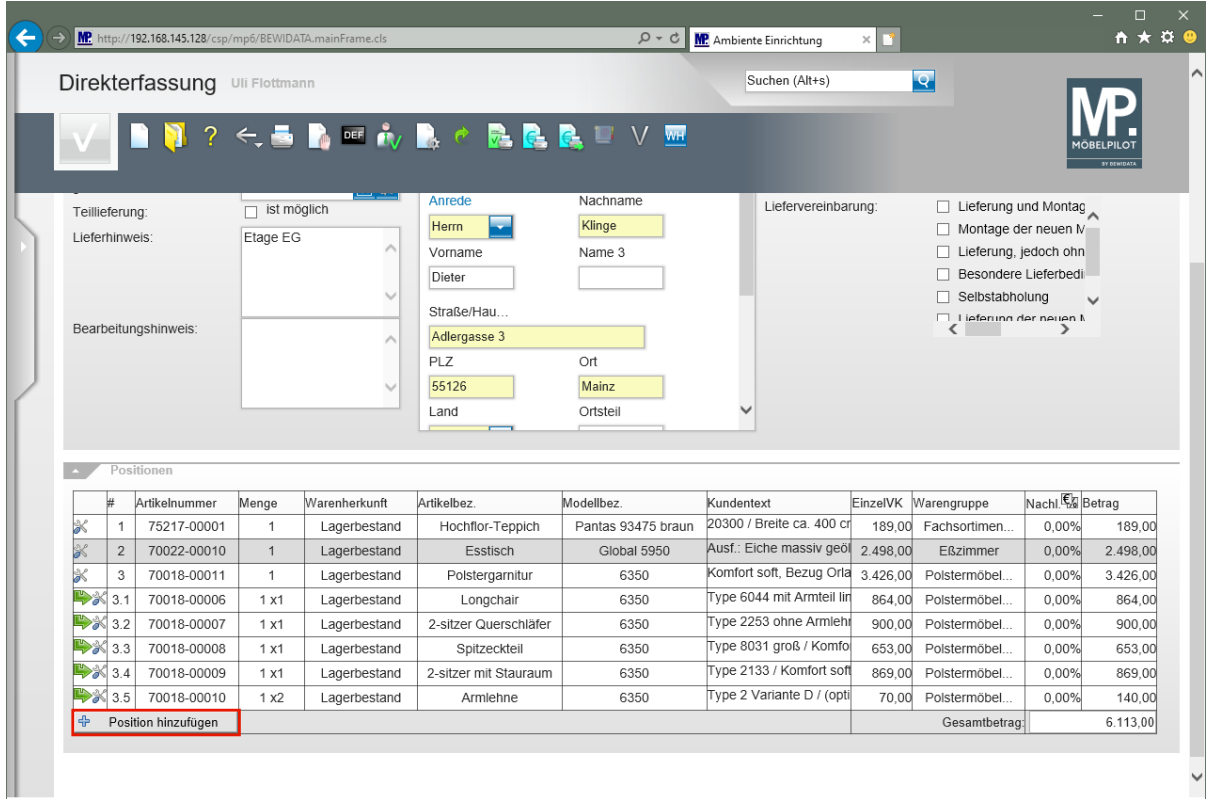

Klicken Sie auf die Schaltfläche **Position hinzufügen**.

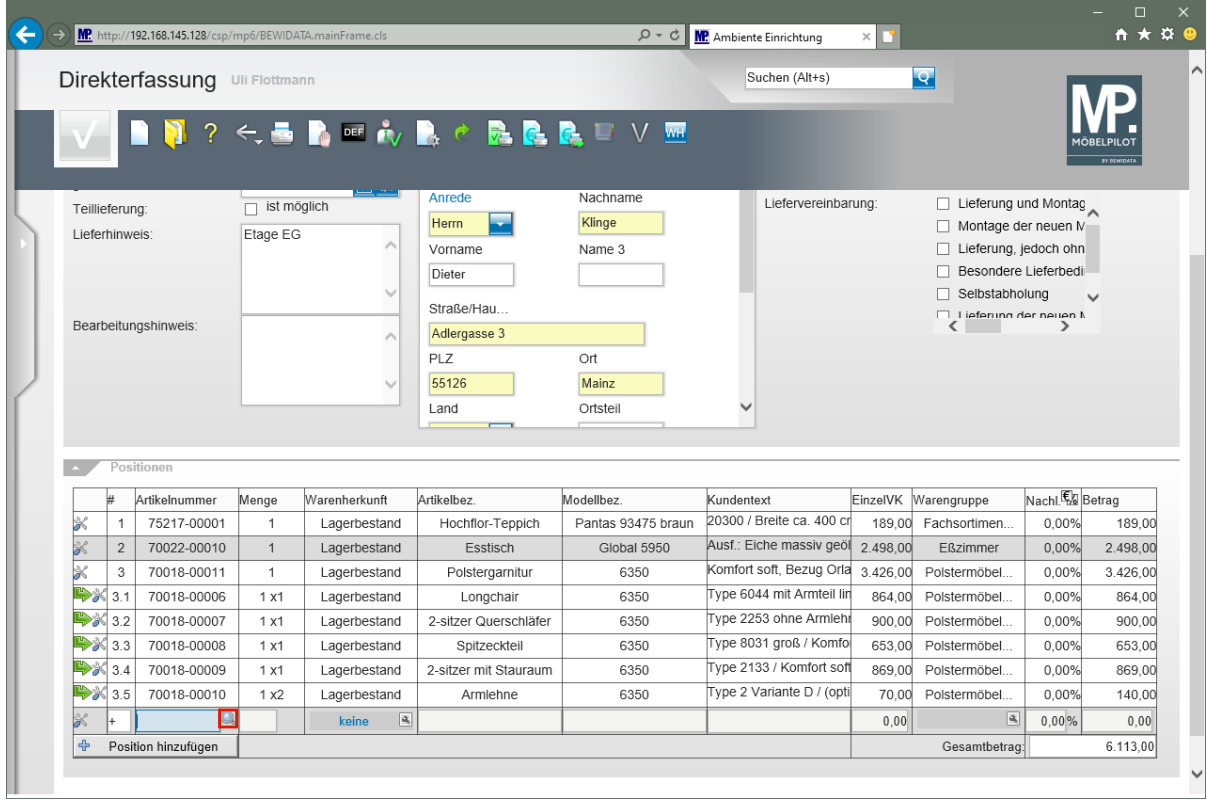

Klicken Sie im Feld **Artikelnummer** auf die Schaltfläche **Suchen**.

 $\boxed{\mathbf{i}}$ 

 $\bigodot$ 

Ist Ihnen die hausinterne Nummer des Lieferanten bekannt, dann können Sie diese hier selbstverständlich auch direkt einpflegen.

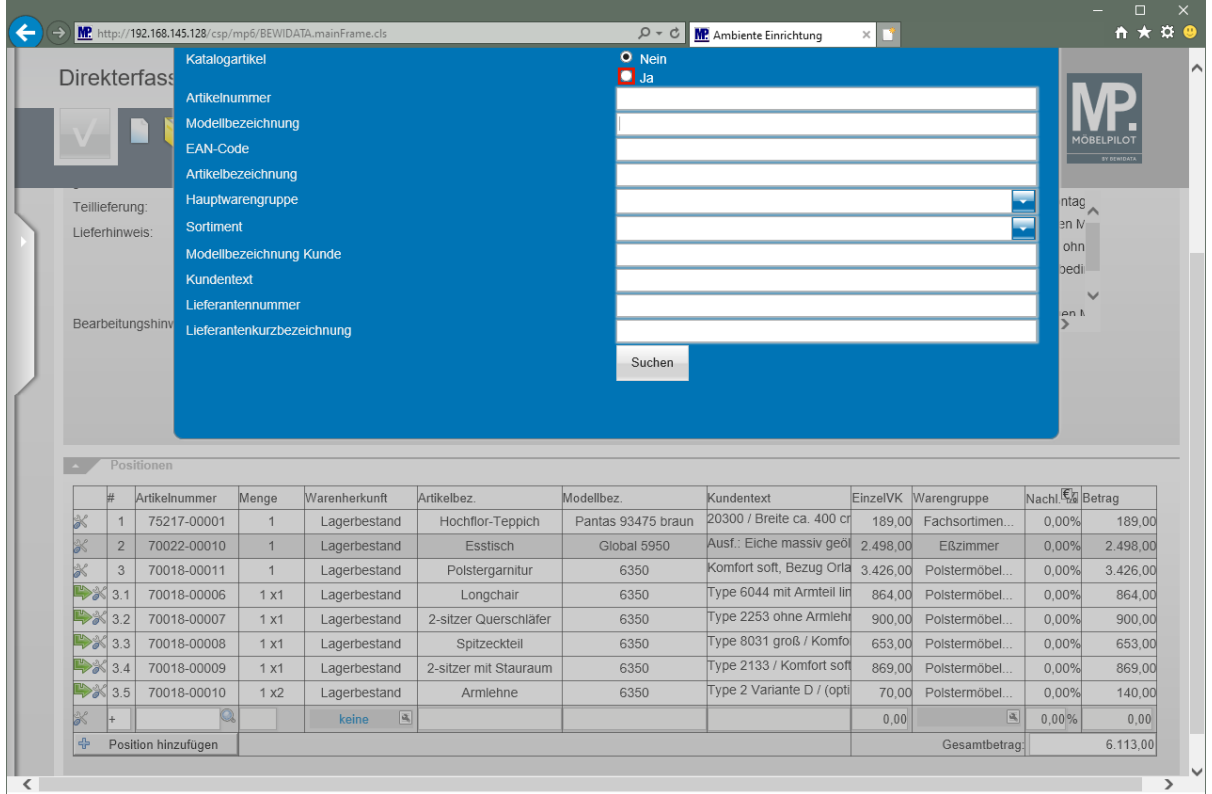

Klicken Sie bei der Abfrage **Katalogartikel** auf das Auswahlfeld **Ja**.

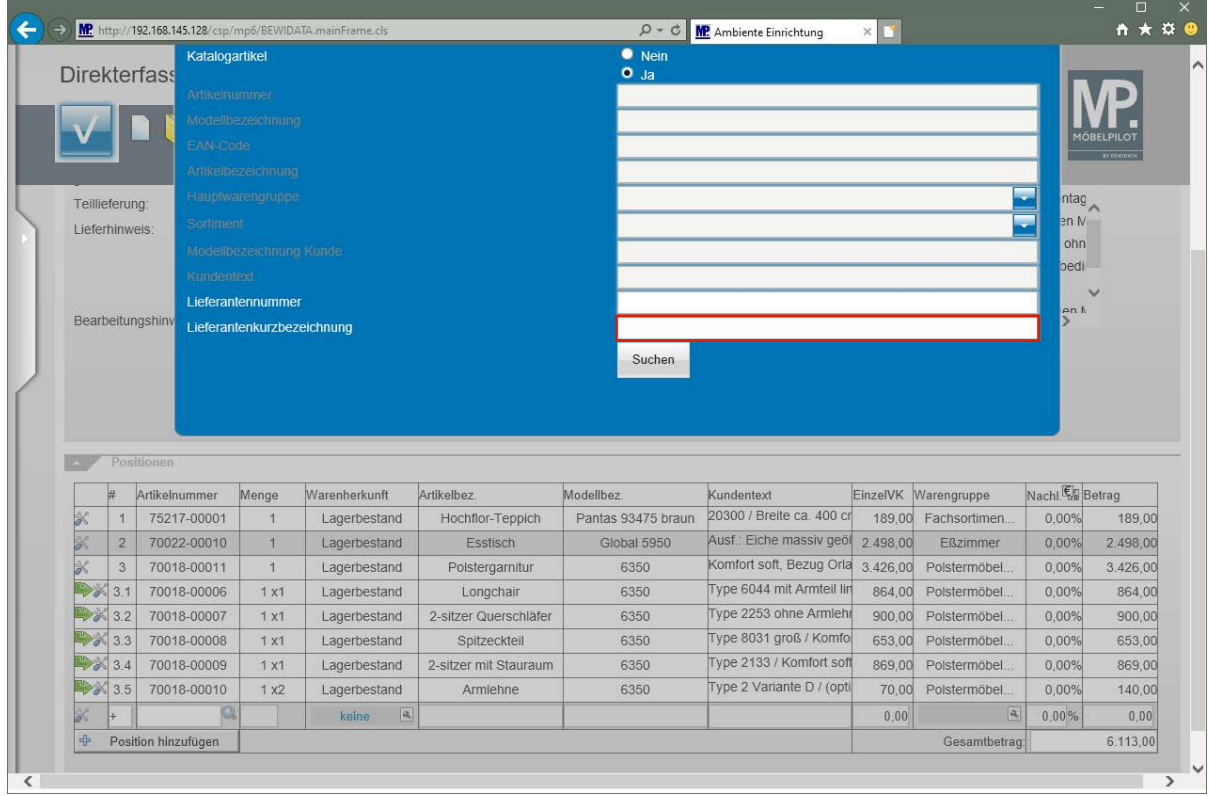

MÖBELPILOT schränkt die Suchauswahl jetzt auf die *"Lieferantennummer"* und *"Lieferantenkurzbezeichnung"* ein.

Klicken Sie auf das Eingabefeld **Lieferantenkurzbezeichnung**.

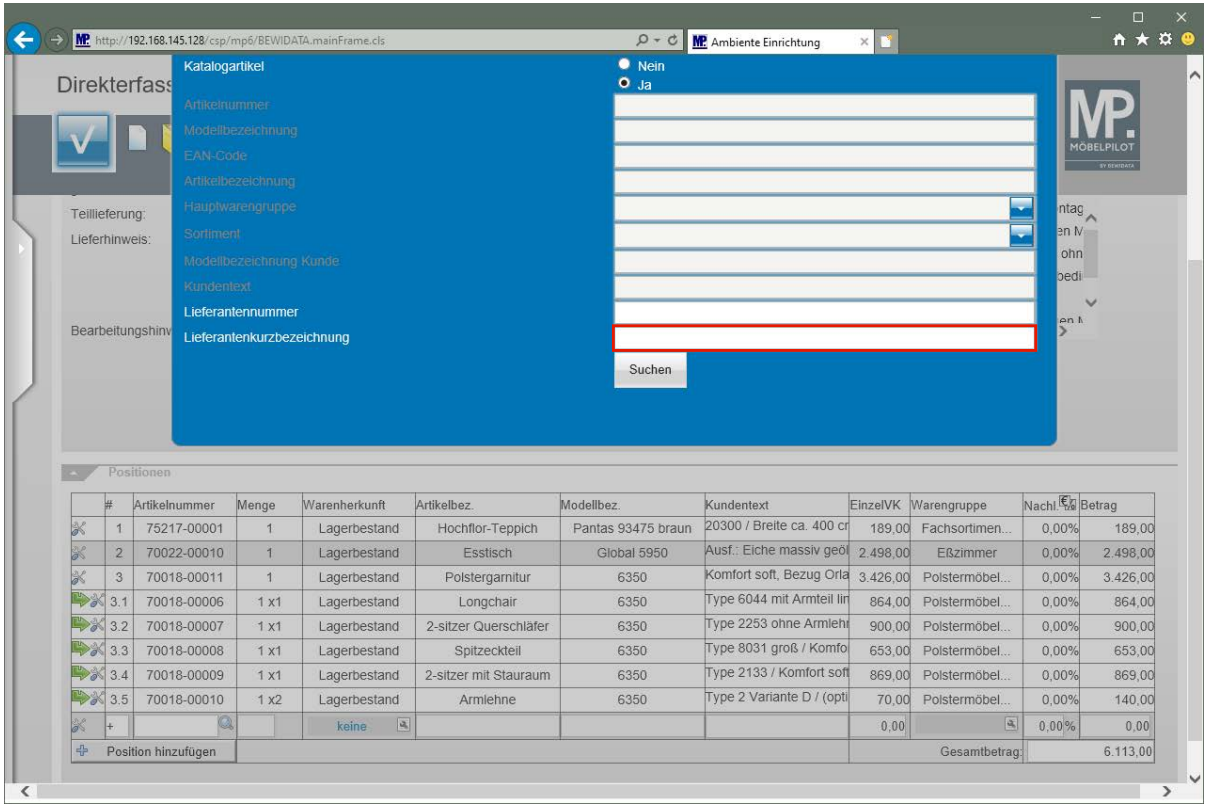

Geben Sie **Niehoff** im Feld **Lieferantenkurzbezeichnung** ein.

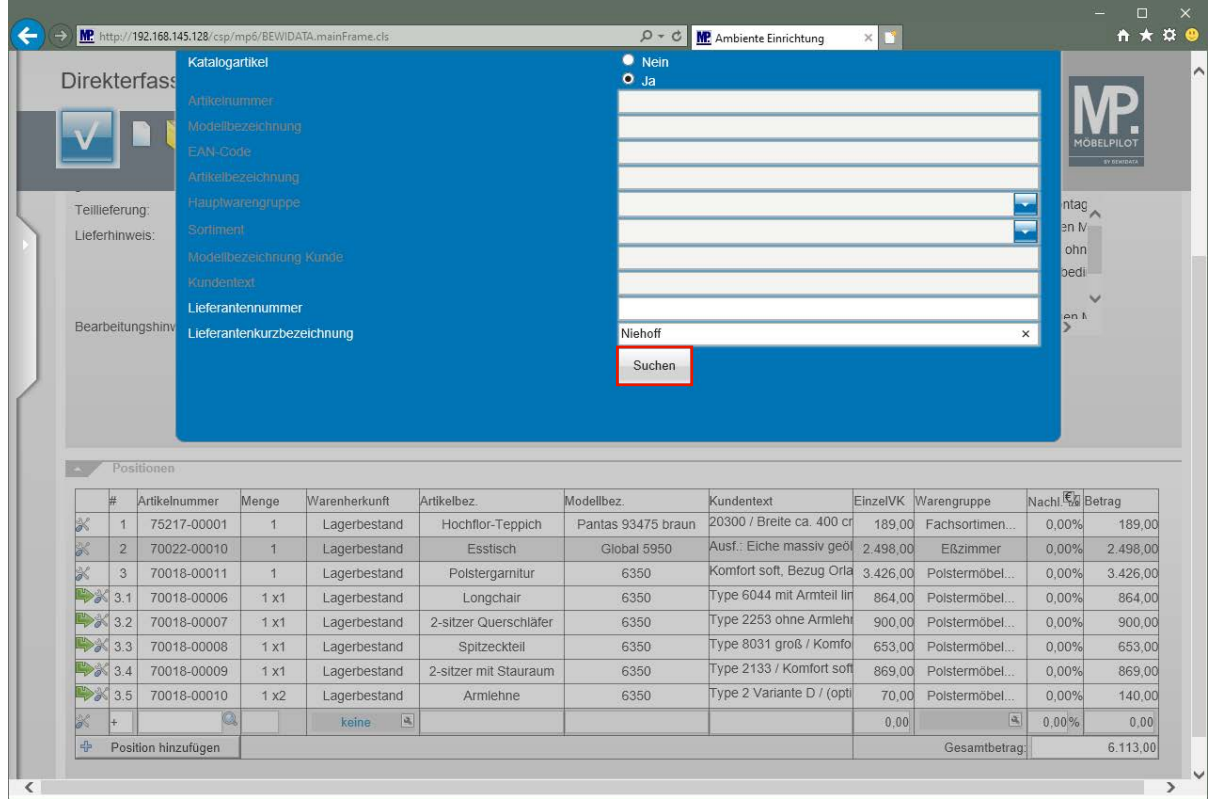

Klicken Sie auf die Schaltfläche **Suchen**.

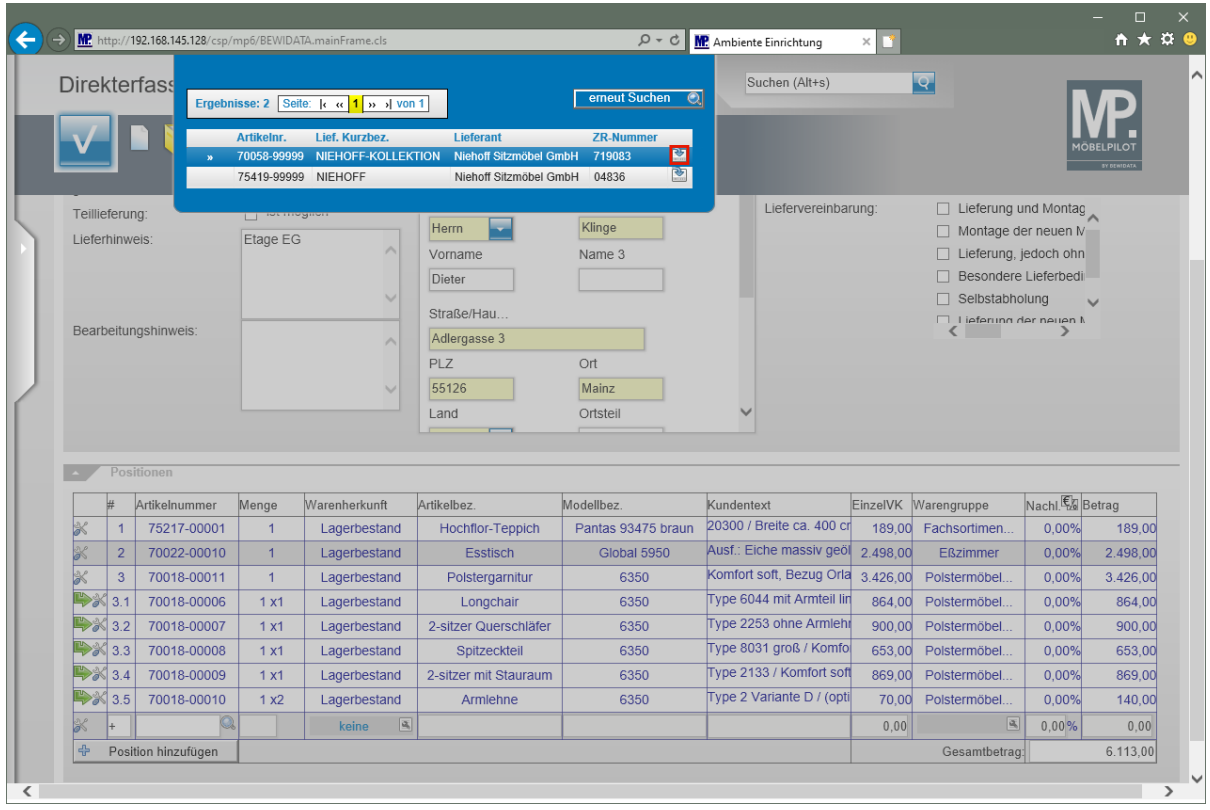

Klicken Sie in der Zeile 1 auf die Schaltfläche **diesen Lieferanten anzeigen**.

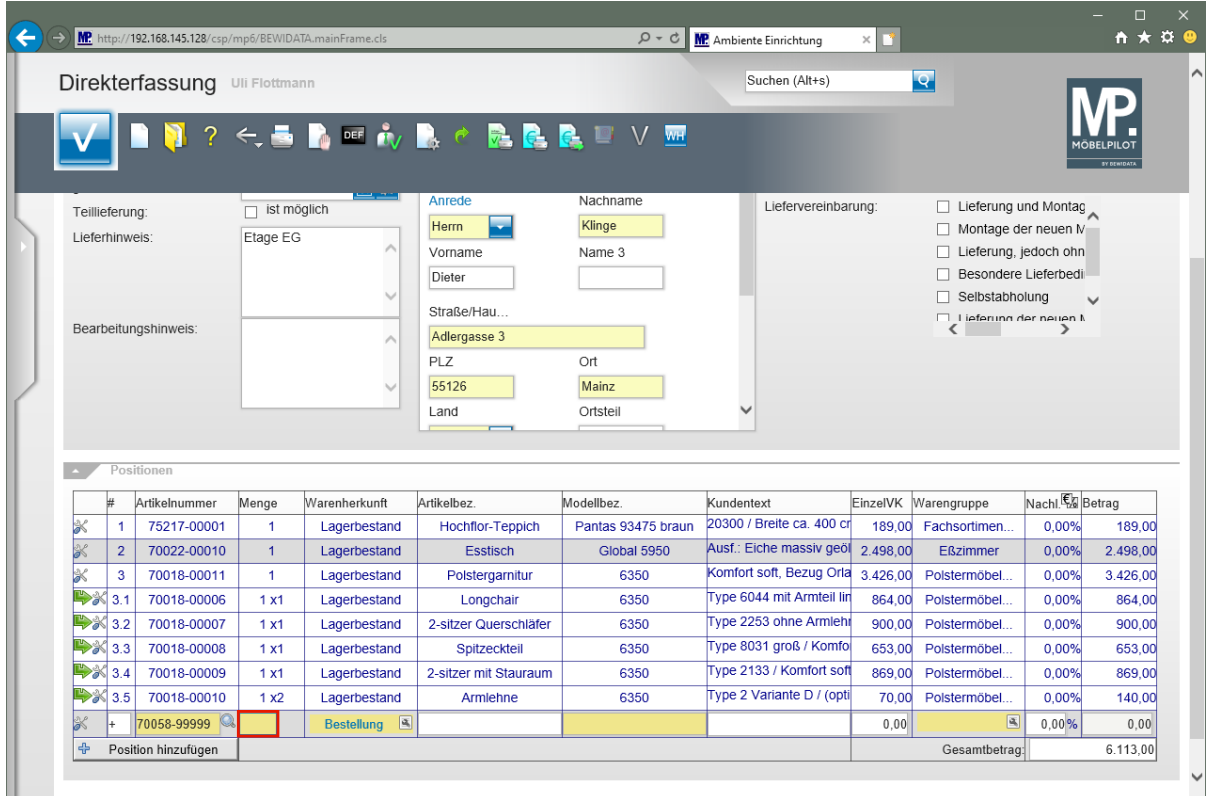

MÖBELPILOT hat automatisch eine *"Katalog-Artikelnummer"* gebildet und im Feld *"Artikelnummer"* eingepflegt. Da in unserem Fall bereits in den Ablaufparametern vorgegeben wurde, dass *"Katalog-Artikel"* grundsätzlich bestellt werden, hat das Programm die Warenherkunft bereits definiert.

Geben Sie **1** im Feld **Menge** ein.

 $\bullet$ 

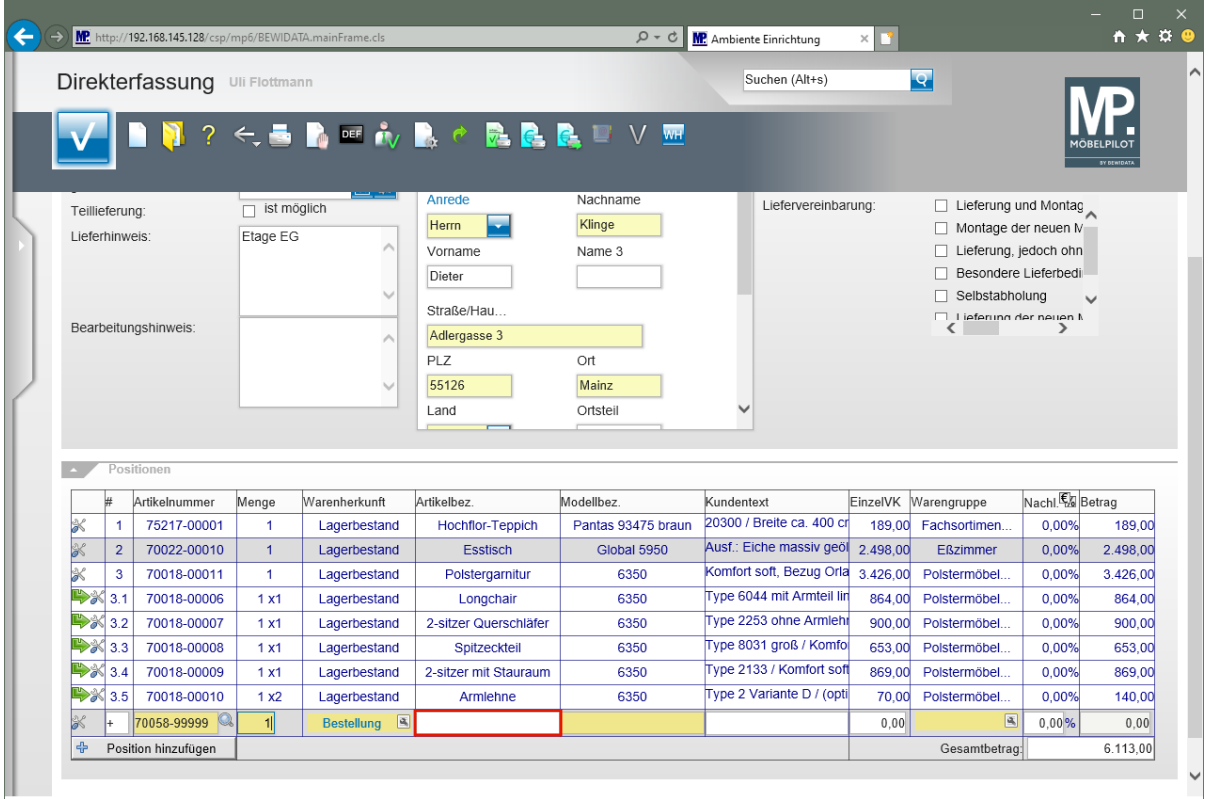

Klicken Sie auf das Eingabefeld **Artikelbezeichnung**.

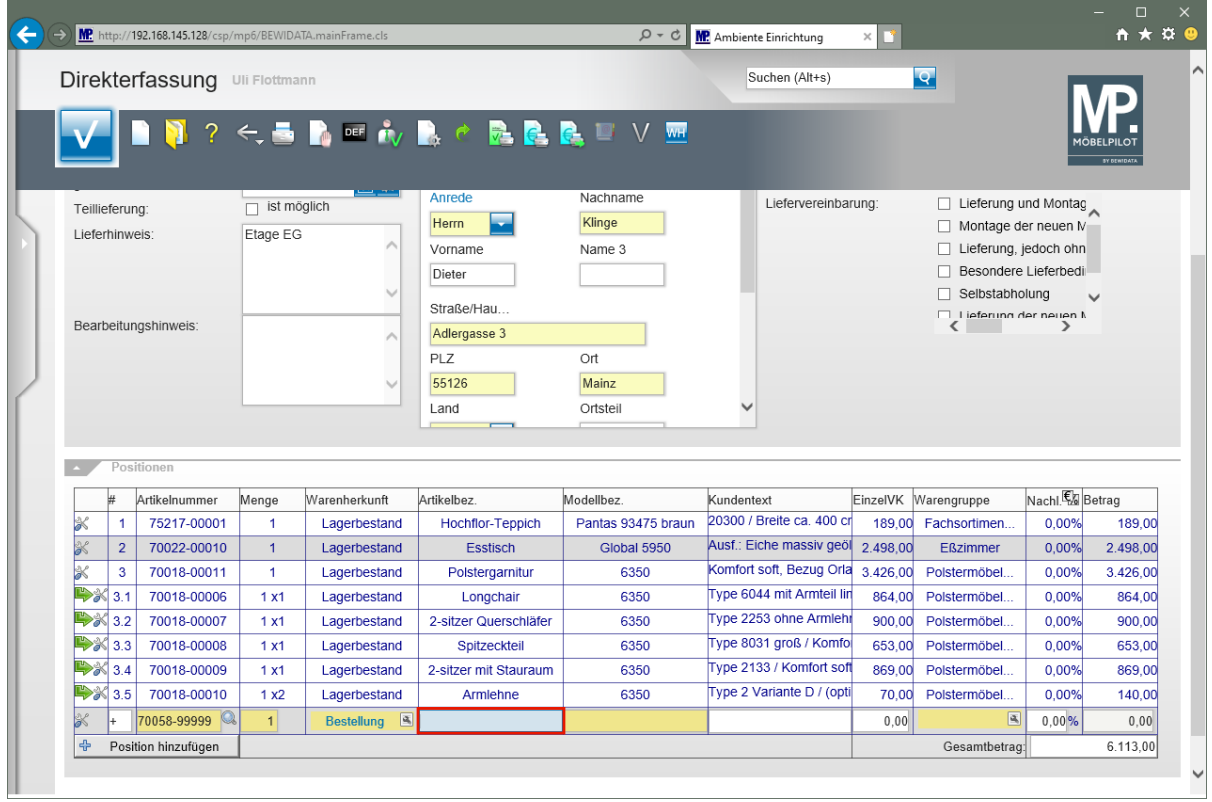

Geben Sie **Speisezimmerprogramm** im Feld **Artikelbezeichnung** ein.

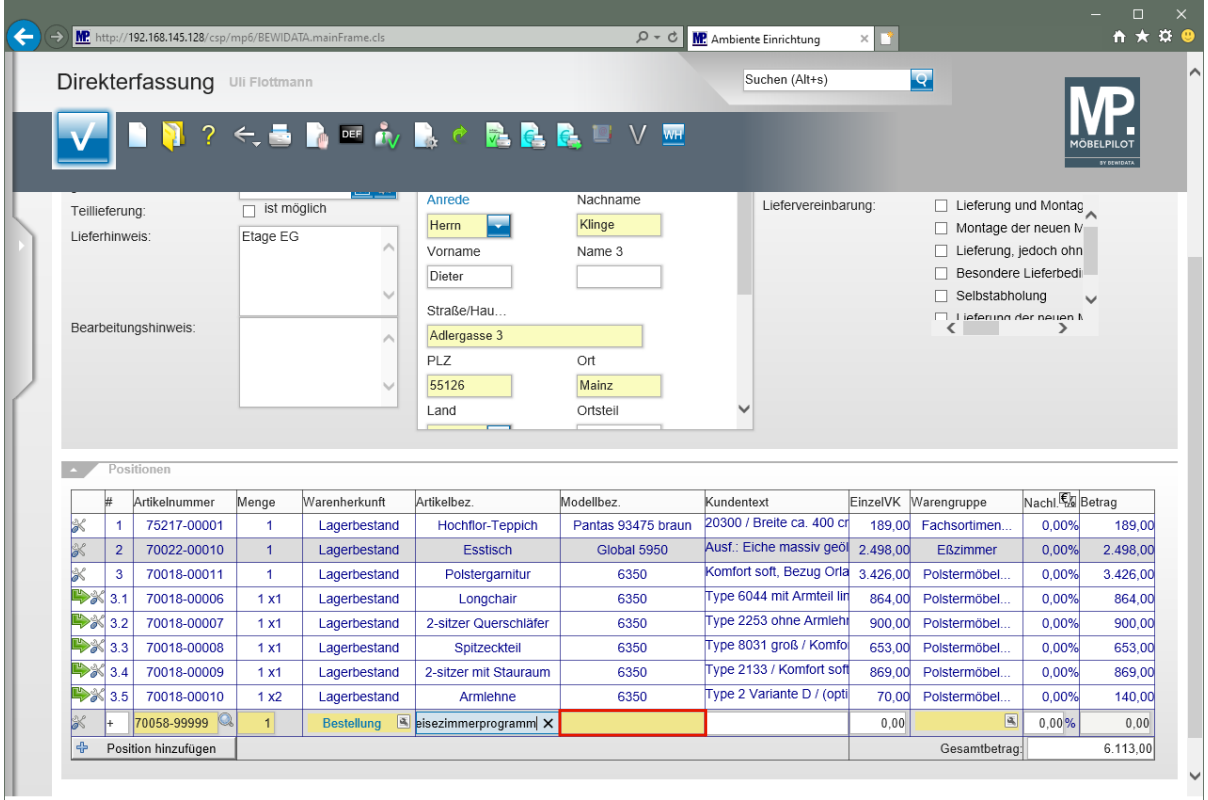

Klicken Sie auf das Eingabefeld **Modellbezeichnung**.

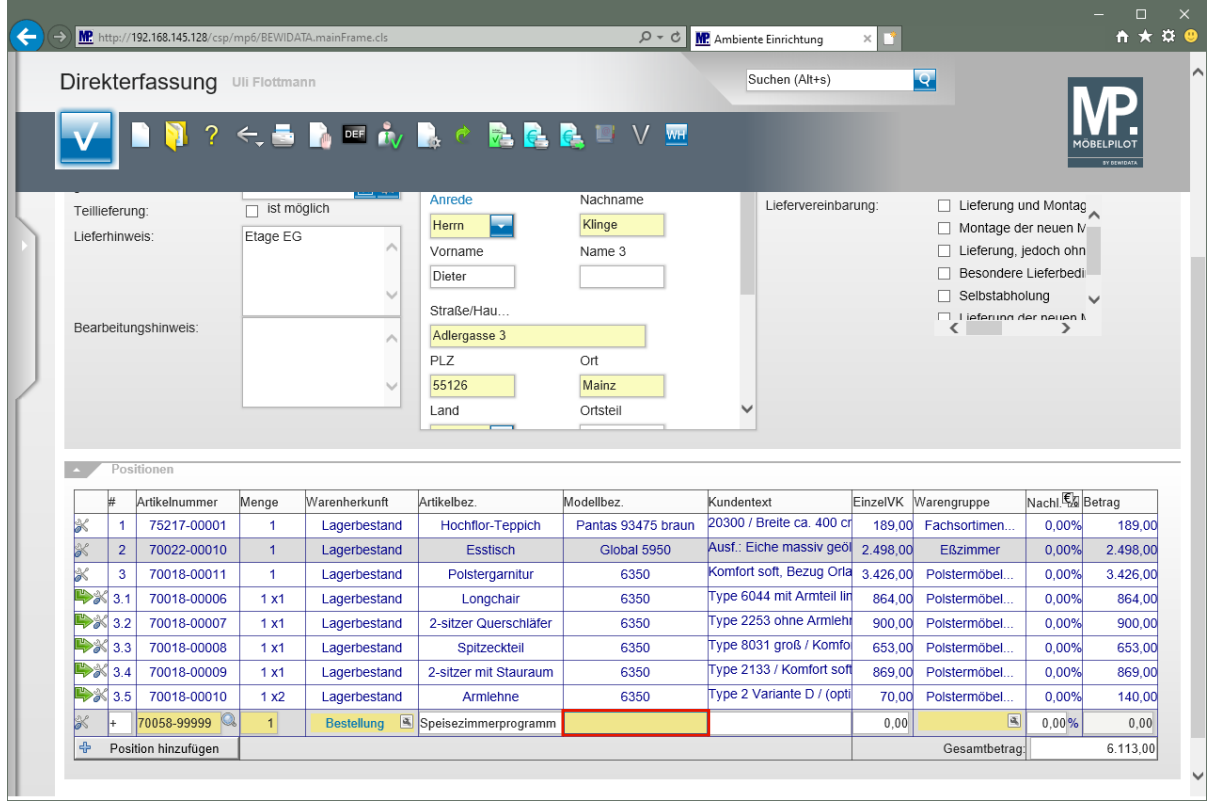

Geben Sie **Dinner** im Feld **Modellbezeichnung** ein.

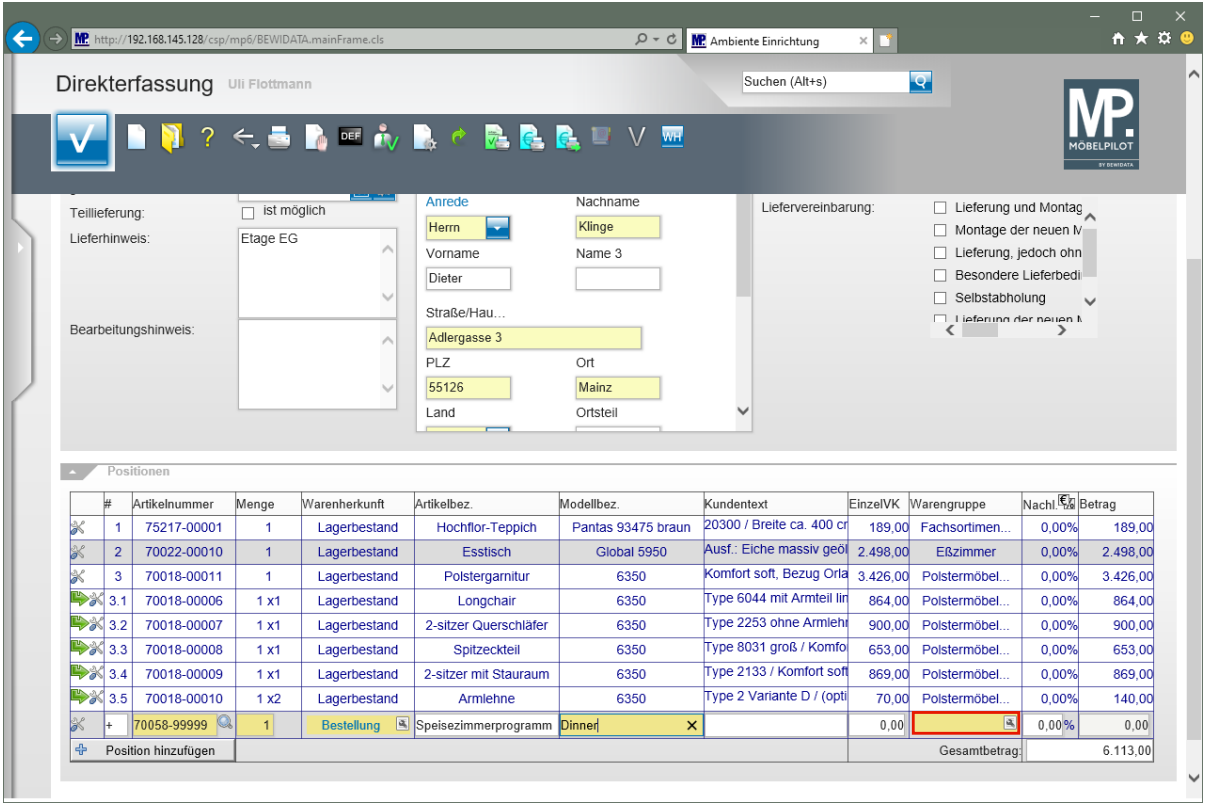

 $\bullet$ 

Im Beispiel verzichten wir an dieser Stelle auf die Eingabe eines Kundentextes. Die Informationen pflegen wir nachfolgend bei der Erfassung der Unterartikel ein.

Klicken Sie auf das Tabellenfeld **Warengruppe**.

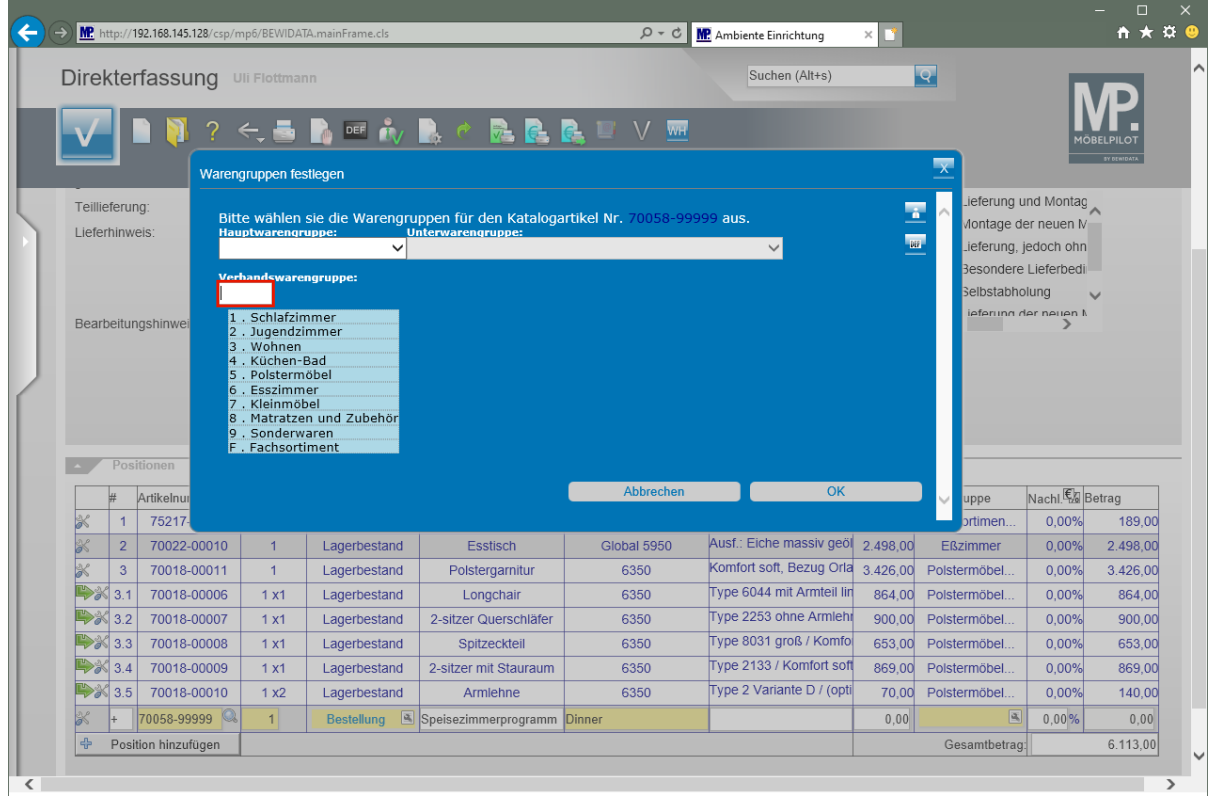

Geben Sie **6242** im Feld **Verbandswarengruppe** ein.

Seite 43

 $\overline{\mathbf{1}}$ 

Wir empfehlen Ihnen, den Warengruppenschlüssel mit Hilfe der Tastatur einzupflegen.

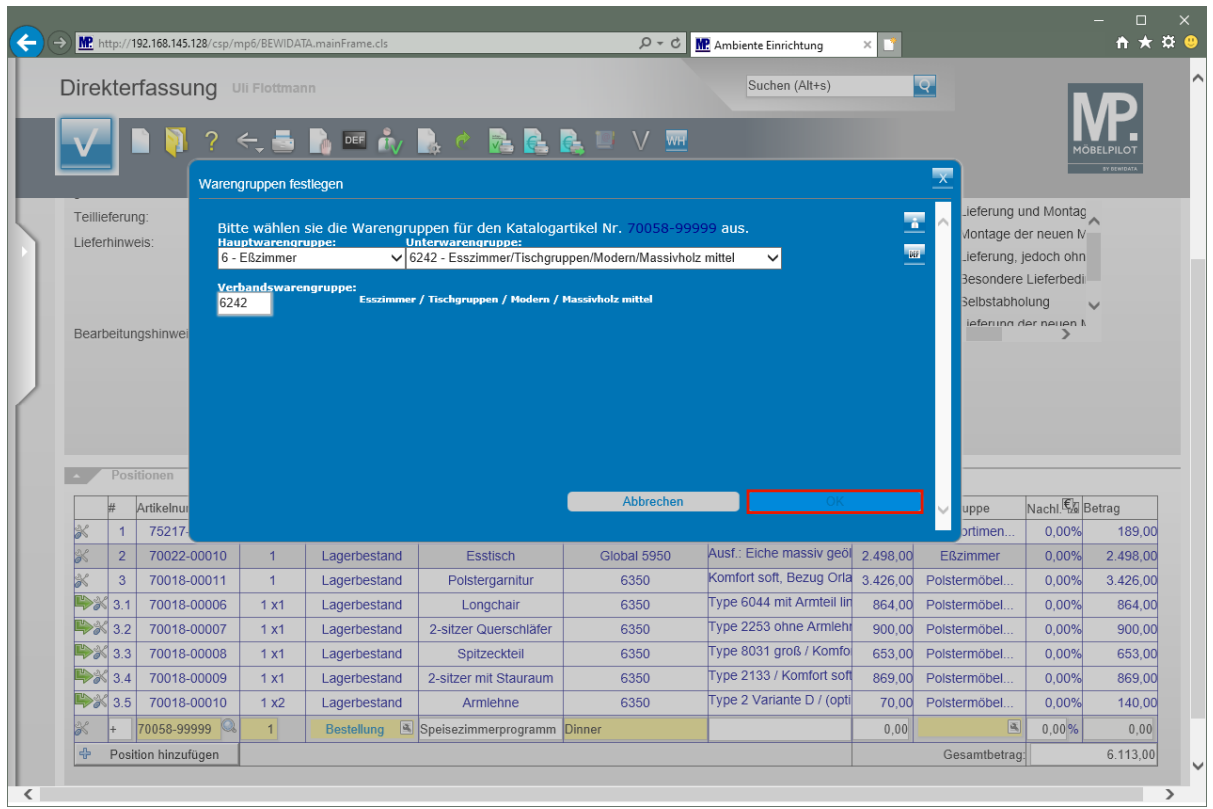

Klicken Sie auf die Schaltfläche **OK**.

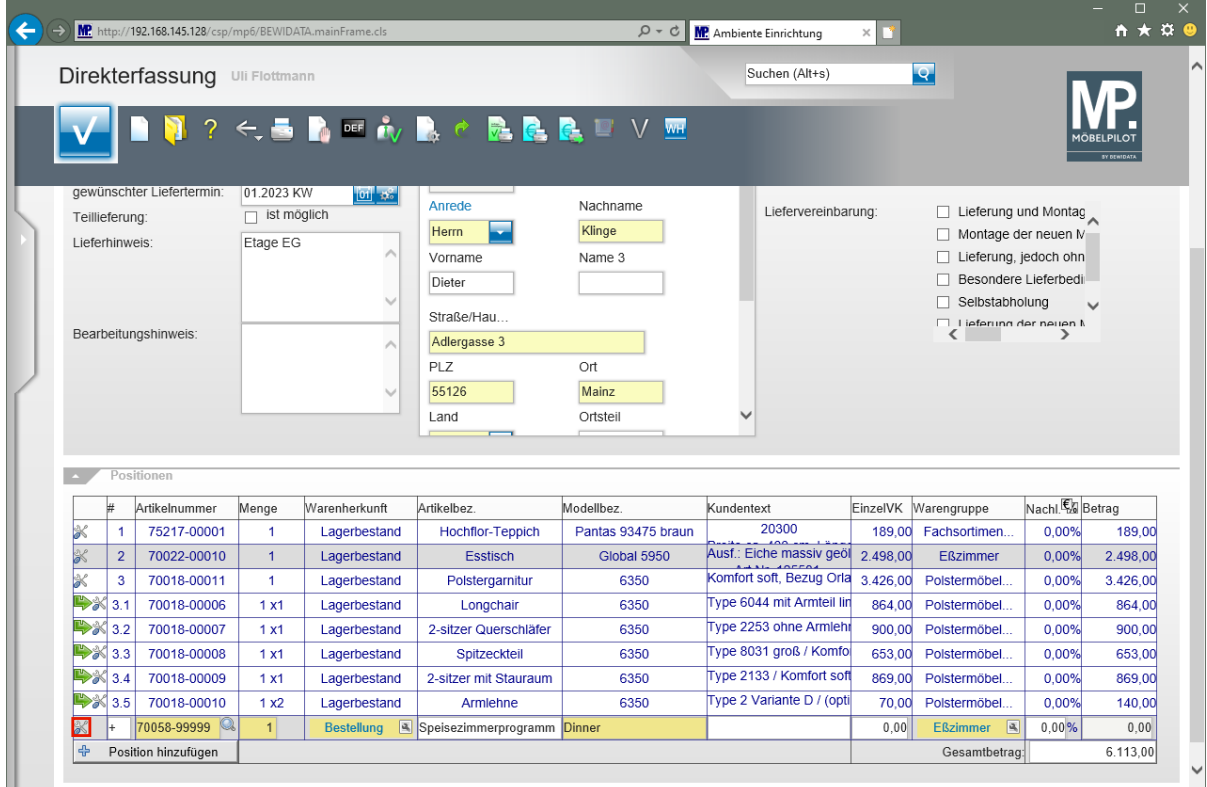

Klicken Sie am Zeilenanfang auf die Schaltfläche

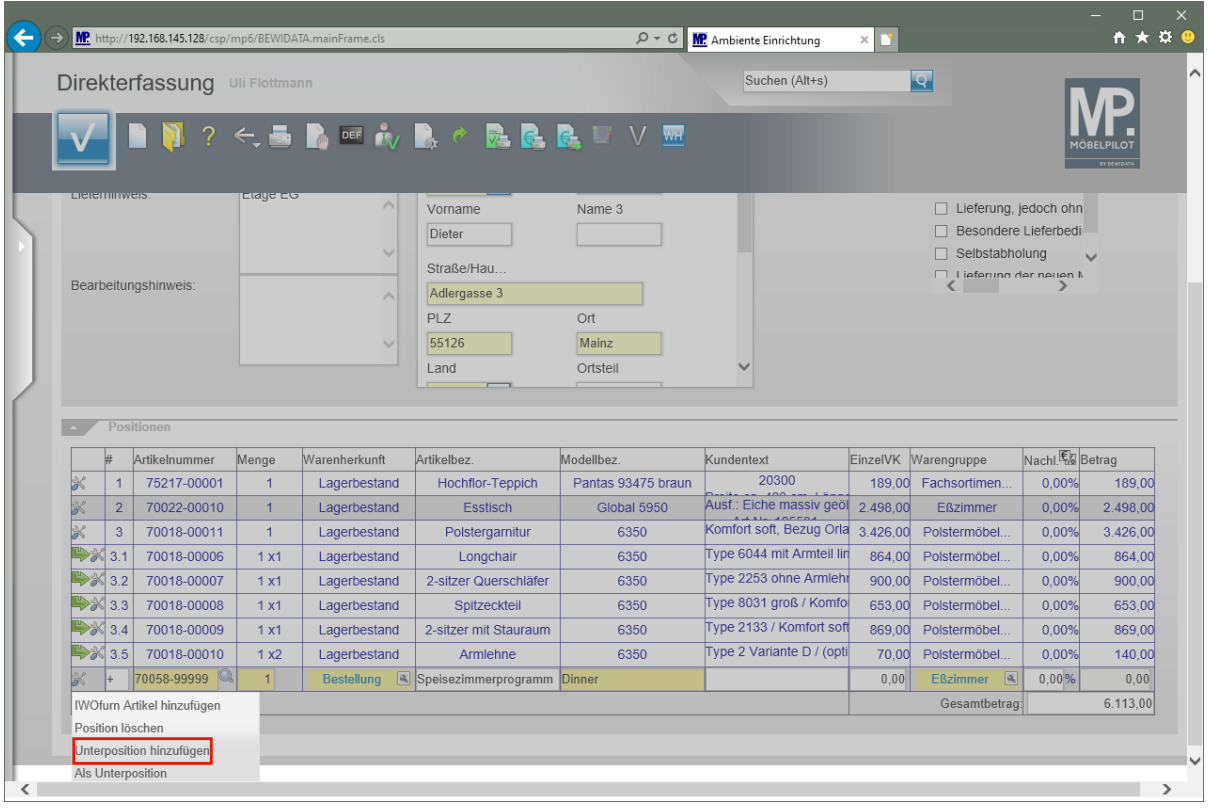

Klicken Sie auf den Listeneintrag **Unterposition hinzufügen**.

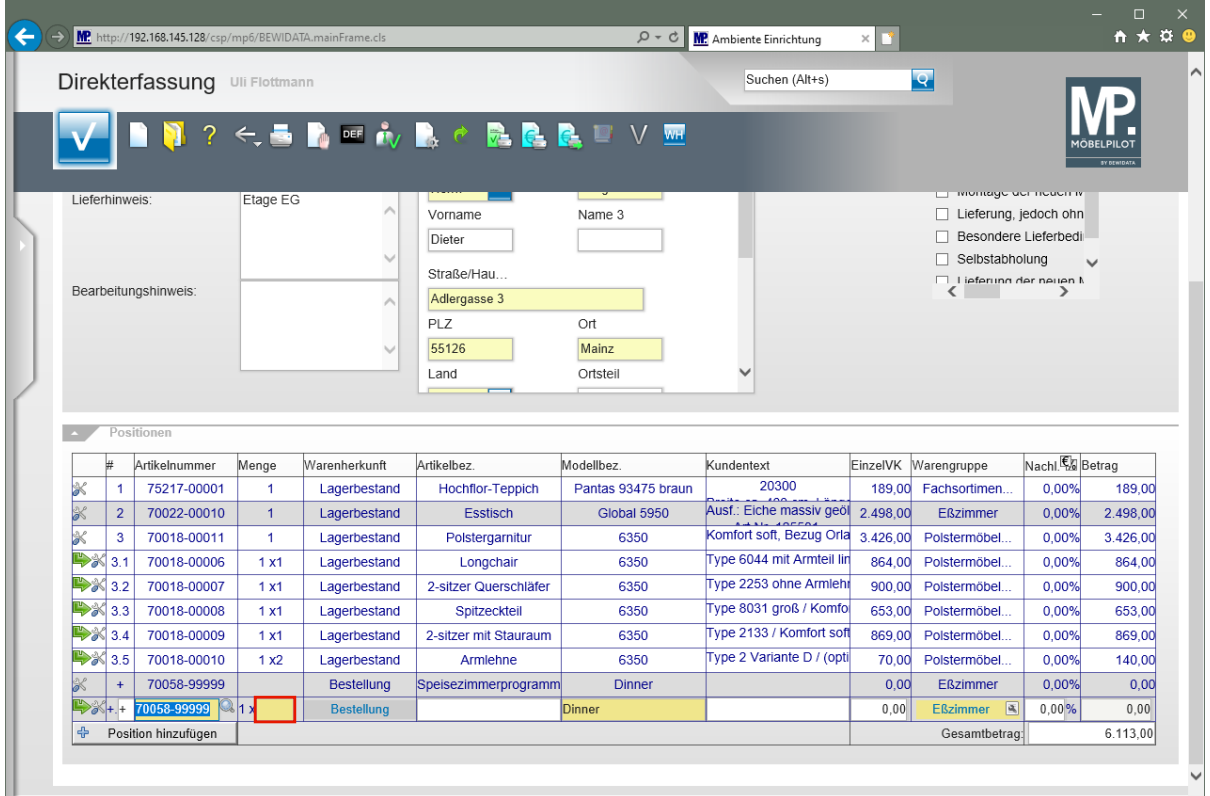

Klicken Sie auf das Eingabefeld **Menge**.

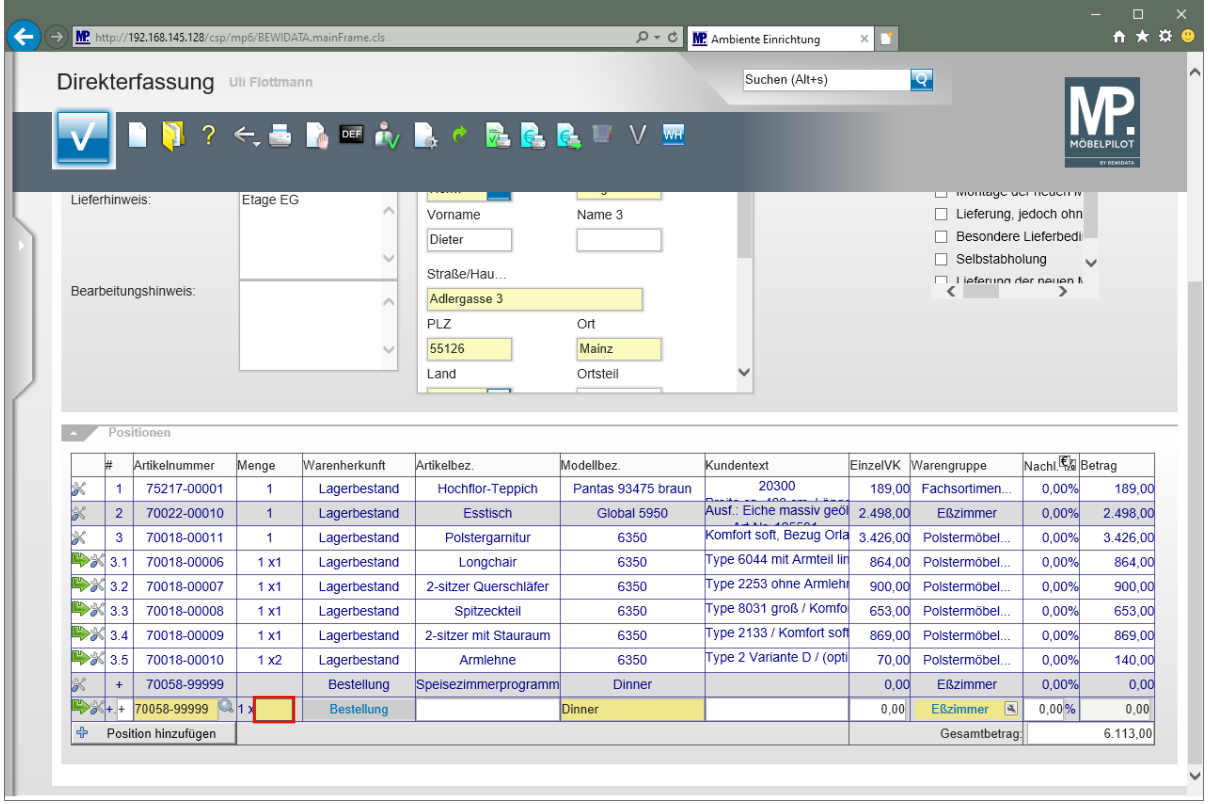

# Geben Sie **1** im Feld **Menge** ein.

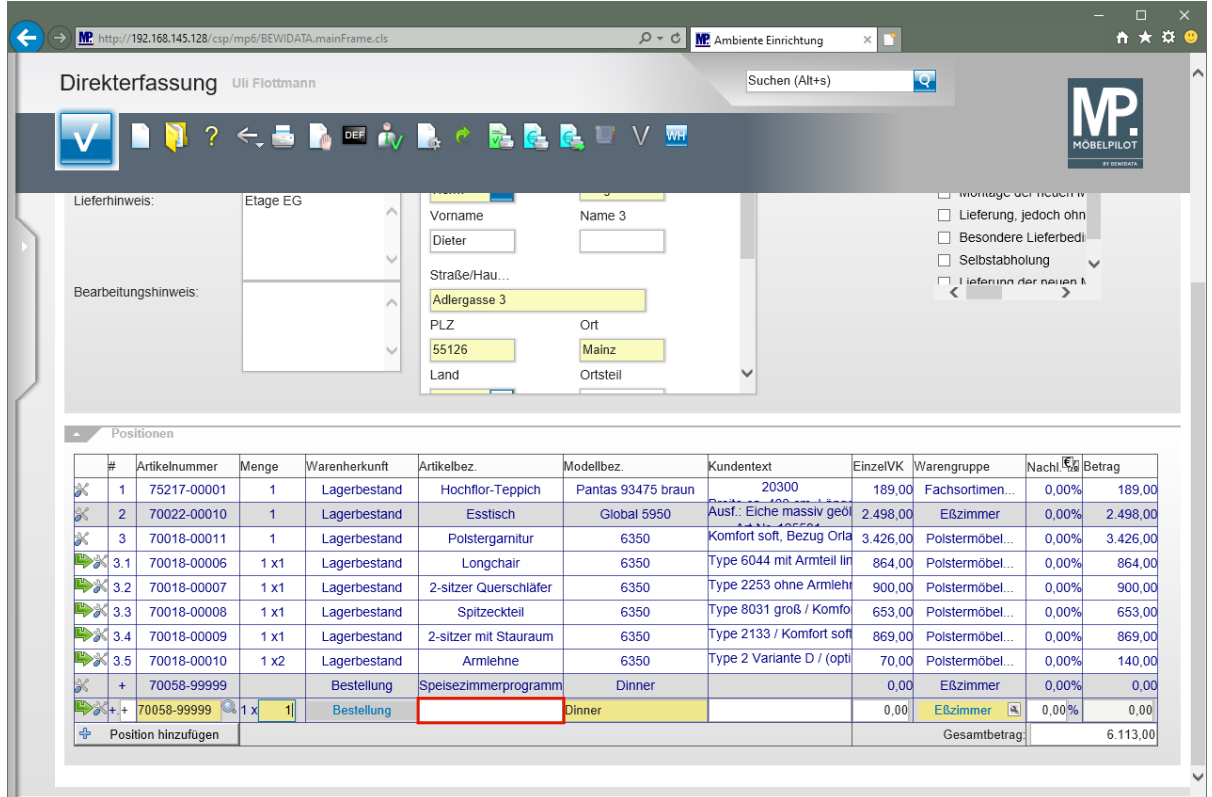

Klicken Sie auf das Eingabefeld **Artikelbezeichnung**.

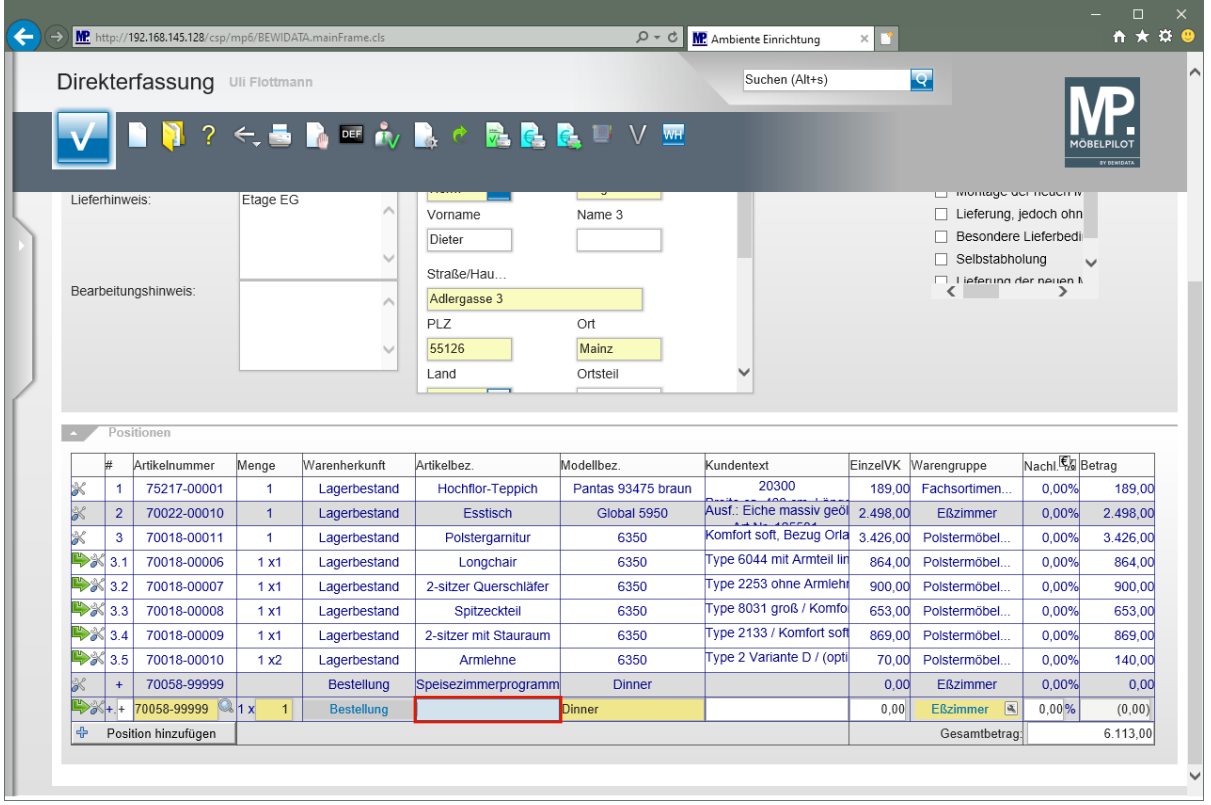

Geben Sie **Esstisch** im Feld **Artikelbezeichnung** ein.

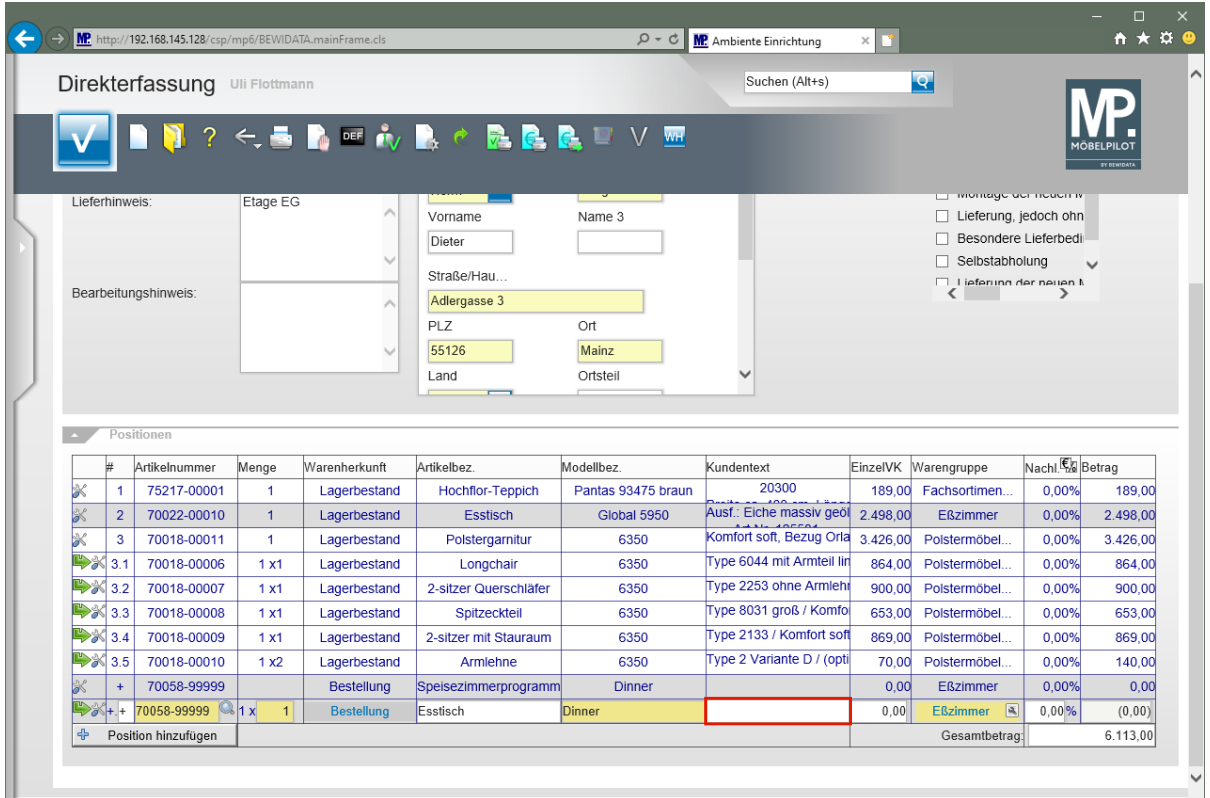

Klicken Sie auf das Eingabefeld **Kundentext**.

 $\overline{\mathbf{1}}$ 

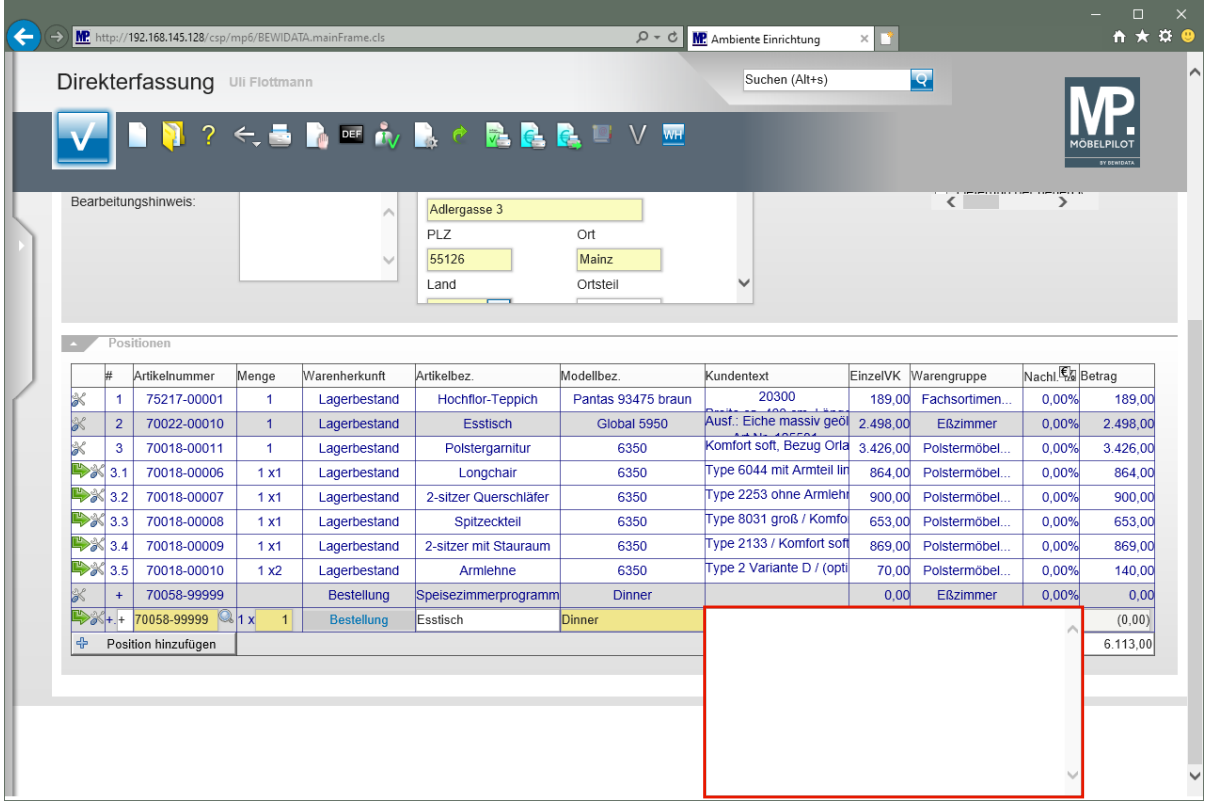

Geben Sie **Bestellnr.: 3523-47-055** im Textfeld ein.

- $\bullet$ MÖBELPILOT stellt zur Beschreibung der Auftragsposition ein zeilenmäßig nicht limitiertes Textfeld zur Verfügung. Im Kurs beschränken wir uns allerdings bei der Texterfassung auf einen kurzen Beispieltext.
	- Wurde in den Ablaufparametern die Funktion *"Artikeltexte formatierbar"* aktiviert, dann platzieren Sie mit der Tastenkombination  $\bigcirc$ + den Cursor in die nächste Zeile. Wurde die Funktion, wie im Beispiel, nicht aktiviert, dann gelangen Sie mit der **E**-Taste sofort in die nächste Zeile.

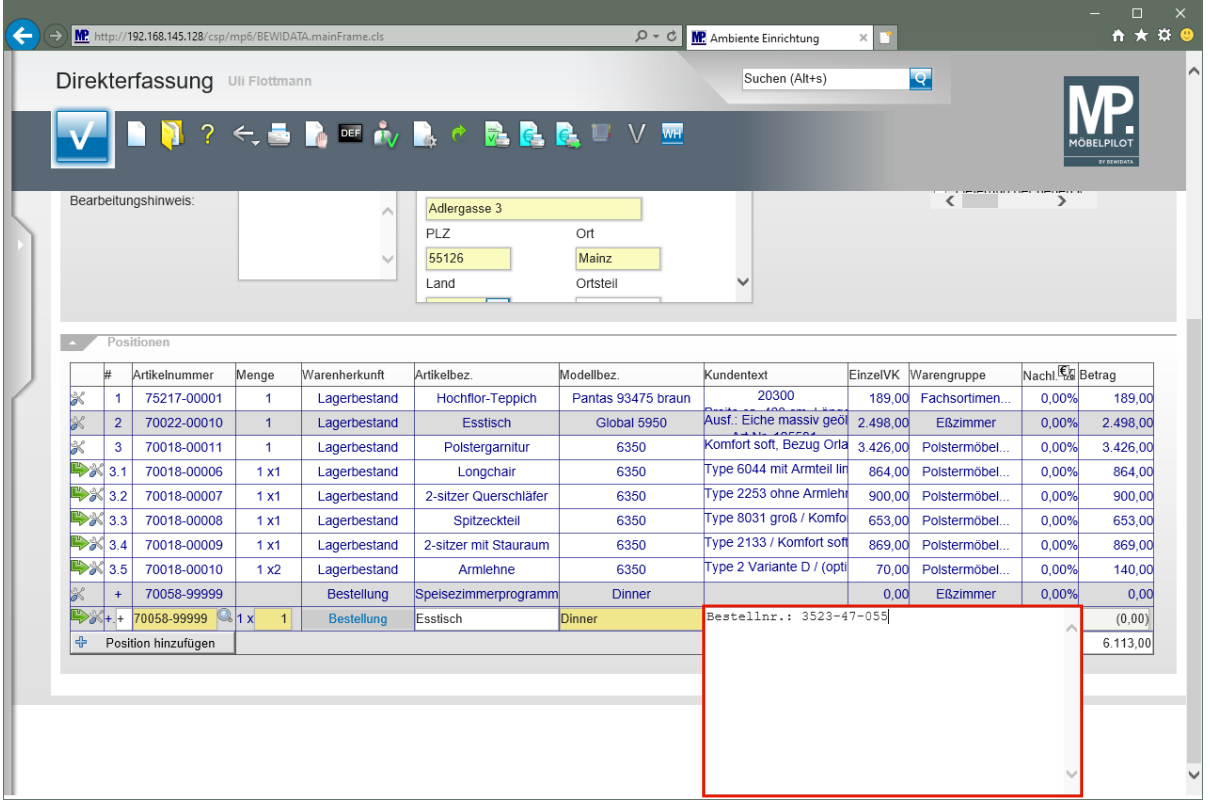

Drücken Sie die Taste

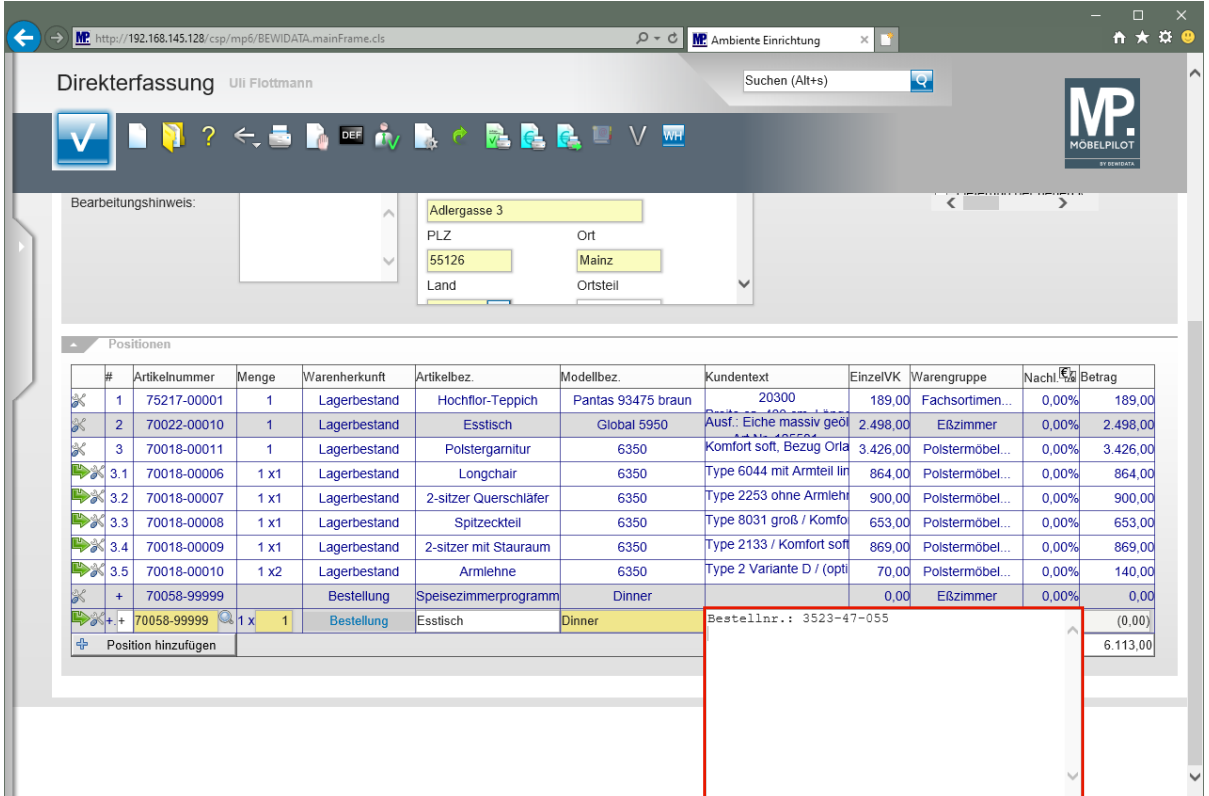

Geben Sie **Platte Wildeiche massiv** im Textfeld ein.

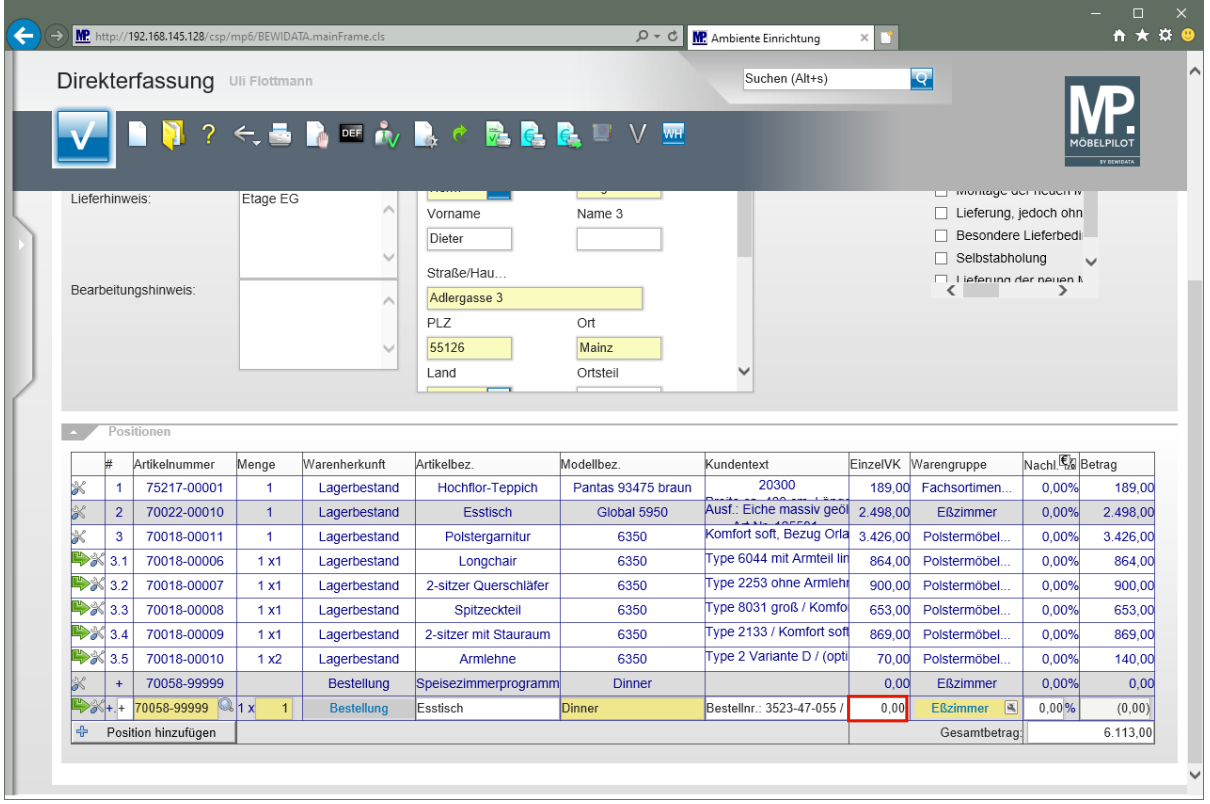

Klicken Sie auf das Eingabefeld **Einzelverkaufspreis**.

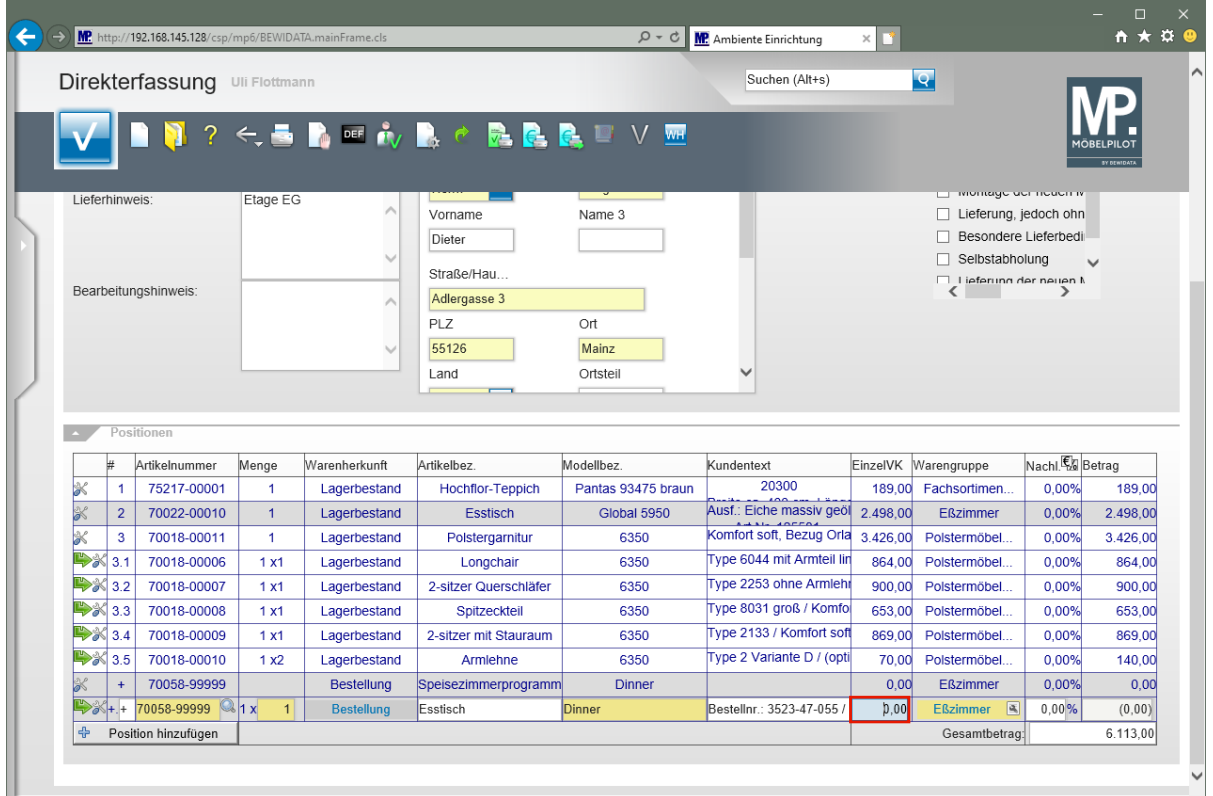

Um die Vorgabe zu überschreiben drücken Sie die Tasten **Strg +A** und markieren so den vorhandenen Eintrag.

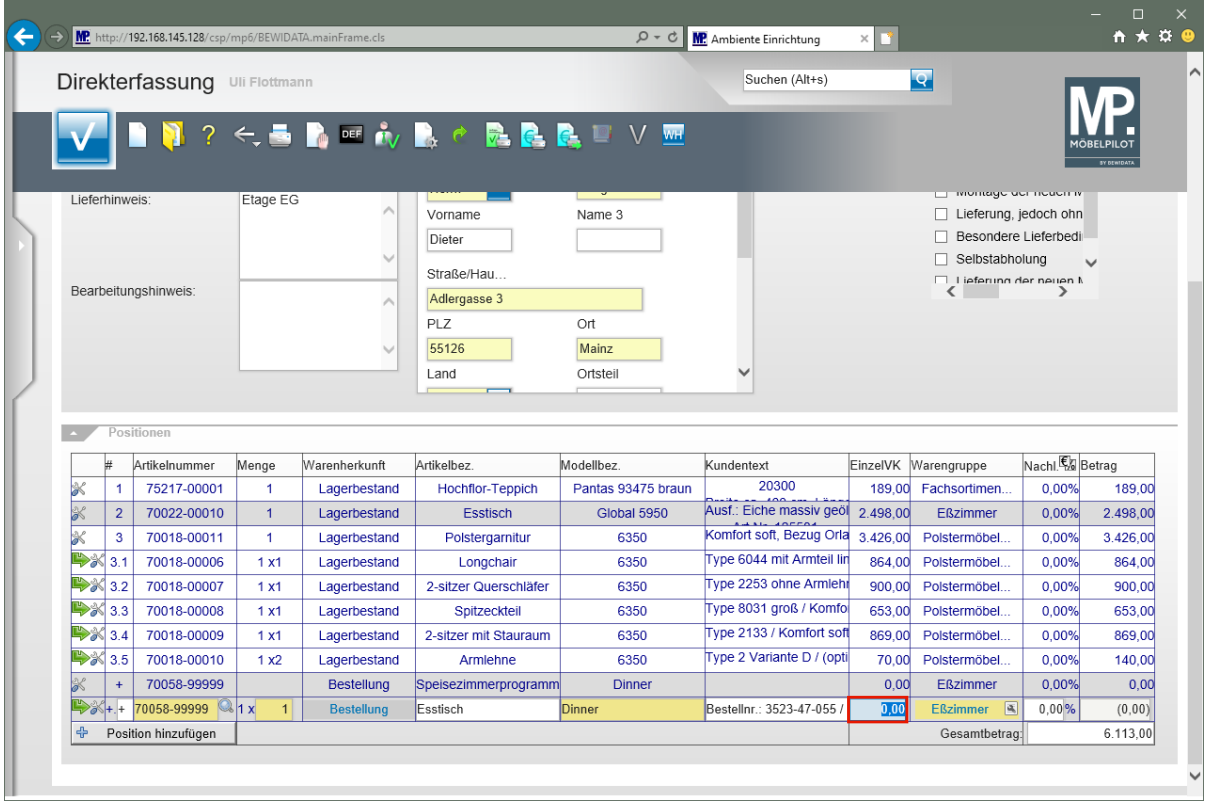

Geben Sie **1098** im Feld **Einzelverkaufspreis** ein.

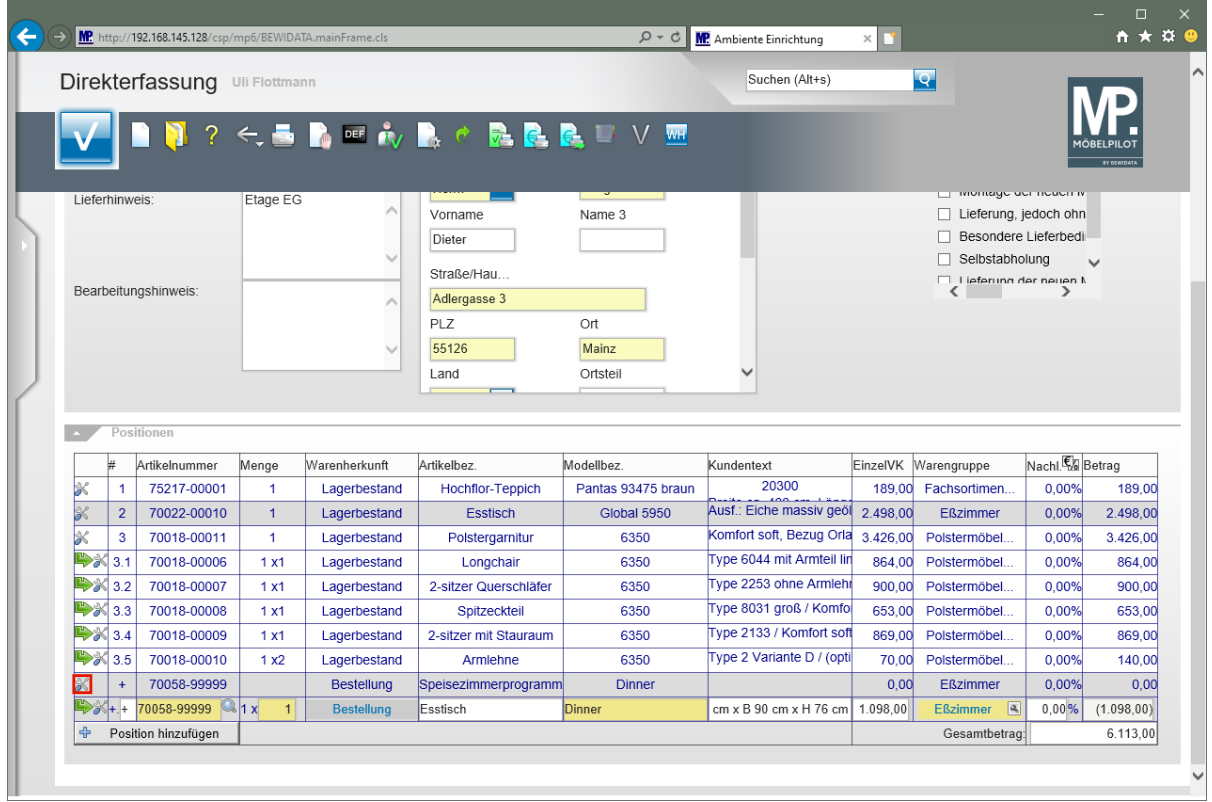

Klicken Sie auf die Schaltfläche **Neue Position**.

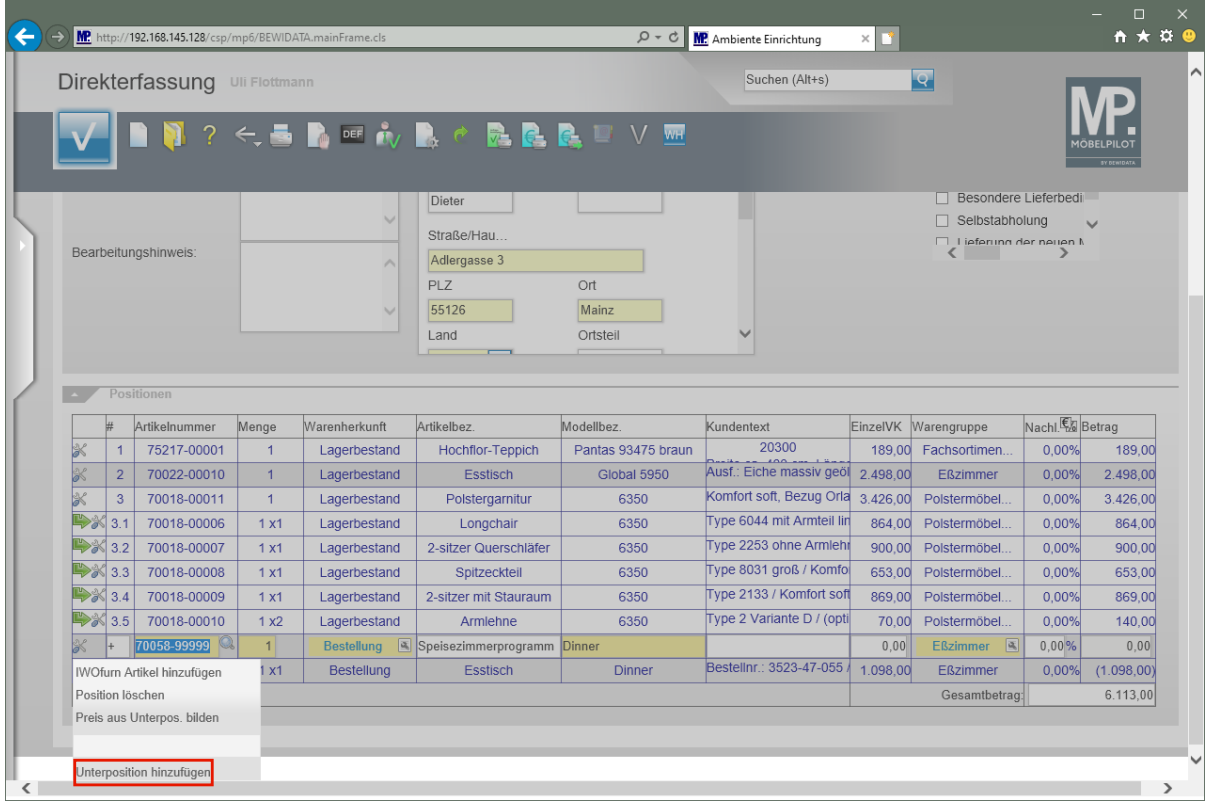

Klicken Sie auf den Listeneintrag **Unterposition hinzufügen**.

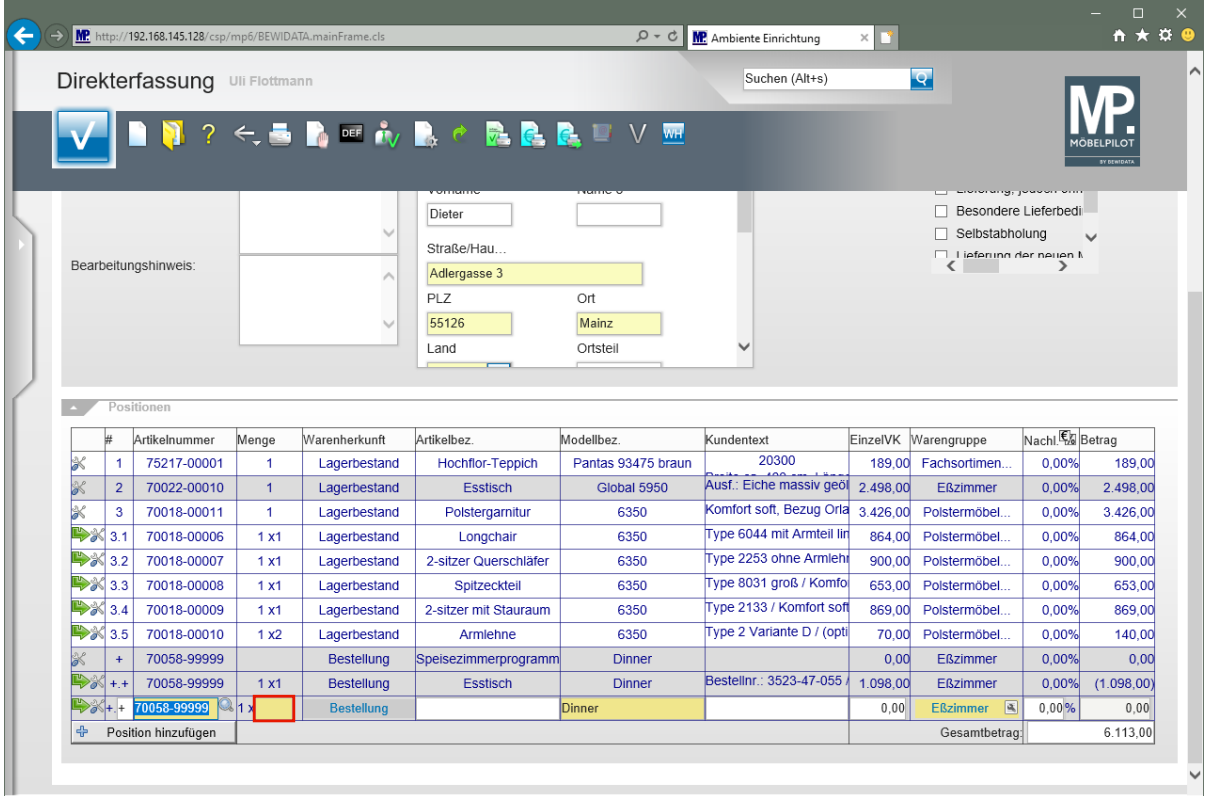

Klicken Sie auf das Eingabefeld **Menge**.

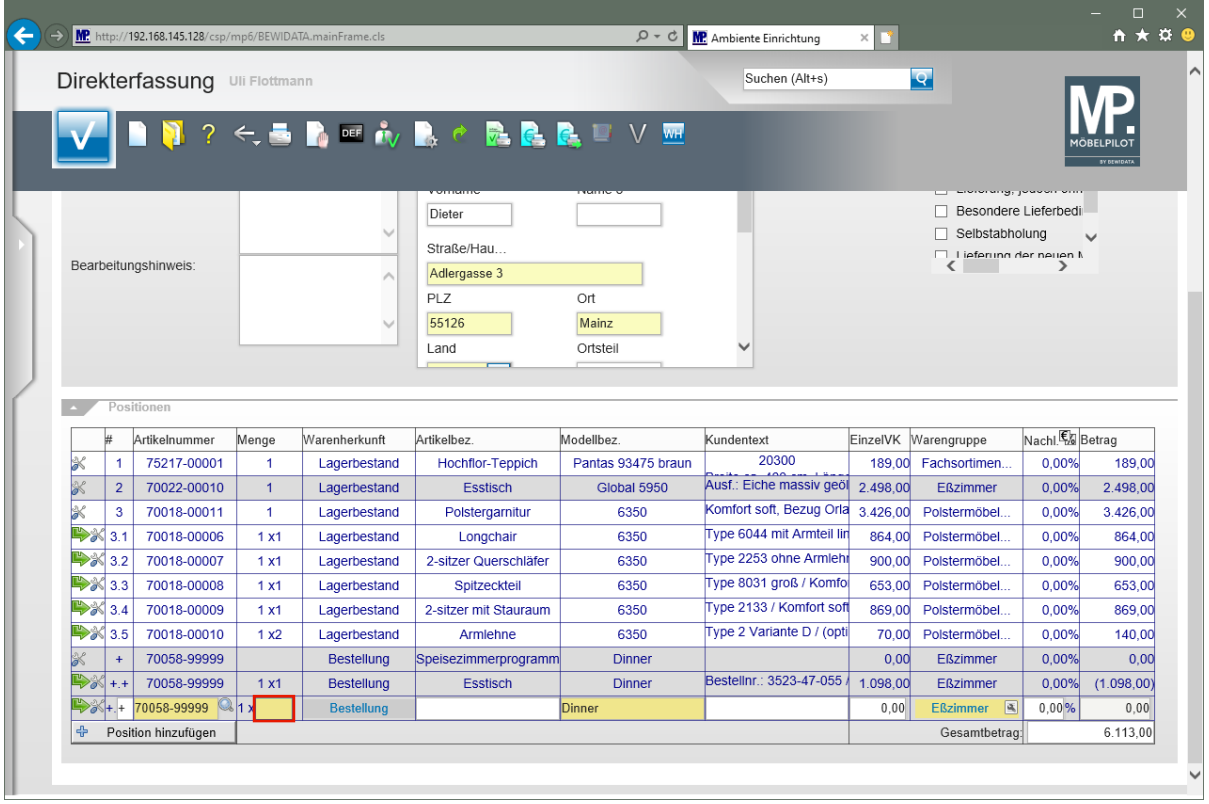

# Geben Sie **4** im Feld **Menge** ein.

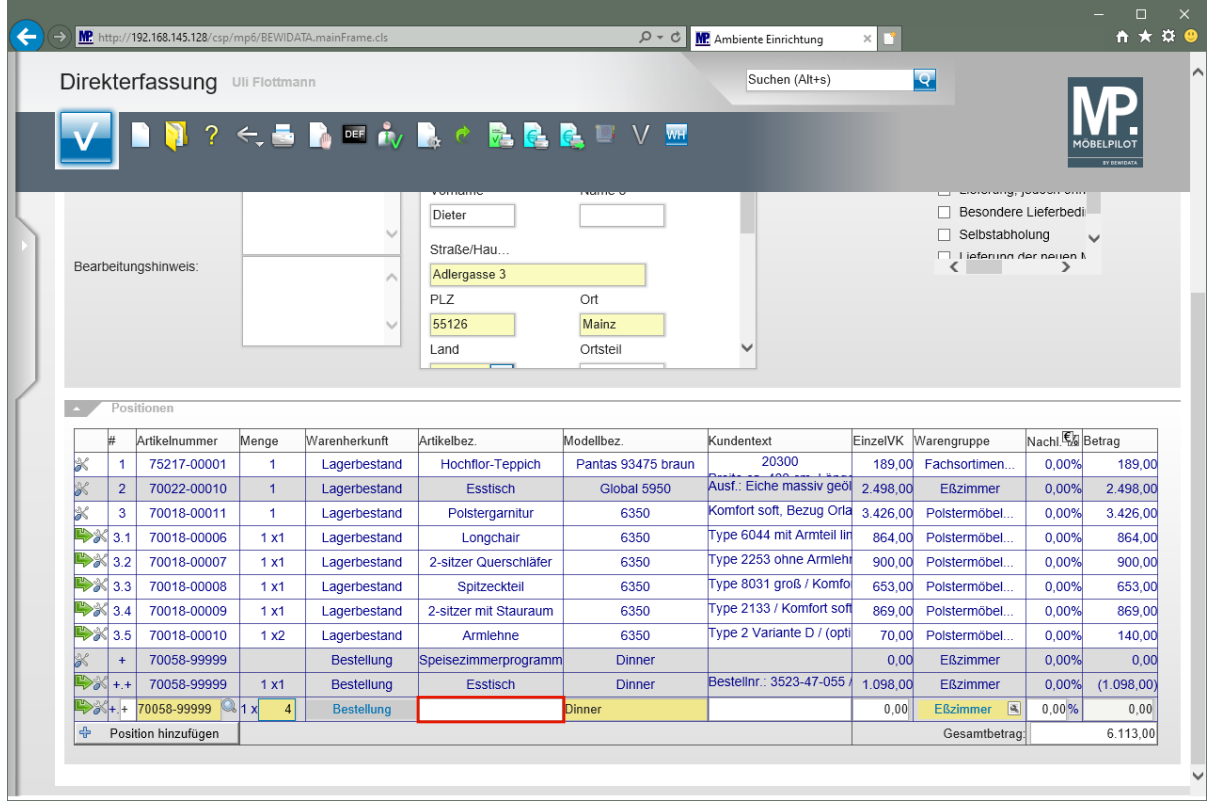

Klicken Sie auf das Eingabefeld **Artikelbezeichnung**.

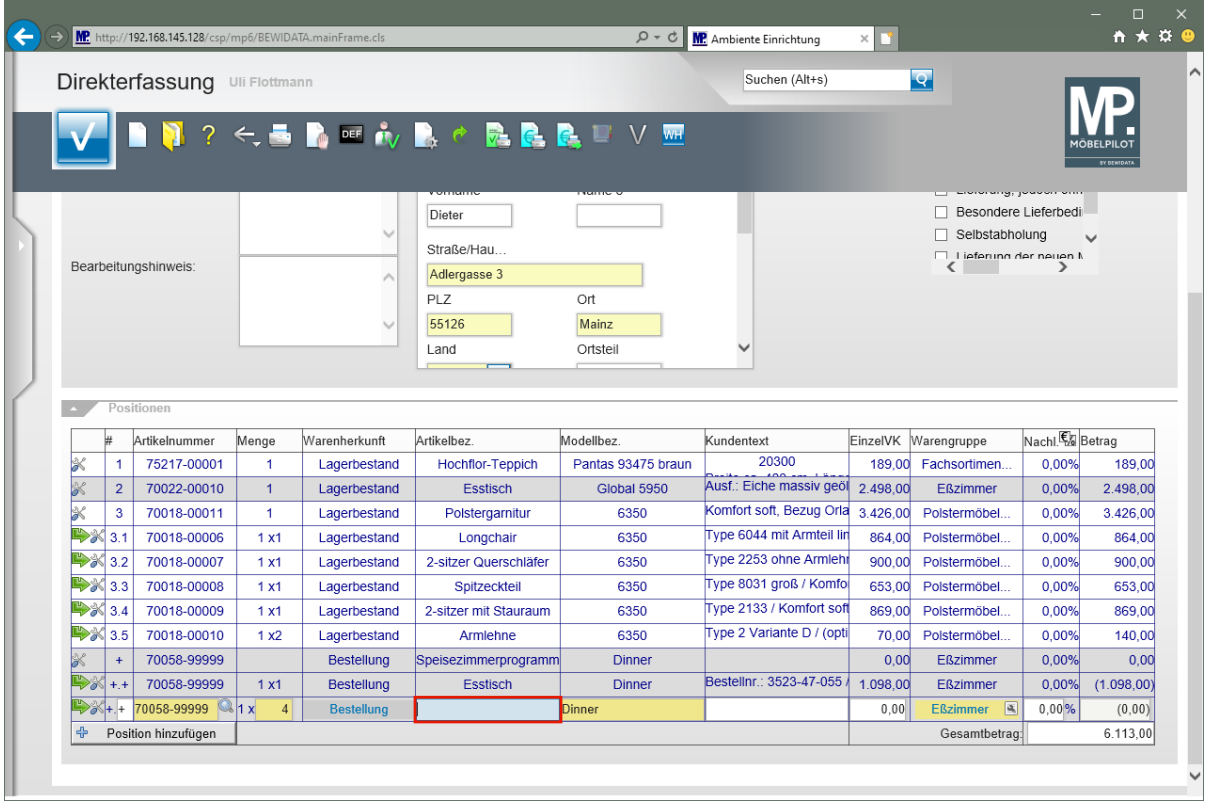

Geben Sie **Polsterstuhl** im Feld **Artikelbezeichnung** ein.

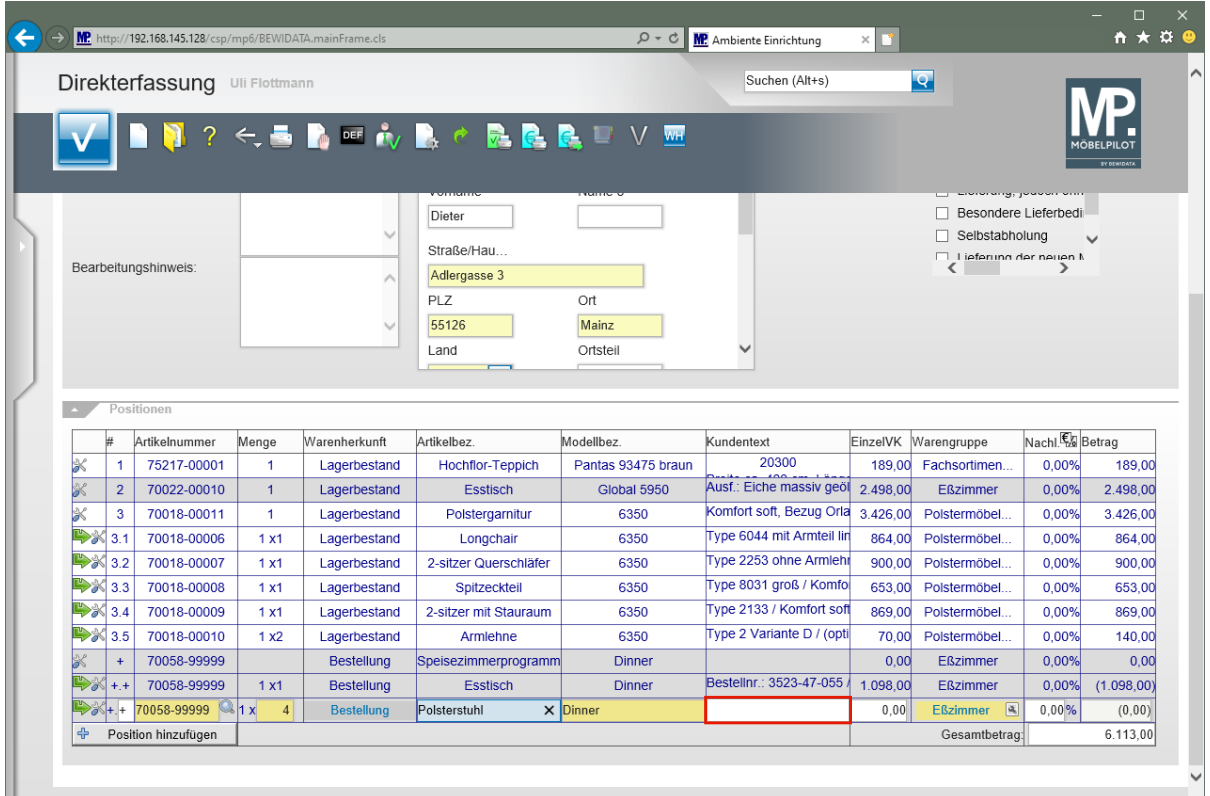

Klicken Sie auf das Eingabefeld **Kundentext**.

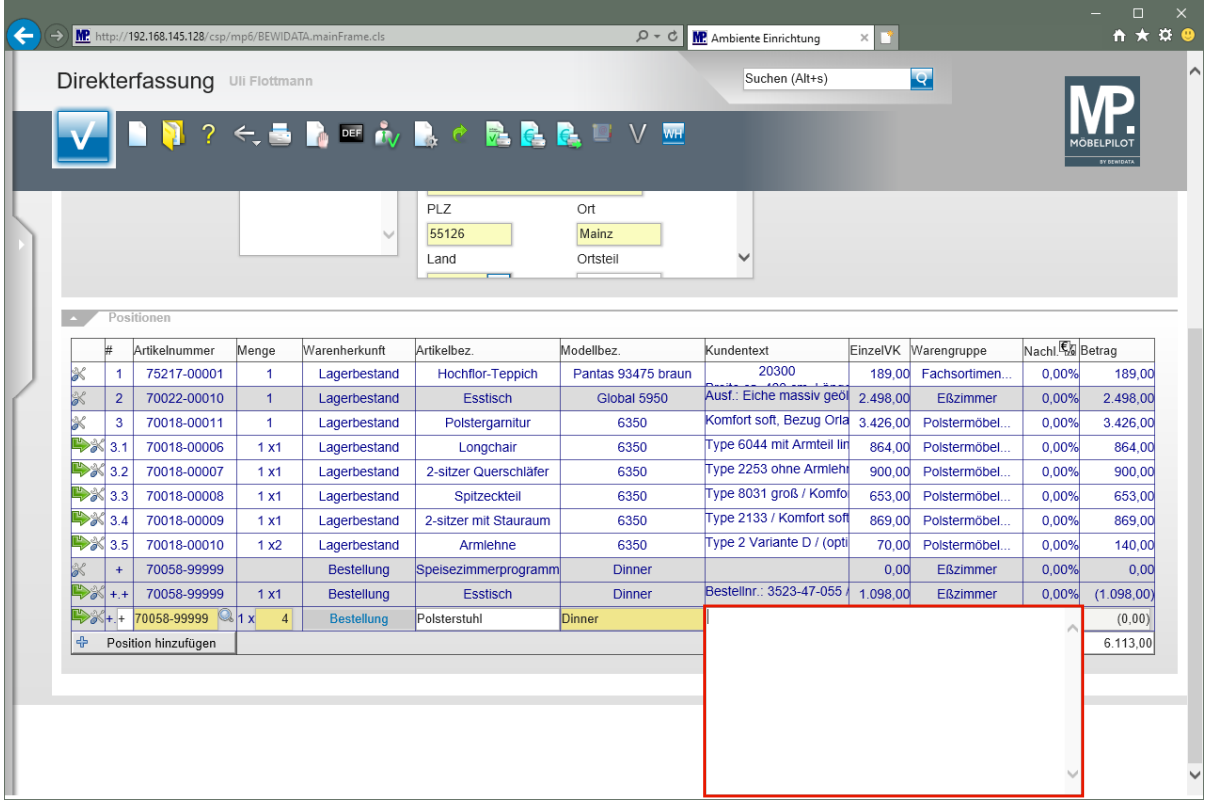

Geben Sie **Bestellnr.: 3841-47-311** im Textfeld ein.

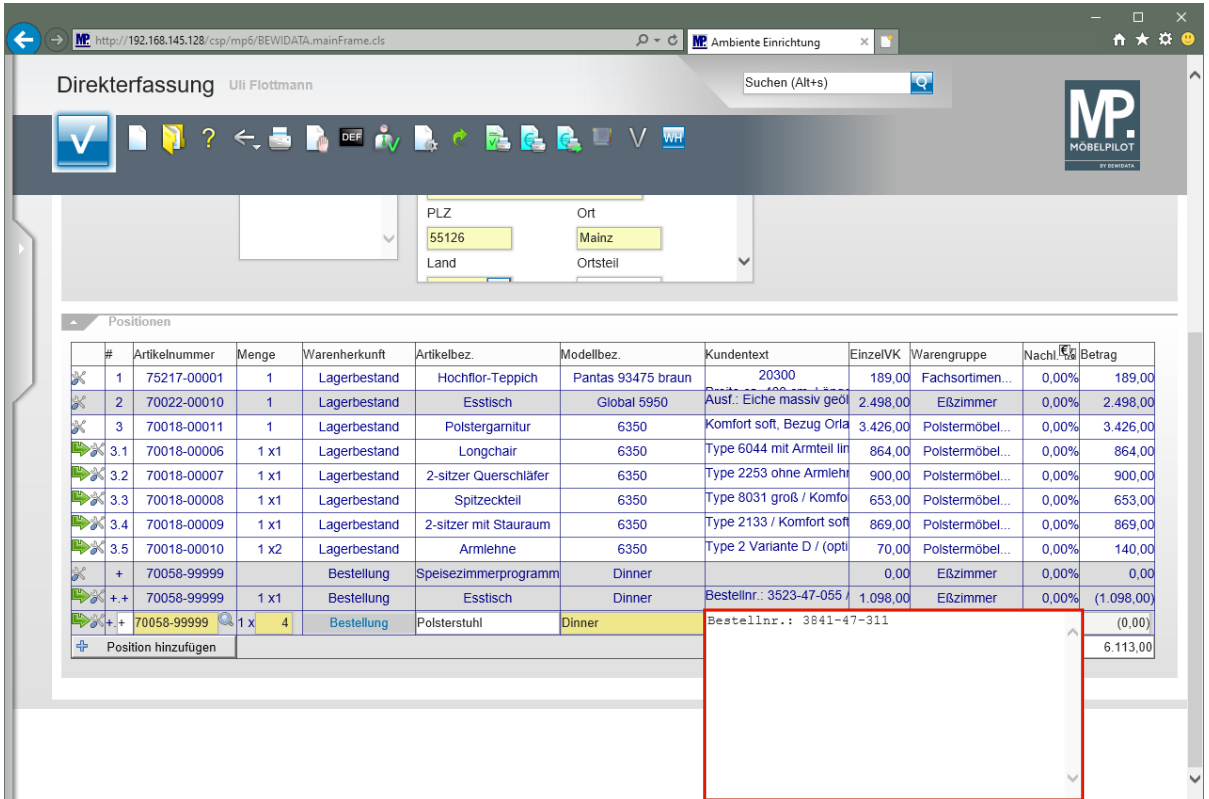

Drücken Sie die Taste

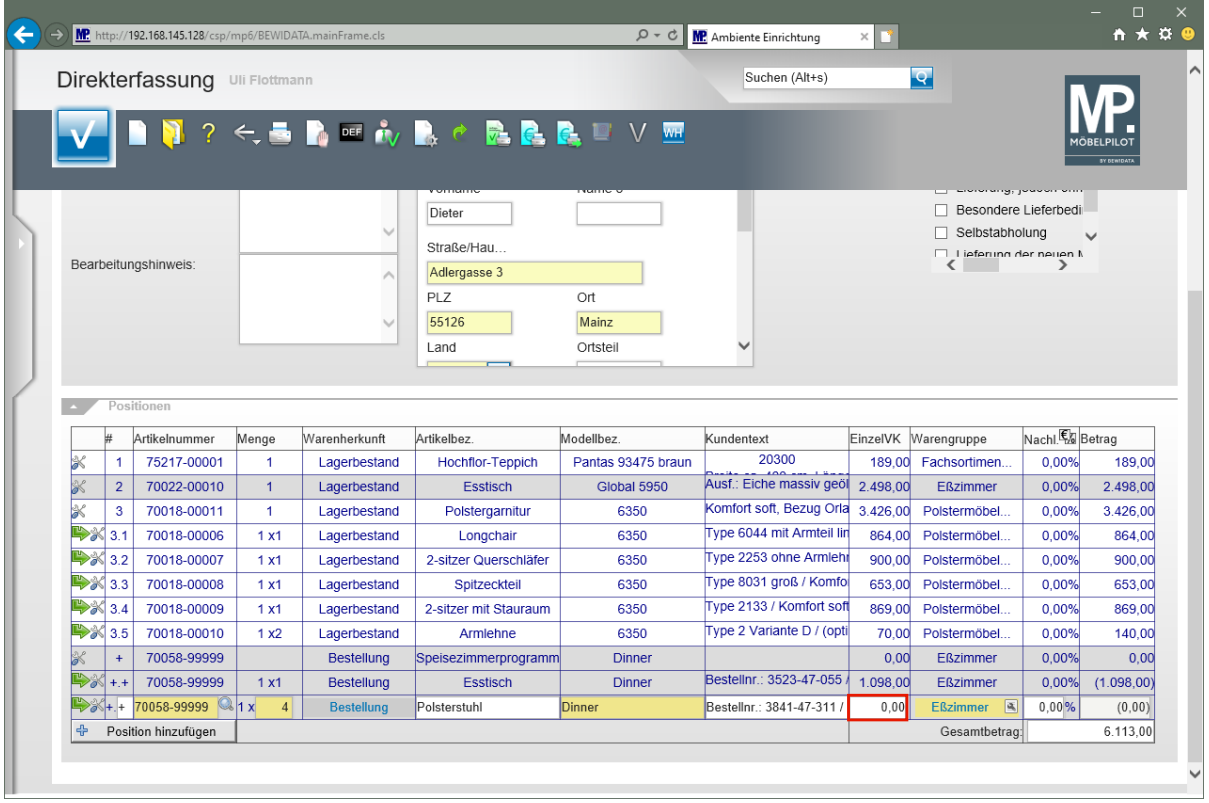

Klicken Sie auf das Eingabefeld **Einzelverkaufspreis**.

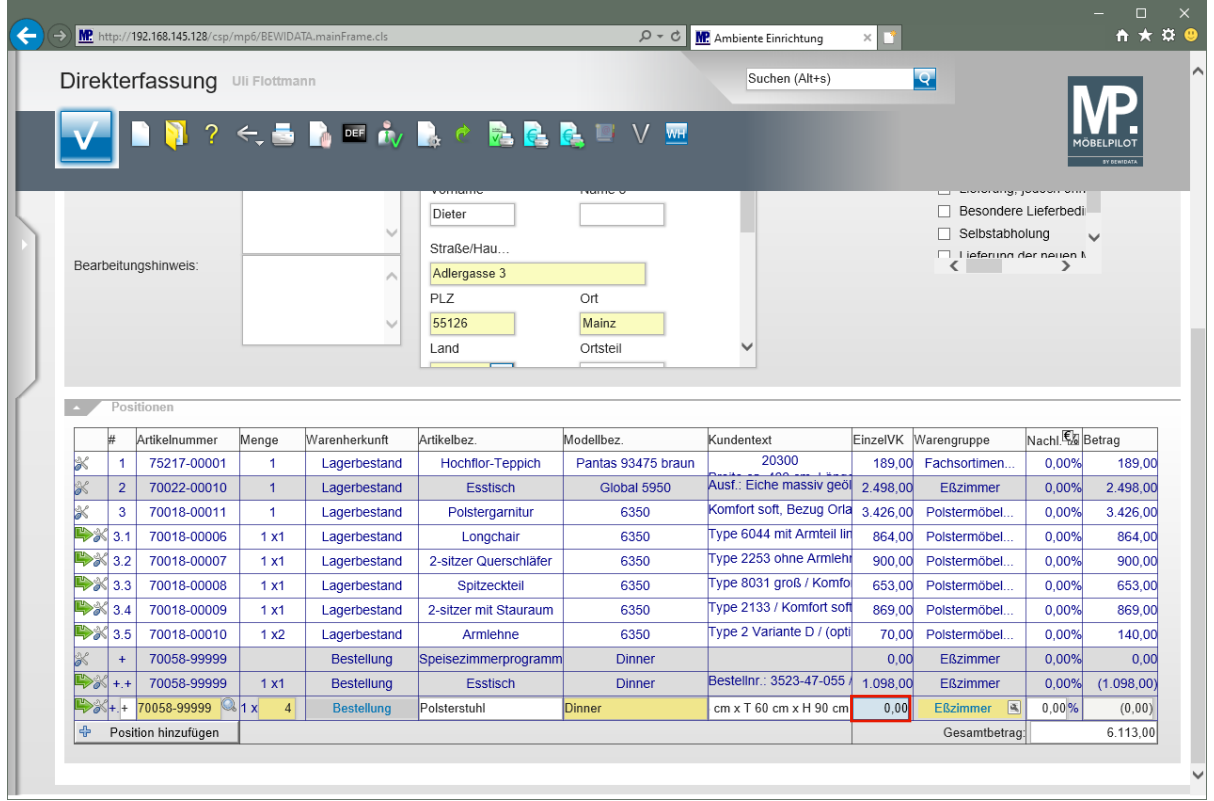

Drücken Sie die Taste **Strg +A**.

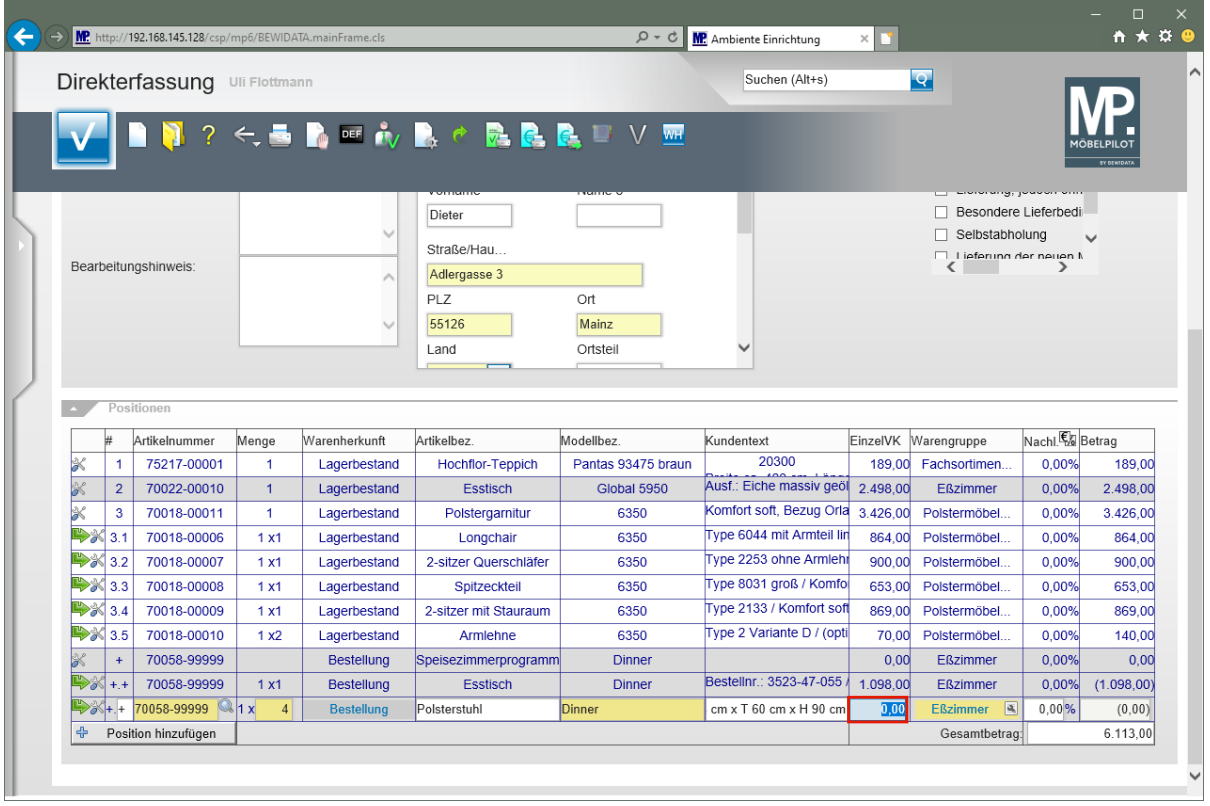

Geben Sie **279** im Feld **Einzelverkaufspreis** ein.

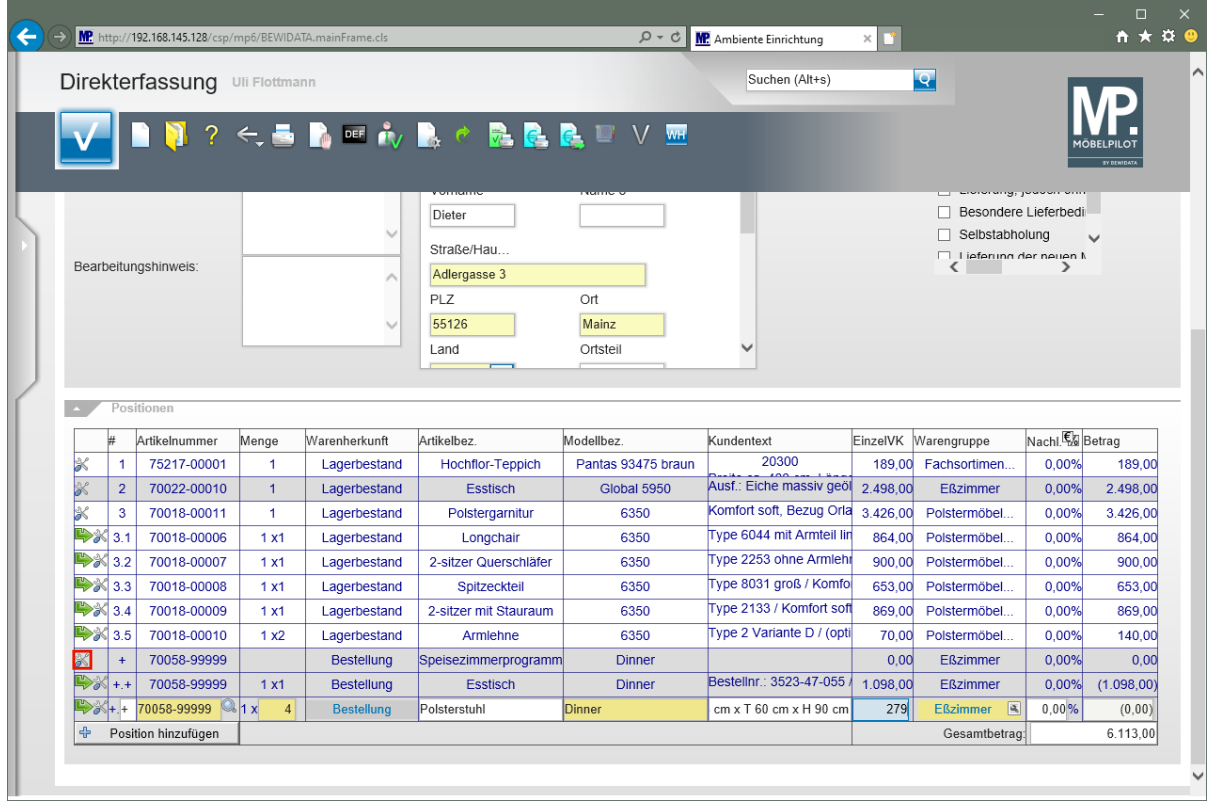

Klicken Sie auf die Schaltfläche **Neue Position**.

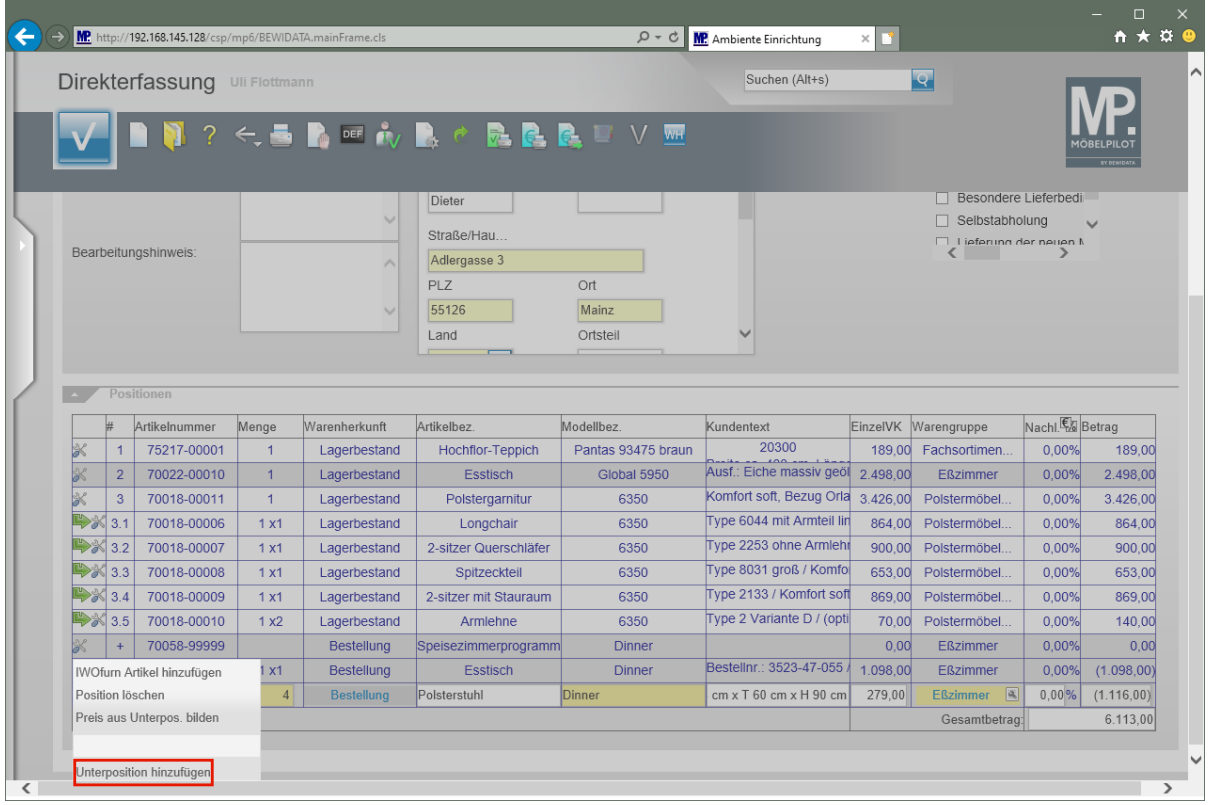

Klicken Sie auf den Listeneintrag **Unterposition hinzufügen**.

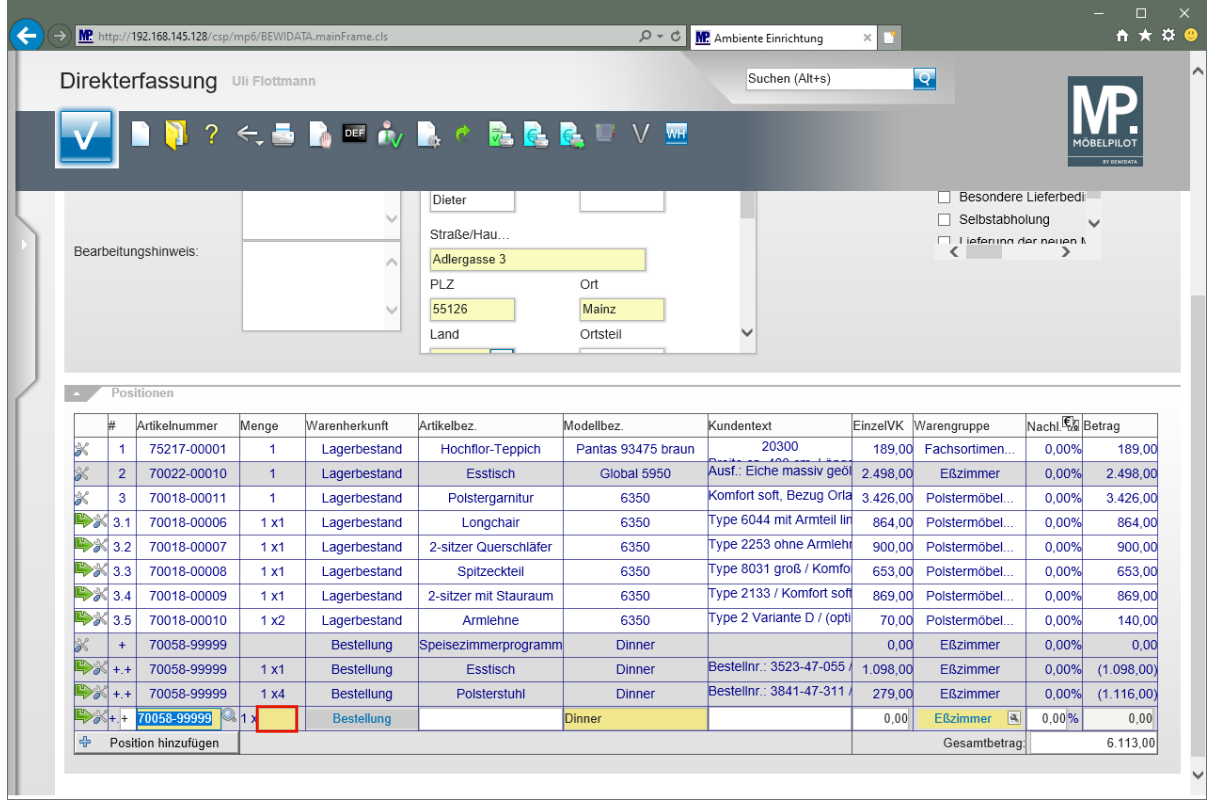

Klicken Sie auf das Eingabefeld **Menge**.

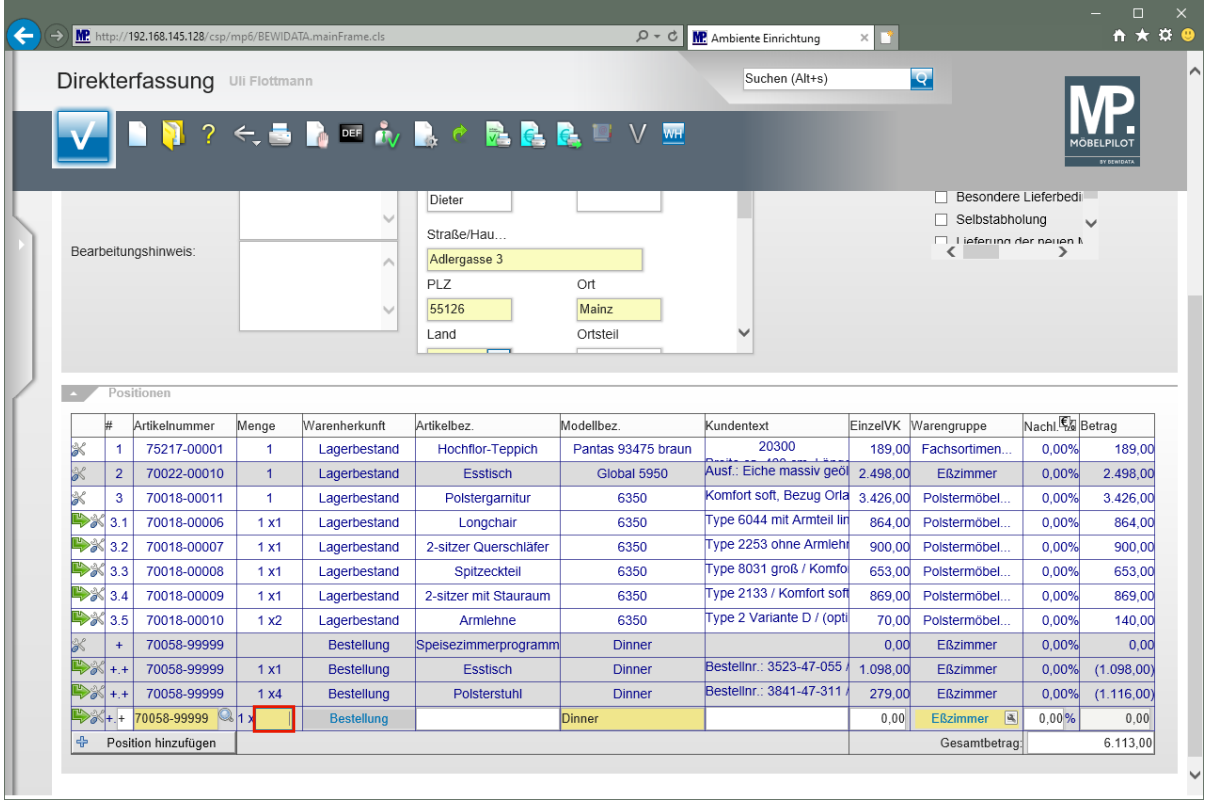

### Geben Sie **2** im Feld **Menge** ein.

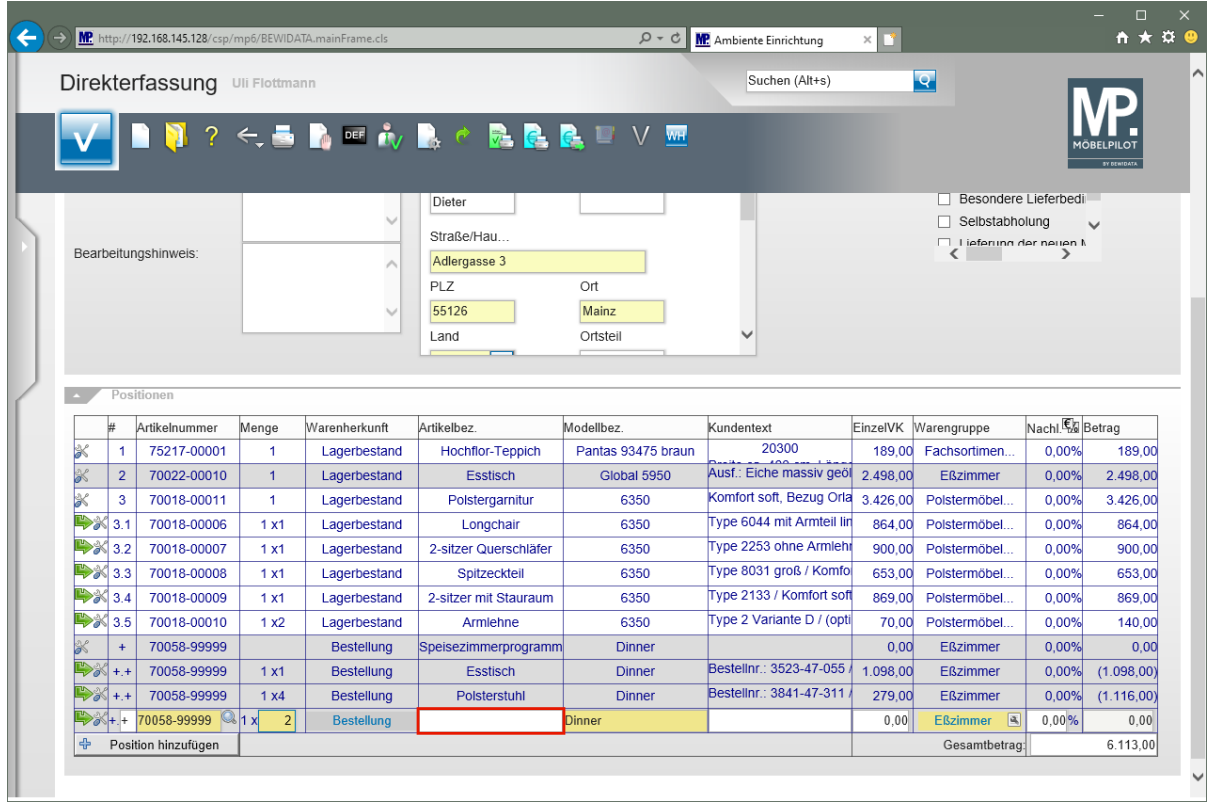

Klicken Sie auf das Eingabefeld **Artikelbezeichnung**.

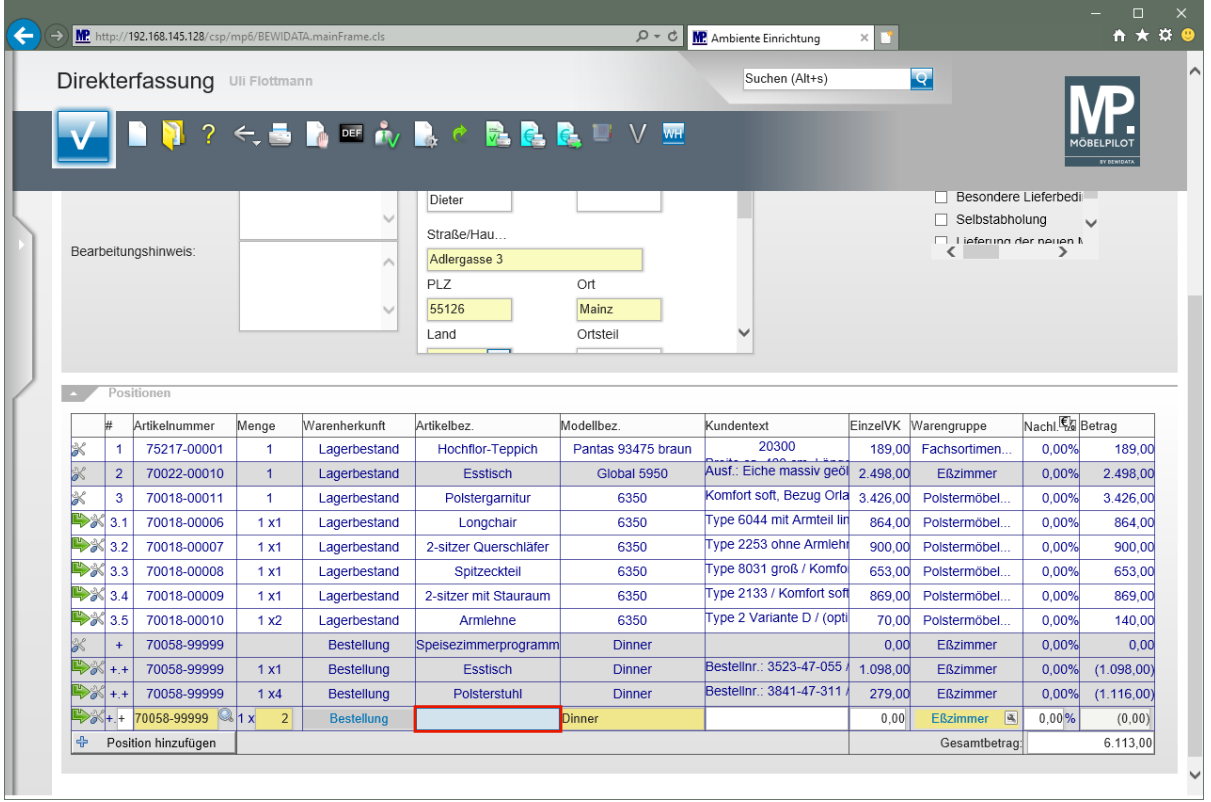

Geben Sie **Armlehnenstuhl** im Feld **Artikelbezeichnung** ein.

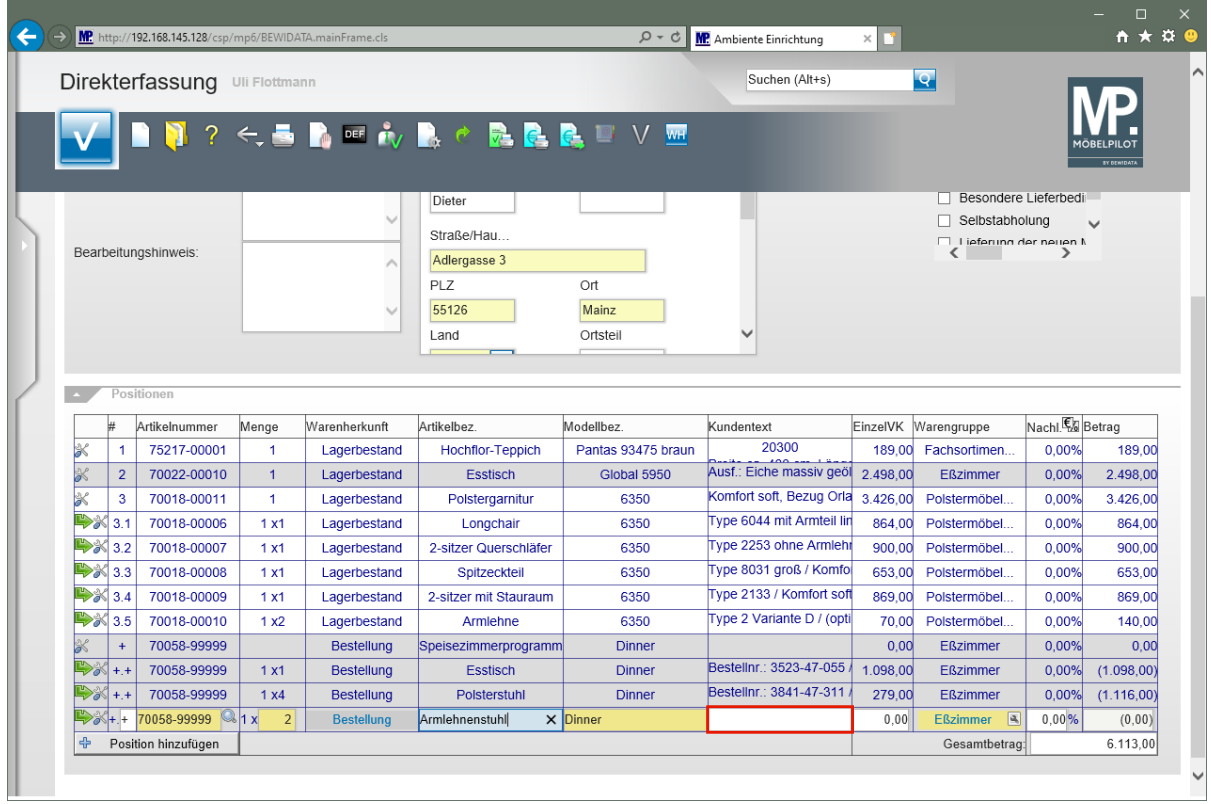

Klicken Sie auf das Eingabefeld **Kundentext**.

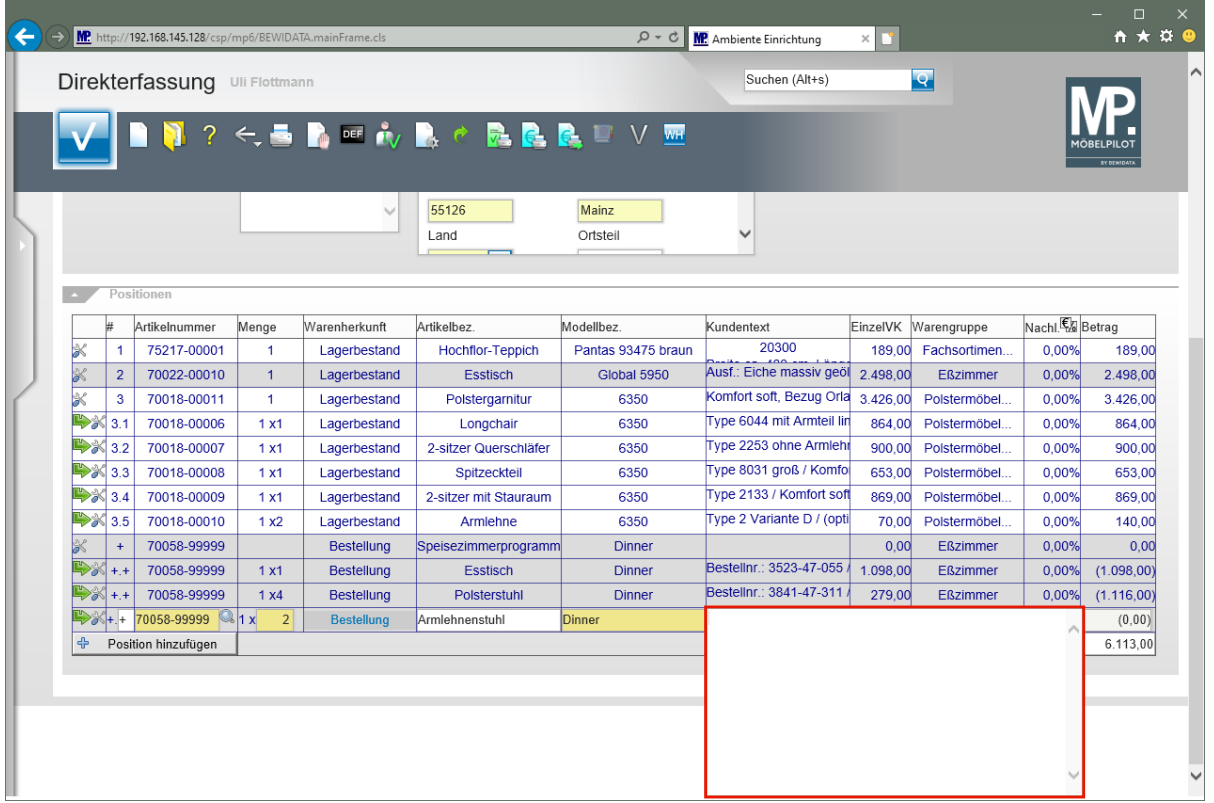

Geben Sie **Bestellnr.: 7842-47-311** im Textfeld ein.

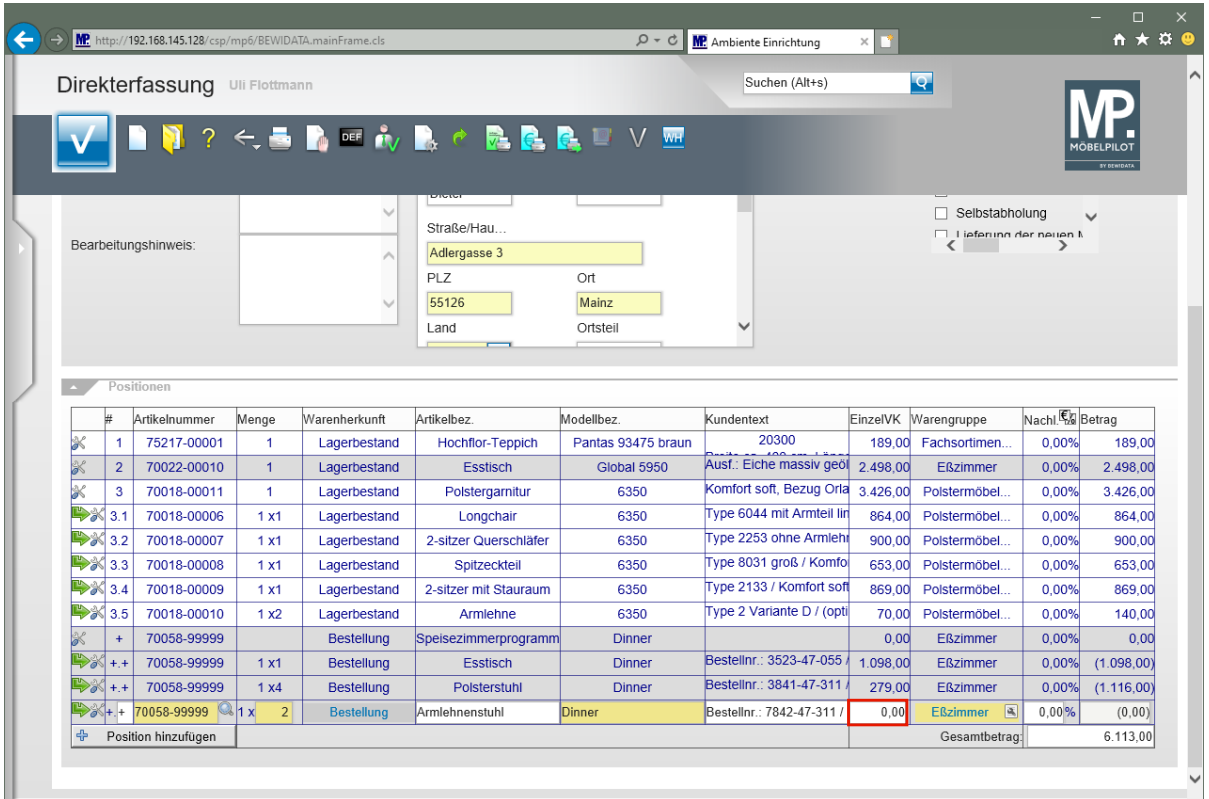

Klicken Sie auf das Eingabefeld **Einzelverkaufspreis**.

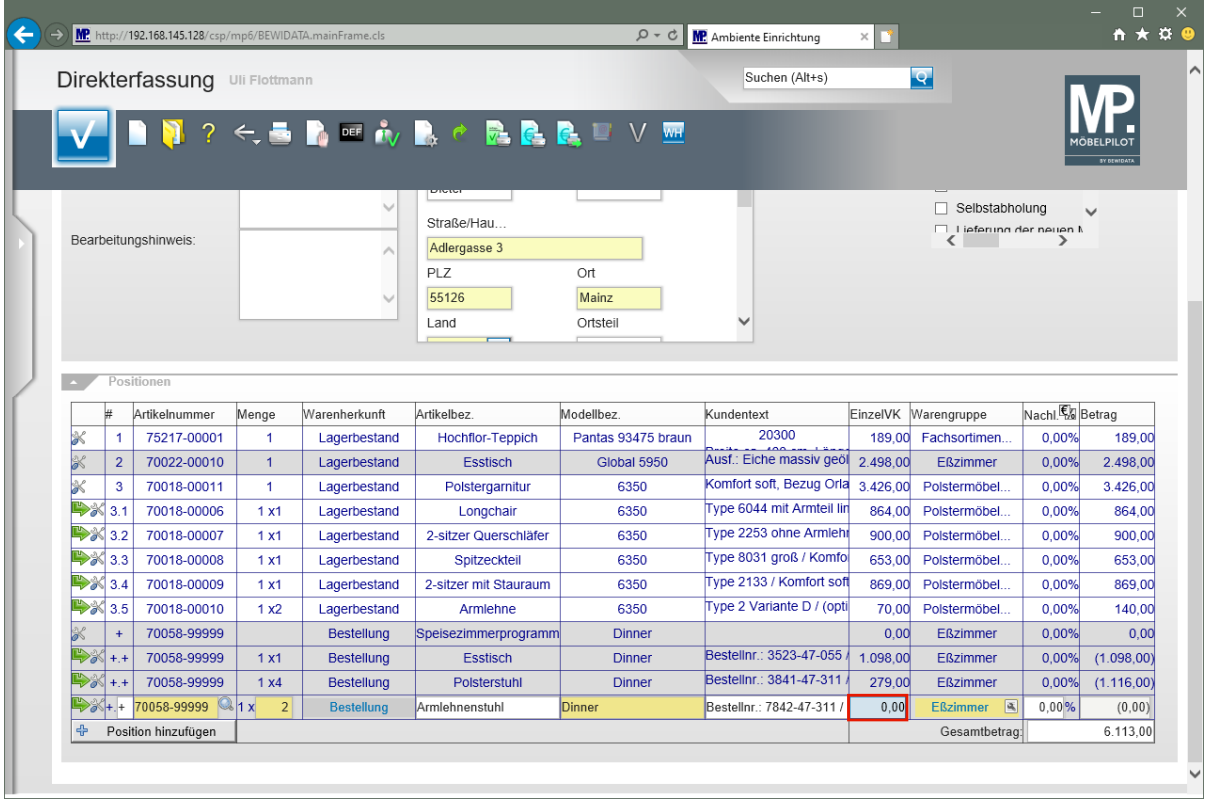

Drücken Sie die Taste **Strg +A**.

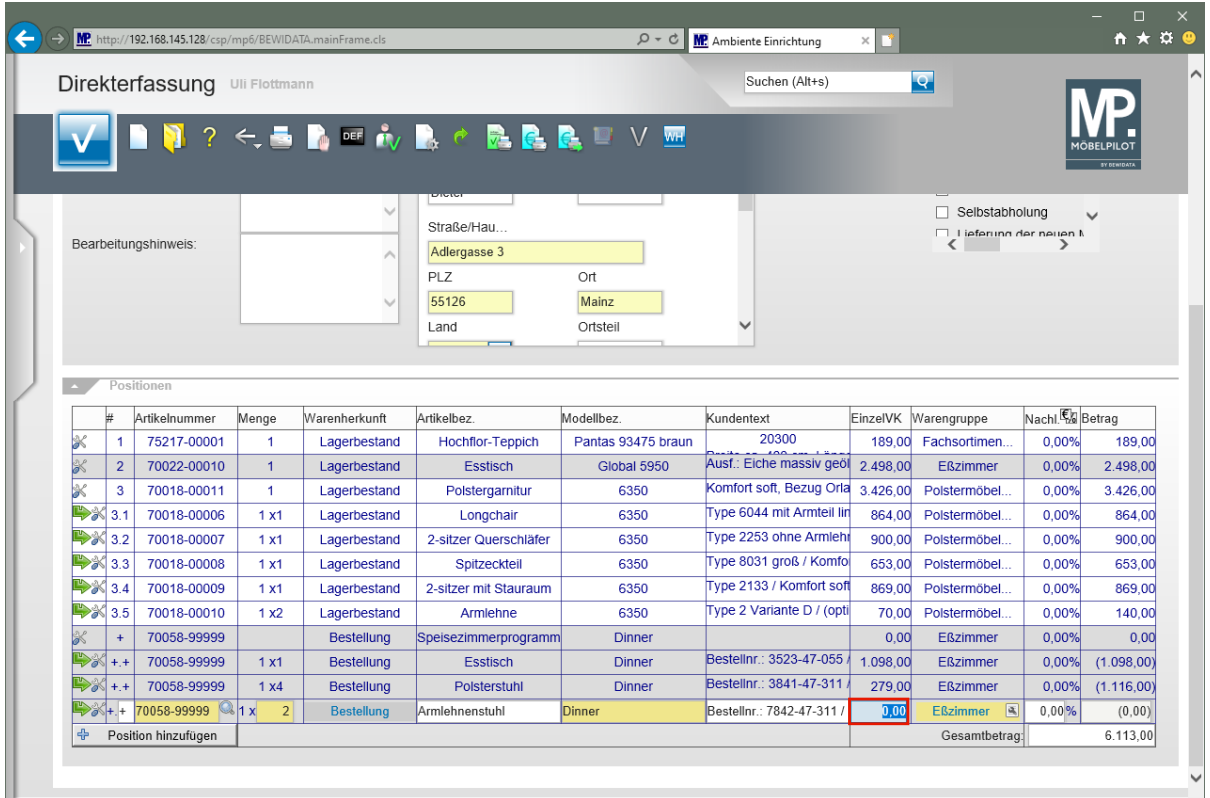

Geben Sie **419** im Feld **Einzelverkaufspreis** ein.

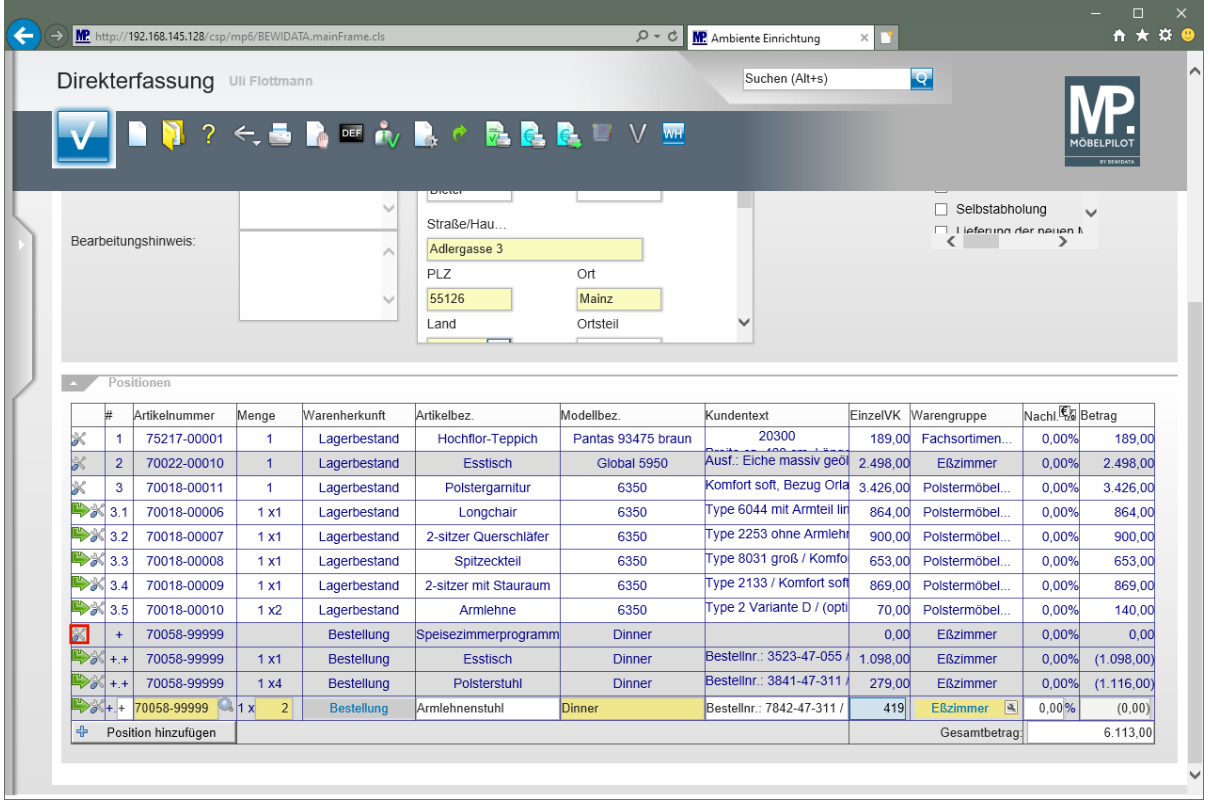

Klicken Sie auf die Schaltfläche **Neue Position**.

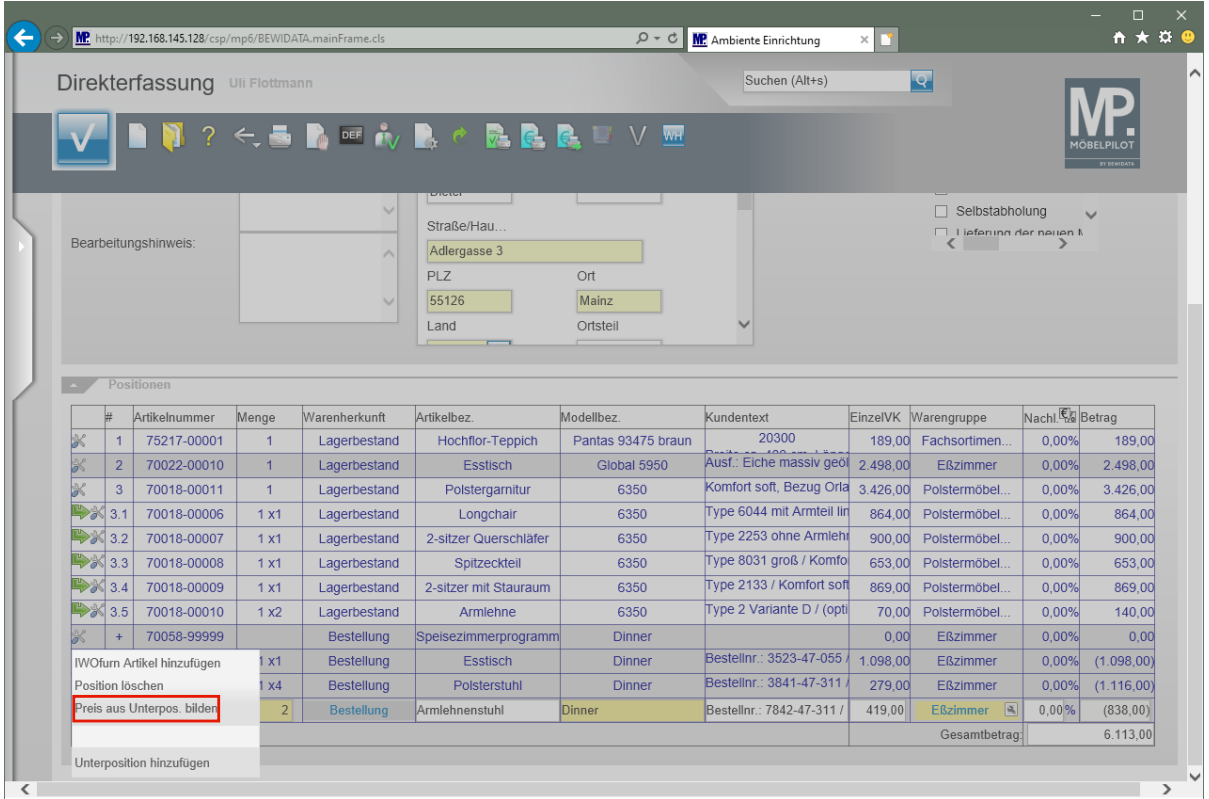

Klicken Sie auf den Listeneintrag **Preis aus Unterpositionen bilden**.

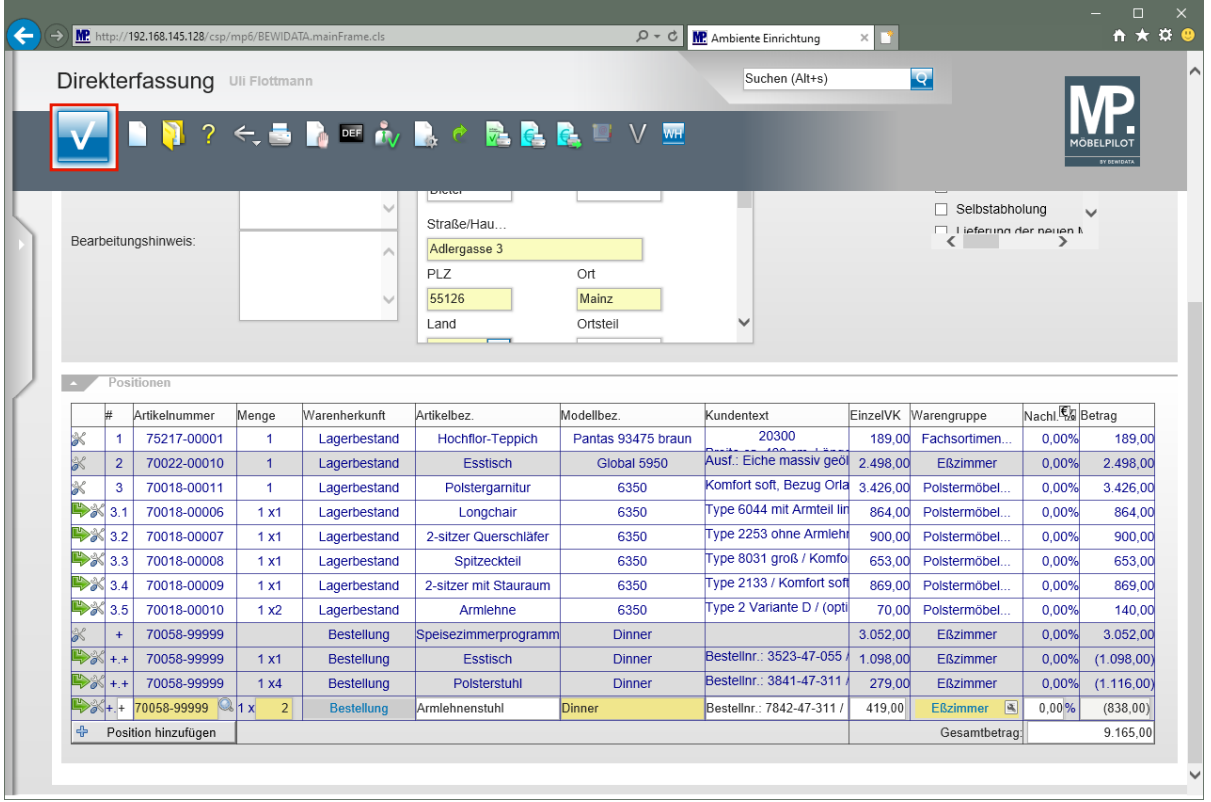

Klicken Sie auf die Schaltfläche **Speichern**.

 $\bigodot$ Die vorausgegangene Aktion hat dazu geführt, dass MÖBELPILOT aus den Einzelwerten der Unterpositionen den Gesamtwert der *"Auftragsposition"* gebildet hat.

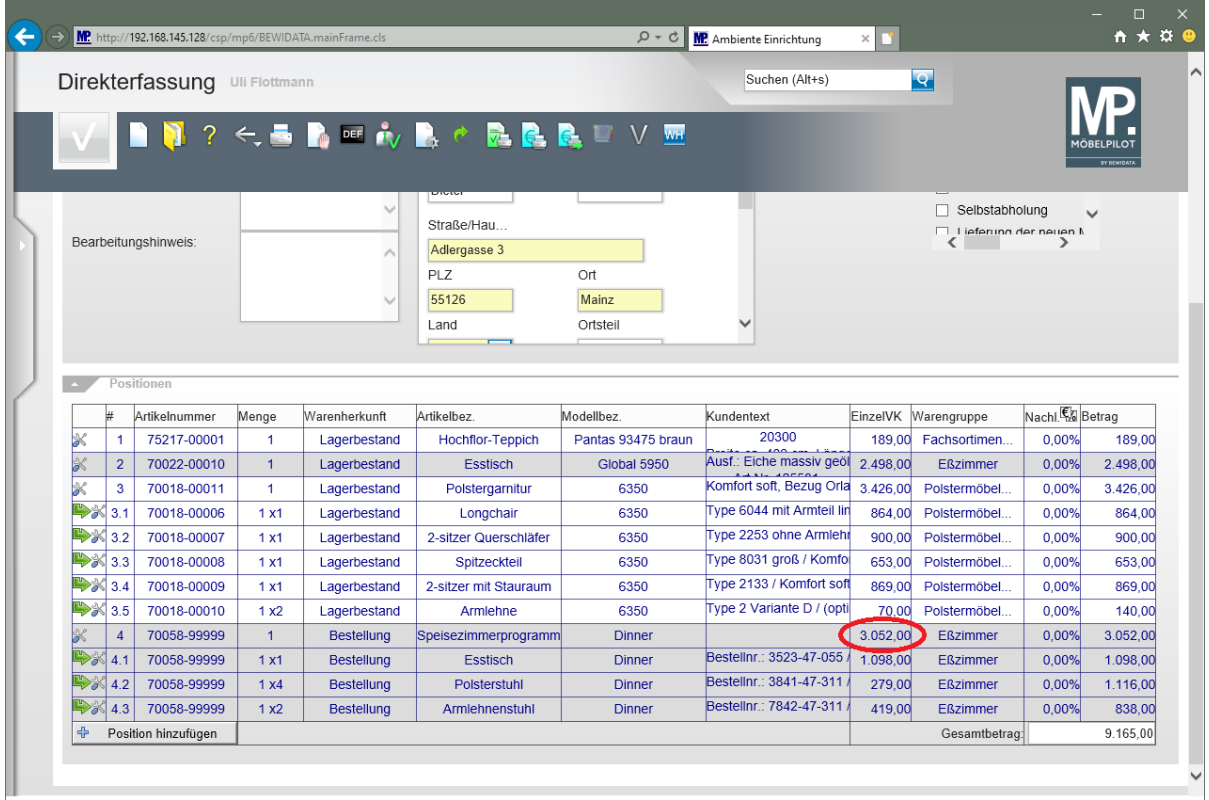

### **Wie erfasse ich eine Zahlungsvereinbarung und wie drucke ich den Kaufvertrag?**

### **Zahlungsvereinbarung einpflegen**

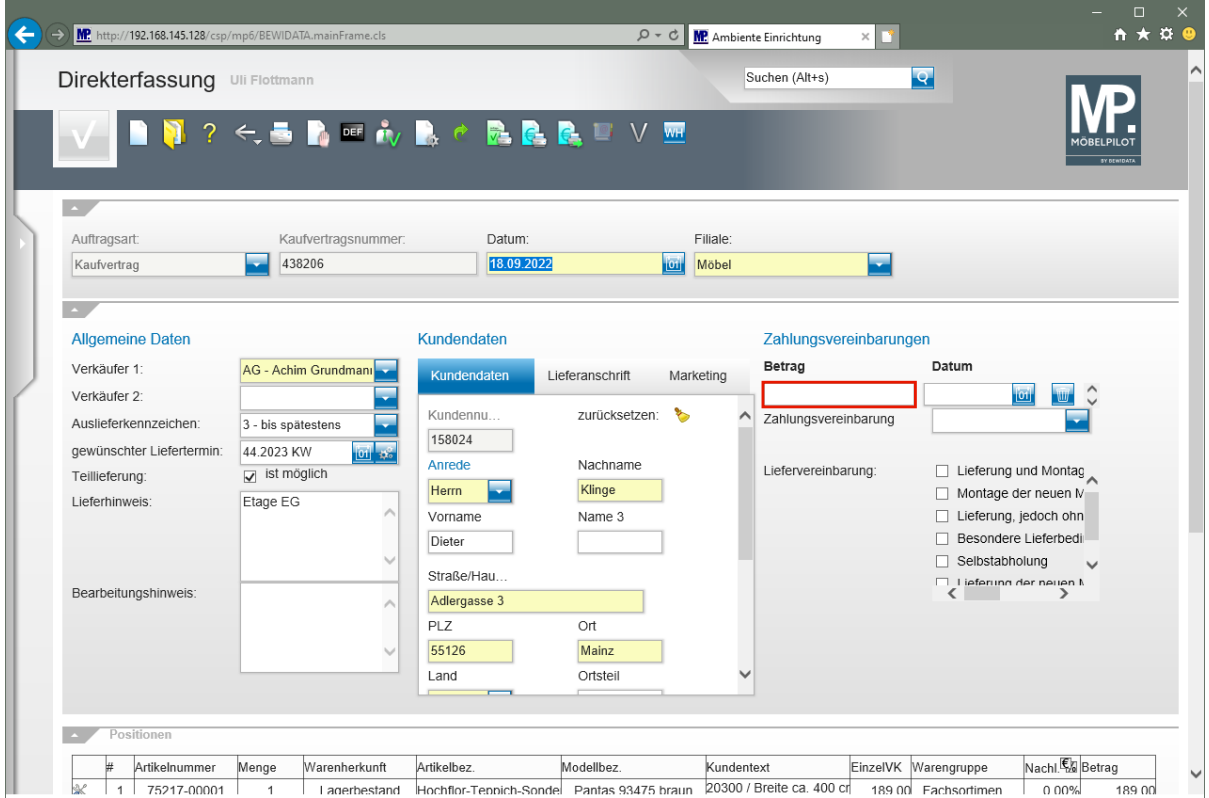

Klicken Sie auf das Eingabefeld **Betrag**.

| MP http://192.168.145.128/csp/mp6/BEWIDATA.mainFrame.cls |                                  |                    | $Q - d$         |                     | <b>MP</b> Ambiente Einrichtung<br>$\times$<br>r | A ★ ¤ €                                              |
|----------------------------------------------------------|----------------------------------|--------------------|-----------------|---------------------|-------------------------------------------------|------------------------------------------------------|
| Direkterfassung Uli Flottmann                            |                                  |                    |                 |                     | Suchen (Alt+s)                                  | <u>L</u>                                             |
|                                                          | <b>12245666888975</b>            |                    |                 |                     |                                                 | BY RENIDATA                                          |
| $\Delta$<br>Auftragsart:                                 | Kaufvertragsnummer:              | Datum:             |                 | Filiale:            |                                                 |                                                      |
| Kaufvertrag                                              | 438206                           | 18.09.2022         |                 | <b>loi</b><br>Möbel |                                                 |                                                      |
| <b>Allgemeine Daten</b>                                  |                                  | Kundendaten        |                 |                     | Zahlungsvereinbarungen                          |                                                      |
| Verkäufer 1:                                             | AG - Achim Grundmanı             | Kundendaten        | Lieferanschrift | Marketing           | Betrag                                          | Datum                                                |
| Verkäufer 2:                                             |                                  |                    |                 |                     |                                                 | loil<br>WII                                          |
| Auslieferkennzeichen:                                    | 3 - bis spätestens               | Kundennu<br>158024 | zurücksetzen:   | ₻                   | Zahlungsvereinbarung                            |                                                      |
| gewünschter Liefertermin:                                | 回 蛇<br>44.2023 KW                | Anrede             | Nachname        |                     | Liefervereinbarung:                             |                                                      |
| Teillieferung:                                           | $\sqrt{\phantom{a}}$ ist möglich | Herrn              | Klinge          |                     |                                                 | Lieferung und Montag<br>$\Box$ Montage der neuen $N$ |
| Lieferhinweis:                                           | Etage EG                         | Vorname            | Name 3          |                     |                                                 | Lieferung, jedoch ohn                                |
|                                                          |                                  | Dieter             |                 |                     |                                                 | Besondere Lieferbedi                                 |
|                                                          |                                  | Straße/Hau         |                 |                     |                                                 | Selbstabholung<br>1 ieferung der neuen M             |
| Bearbeitungshinweis:                                     |                                  | Adlergasse 3       |                 |                     |                                                 |                                                      |
|                                                          |                                  | PLZ                | Ort             |                     |                                                 |                                                      |
|                                                          |                                  | 55126              | Mainz           |                     |                                                 |                                                      |
|                                                          |                                  | Land               | Ortsteil        |                     |                                                 |                                                      |
| Positionen                                               |                                  |                    |                 |                     |                                                 |                                                      |
|                                                          |                                  |                    |                 |                     |                                                 | Nachl. <sup>El</sup> Betrag                          |

Geben Sie **2165** im Feld **Betrag** ein.

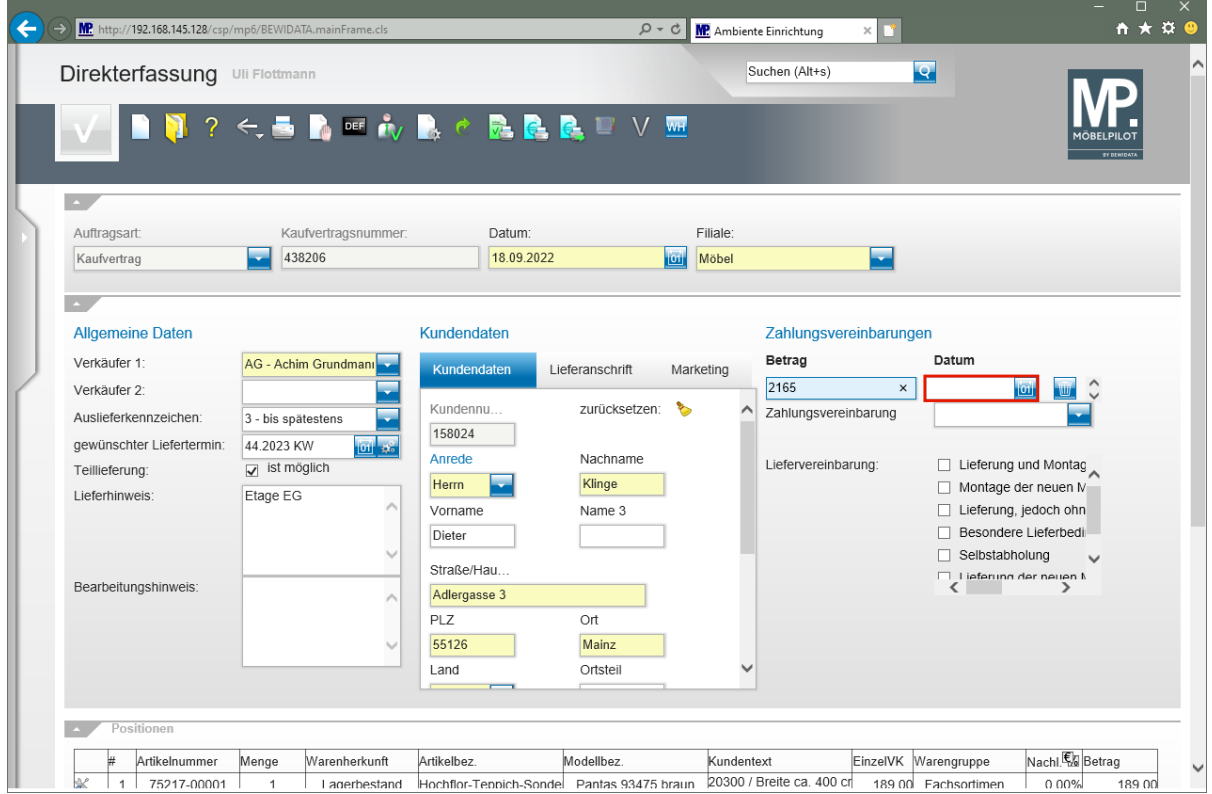

Klicken Sie auf das Eingabefeld **Datum**.

| MP http://192.168.145.128/csp/mp6/BEWIDATA.mainFrame.cls                           |                                                                          |                                                                         | $Q - d$                                                  | <b>MP</b> Ambiente Einrichtung<br>$\times$<br>r | $\Box$<br>A ★ ¤ €                                                                                   |
|------------------------------------------------------------------------------------|--------------------------------------------------------------------------|-------------------------------------------------------------------------|----------------------------------------------------------|-------------------------------------------------|----------------------------------------------------------------------------------------------------|
| Direkterfassung Uli Flottmann                                                      |                                                                          |                                                                         |                                                          | Suchen (Alt+s)                                  | R                                                                                                   |
|                                                                                    |                                                                          | <b>122 COM TO A COMPUT</b>                                              |                                                          |                                                 | BY RENIDATA                                                                                         |
| Auftragsart:<br>Kaufvertrag                                                        | Kaufvertragsnummer:<br>438206                                            | Datum:<br>18.09.2022                                                    | Filiale:<br>$\overline{\overline{\text{[oi]}}}$<br>Möbel |                                                 |                                                                                                    |
| <b>Allgemeine Daten</b>                                                            |                                                                          | Kundendaten                                                             |                                                          | Zahlungsvereinbarungen                          |                                                                                                    |
| Verkäufer 1:<br>Verkäufer 2:<br>Auslieferkennzeichen:<br>gewünschter Liefertermin: | AG - Achim Grundmann<br>3 - bis spätestens<br><b>bi</b> as<br>44.2023 KW | Kundendaten<br>Lieferanschrift<br>Kundennu<br>158024                    | Marketing<br>₻<br>zurücksetzen:<br>∧                     | Betrag<br>2.165,00<br>Zahlungsvereinbarung      | Datum<br>28.09.2022<br><b>O1</b><br>Юî                                                              |
| Teillieferung:<br>Lieferhinweis:                                                   | $\sqrt{ }$ ist möglich<br>Etage EG                                       | Anrede<br>Klinge<br>Herrn<br>Vorname<br>Dieter                          | Nachname<br>Name 3                                       | Liefervereinbarung:                             | Lieferung und Montag<br>$\Box$ Montage der neuen M<br>Lieferung, jedoch ohn<br>Besondere Lieferbedi |
| Bearbeitungshinweis:                                                               |                                                                          | Straße/Hau<br>Adlergasse 3<br>Ort<br>PLZ<br>55126<br>Mainz              |                                                          |                                                 | Selbstabholung<br>$\overline{\phantom{a}}$<br>I lieferung der neuen M<br>$\overline{\phantom{a}}$   |
| Positionen                                                                         |                                                                          | Ortsteil<br>Land                                                        |                                                          |                                                 |                                                                                                    |
| Artikelnummer<br>75217-00001<br>$\mathbf{1}$                                       | Warenherkunft<br>Menge<br>Lagerbestand<br>1                              | Modellbez.<br>Artikelbez.<br>Hochflor-Tennich-Sondel Pantas 93475 braun | Kundentext                                               | 20300 / Breite ca. 400 cr                       | Nachl. a Betrag<br>EinzelVK Warengruppe<br>189.00 Fachsortimen<br>0.00%<br>189 00                   |

Geben Sie **300922** im Feld **Datum** ein.

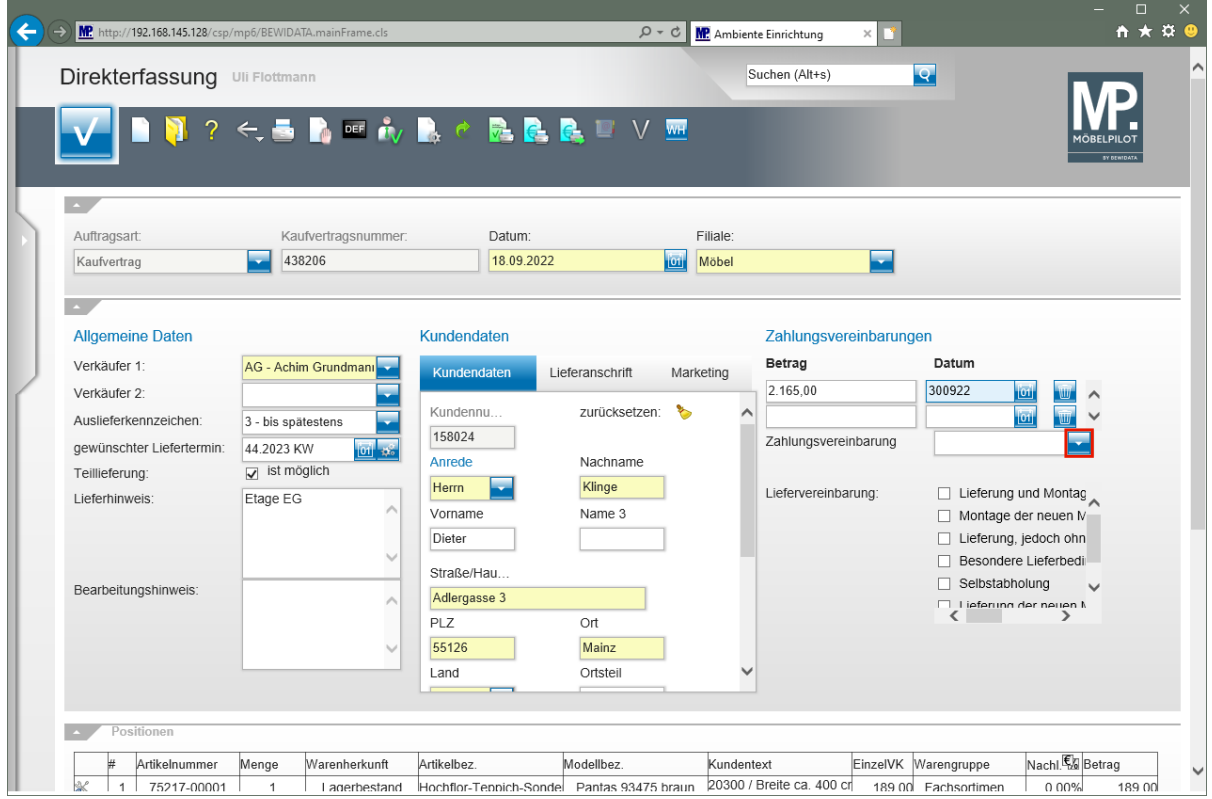

Klicken Sie im Auswahlfeld **Zahlungsvereinbarung** auf die Schaltfläche **Öffnen**.

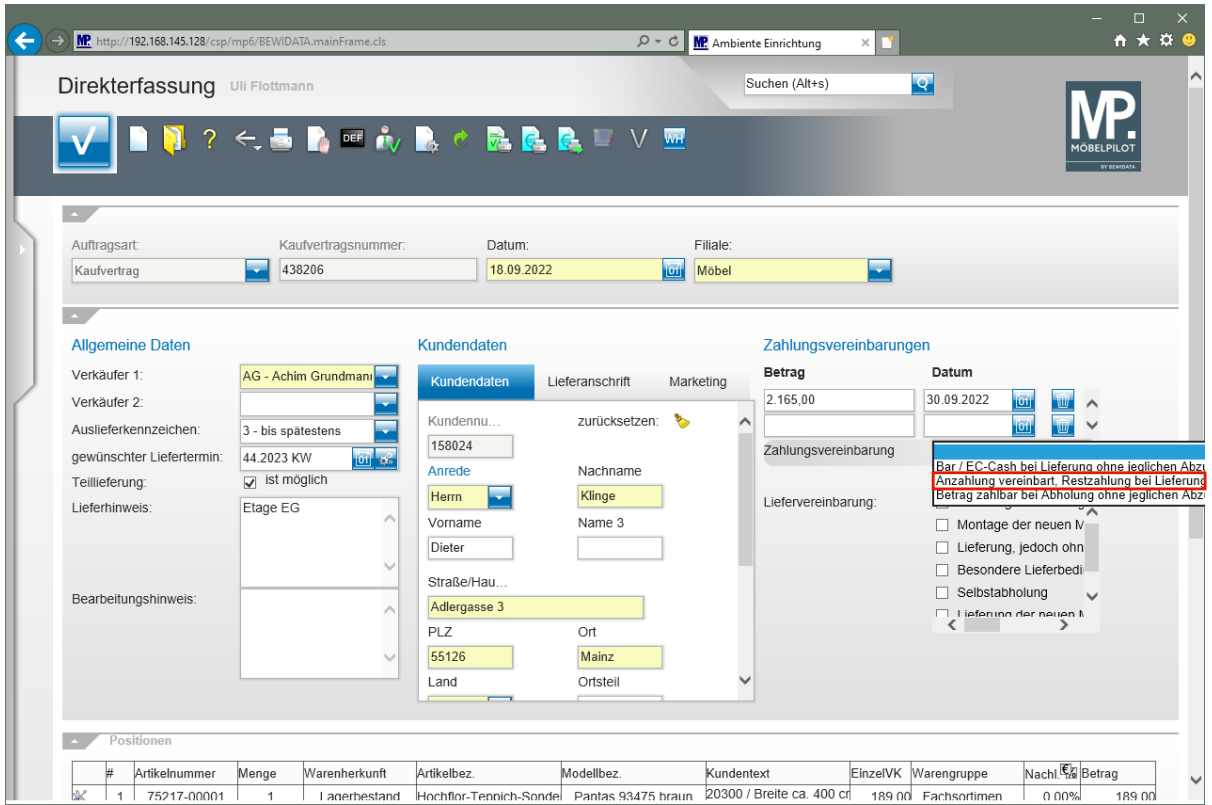

Klicken Sie auf den Listeneintrag **Anzahlung vereinbart, Restzahlung bei Lieferung bar / EC-Cash ohne jeglichen Abzug**.

 $\bigodot$ Neben der Erfassung des Zahlungsbetrages sowie des Zahlungstermins sollten Sie auch einen entsprechenden Text aktivieren. Die Vorgaben hierfür werden im Formular *"Erfassen Zahlungskonditionen"* hinterlegt.

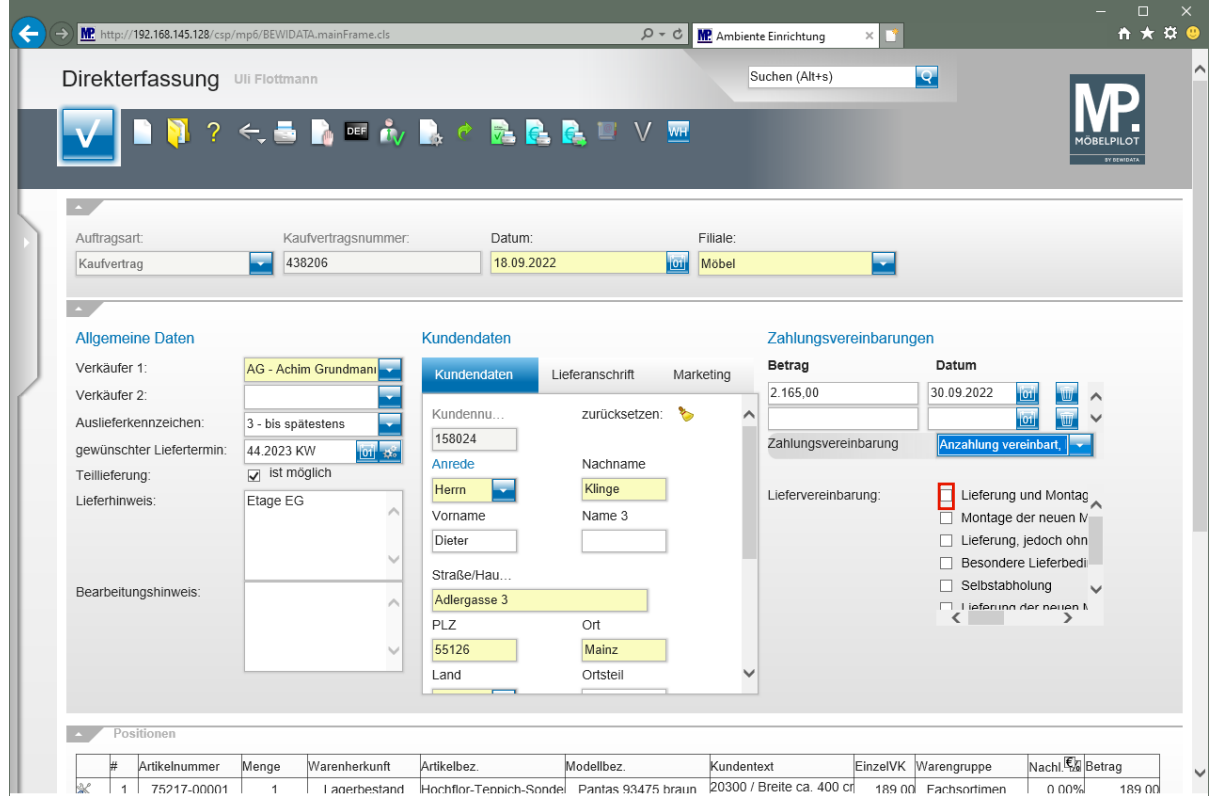

Klicken Sie auf das Kontrollkästchen **Lieferung und Montage**.

Seite 68

 $\overline{\mathbf{1}}$ Die Liefervereinbarung ist hilfreich bei der Tourenplanung und kann als zusätzliche Information auf den Belegen mit ausgegeben werden. Voraussetzung ist, dass diese Vorgabe in den Belegdruckparametern aktiviert wurde. Die Erfassung erfolgt im Formular "Erfassen Benutzer-Parameter" Parameter-Name "FRACHT".

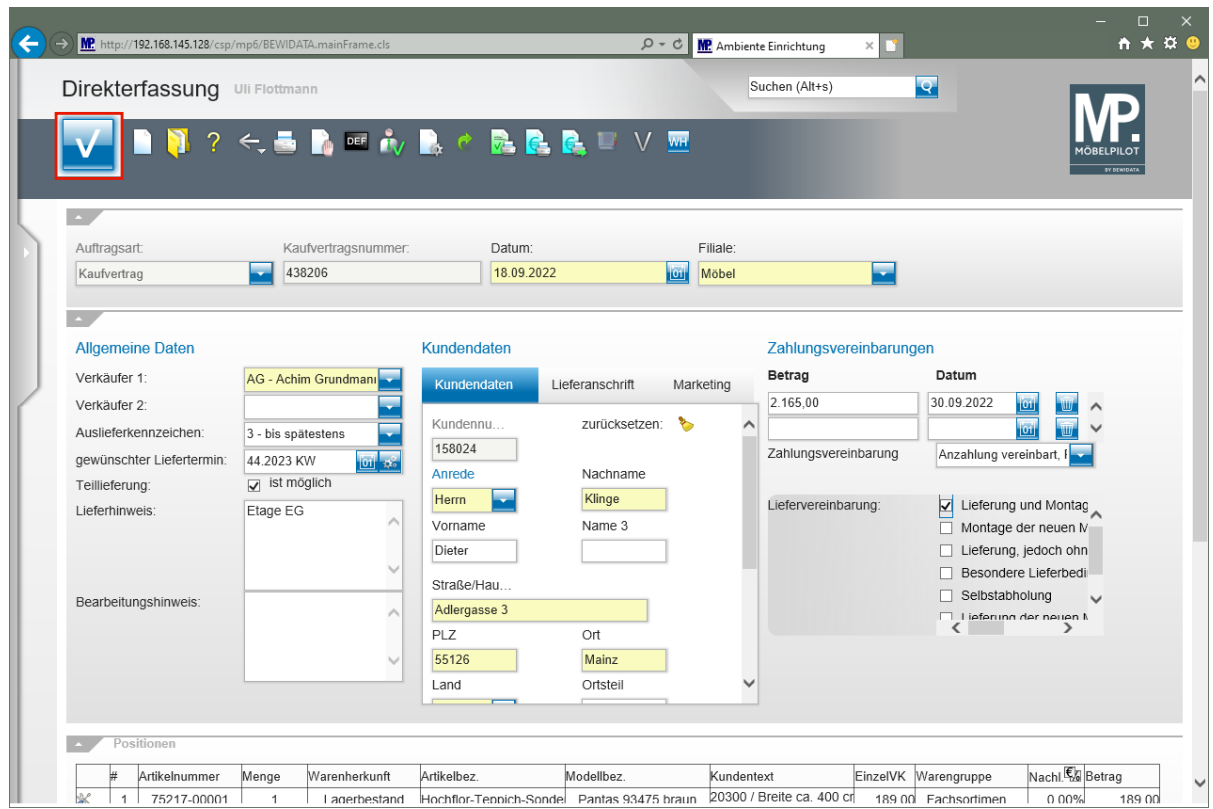

Klicken Sie auf die Schaltfläche **Speichern**.

#### **Kaufvertrag drucken**

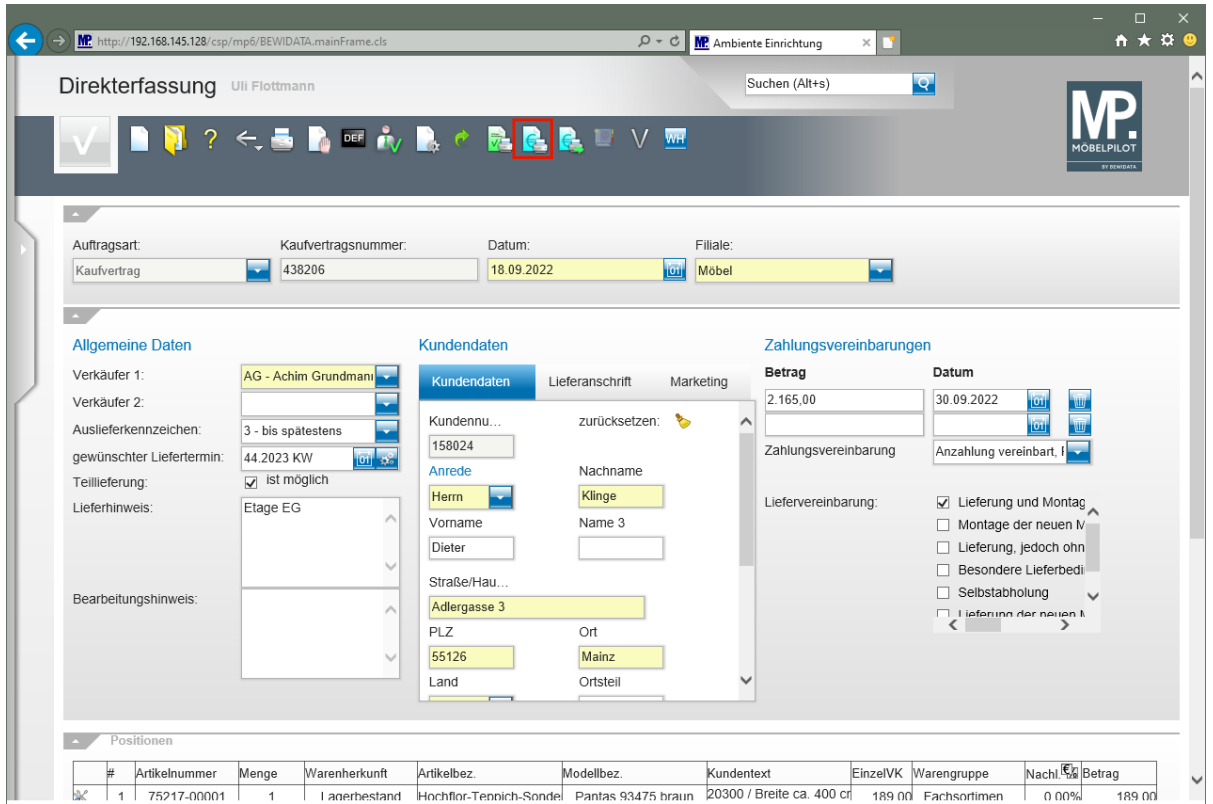

Klicken Sie auf die Schaltfläche **Kaufvertrag/Reservierung drucken**.

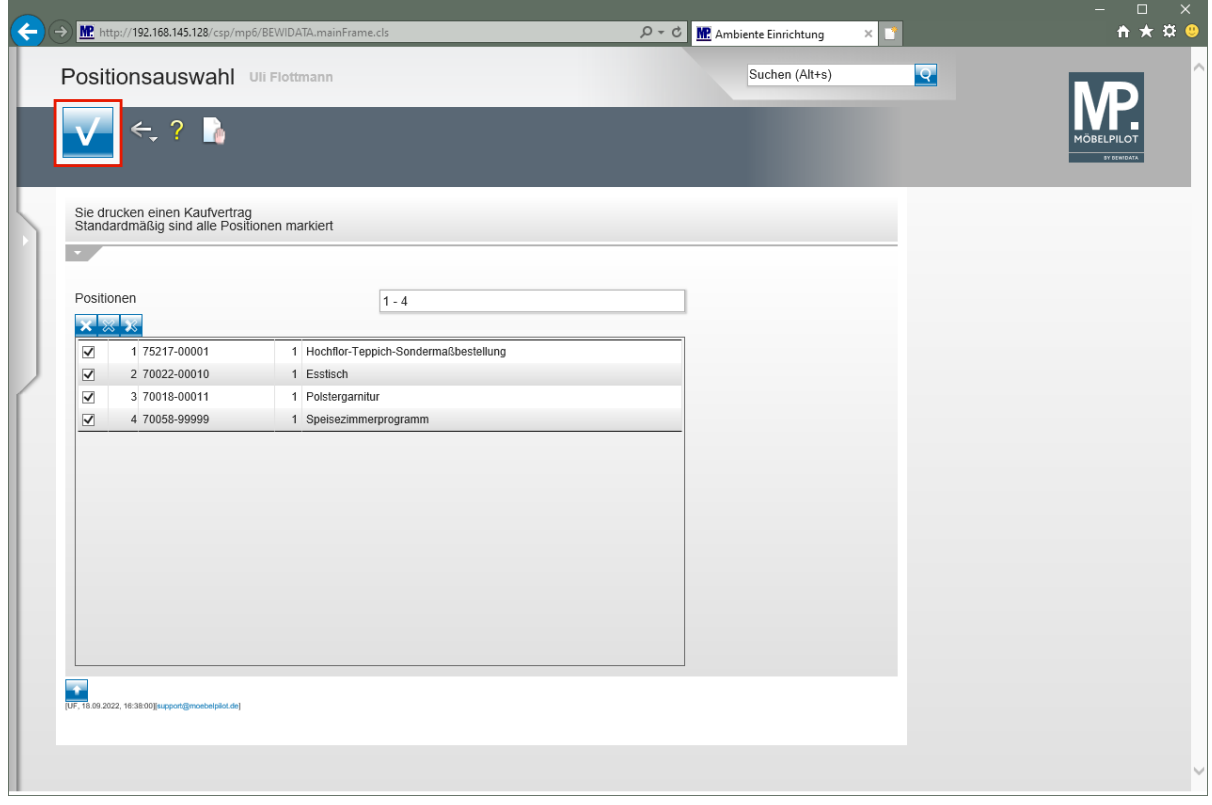

Klicken Sie auf die Schaltfläche **Speichern**.

 $\bigodot$ 

Demarkieren Sie ggf. die Positionen, die Sie aktuell nicht drucken wollen.

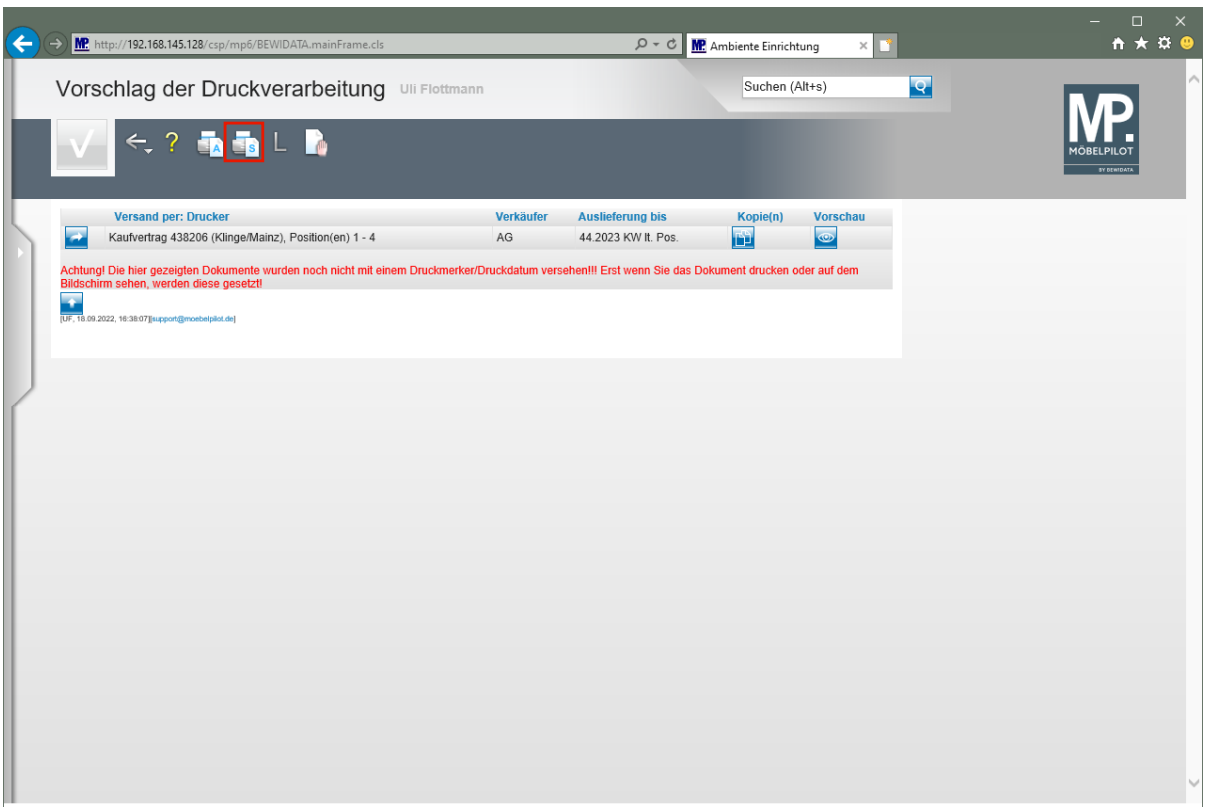

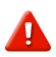

Starten Sie den Druck in der für Ihre Installation gültigen Weise.

Klicken Sie auf den Hyperlink **Alles wie vorgeschlagen verarbeiten; Original und Kopien sortiert drucken**.

مف

-

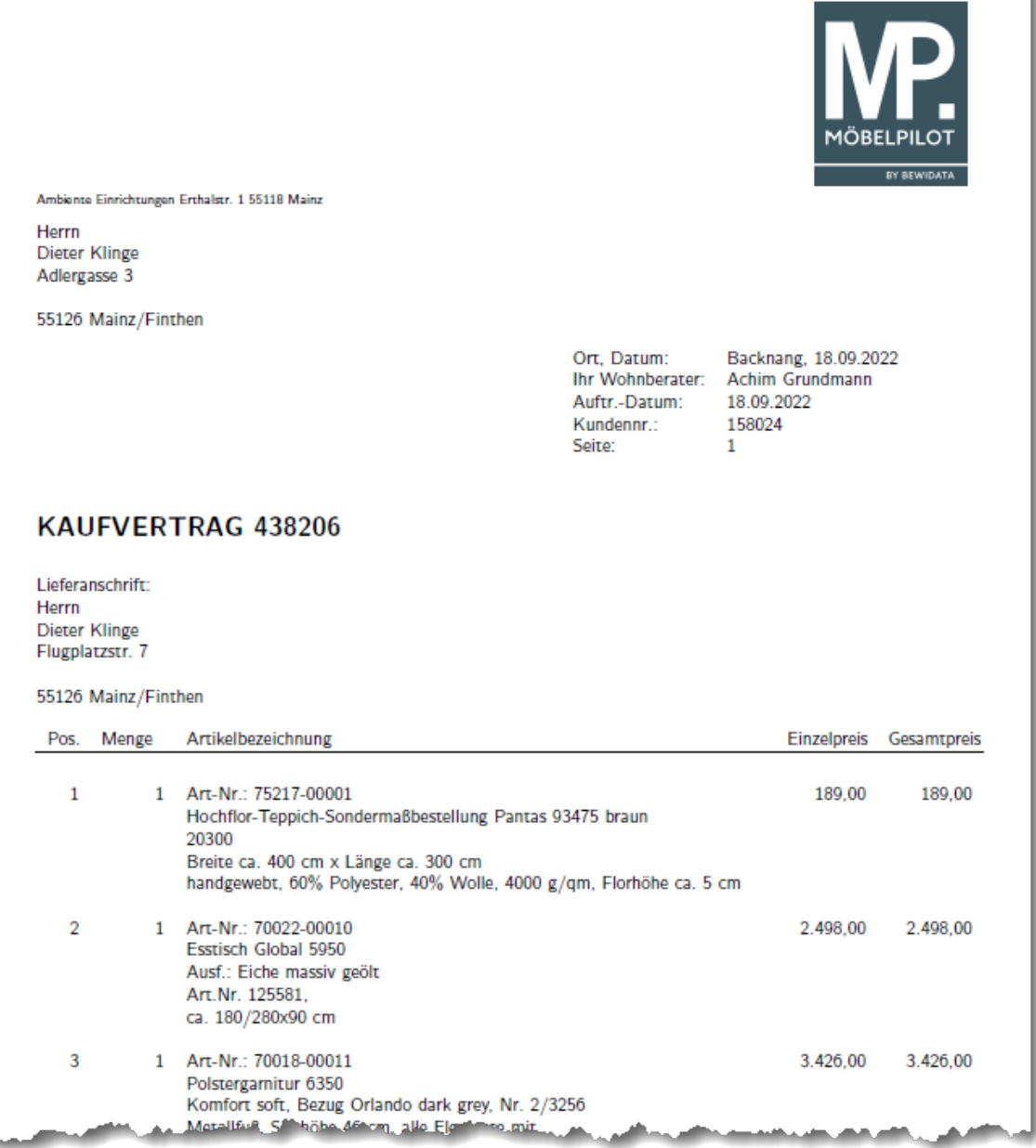

٠
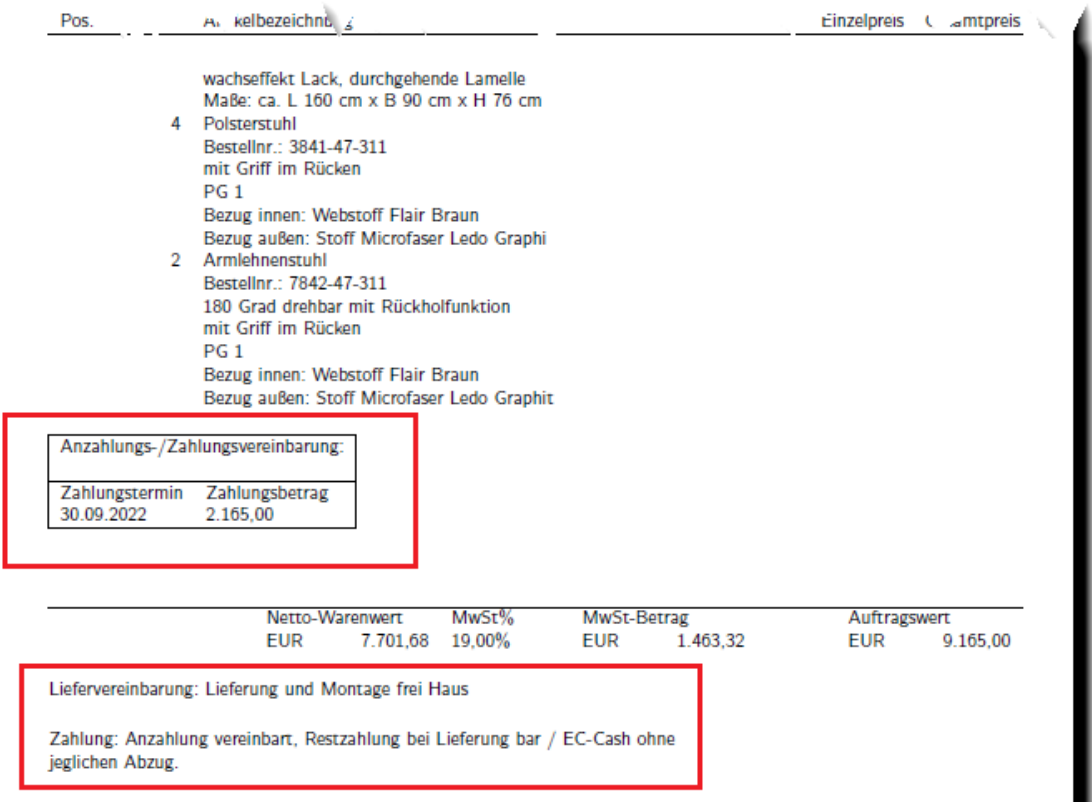

# **Weitere Programmlösungen:**

- **die Artikelvariante**
- **der Preisnachlass**

### **Wie erfasse ich eine Auftragsposition mit einer Artikelvariante?**

### **Artikelvariante bilden**

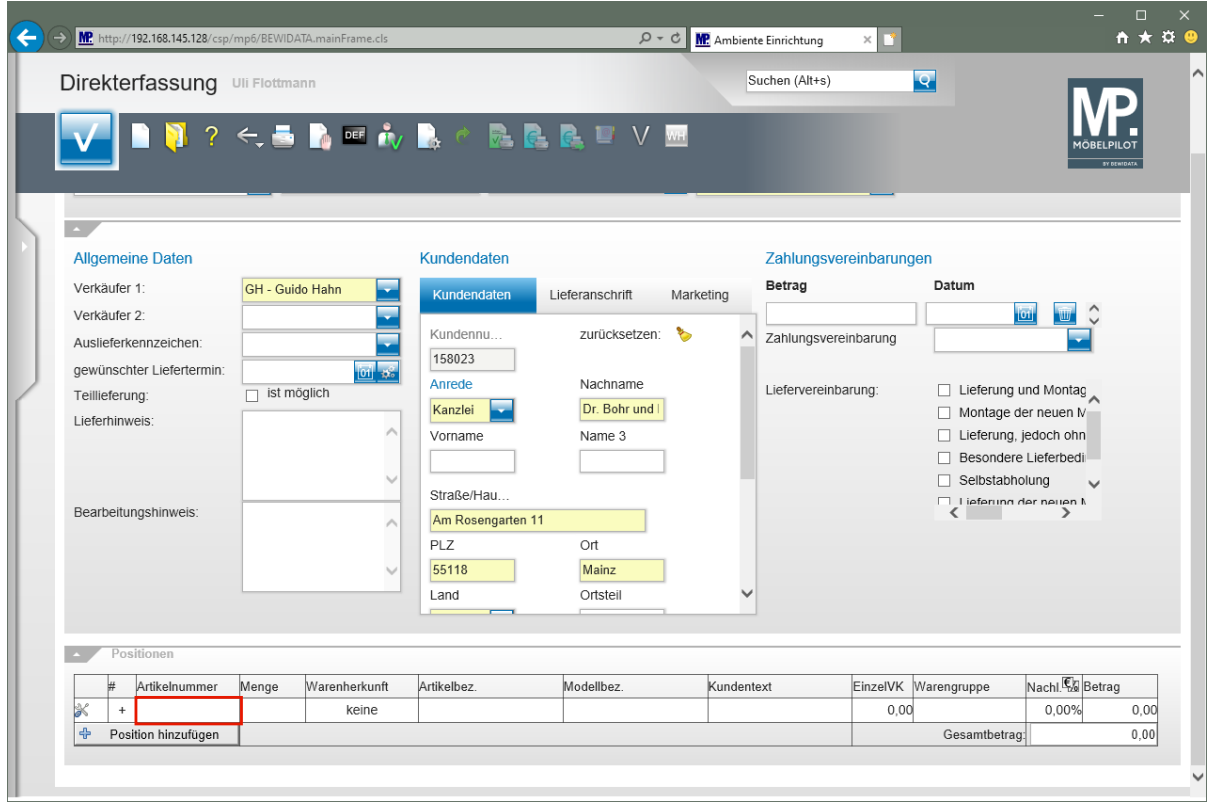

Klicken Sie auf das Tabellenfeld **Artikelnummer**.

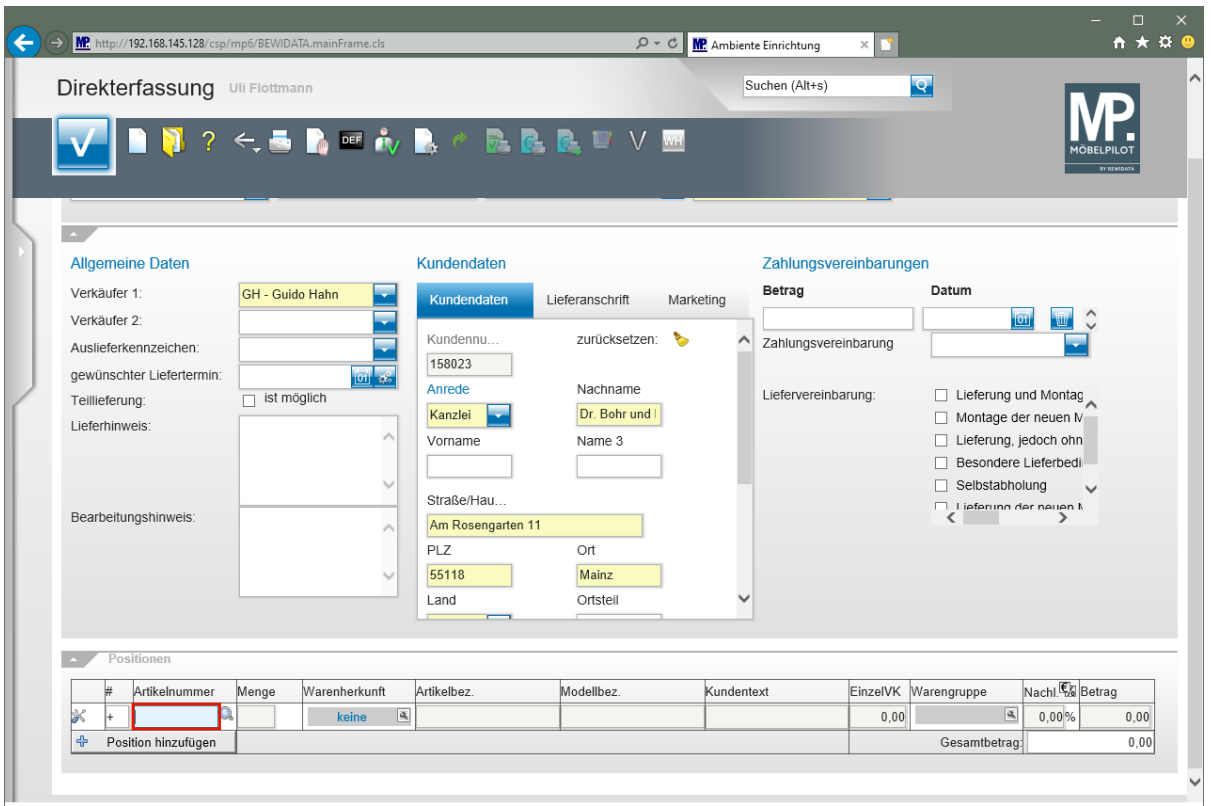

Geben Sie **74340,5** im Feld **Artikelnummer** ein.

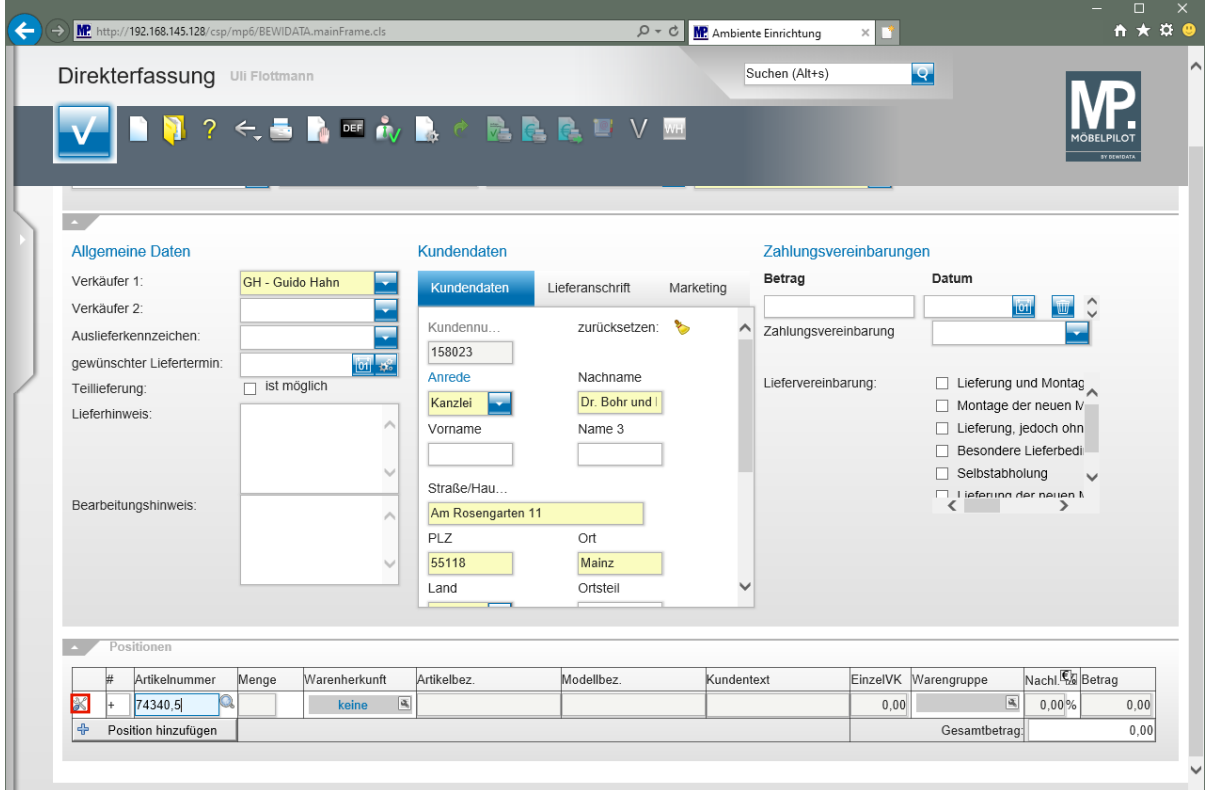

Klicken Sie am Zeilenanfang auf die Schaltfläche

#### $\overline{\mathbf{I}}$ **Alternativer Lösungsweg:**

Den Klick auf die Schaltfläche in und den folgenden Schritt kann man abkürzen, wenn man direkt hinter der Artikelnummer den Buchstaben **V** oder **v** eingibt. Beispiel: 74340,5v.

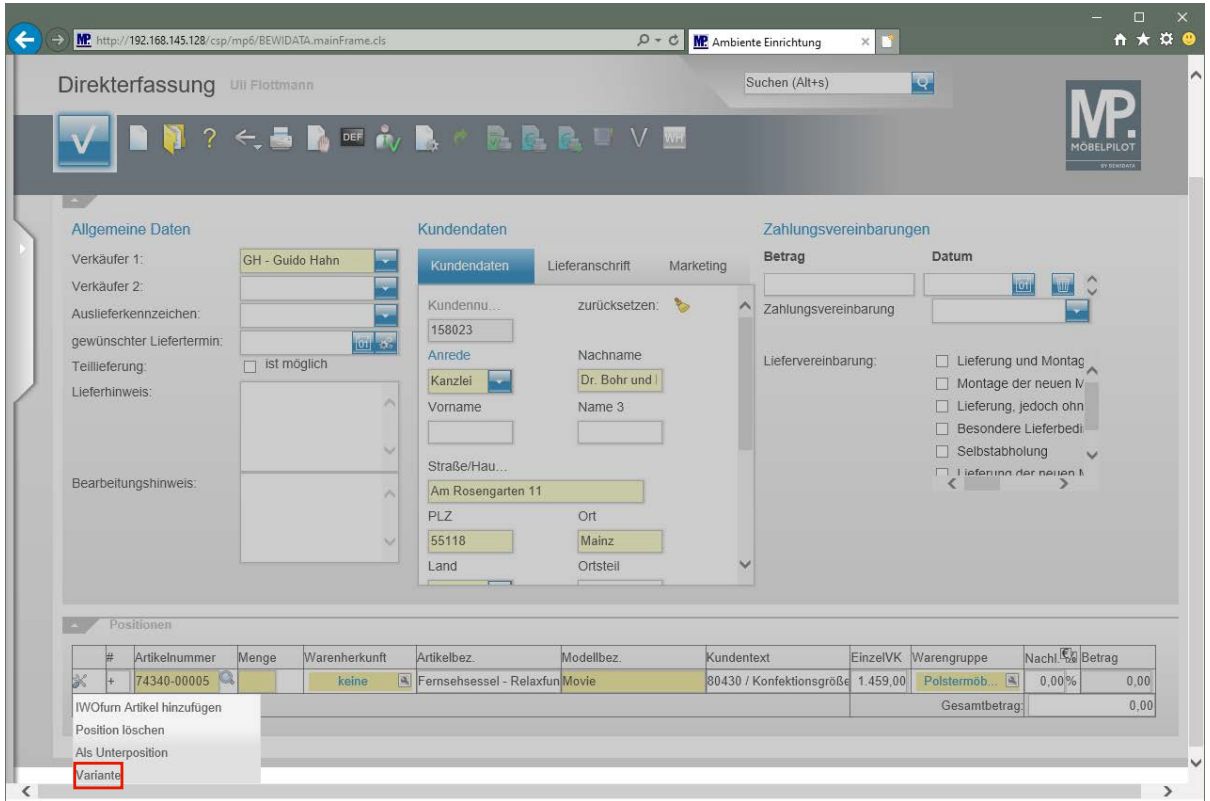

Klicken Sie auf den Listeneintrag **Variante**.

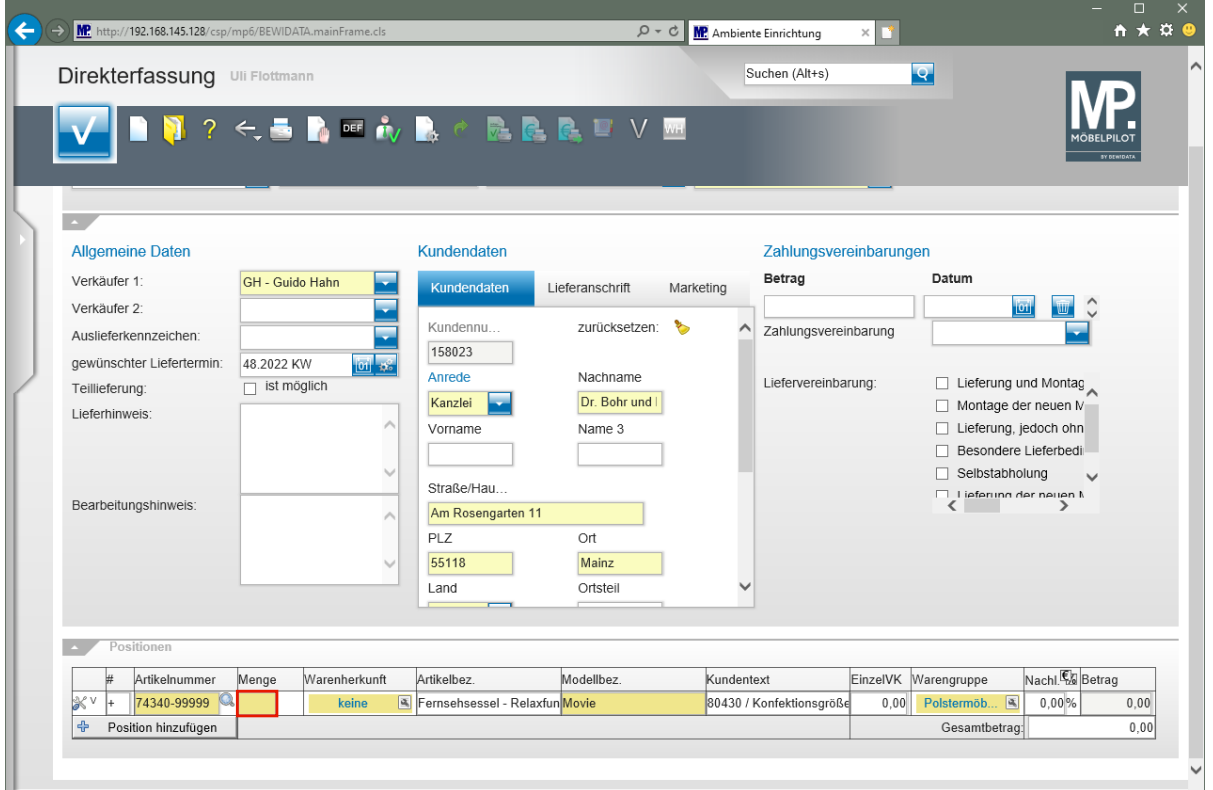

Klicken Sie auf das Eingabefeld **Menge**.

 $\bigodot$ 

Bei der vorausgegangenen Aktion hat MÖBELPILOT die hausinterne Artikelnummer in eine Katalogartikelnummer gewandelt. Welche Informationen beibehalten werden und welche Regeln bei der Bildung des erwarteten EK's gelten, hängt von

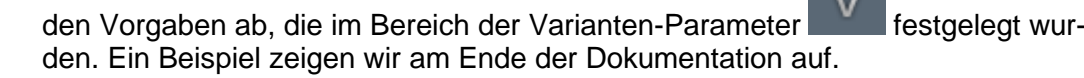

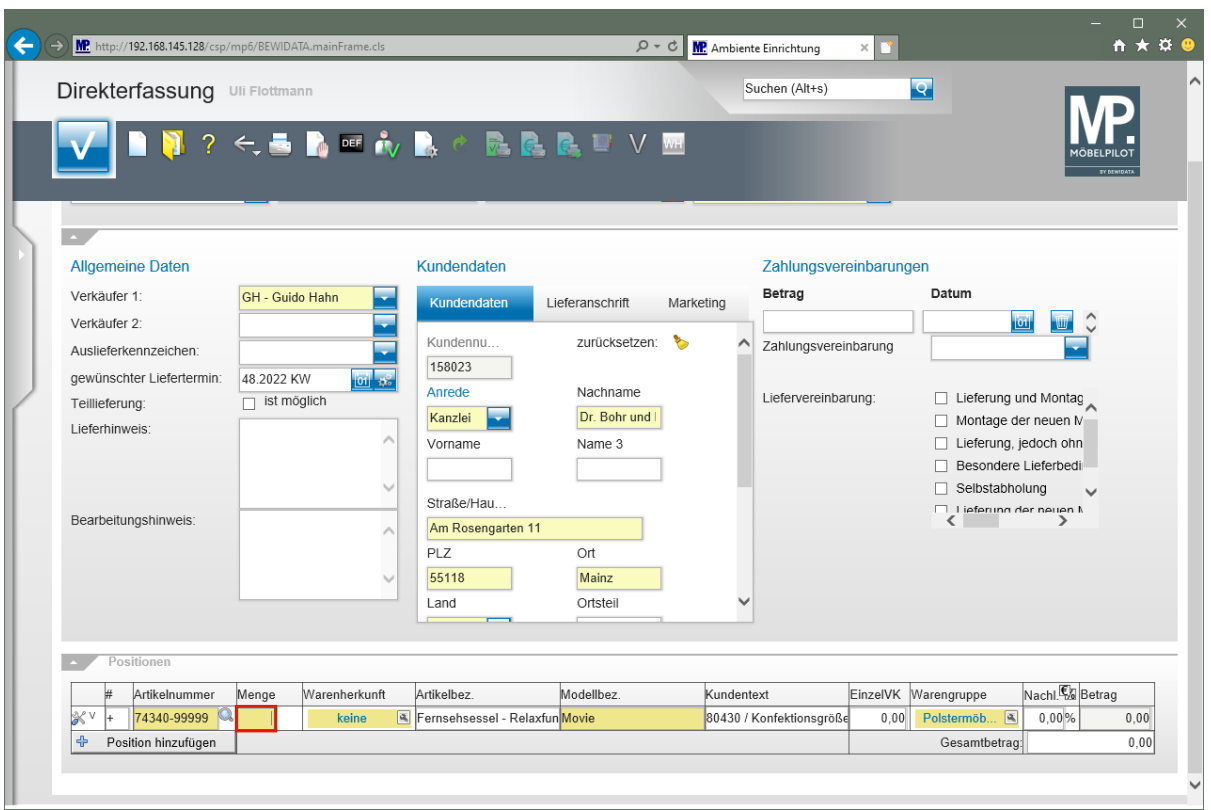

Geben Sie **1** im Feld **Menge** ein.

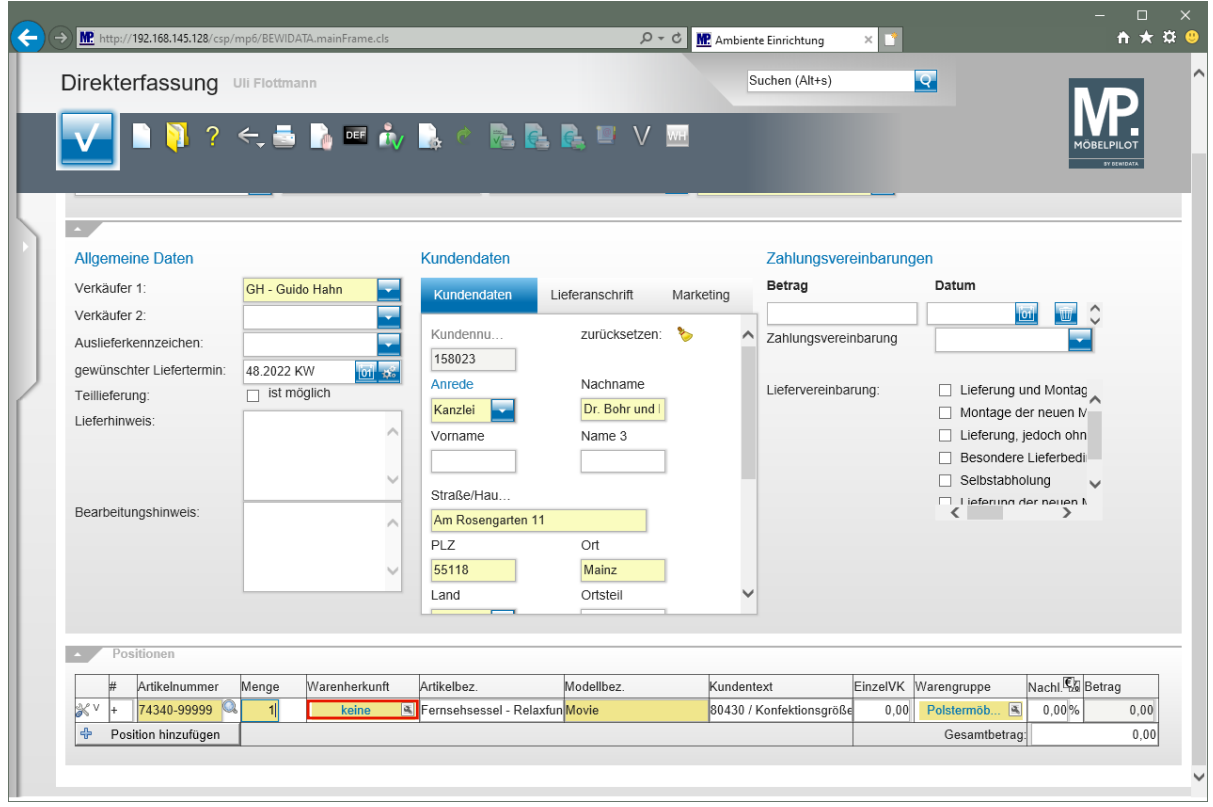

Klicken Sie in das Feld **Warenherkunft** .

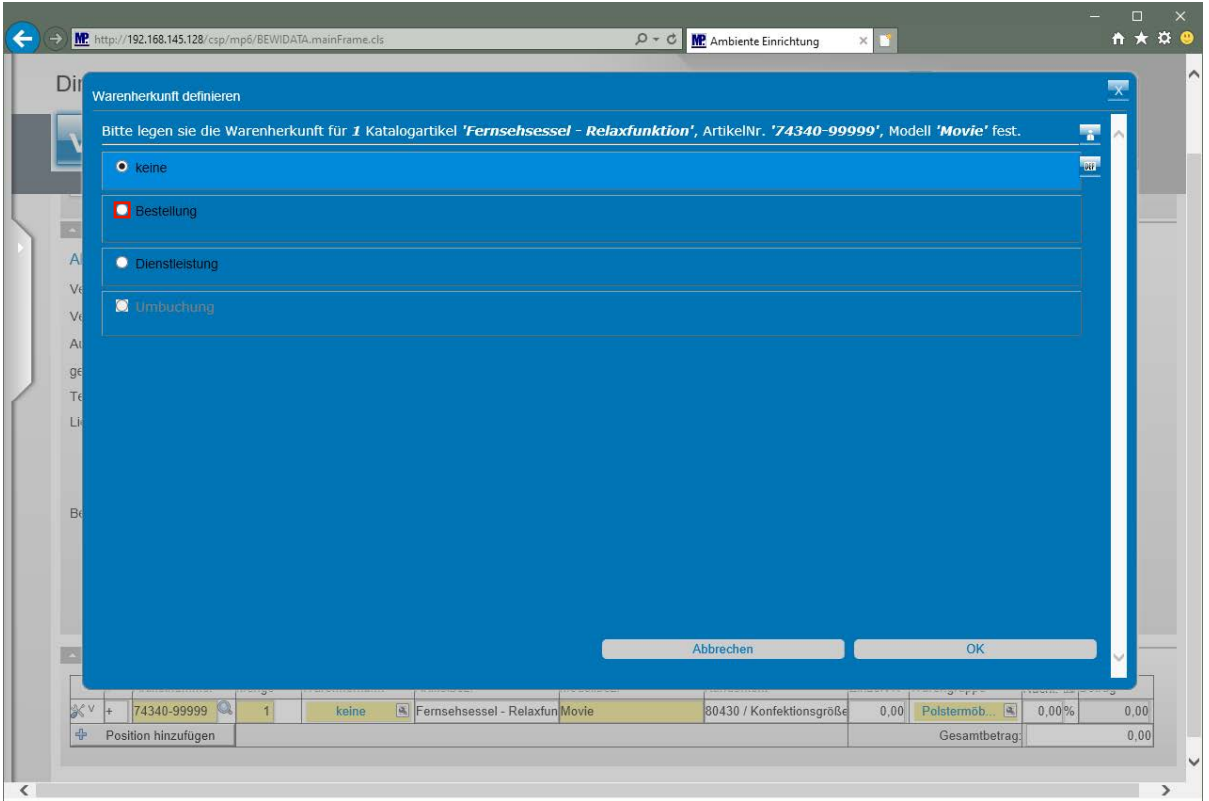

Klicken Sie auf das Auswahlfeld **D** - Bestellung

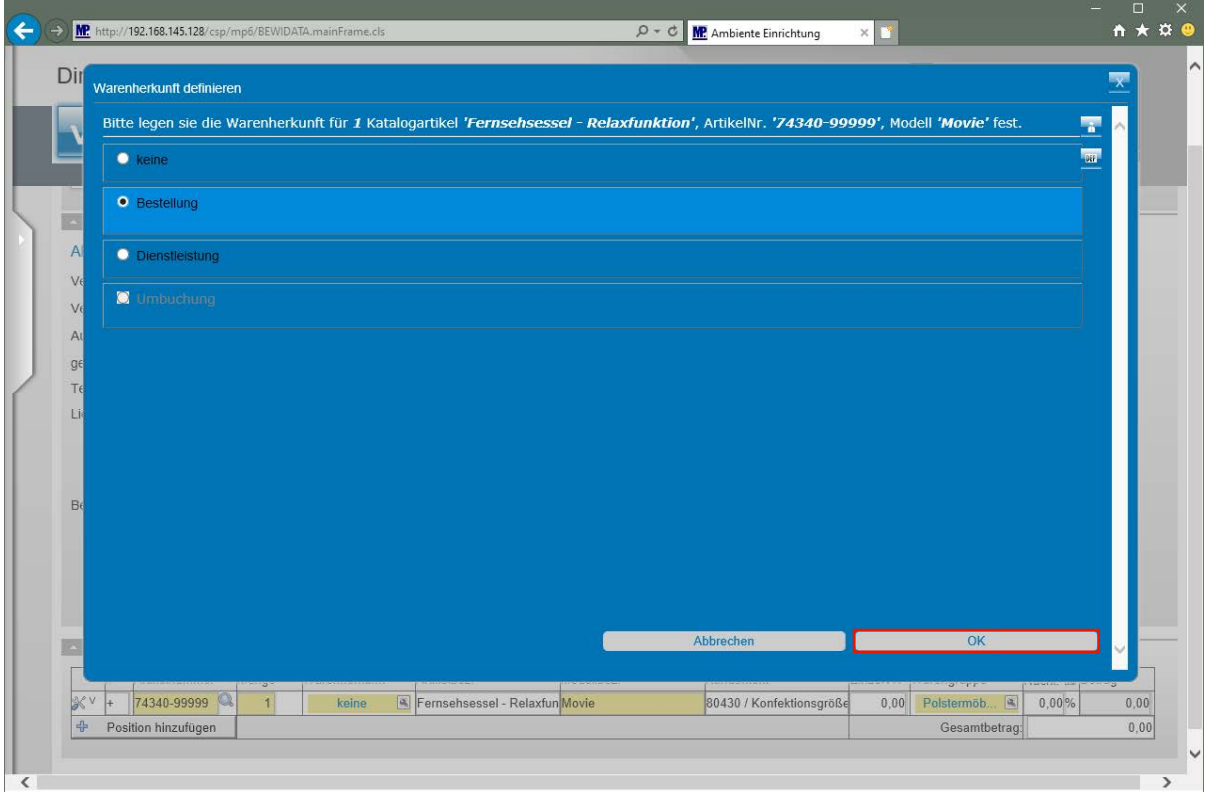

Klicken Sie auf die Schaltfläche **OK**.

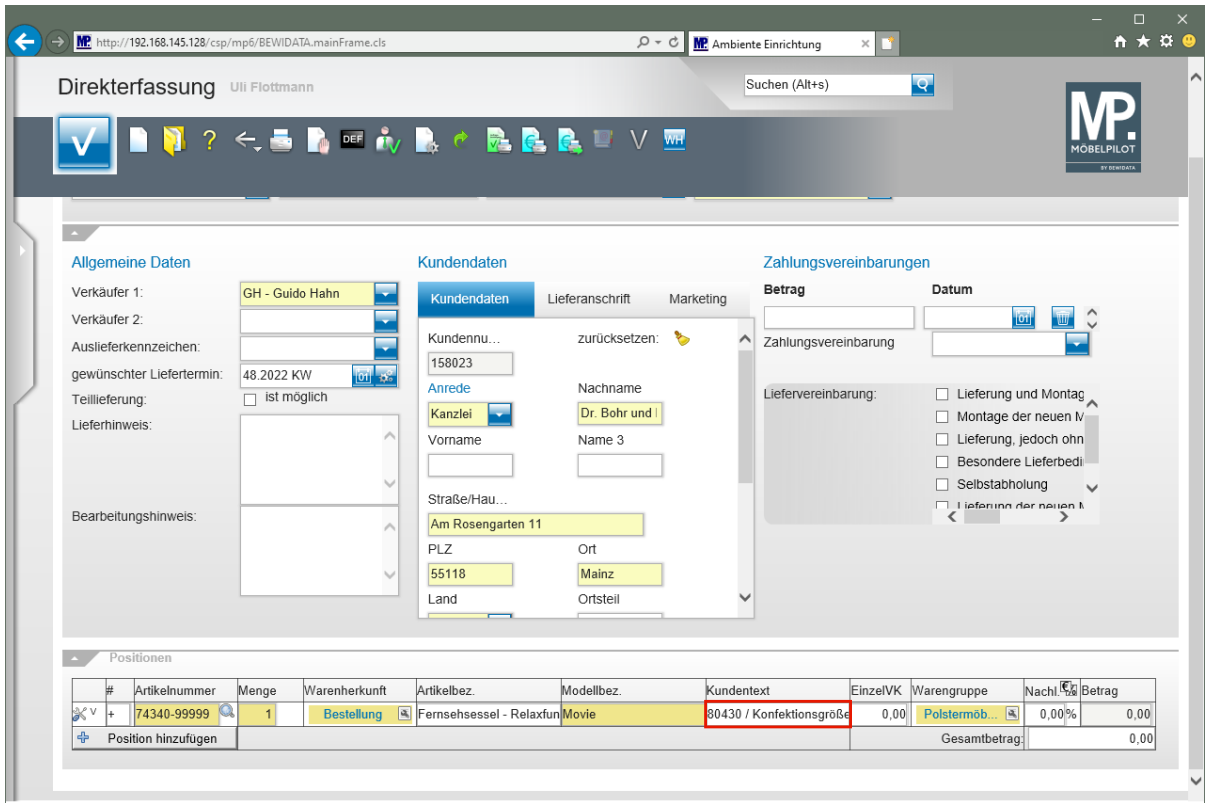

Klicken Sie auf das Eingabefeld **Kundentext**.

 $\bigodot$ 

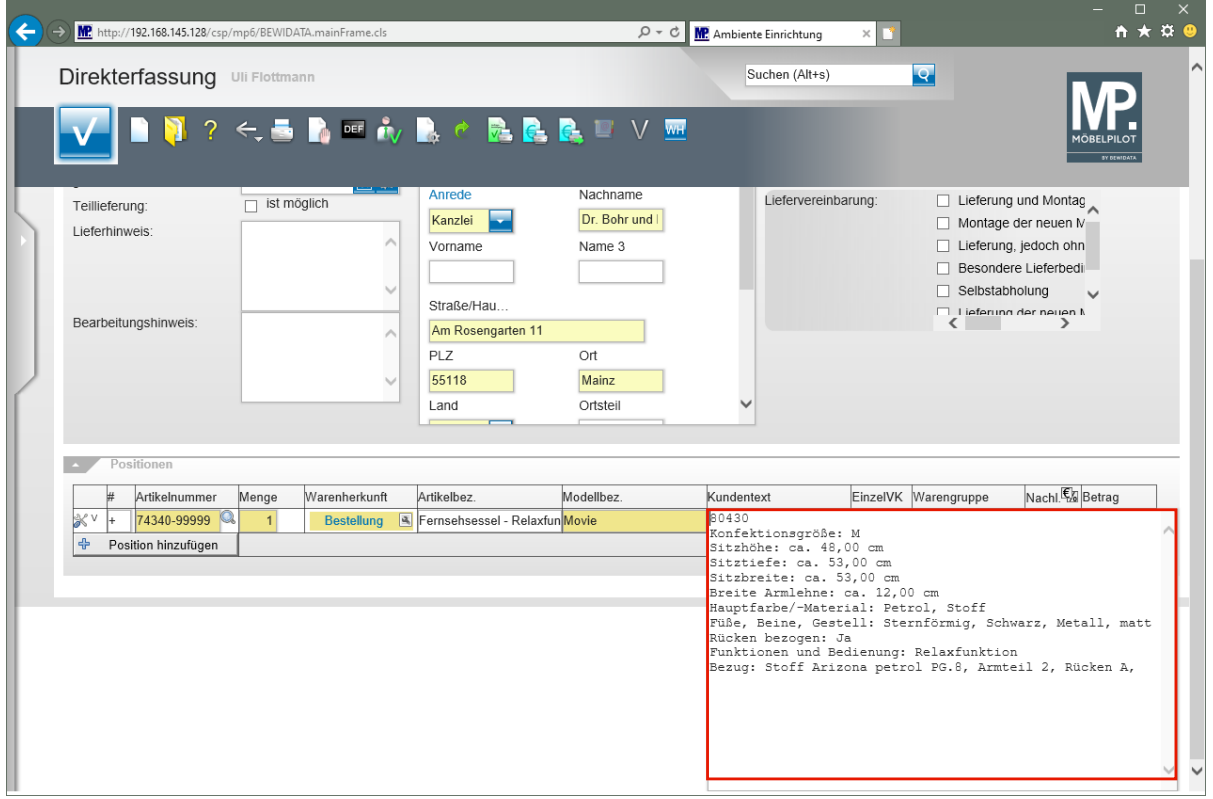

Klicken Sie auf das Eingabefeld. Hier sollten Sie im Echtbetrieb die Textstellen markieren, die Sie ändern oder neu erfassen wollen.

Wie bereits an anderer Stelle erwähnt wird in den Varianten-Parametern

festgelegt, ob und welche Informationen bei der Bildung einer Variante bei-

behalten werden. Hieraus ergibt sich dann, ob beispielsweise der Kundentext neu erfasst, oder wie im Beispiel nur angepasst werden muss.

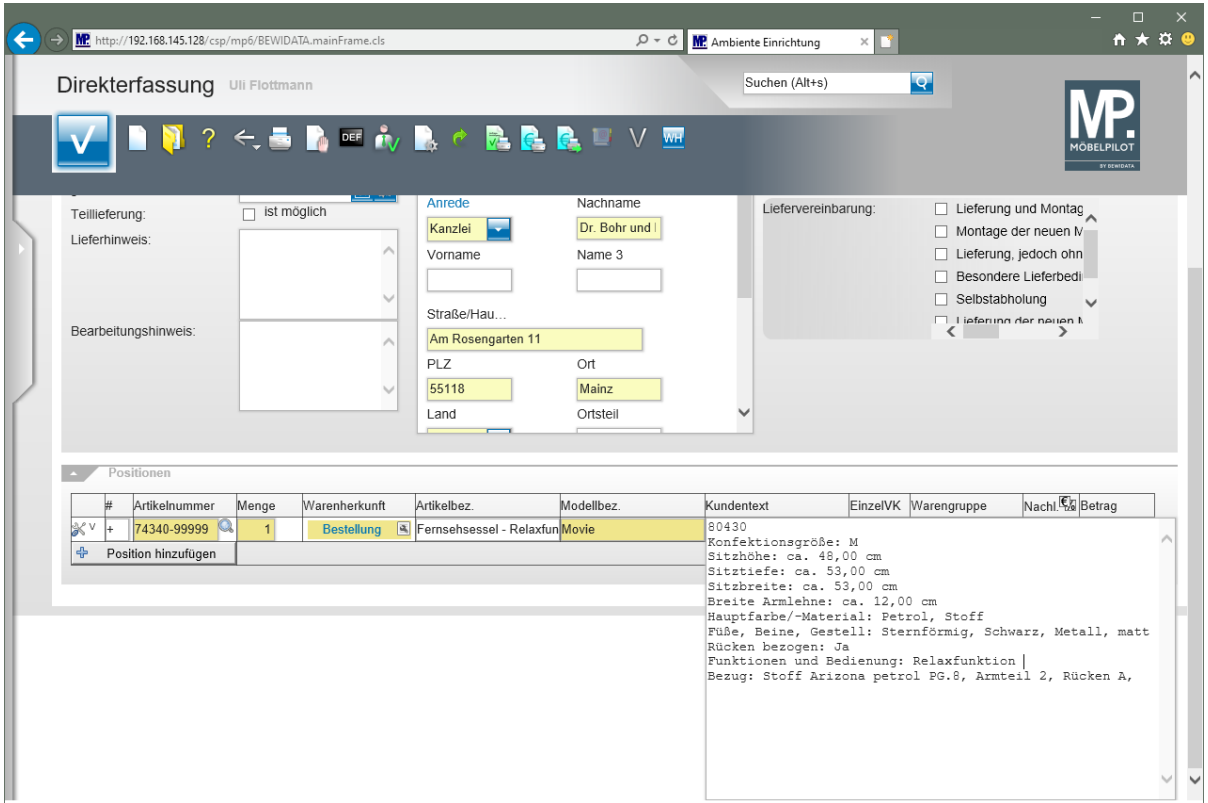

Geben Sie hinter dem Begriff *"Relaxfunktion"* den Text **motorisch mit Akku** ein.

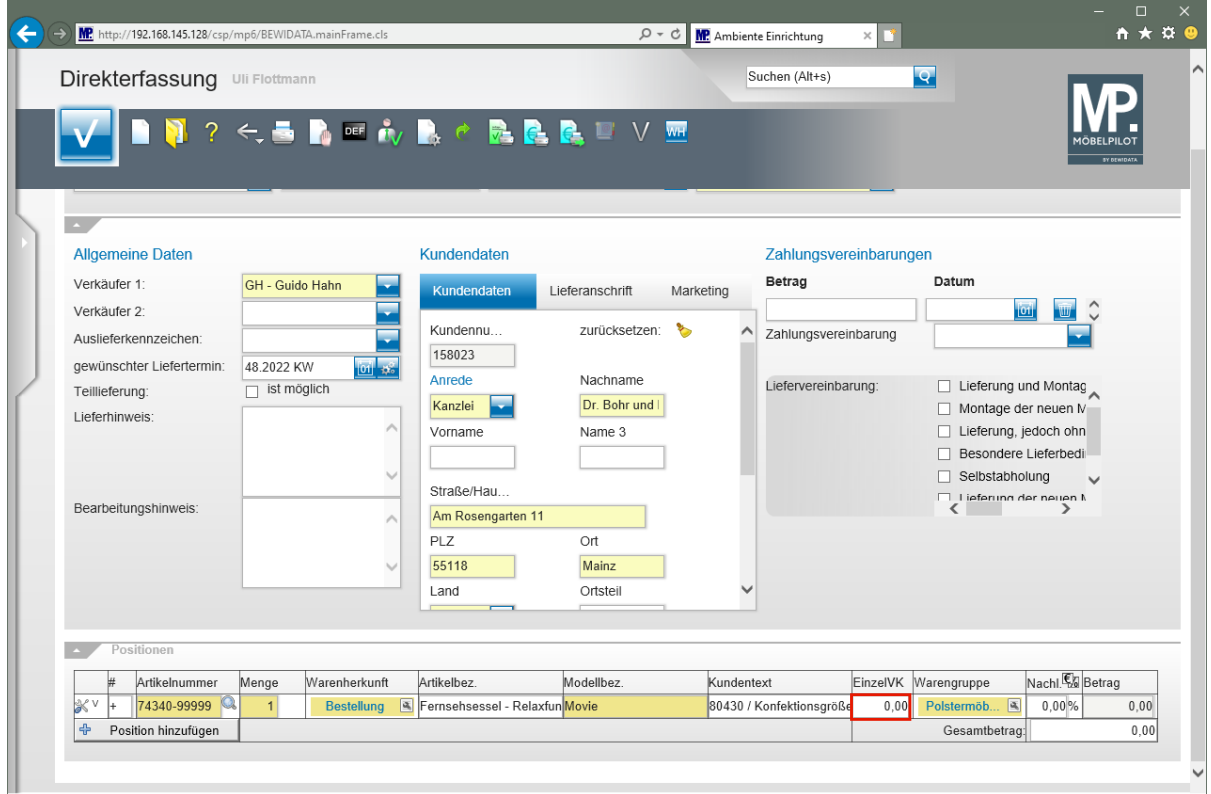

Klicken Sie auf das Eingabefeld **Einzelverkaufspreis**.

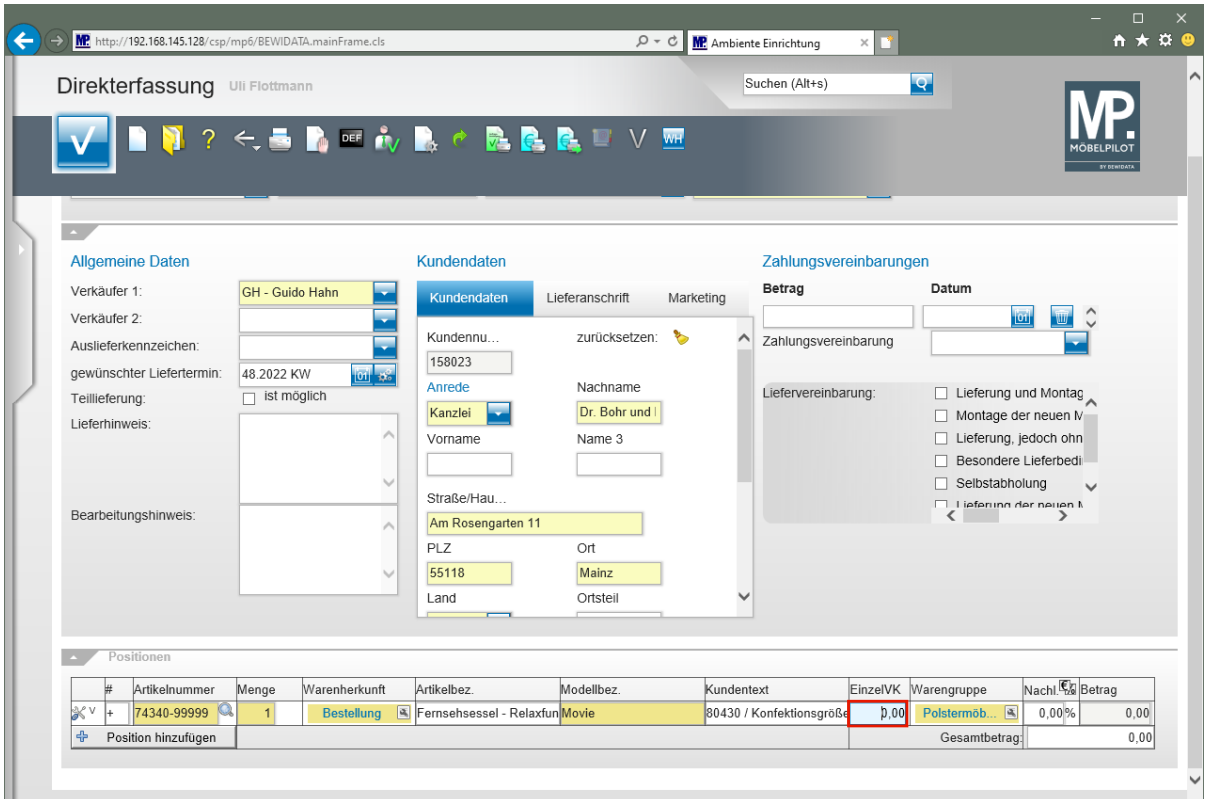

Drücken Sie die Taste **Strg +A**.

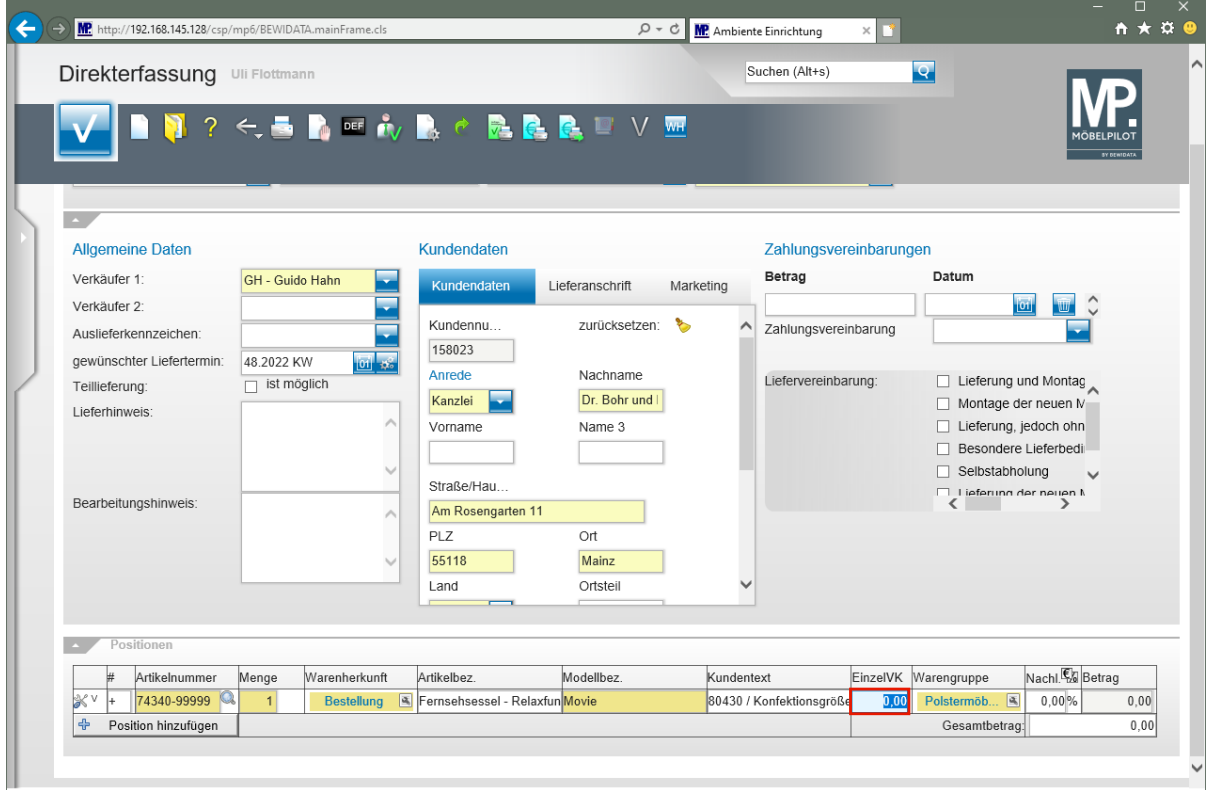

Geben Sie **1795** im Feld **Einzelverkaufspreis** ein.

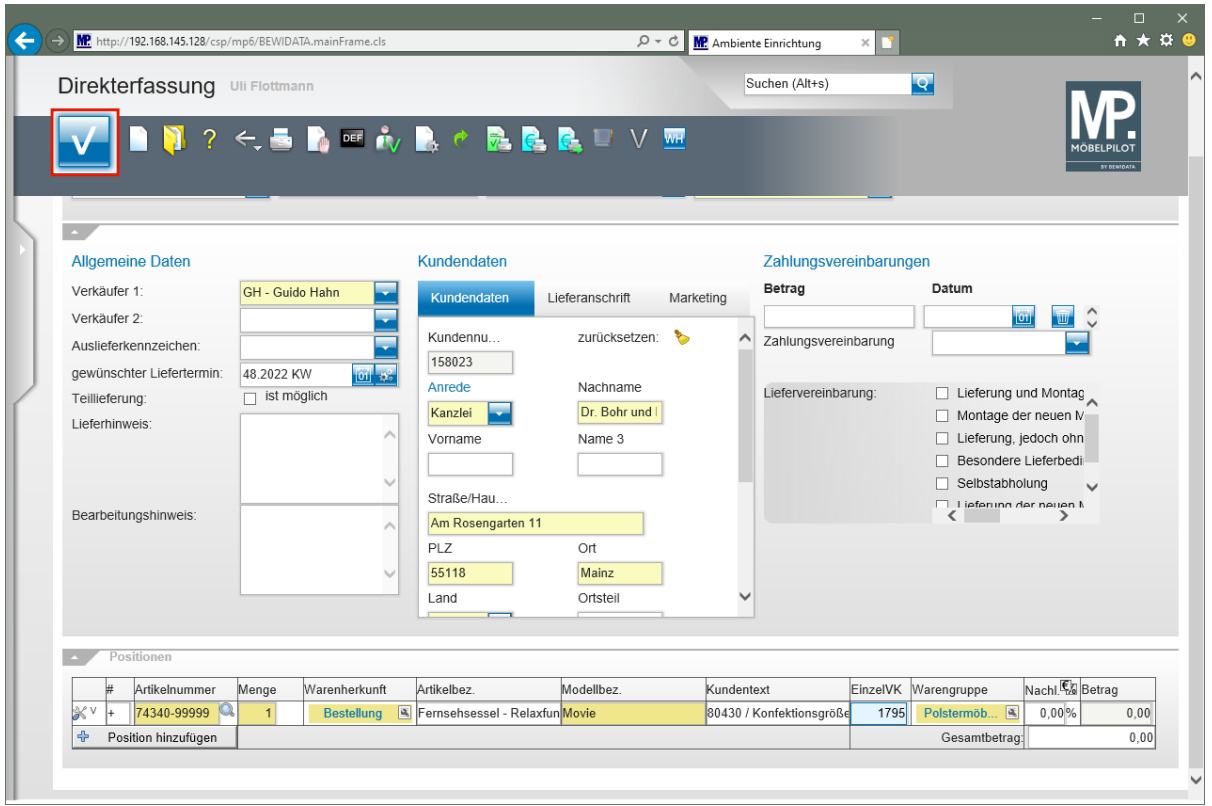

Klicken Sie auf die Schaltfläche **Speichern**.

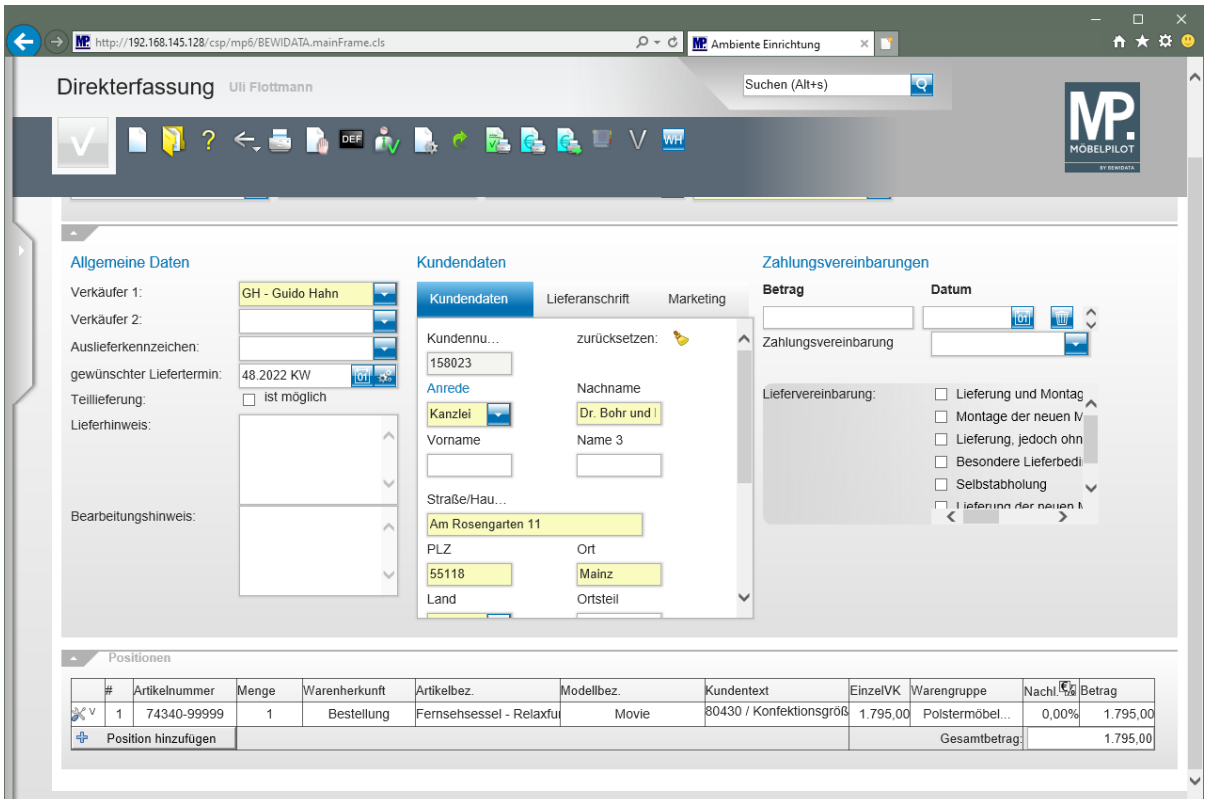

### **Wechsel zur Auftragsbearbeitung**

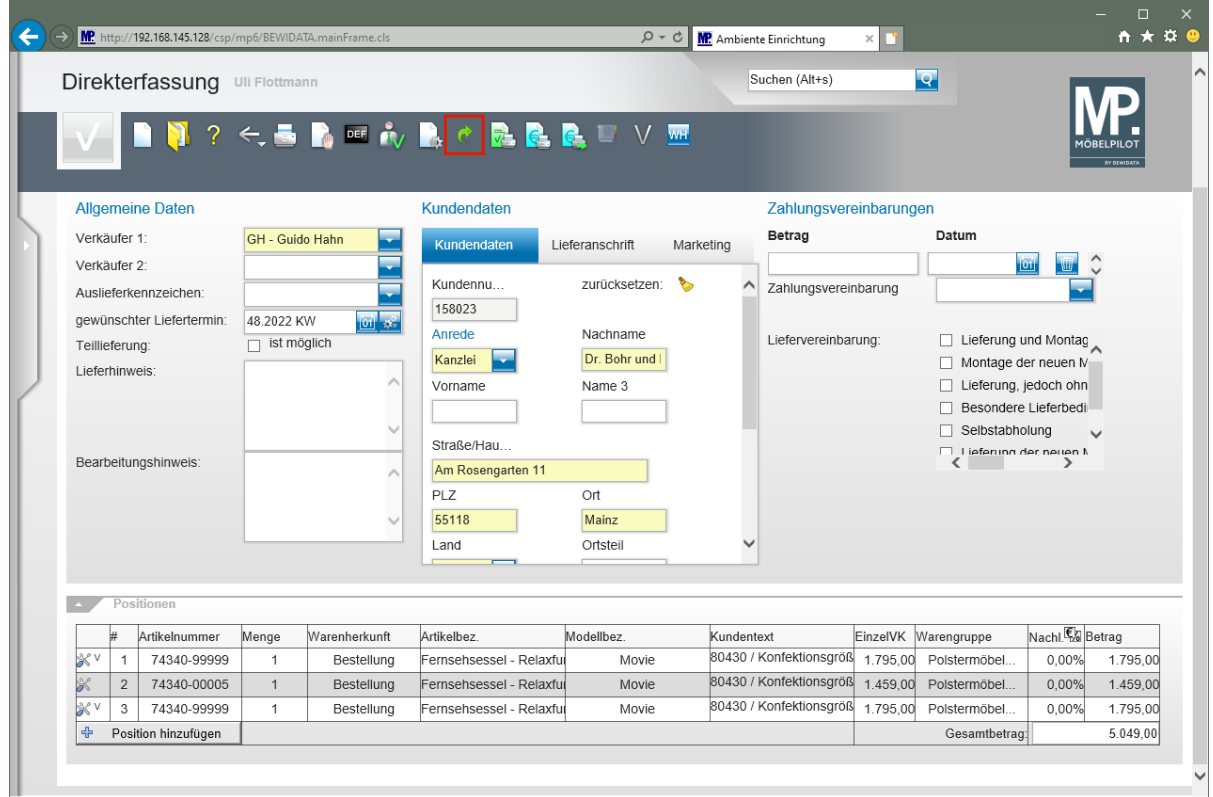

Klicken Sie auf die Schaltfläche **Zur Auftragsbearbeitung wechseln**.

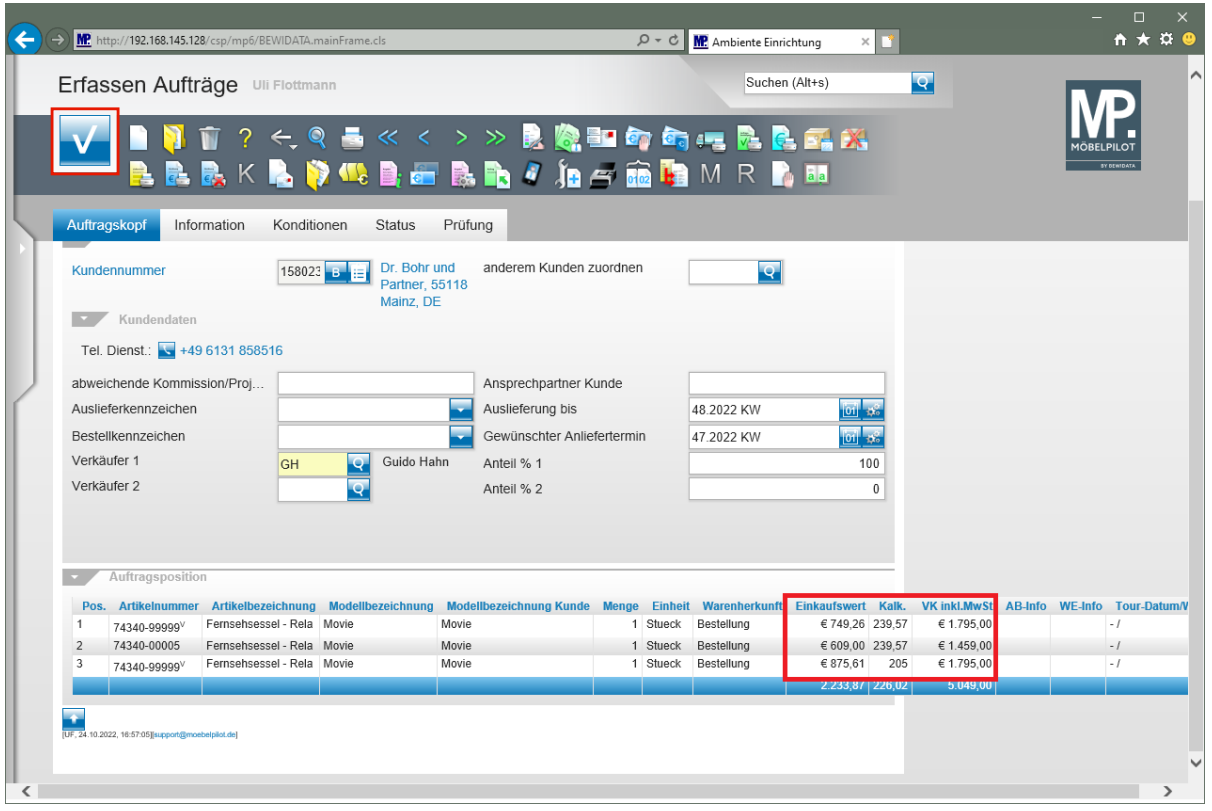

#### **Auswirkung der Varianten Parameter:**

Zeile 1 - Vorgabe: Standard KAA Artikel: nach Eingabe des VK-Preises bildet MÖBELPILOT einen Proforma-EK der sich an der Kalkulationsvorgabe des "Basis-Artikels" orientiert. Zeile 3 - Vorgabe: Standard KAA Lieferant: nach Eingabe des VK-Preises bildet MÖBELPI-LOT einen Proforma-EK der sich an der Soll-Kalkulation im Lieferanten-Stammblatt orientiert.

Klicken Sie auf die Schaltfläche **Speichern**.

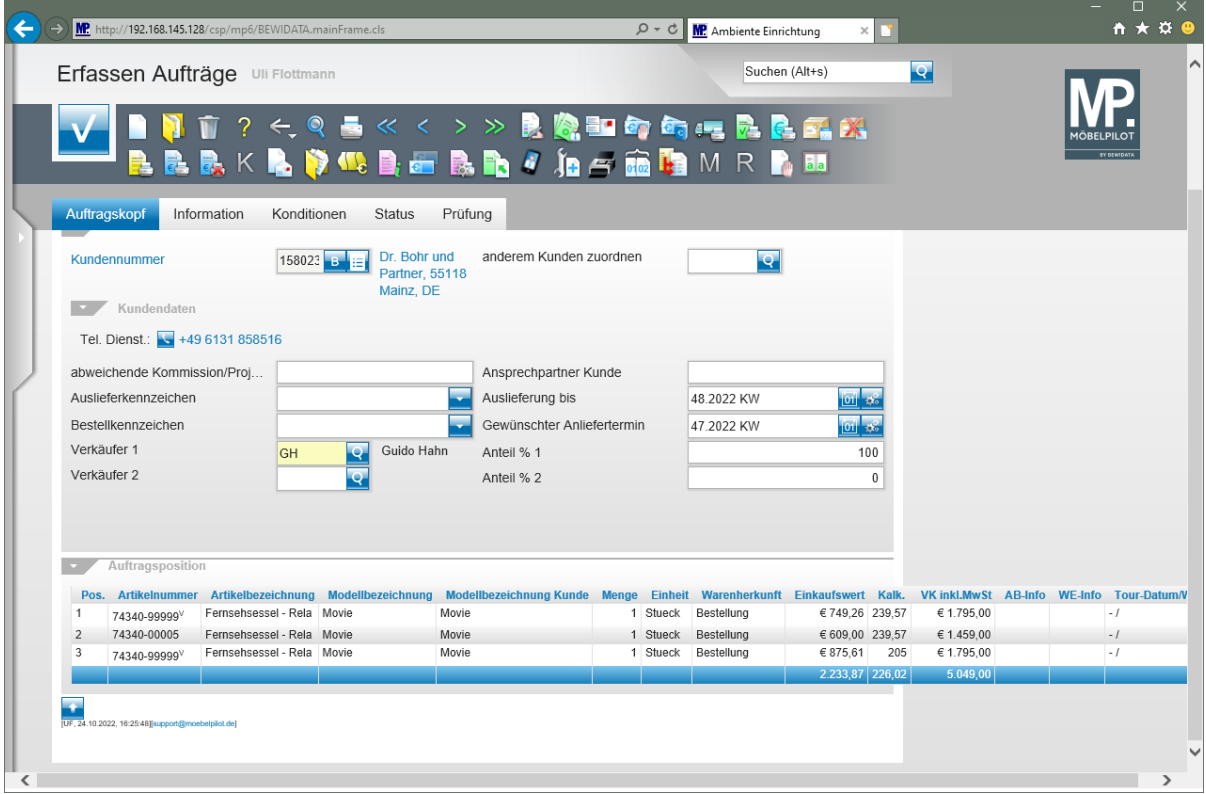

 $\bigodot$ 

### **Wie pflege ich bei der KV-Direkterfassung einen Preisnachlass ein?**

### **Positionsnachlass einpflegen**

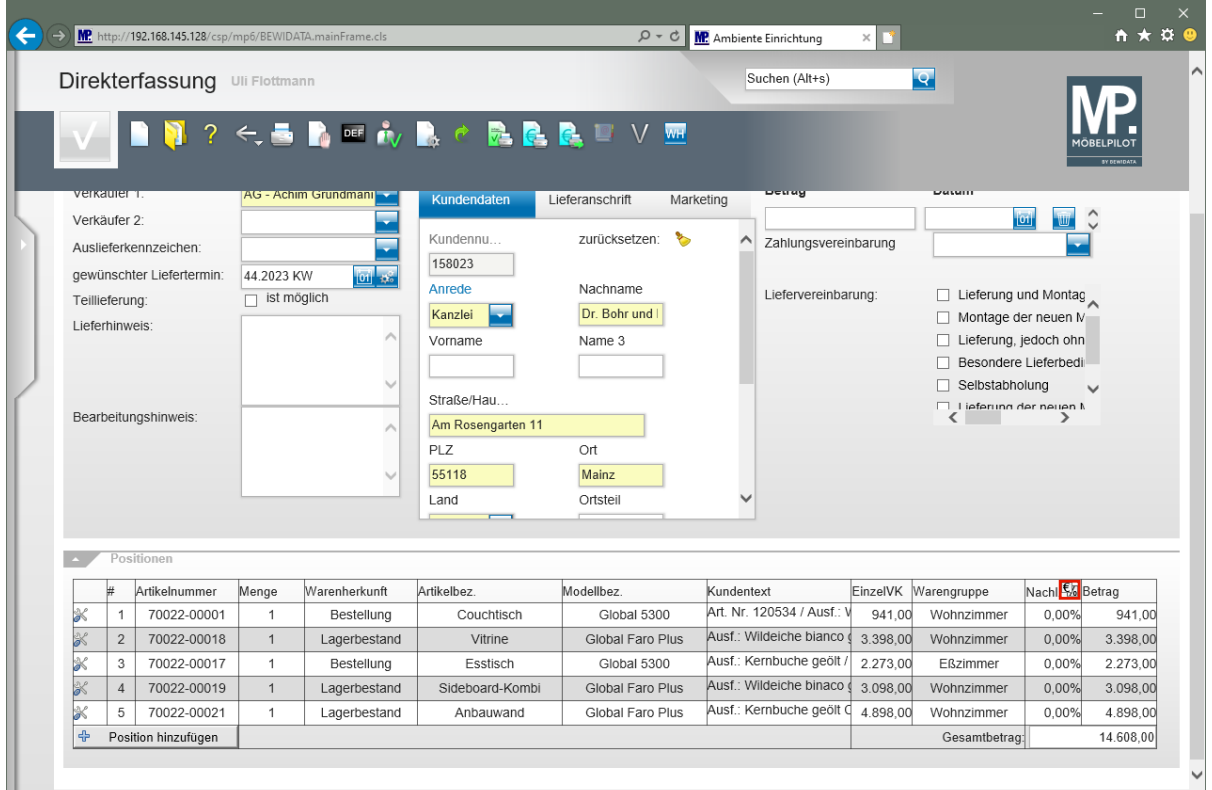

Entscheiden Sie in der Spalte *"Nachlass"*, ob Sie einen Betrag oder einen Prozentsatz einpflegen wollen.

Klicken Sie auf die Schaltfläche **Ex** und wechseln Sie so die Standardvorgabe % auf Betrag.

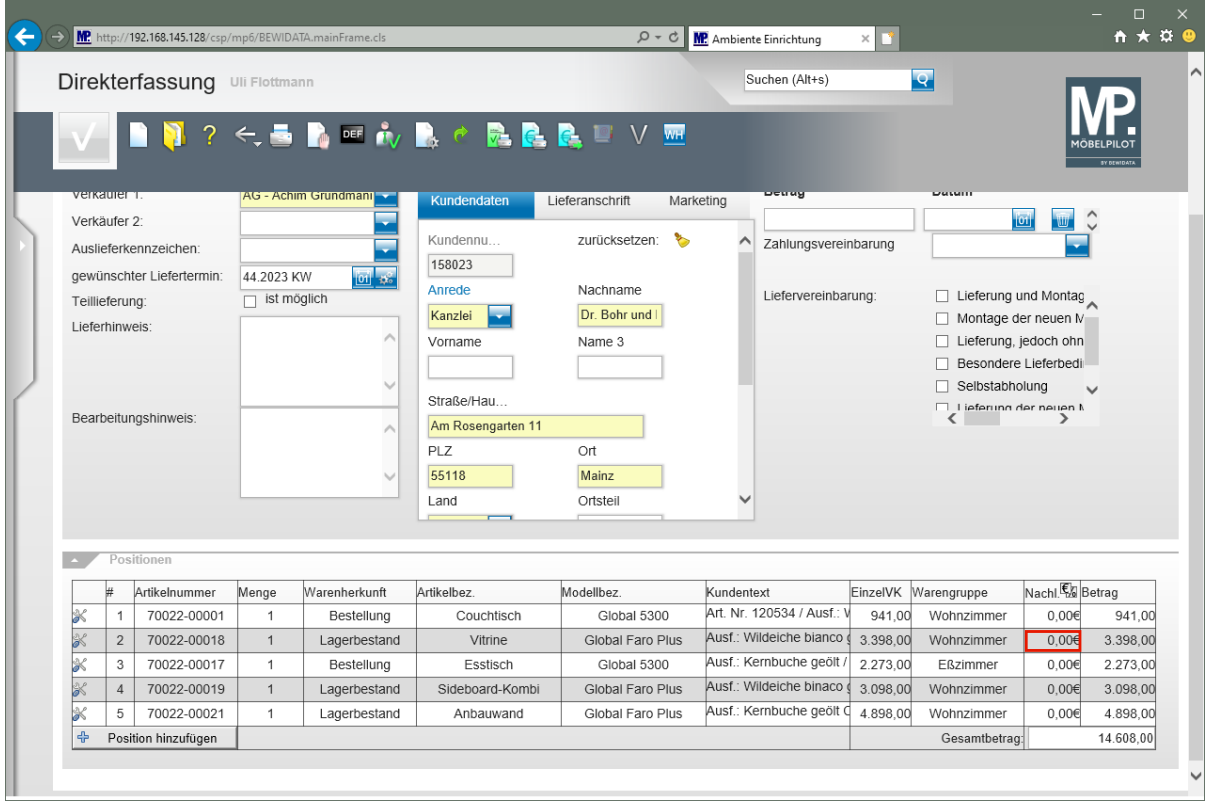

Klicken Sie in der zweiten Zeile auf das Eingabefeld **Nachlass**.

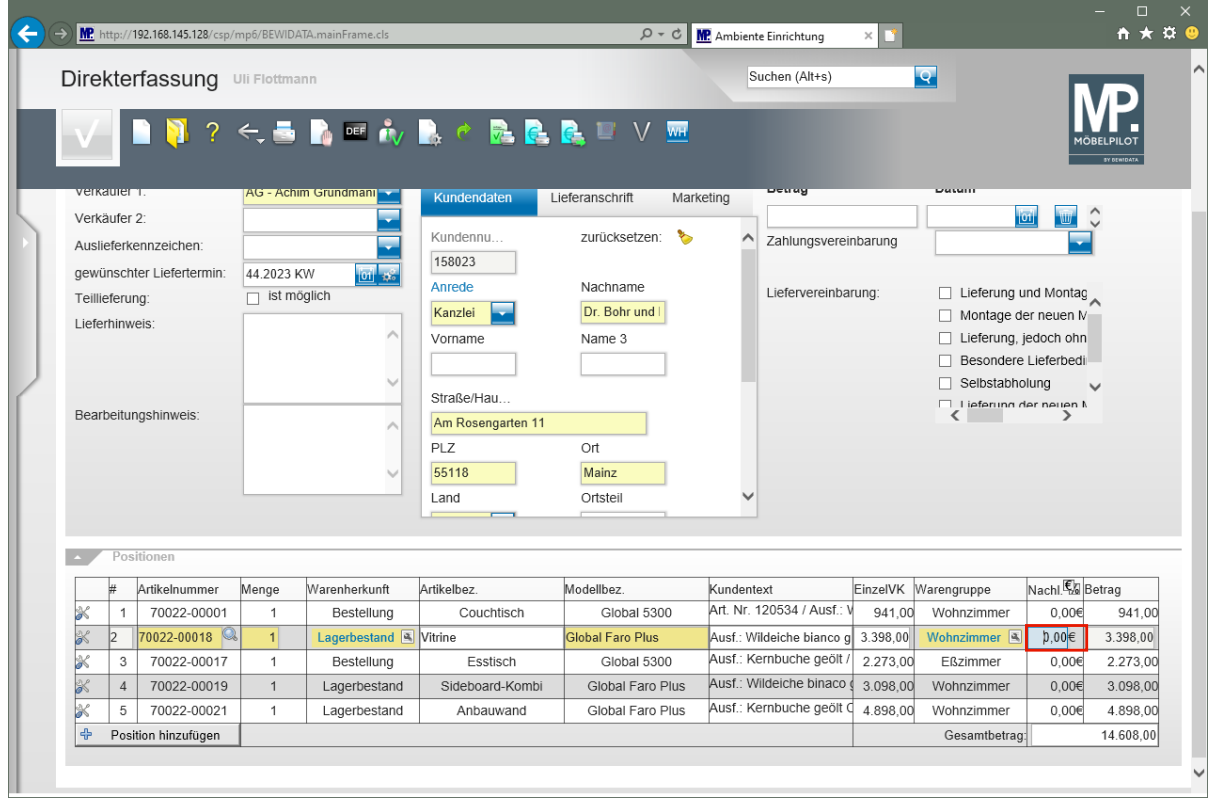

Drücken Sie die Taste **Strg +A**.

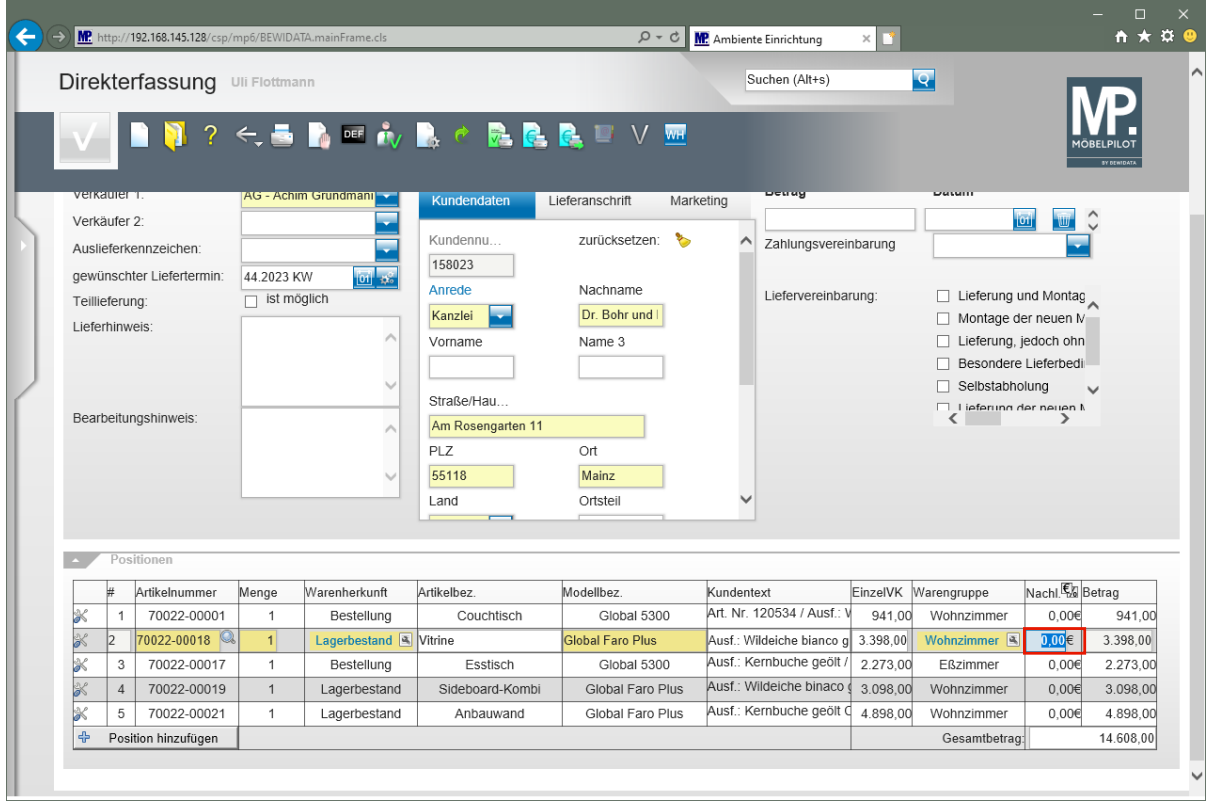

Geben Sie **298** im Feld **Nachlass** ein.

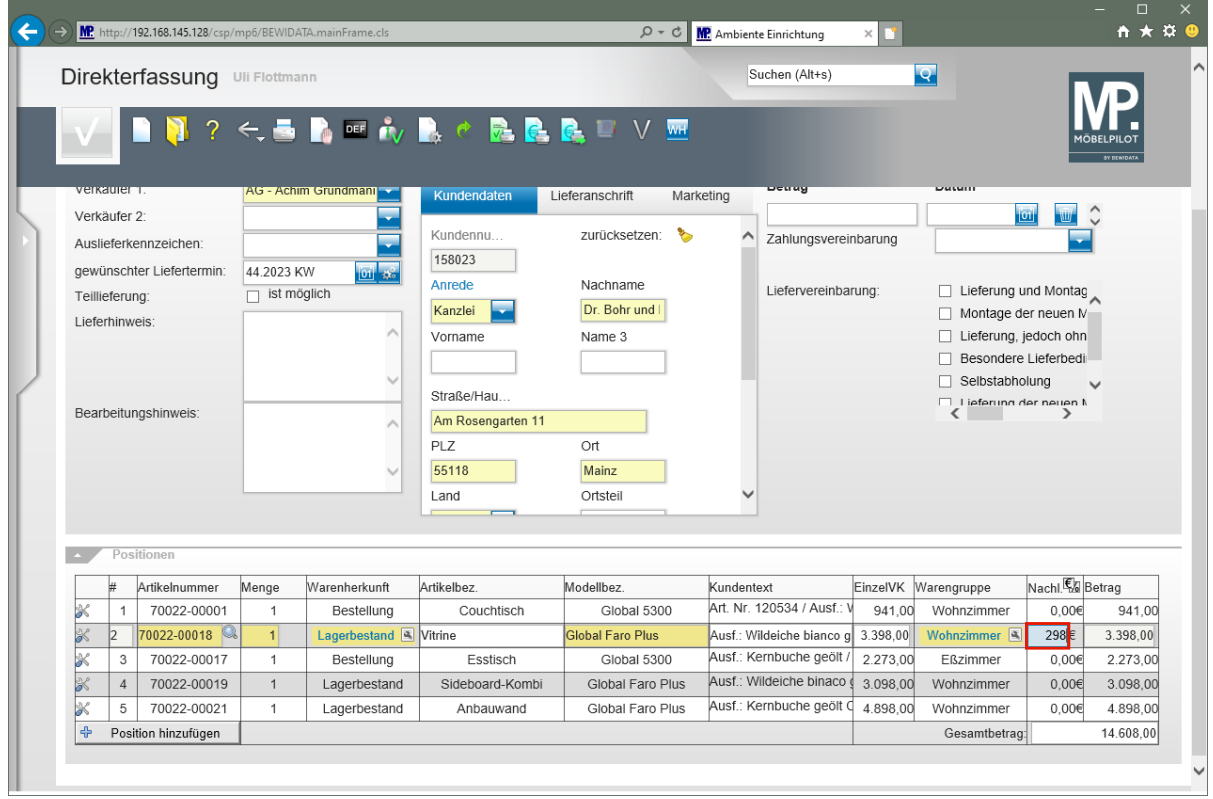

Drücken Sie die Taste

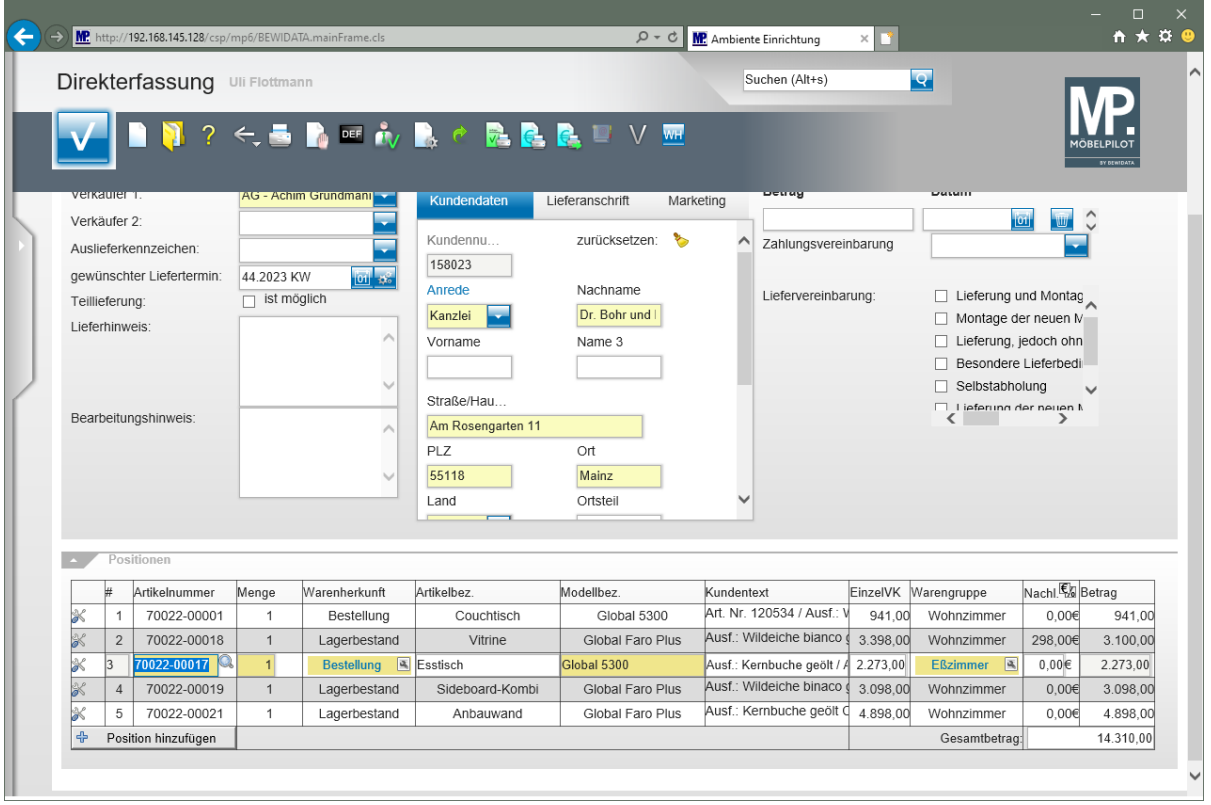

 $\Rightarrow$ 

Nach Verlassen des Feldes *"Nachlass"* ermittelt MÖBELPILOT sofort den aktuellen Positions-VK.

### **Auftragsnachlass einpflegen**

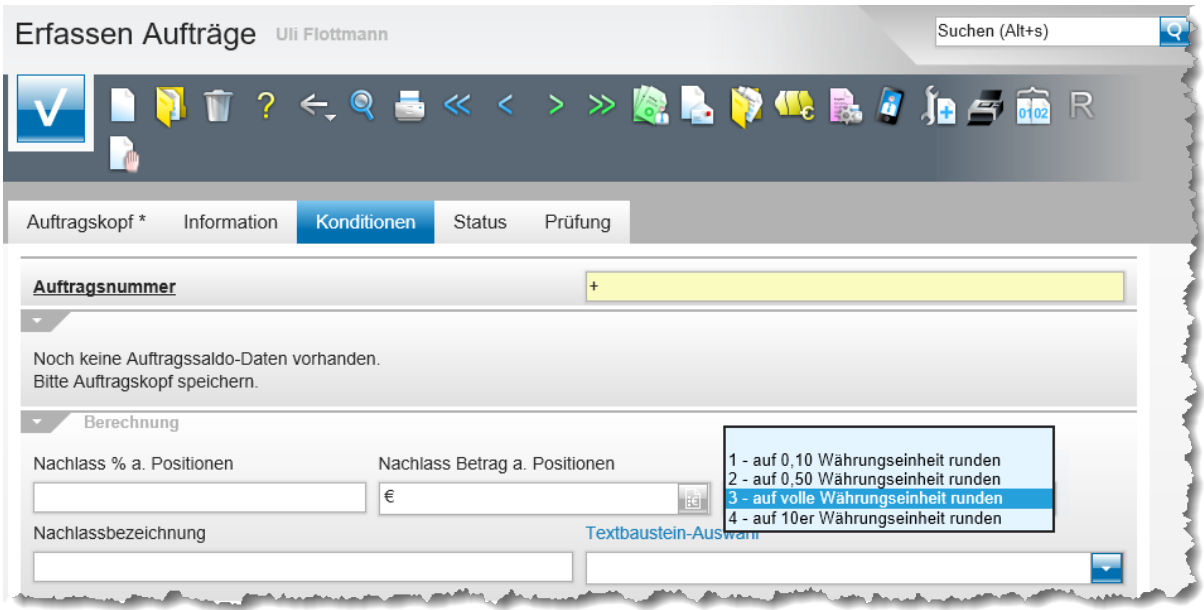

Im hier beschriebenen Formular wird der reduzierte Gesamtbetrag als *"neuer"* Gesamtbetrag eingepflegt. Beim Speichern verteilt MÖBELPILOT den ermittelten Nachlass automatisch auf alle Auftragspositionen. Hierdurch wird sichergestellt, dass die erreichte Ist-Kalkulation in jeder Warengruppe angepasst wird und so letztendlich die Umsatzstatistiken stimmig bleiben.

Bei der Aufteilung berücksichtigt das Programm die Vorgabe im Formular *"Erfassen Aufträge"*. Die Standardvorgabe lautet *"auf volle Währungseinheit runden".* Will man hiervon abweichen, dann muss der Parameter **vor** dem Speichern geändert werden.

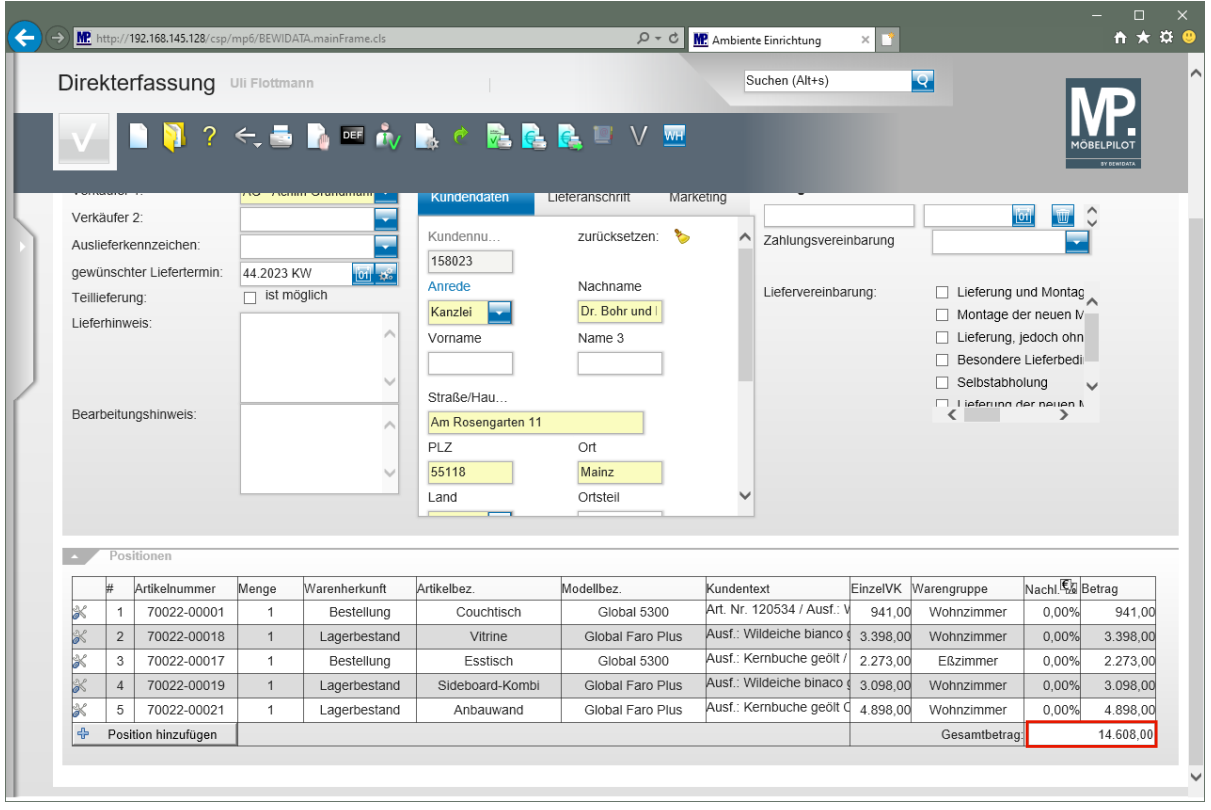

Klicken Sie auf das Eingabefeld **Gesamtbetrag**.

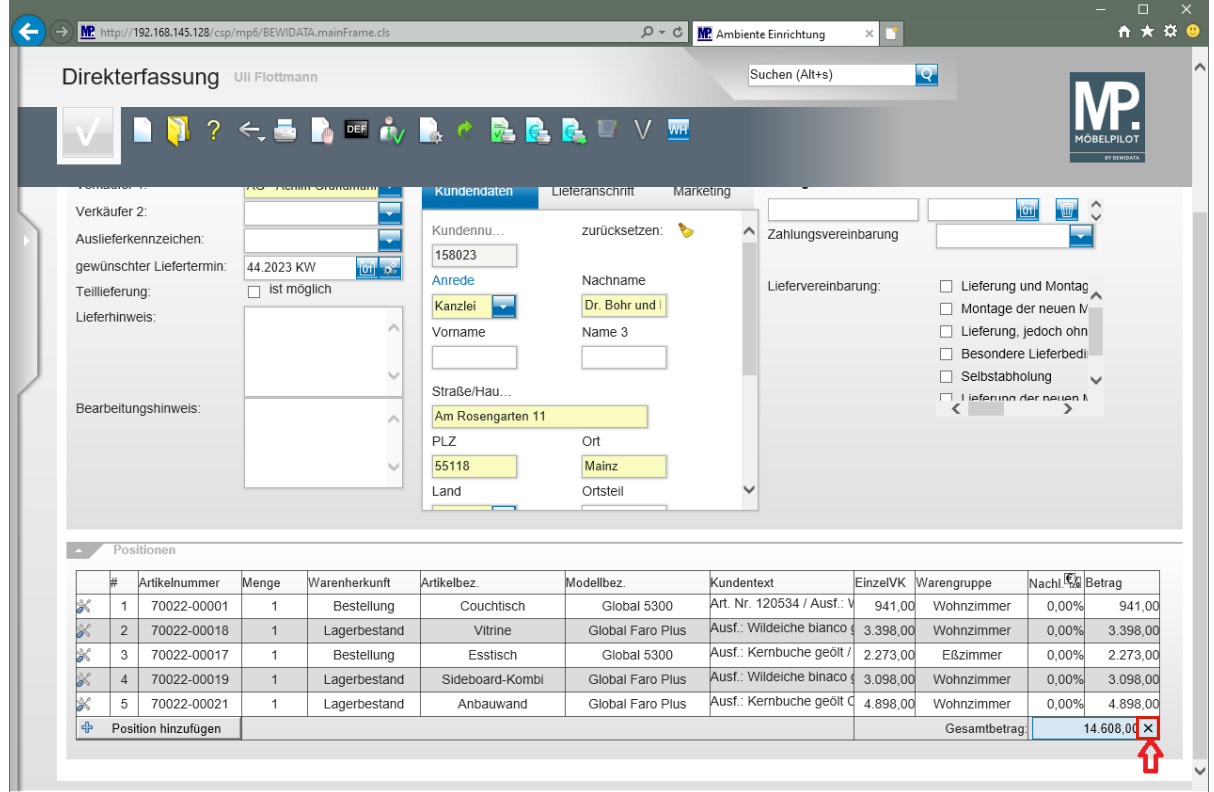

Klicken Sie auf die Schaltfläche **Wert löschen**.

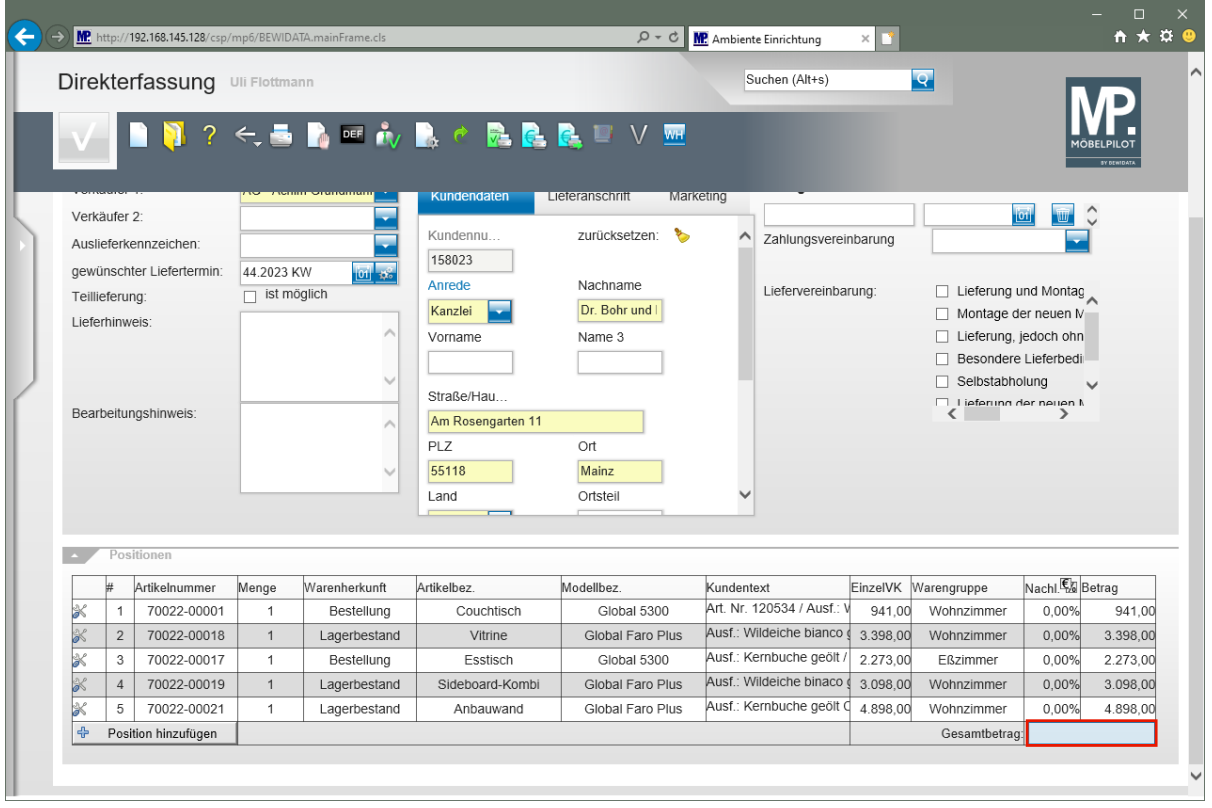

Geben Sie **14150** im Feld **Gesamtbetrag** ein.

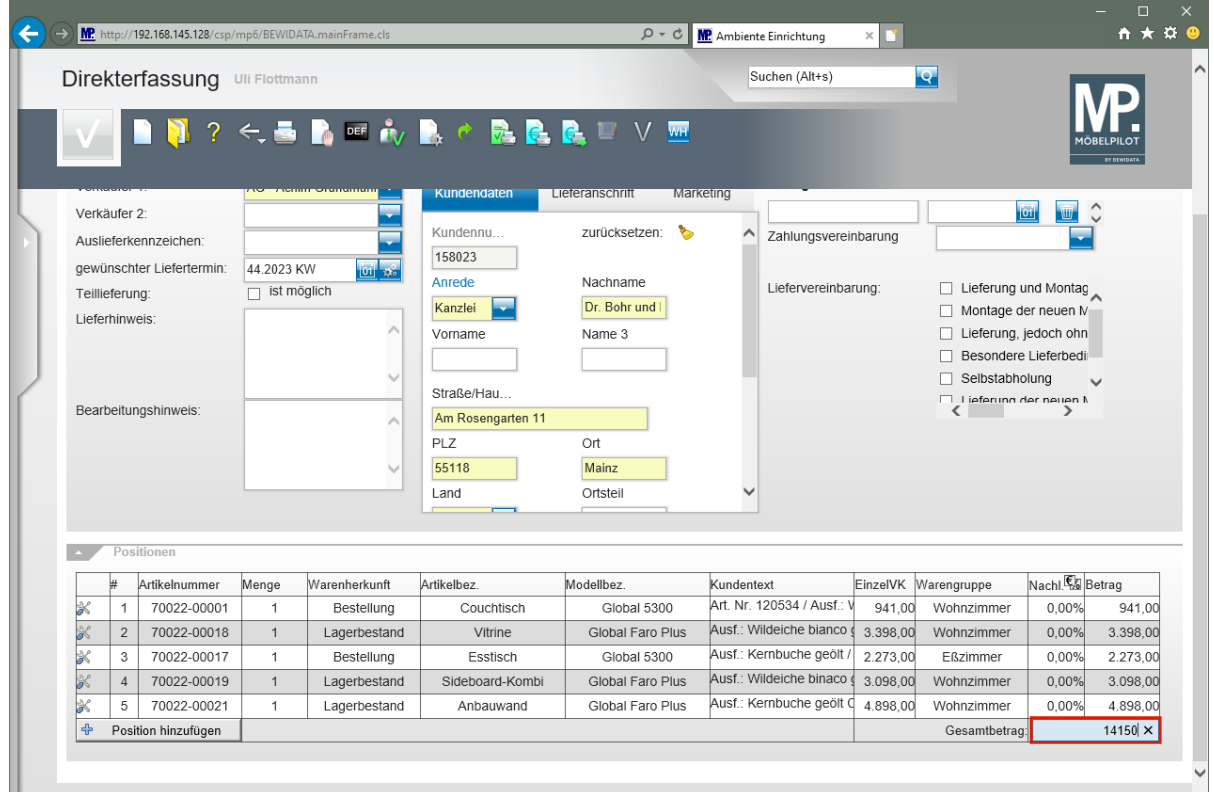

Drücken Sie die Taste

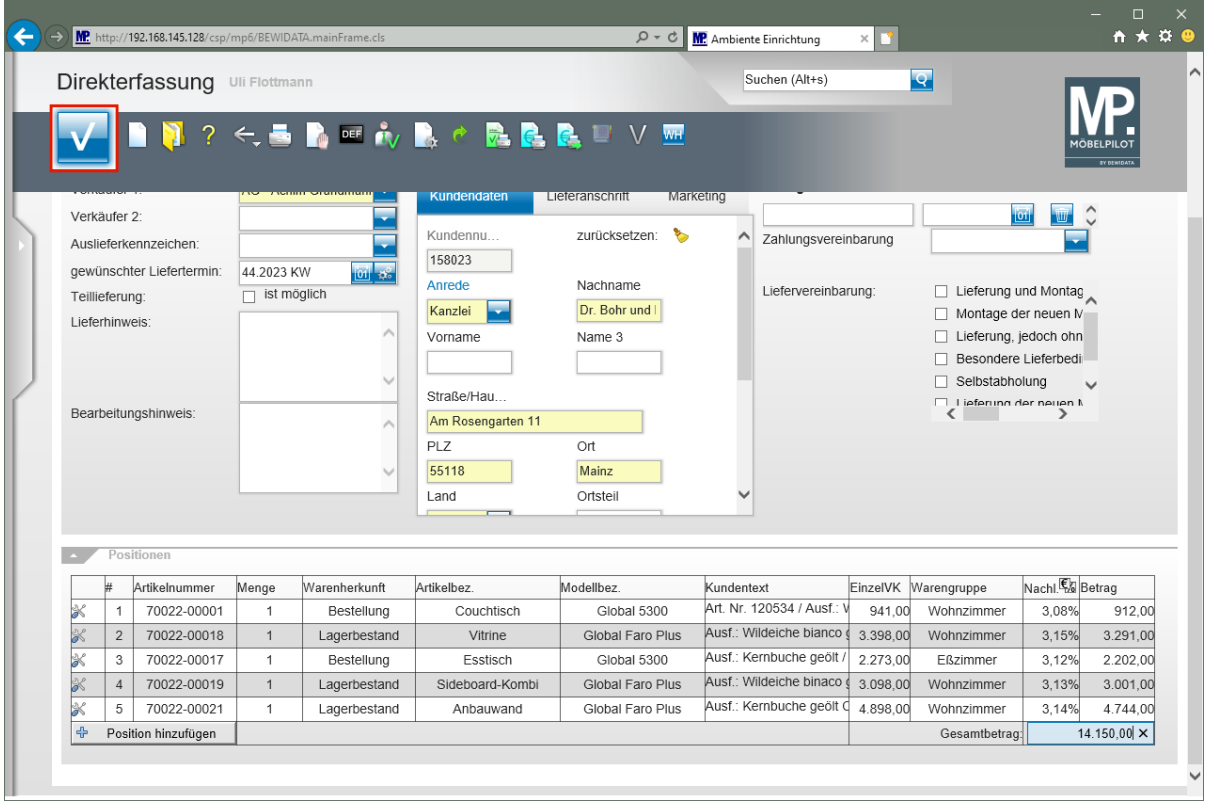

Klicken Sie auf die Schaltfläche **Speichern**.

## **Wechsel zur Auftragsbearbeitung**

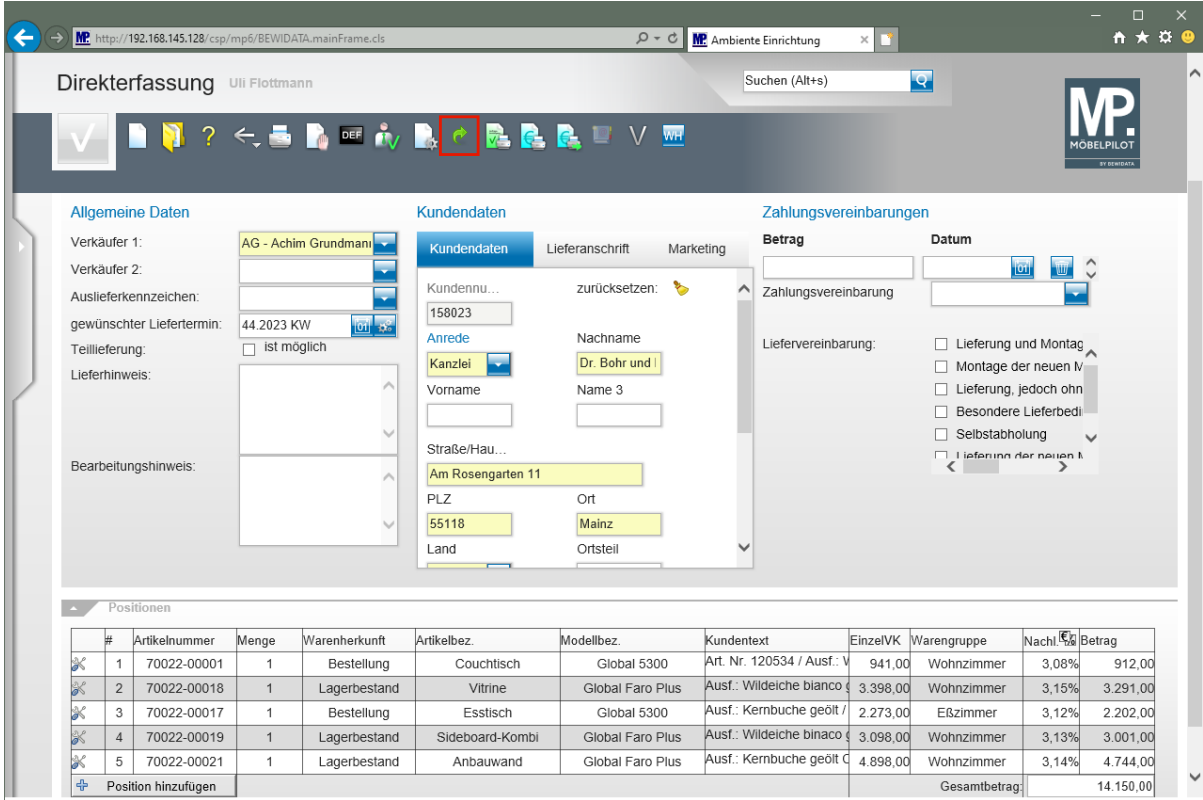

Klicken Sie auf die Schaltfläche **Zur Auftragsbearbeitung wechseln**.

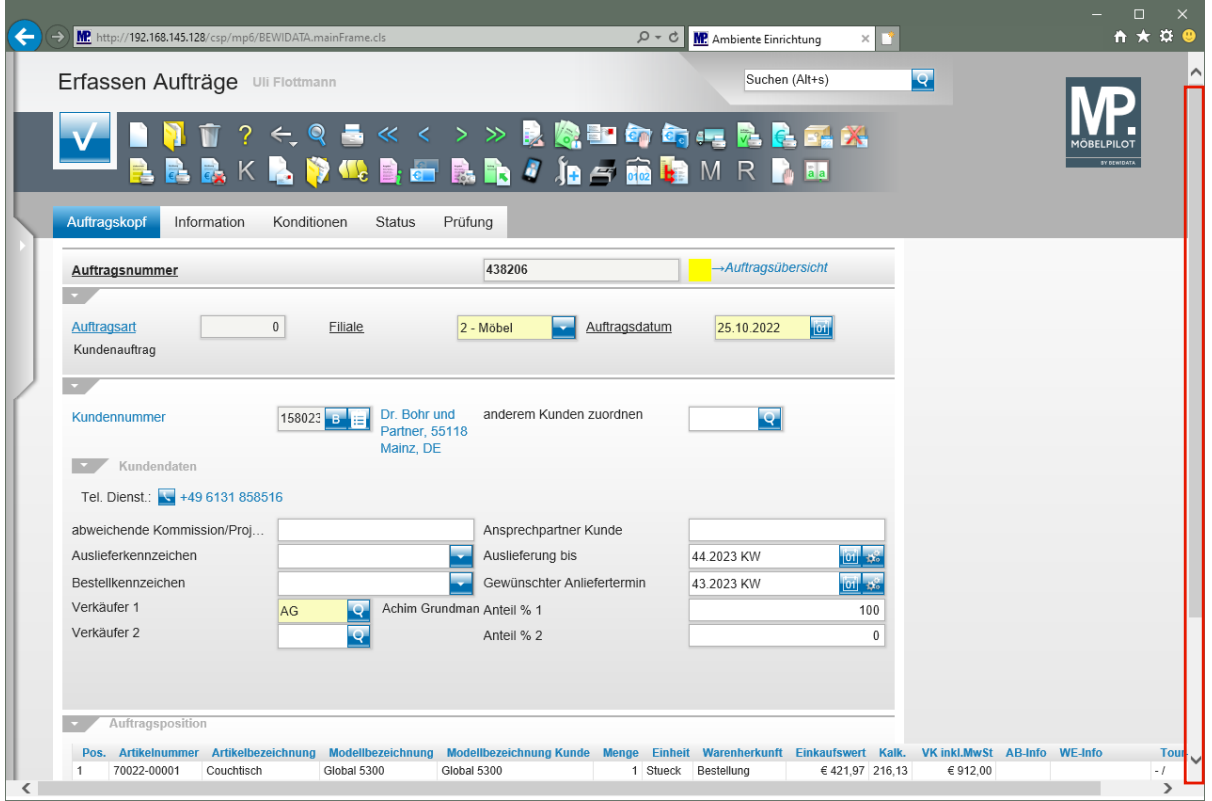

Klicken Sie auf die vertikale Bildlaufleiste.

 $\bullet$ 

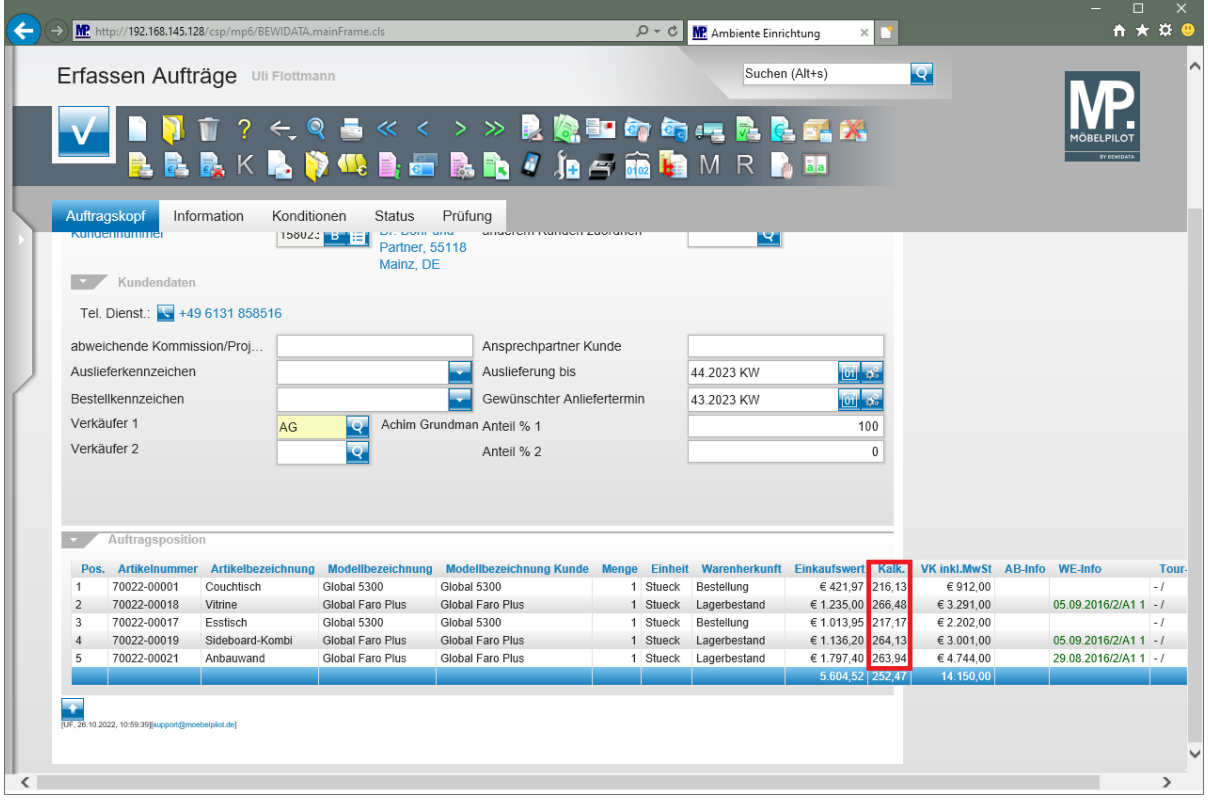

MÖBELPILOT hat die Ist-Kalkulation in allen Positionen neu ermittelt.